Acronis True Image Home 2009 Uživatelská příručka

www.acronis.cz

Copyright © Acronis, Inc., 2000-2008. Všechna práva vyhrazena.

"Acronis", "Acronis Compute with Confidence", "Acronis Recovery Manager", "Acronis Secure Zone", Acronis Try&Decide a logo Acronis jsou ochranné známky společnosti Acronis, Inc.

Linux je registrovaná ochranná známka Linuse Torvaldse.

Windows a MS-DOS jsou registrované ochranné známky společnosti Microsoft Corporation.

Všechny ostatní zmíněné ochranné známky a autorská práva jsou vlastnictvím svých příslušných vlastníků.

Distribuce podstatným způsobem změněných verzí tohoto dokumentu je bez výslovného dovolení vlastníka autorských práv zakázána.

Distribuce tohoto díla nebo odvozených děl ve formě jakékoliv standardní (papírové) knihy pro obchodní účely je zakázáno, pokud není předem získáno povolení od vlastníka autorských práv.

DOKUMENTACE JE POSKYTOVÁNA "TAK, JAK JE" A VEŠKERÉ VÝSLOVNÉ NEBO VYPLÝVAJÍCÍ PODMÍNKY, VYJÁDRENÍ A ZARUKY VČETNÉ VŠECH IMPLICITNÍCH ZÁRUK PRODEJNOSTI, VHODNOSTI PRO KONKRÉTNÍ ÚČEL NEBO NENARUŠENÍ CIZÍCH PRÁV, JSOU VYLOUČENY S VÝJIMKOU ROZSAHU, V NĚMŽ JSOU TAKOVÁTO ODMÍTNUTÍ ZÁRUK POVAŽOVÁNA ZA PRÁVNĚ NEÚČINNÁ.

## **ACRONIS, INC.**

#### **Licenční smlouva s koncovým uživatelem (EULA)**

**PŘED INSTALACÍ A POUŽÍVÁNÍM SOFTWAROVÉHO PRODUKTU, KTERÝ JSTE STÁHLI NEBO JE OBSAŽEN NA TĚCHTO DISCÍCH ("SOFTWARE"), BYSTE MĚLI PEČLIVĚ PŘEČÍST NÁSLEDUJÍCÍ LICENČNÍ SMLOUVU, KTERÁ PLATÍ PRO TENTO SOFTWARE. KLIKNĚTE NA TLAČÍTKO "PŘIJMOUT", JESTLIŽE ZCELA PŘIJÍMÁTE A SOUHLASÍTE SE VŠEMI PODMÍNKÁMI TÉTO SMLOUVY. JINAK, KLIKNĚTE NA TLAČÍTKO "ODMÍTNOUT". KLIKNUTÍM NA TLAČÍTKO "PŘIJMOUT", STÁHNUTÍM, INSTALACÍ NEBO POUŽÍVÁNÍM SOFTWARU SE USTANOVUJE ZÁVAZNÁ SMLOUVA MEZI VÁMI JAKO OSOBOU UŽÍVAJÍCÍ LICENCE ("UŽIVATEL LICENCE") A SPOLEČNOSTÍ ACRONIS, INC. SÍDLÍCÍ V: ACRONIS INTERNATIONAL GMBH VERWALTUNG EURO HAUS RHEINWEG 5 SCHAFFHAUSEN, SWITZERLAND CH-8200, ("POSKYTOVATEL LICENCE"). JESTLIŽE NEPŘÍJMETE VŠECHNY PODMÍNKY TÉTO SMLOUVY, NEBUDETE MÍT PRÁVO STAHOVAT, INSTALOVAT A/NEBO POUŽÍVAT TENTO SOFTWARE A MUSÍTE OKAMŽITĚ SMAZAT TENTO SOFTWARE A VŠECHNY PŘIDRUŽENÉ SOUBORY.** 

#### **Tato smlouva platí pro níže popsaný a definovaný software ať už je licencován podle Licence softwaru a/nebo Zkušební licence:**

**Zakoupená licence softwaru**. Zakoupením licence tohoto softwaru podléháte podmínkám této smlouvy, poskytovatel licence poskytuje a uživatel licence přijímá nevýlučnou, nepřenosnou, nepřevoditelnou licenci na použití tohoto softwaru jen pro vlastní použití na specifickém počtu počítačů, ke kterým jste zakoupili licenci. Instalace tohoto softwaru je jen na vlastní zodpovědnost uživatele licence. Licence popsána v tomto oddílu se bude odkazovat k "Licenci softwaru".

**Zkušební licence softwaru:** Uživatel licence má právo vyzkoušet tento software po dobu, která nepřesáhne patnáct dní, pokud není rozšířena (zkušební doba) poskytovatelem licence. Software licencovaný zkušební licencí nemůže být používán pro komerční účely. Uvedené vyzkoušení tohoto softwaru podle zkušební licence nebude uživateli licence zpoplatněno. Na závěr zkušební doby, pokud není koupena Licence softwaru, uživatel licence vymaže tento software ze svého systému a vzhledem k tomuto softwaru nemá žádná další práva nebo licenci, kromě práv a povinností v této smlouvě. POSKYTOVATEL LICENCE NENÍ ZODPOVĚDNÝ ZA JAKÉKOLIV ZVLÁŠTNÍ, PŘÍMÉ, NEPŘÍMÉ NEBO NÁSLEDNÉ ŠKODY VYPLÝVAJÍCÍ Z POUŽÍVÁNÍ SOFTWARU SE ZKUŠEBNÍ LICENCÍ POD JAKOUKOLIV SMLOUVOU, NEDBALOSTÍ, JAKKOLIV VYMEZENOU ZODPOVĚDNOSTÍ NEBO PŘESVĚDČENÍM. TYTO OMEZENÍ PLATÍ BEZ OHLEDU NA NEZDAR ZÁKLADNÍHO ÚČELU JAKÉKOLIV OMEZENÉ NÁPRAVY. Pro zkušební licenci(e) platí také následující oddíly této smlouvy tohoto softwaru: **Omezení, Důvěrnost**, **Omezení odpovědnosti, záruka uživatelům licence**, **Právo, Exportní omezení a Různá ustanovení.** Licence popsána v tomto oddílu se bude odkazovat k "zkušební licenci".

#### **Uživatelská práva:**

**Přidělení licence.** Předtím, než spustíte jakoukoliv instalaci Softwaru s licencí softwaru, musíte přidělit tuto licenci jednomu z vašich počítačů a tento počítač je licencovaný počítač pro tuto jednotlivou licenci softwaru. Tomu samému počítači můžete přidělit další licence, ale nesmíte přidělit tu stejnou licenci tohoto počítače na více než jeden počítač, mimo zde míněný.

Můžete přenést licenci softwaru, jestliže stahujete licencovaný počítač kvůli trvalé poruše tohoto počítače. Jestliže přenášíte Licenci softwaru, počítač, na který přenesete licenci, se stává novým licencovaným počítačem pro tuto jednotlivou licenci softwaru.

Spouštění instalací tohoto Softwaru. Máte právo spouštět tento software na jednom počítači. Každý počítač vytvářející image a každý počítač, na který je obraz umisťován nebo z kterého je obnovován musí mít platnou licenci.

**Podpora.** Na základě licencování licencí softwaru a registrací licence softwaru u poskytovatele licence a dle výhradního uvážení poskytovatel licence má uživatel oprávnění na: (1) "záplaty" softwaru nebo buildy dané verze licence softwaru (např. 11.01, 11.02, a 11.03 atd.). Vydání vyšších verzí softwaru (např. verze 12, verze 13 atd.) nejsou součástí podpory a vyžadují zaplacení ceny aktualizace; (2) emailová podpora; a (3) další všeobecně dostupné elektronické služby, které poskytovatel licence umožní, jako je elektronicky dostupná znalostní báze ("Knowledge Base") na pomoc při hledání obecných otázek o Licencovaném softwaru. V případě, že uživatel licence provede jakýkoliv neautorizovaný zásah do produktu Softwaru, ruší se účinnost a platnost podpory.

**Omezení.** Přes jakoukoliv zmínku o "nákupu" softwaru, ve shodě s touto smlouvou tento software není prodáván, ale licencován. Tato smlouva uděluje omezenou licenci na tento software a nepředstavuje převod tohoto titulu nebo částí tohoto Softwaru a poskytovatel licence si ponechává vlastnictví všech kopií tohoto Softwaru. UŽIVATEL LICENCE bere na vědomí, že tento software obsahuje obchodní tajemství POSKYTOVATELE LICENCE, jejich dodavatelů nebo poskytovatelů licencí, zahrnující specifikace vnitřního provedení, strukturu individuálních programů a přidružených informací rozhraní, ale neomezující se na ně. V souladu s tím, pokud tato smlouva nestanovuje výslovně jinak, UŽIVATEL LICENCE nebude mít právo a výslovně souhlasí s tím, že nebude: (I.) převádět, přidělovat nebo přidělovat podlicence licenčních práv na jakoukoliv další osobu nebo entitu nebo používat jakékoliv další zařízení než daný počítač, dále UŽIVATEL LICENCE bere na vědomí, že jakýkoliv pokus převádět, přidělit licenci nebo přidělit sublicence nebo jinak užít licenci bude neplatné; (II.) provádět opravy chyb nebo jinak upravovat nebo adaptovat Software nebo vytvářet odvozená zařízení (prostředky) založené na tomto softwaru nebo to umožňovat třetím stranám má stejné následky; (III) zpětné inženýrství, zpětně překládat, dešifrovat, rozebírat nebo jinak přeměňovat tento software na člověku čitelnou formu, kromě rozsahu jinak výslovně povoleného aplikovatelným zákon přes tato omezení.

**Utajení**. Tento software je obchodním tajemstvím POSKYTOVATELE LICENCE a je ve vlastnickém právu POSKYTOVATELE LICENCE. UŽIVATEL LICENCE musí zachovávat důvěrnost tohoto Softwaru a zabránit odkrytí tohoto softwaru s použitím minimálně takové péče, jaká je použita pro vlastní vlastnictví informací, ale ne menší péči, než je přijatelné. UŽIVATEL LICENCE nesmí odhalovat tajemství tohoto softwaru nebo jakoukoliv jejich část za jakýmkoliv účelem komukoliv dalšímu, kromě zaměstnanců pro účely využití práv vysloveně zajištěných touto smlouvou. UŽIVATEL LICENCE nesmí a nesmí dovolit ani třetí straně, zpětně překládat, rozebírat nebo jinak provádět zpětné inženýrství nebo se pokoušet rekonstruovat nebo odhalit jakýkoliv zdrojový kód nebo výchozí myšlenky, formáty souborů nebo programování nebo součinnost rozhraní tohoto softwaru nebo jakýchkoliv souborů obsažených nebo vytvořených tímto softwarem, jakýkoliv způsobem cokoliv. Tento závazek v tomto paragrafu zůstává v platnosti po jakémkoliv ukončení této smlouvy.

**Zřeknutí se záruk**. TENTO SOFTWARE JE POSKYTOVÁN "JAK JE" A POSKYTOVATEL LICENCE SE VZDÁVÁ JAKÝCHKOLIV ZÁRUK, VYJÁDŘENÝCH NEBO PŘEDPOKLÁDANÝCH K TOMUTO SOFTWARU VČETNĚ VŠECH<br>PŘEDPOKLÁDANÝCH ZÁRUK OBCHODOVATELNOSTI, NÁZVU, NEPORUŠENÍ PRÁV TŘETÍCH OSOB PŘEDPOKLÁDANÝCH ZÁRUK OBCHODOVATELNOSTI, NÁZVU, NEPORUŠENÍ PRÁV TŘETÍCH OSOB A ZPŮSOBILOSTI PRO JEDNOTLIVÁ VYUŽITÍ. BEZ OMEZENÍ PŘEDCHOZÍHO, POSKYTOVATEL LICENCE NEZARUČUJE, ŽE FUNCKE OBSAŽENÉ V TOMTO SOFTWARU BUDOU PRACOVAT V KOMBINACI ZVOLENÉ UŽIVATELEM LICENCE, ŽE OPERACE SOFTWARU BUDOU NEPŘERUŠENÉ NEBO BEZCHYBNÉ A/NEBO ŽE CHYBY V SOFTWARU BUDOU OPRAVENY. VEŠKERÁ RIZIKA VÝSLEDKŮ A PŮSOBENÍ TOHOTO SOFTWARU NA SEBE PŘEBÍRÁ UŽIVATEL LICENCE. NAVÍC, POSKYTOVATEL LICENCE NEZARUČUJE A NEPOSKYTUJE ŽÁDNÉ ZAJIŠTĚNÍ VZHLEDEM K POUŽÍVÁNÍ A NÁSLEDKŮM POUŽITÍ TOHOTO SOFTWARU NEBO PŘÍSLUŠNÉ DOKUMENTACE VZHLEDEM K JEJICH BEZVADNOSTI, PŘESNOSTI, AKTUÁLNOSTI NEBO JINAK. ŽÁDNÁ ÚSTNÍ NEBO PÍSEMNÁ INFORMACE NEBO RADA POSKYTNUTA POSKYTOVATELEM LICENCE NEVYTVÁŘÍ ZÁRUKU NEBO JAKÝMOKILV ZPŮSOBEM NEROZŠIŘUJE ROZSAH TÉTO ZÁRUKY.

**Omezení zodpovědnosti**. POSKYTOVATEL LICENCE NENÍ ZODPOVĚDNÝ ZA JAKÉKOLIV ZVLÁŠTNÍ, NEPŘÍMÉ, NÁSLEDNÉ ŠKODY NEBO NÁHRADY ŠKOD S REPRESIVNÍ FUNCKÍ VYPLÝVAJÍCÍ Z POUŽÍVÁNÍ TOHOTO SOFTWARU POD JAKOUKOLIV SMLOUVOU, NEDBALOSTÍ, JAKKOLIV VYMEZENOU ZODPOVĚDNOSTÍ NEBO PŘESVĚDČENÍM. ÚHRNNÉ RUČENÍ POSKYTOVATELE LICENCE ZA ŠKODY NÍŽE UVEDENÉ, AŤ UŽ V JEDNÁNÍ VE SMLUVNÍM POMĚRU, V ZÁRUCE, PŘEČINU, NEDBALOSTI, PŘESNĚ VYMEZENÉ ZODPOVĚDNOSTI, NÁHRADĚ ŠKODY NEBO JINAK V ŽÁDNÉM PŘÍPADĚ NEPŘESAHUJE ČÁSTKU ZAPLACENOU POSKYTOVATELEM LICENCE ZA TENTO SOFTWARE LICENCOVANÝ TOUTO SMLOUVOU. TATO OMEZENÍ PLATÍ BEZ OHLEDU NA NEZDAR ZÁKLADNÍHO ÚČELU JAKÉKOLIV OMEZENÉ NÁPRAVY.

**Odškodnění UŽIVATELEM LICENCE**. UŽIVATEL LICENCE souhlasí s odškodněním a obhajobou POSKYTOVATELE LICENCE a s tím že jej zajistí proti všem nákladům včetně nákladů na právní zastoupení, vyplývajících s požadavků, které mohou být učiněny vůči POSKYTOVATELI LICENCE jakoukoliv třetí stranou jako přímý nebo nepřímý následek jakéhokoliv použití tohoto softwaru UŽIVATELEM LICENCE.

**Ukončení smlouvy**. Tato smlouva může být ukončena bez náhrady ceny (I.) UŽIVATELEM LICENCE bez udání důvodů s třicetidenní výpovědní lhůtou; (II.) POSKYTOVATELEM LICENCE, navíc k dalším opatřením, jestliže UŽIVATEL LICENCE nezjedná nápravu do deseti dnů po oznámení; (III.) oznámením jedné nebo druhé strany pokud druhá strana ukončí normální činnost, stane se insolventní, stane se subjektem v likvidaci, v konkurzním řízení nebo v ekvivalentním řízení. Při ukončení z jakéhokoliv důvodu musí UŽIVATEL LICENCE okamžitě navrátit tento software poskytovateli licence a vymazat všechny kopie tohoto softwaru z hardwaru.

**Právní stav**. Tato smlouva se řídí zákony státu Massachusetts, s výhradou rozporů se zákonnými opatřeními a bez ohledu na Úmluvu organizace spojených národů pro smlouvy o mezinárodním prodeji zboží, a jakékoliv soudní řízení vztahující se k této smlouvě náleží výhradně k jurisdikci federálního nebo státního soudu v Massachusetts. Jakákoliv žaloba proti POSKYTOVATELI LICENCE musí být zahájena během jednoho roku po objevení se příčiny pro žalobu.

**Exportní omezení**. UŽIVATEL LICENCE nebude vyvážet nebo exportovat jakoukoliv část tohoto softwaru nebo jakýkoliv přímý produkt tohoto (nebo pře-exportovat kamkoliv) z USA nebo ze země, do níž byl původně dovezen POSKYTOVATELEM LICENCE, vyjma ve shodě s uplatnitelnými zákony a bez omezení zahrnující regulace o exportu, Ministerstva hospodářství Spojených států amerických.

**Různé**. Tato smlouva obsahuje úplný souhlas zúčastněných stran a nahrazuje všechny další smlouvy, ústní nebo psané, včetně platebních příkazů předložených poskytovatelem licence, vzhledem k předmětu obsahu této smlouvy. Všechna oznámení musí být písemně a doručena osobně nebo autorizovaným zástupcem (účinnost okamžikem doručení) nebo zaslána registrovanou nebo certifikovanou poštou (účinnost třetím dnem následujícím po dni odeslání). Všechna oznámení určená POSKYTOVATELI LICENCE musí být zaslána na výše uvedenou adresu. Jestliže je některé opatření neplatné, všechna ostatní zůstávají v platnosti. UŽIVATEL LICENCE nesmí přidělovat, zavazovat se nebo jinak převádět tuto smlouvu, ani žádné právo nebo povinnost v této smlouvě uvedené celé nebo část na jakoukoliv entitu. Názvy jednotlivých paragrafů jsou uvedeny pro přehlednost a nemají žádný vliv na interpretaci. V případě, že je nutné podniknout právní kroky pro vybrání jakéhokoliv množství splatných prostředků nebo se bránit proti neautorizovanému použití, odhalení, distribuci tohoto softwaru podle této smlouvy a/nebo dalších porušení této smlouvy, POSKYTOVATEL LICENCE má právo na náhradu nákladů a výdajů zahrnujících, neomezené, příslušné náklady na právní vydání.

Část softwaru je licencována dle pravidel licence GNU General Public License, verze 2. Text licence je dostupný na adrese:

http://www.acronis.com/support/licensing/gpl/

Více informací o části softwaru licencované pod GNU General Public License naleznete na adrese:

http://www.acronis.com/enterprise/support/licensing/

# **Obsah**

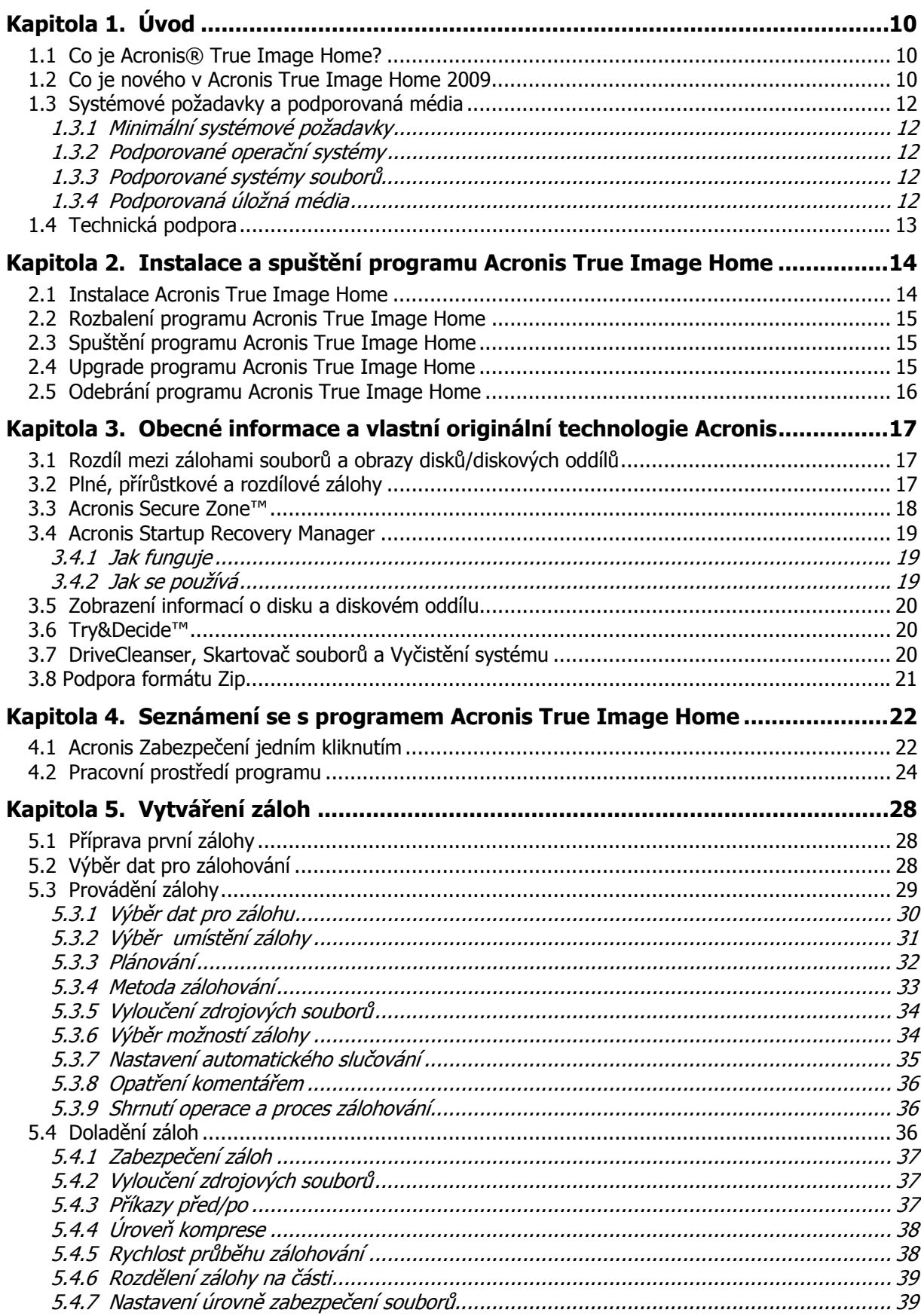

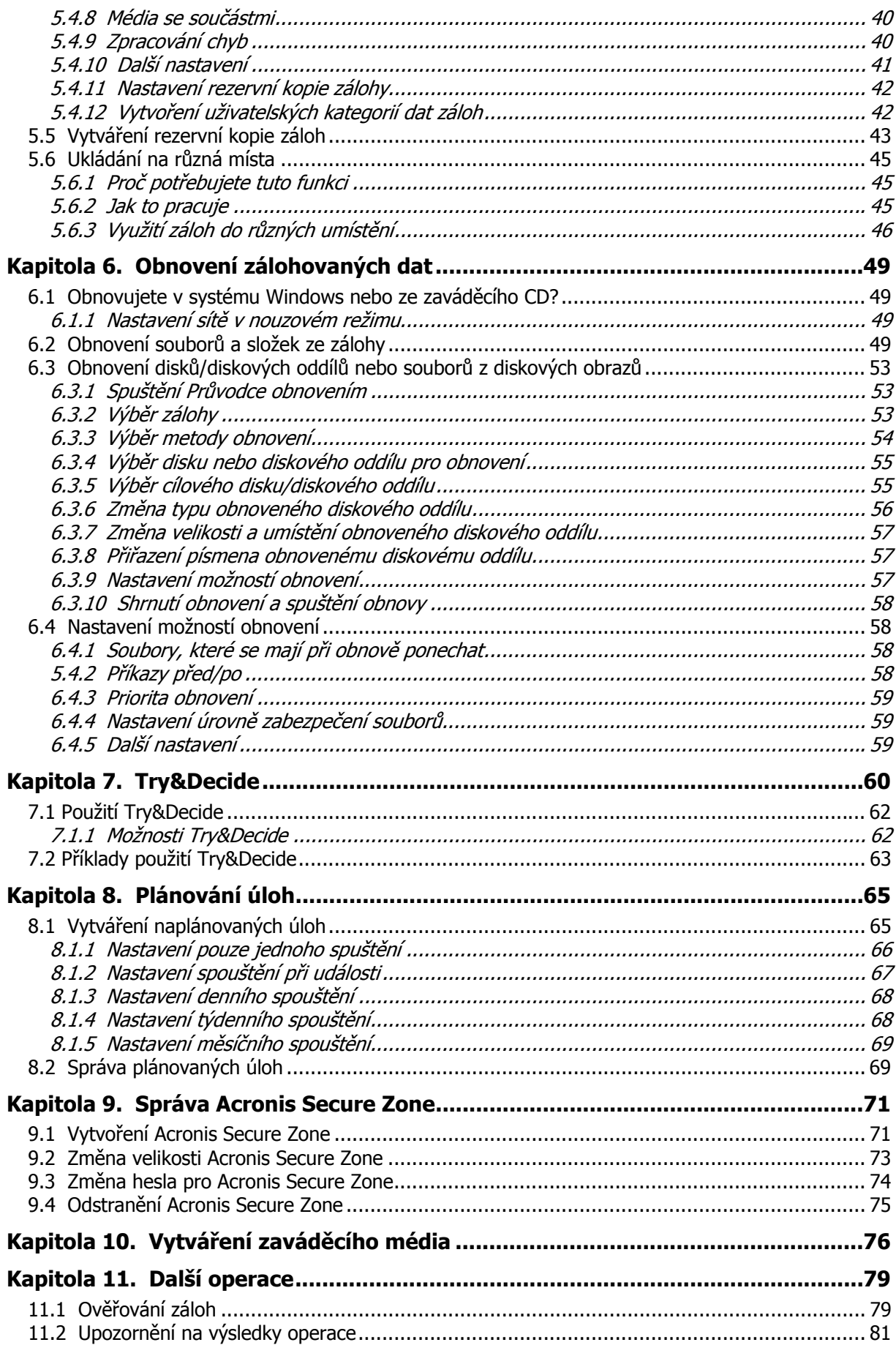

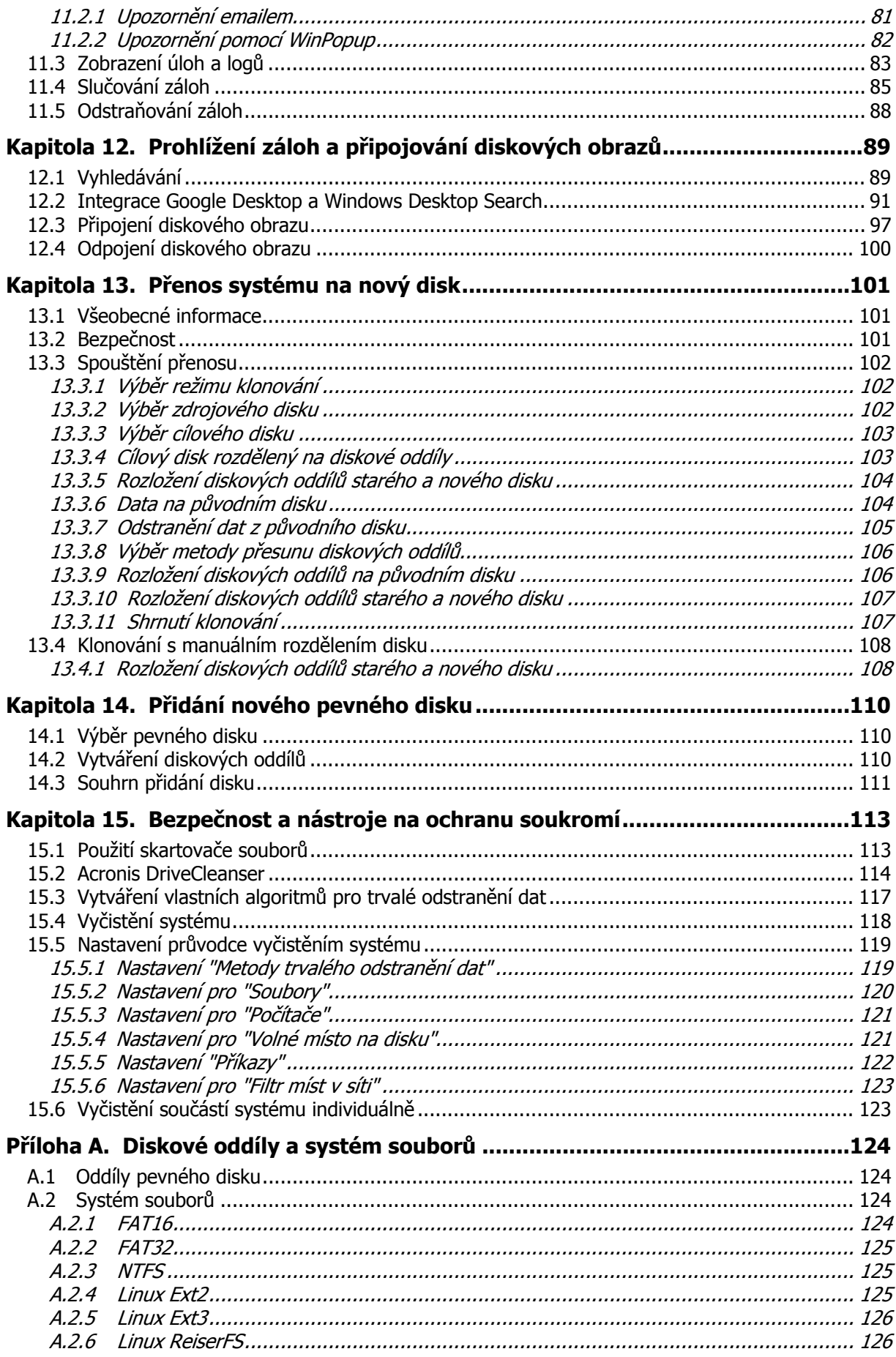

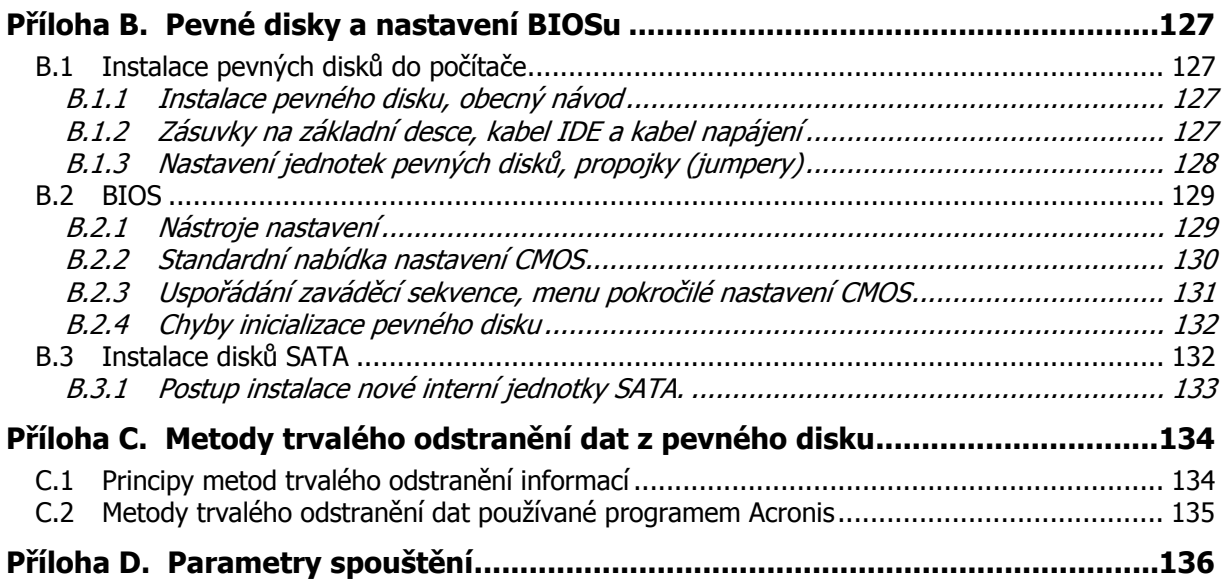

# **Kapitola 1. Úvod**

# **1.1 Co je Acronis® True Image Home?**

Acronis True Image Home je integrovaná sada softwaru zajišťující bezpečnost všech informací na PC. Může zálohovat operační systém, aplikace, nastavení a všechna vaše data a také bezpečně odstranit důvěrná data, která již nepotřebujete. S tímto softwarem můžete zálohovat vybrané soubory a složky, nastavení aplikací systému Windows, nastavení a zprávy emailových klientů společnosti Microsoft nebo dokonce celé disky a diskové oddíly. Váš disk může být poškozen, systém může být napaden virem nebo malwarem; zálohovaná data můžete obnovit rychleji a jednodušeji, ušetříte si hodiny nebo i dny práce a pokusů dát data a aplikace na discích dohromady, nemusíte začínat od nuly.

Acronis True Image Home poskytuje všechny nezbytné nástroje, které potřebujete pro obnovení systému počítače v případě katastrofy, jako je ztráta dat, náhodné smazání kriticky důležitých souborů nebo složek nebo selhání celého disku. Pokud dojde k havárii, která zablokuje přístup k informacím nebo ovlivní činnost systému, budete moci snadněji obnovit systém a ztracená data.

Unikátní technologie vyvinutá společností Acronis a implementována do programu Acronis True Image Home vám umožňuje provádět přesné zálohy disku sektor po sektoru včetně operačních systémů, aplikací, konfiguračních souborů, aktualizací softwaru, osobních nastavení a dat.

Acronis True Image Home vám pomáhá chránit také vaše soukromí. Jednoduché smazání dat neodstraní stará data z počítače trvale. Acronis True Image nyní obsahuje Acronis DriveCleanser, který trvale odstraní a vymaže soubory a osobní informace z diskového oddílu nebo celých disků a také průvodce, který vyčistí všechny stopy aktivit uživatele v systému Windows.

Zálohy je možné ukládat na téměř jakékoliv úložné zařízení počítače: na lokální nebo externí pevné disky, síťové disky, rozmanité vyměnitelné jednotky s rozhraním IDE, SCSI, FireWire (IEEE-1394), USB (1.0, 1.1 nebo 2.0), PC Card (dříve PCMCIA), CD-R/RW, DVD-R/RW, DVD+R/RW, magnetooptické disky a disky Iomega Zip či Jazz.

Při provádění naplánované úlohy zálohování Acronis True Image Home automaticky vybere režimu zálohy (plná, přírůstková, rozdílová záloha) ve shodě s metodou zálohování nastavenou uživatelem.

Pokud chcete nainstalovat nový pevný disk, Acronis True Image Home vám pomůže přenést informace včetně operačních systémů, aplikací, dokumentů a osobních nastavení z původního disku během krátké doby, minut. Po přenosu na nový pevný disk můžete bezpečně odstranit všechny důvěrné informace na původním disku. Je to doporučený postup v případě, že chcete darovat, vyhodit, nebo prodat starou jednotku pevného disku.

Průvodci a rozhraní ve stylu Windows Vista vám usnadní práci. Udělejte pouze několik jednoduchých kroků a nechte, ať se o vše ostatní postará Acronis True Image Home! Když se objeví systémový problém, tento software zřídí nápravu a budete moci okamžitě pracovat.

## **1.2 Co je nového v Acronis True Image Home 2009**

• **Zabezpečení jedním kliknutím** – Během prvního spuštění Acronis True Image Home po instalaci provede programu analýzu úložných zařízení a pokud máte dostatek místa na pevných discích nebo v Acronis Secure Zone, nabídne vám okamžité zabezpečení systému pomocí zálohování vaši systémové jednotky a MBR do umístění záloh, které vybere. Navíc Acronis True Image Home vám nabídne pravidelné obnovování těchto záloh (implicitně jednou za týden). Jediné, co je potřebné, je kliknout na tlačítko **Zabezpečit** a váš systém bude chráněn před katastrofou.

- **Vyhledávání souborů s využitím Google Desktop a Windows Desktop Search** - Pokud používáte jeden z těchto vyhledávacích strojů, budete moci prohledávat zálohy hromadně podle názvu nebo jeho části a pak jednoduše a rychle obnovit jednotlivé soubory. Navíc poskytují programu Acronis True Image Home schopnost provádět fulltextové indexování souborů v zálohách tib, takže budete moci vyhledávat obsah souborů.
- **Vytvářet rezervní kopie záloh** Můžete vytvářet rezervní kopie záloh a ukládat je v systému souborů, na síťovou jednotku nebo na flash disk. Můžete si vybrat vytváření rezervních kopií jako obyčejných souborů, komprimovaných souborů zip a souborů tib.
- **Podpora formátu Zip** Nyní lze vytvářet zálohy na úrovni souborů jako soubory zip. Zip je jedním z nejčastěji používaných a oblíbených formátů archivů. Navíc Microsoft Windows má vestavěnou podporu tohoto formátu souborů, která umožňuje extrahovat soubory ze záloh vytvořených programem Acronis True Image Home bez použití samotného programu.
- **Slučování souborů záloh** Umožňuje vytvořit konzistentní kopii archivu záloh při vymazání vybraných záloh. To umožňuje vymazání záloh, které již nepotřebujete, bez poškození archivu.
- **Automatické slučování** Můžete nastavit omezení pro archivy záloh, jmenovitě maximální velikost archivu, maximální počet záloh a maximální dobu uložení archivovaných souborů. V případě, že dojde k překročení kteréhokoliv z přednastavených omezení, Acronis True Image Home sloučí první plnou zálohu s následující přírůstkovou zálohou do jedné plné zálohy, která bude označena datem pozdější zálohy. Potom se v případě potřeby záloha sloučí s další zálohou, dokud obsazené místo (počet záloh) neklesne pod přednastavené omezení. Přestože nejstarší zálohy budou vymazány, integrita archivu záloh nebude ovlivněna. Tato procedura je nazývána "automatické slučování". V předchozích verzích programu Acronis True Image Home byl používán podobný postup pro automatickou správu archívů záloh v tak zvaném "umístění záloh", nyní je ale slučování záloh dostupné pro všechny zálohy s výjimkou záloh uložených na discích CD nebo DVD.
- **Automatické vypnutí počítače po dokončení zálohování nebo obnovy** Nyní můžete zálohovat v noci a jít v klidu spát bez starostí s vypnutím počítače - program to provede sám.
- **Automatické zálohování na vyměnitelnou jednotku** Pokud je umístění pro ukládání záloh na vyměnitelné jednotce (usb/firewire/eSATA), zálohování začne při připojení zařízení automaticky, ale jen tehdy, když byla vynechána naplánovaná úloha. Vyměnitelná jednotka musí být stejná, jaká byla použita pro všechny předchozí zálohy; pokud připojíte jinou vyměnitelnou jednotku, proces zálohování se nespustí.
- **Ukládat na různá místa** Plné, přírůstkové a rozdílové zálohy stejného typu dat můžete ukládat téměř kamkoliv chcete (např. na diskový oddíl, disk, email). V předchozích verzích Acronis True Image Home musely být všechny zálohy patřící do jedné sady dat uloženy na jednom místě. Nyní máte maximální volnost výběru míst pro zálohy ze stejné sady dat - na sdílené síťové úložiště, CD/DVD, flash disk, FTP-server, kterýkoliv interní nebo externí pevný disk, atd. Navíc nyní můžete dávat přírůstkovým a rozdílovým zálohám smysluplné názvy, například "SystémovýDiskPředZměnouVelikosti".

• **Uživatelsky přívětivější** – Zcela přepracované uživatelské rozhraní a vylepšení použitelnosti dělají použití Acronis True Image Home ještě jednodušším než předtím.

# **1.3 Systémové požadavky a podporovaná média**

# **1.3.1 Minimální systémové požadavky**

Acronis True Image Home vyžaduje následující hardware:

- Procesor Pentium nebo vyšší
- 128 MB paměti RAM
- Jednotku CD-RW/DVD-RW pro vytváření zaváděcích médií
- Myš nebo jiné polohovací zařízení (doporučeno).

## **1.3.2 Podporované operační systémy**

- Windows XP SP 2, SP 3
- Windows XP Professional verze x64
- Windows Vista (všechny verze)

Acronis True Image Home také umožňuje vytvářet zaváděcí disky CD-R/DVD-R, které mohou zálohovat a obnovovat disky/diskové oddíly na počítači s procesorem Intel nebo AMD založeném na operačním systému osobního počítače, včetně systému Linux®. Jedinou výjimkou je na Intelu založený Apple Macintosh, který není v nativním režimu v současnosti podporován.

## **1.3.3 Podporované systémy souborů**

- FAT16/32
- NTFS
- Ext2/Ext3
- ReiserFS
- Linux SWAP

Pokud je systém souborů poškozen nebo není podporován, program Acronis True Image Home může zkopírovat data pomocí přístupu sektor po sektoru.

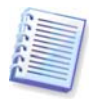

U souborových systémů Ext2/Ext3, ReiserFS a Linux SWAP je podpora pouze pro operace zálohování a obnovy disků nebo diskových oddílů. U těchto souborových systémů nelze použít Acronis True Image Home pro operace na úrovni souborů (záloha/obnova souborů, vyhledávání souborů, stejně jako připojování diskového obrazu a obnovu souborů z tohoto obrazu), stejně jako pro zálohy na disky a diskové oddíly s těmito souborovými systémy.

# **1.3.4 Podporovaná úložná média**

- Jednotky pevných disků \*
- Síťová úložní zařízení
- FTP servery\*\*
- CD-R/RW, DVD-R/RW, DVD+R (včetně dvouvrstvých DVD+R), DVD+RW, DVD-RAM\*\*\*
- Úložná zařízení s rozhraním USB 1.0 / 2.0, FireWire (IEEE-1394) a PC card
- ZIP®, Jaz® a další vyměnitelná média
- \* Acronis True Image Home nepodporuje dynamické disky a disky GPT.

\*\* Server FTP musí umožňovat pasivní režim přenosu souborů. Obnova dat přímo z FTP serveru vyžaduje, aby se záloha skládala ze souborů menších než 2GB. Doporučuje se změnit nastavení firewallu zdrojového počítače tak, aby byly otevřeny porty 20 a 21 pro protokol TCP i UDP a vypnout služby Windows pro **směrování a vzdálený přístup**.

\*\*\* Vypálené přepisovatelné disky v Linuxu nelze číst bez balíčku jádra.

# **1.4 Technická podpora**

Uživatelé s legálně zakoupenými a registrovanými kopiemi programu Acronis True Image Home mají bezplatnou technickou podporu. Pokud při instalování nebo používání produktů společnosti Acronis narazíte na problém, který nelze vyřešit pomocí této příručky, kontaktujte prosím technickou podporu společnosti Acronis.

Více informací o technické podpoře společnosti Acronis naleznete na následující adrese: http://www.acronis.cz/podpora/

Dotazy na technickou podporu v českém jazyce můžete rovněž adresovat přímo na support@acronis.cz .

# **Kapitola 2. Instalace a spuštění programu Acronis True Image Home**

## **2.1 Instalace Acronis True Image Home**

Jak nainstalovat Acronis True Image Home:

- Spusťte instalační soubor programu Acronis True Image Home.
- Instalační soubor před instalací zjistí, zdali na webových stránkách společnosti Acronis není dostupná aktualizace programu Acronis True Image Home. Pokud je novější verze dostupná, nabídne její instalaci.
- V instalační nabídce vyberte program pro instalaci: Acronis True Image Home.
- Postupujte podle pokynů průvodce na obrazovce.

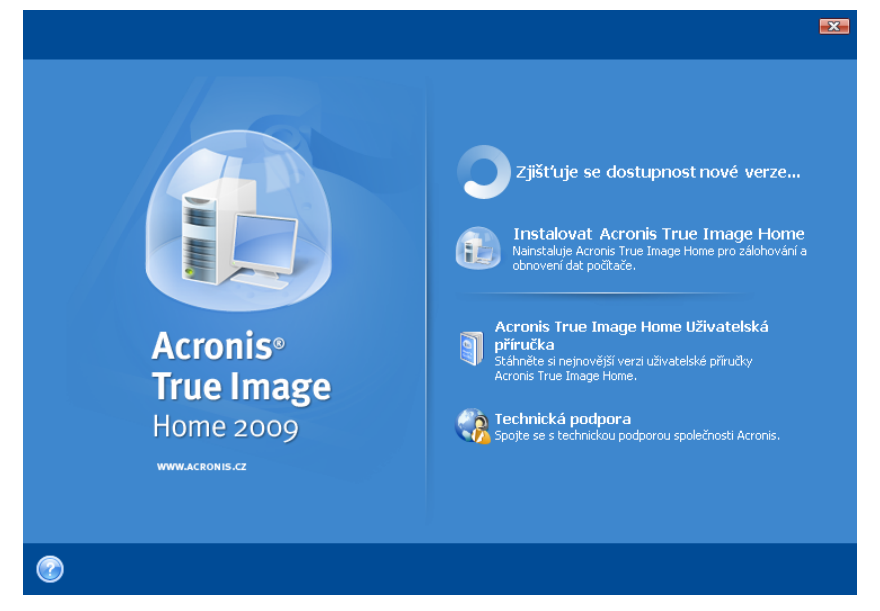

**Typická**, **Volitelná** a **Plná** jsou dostupné režimy instalace. Po výběru **Volitelná**, můžete zvolit komponenty, které chcete nainstalovat kromě Acronis True Image Home, například **Program pro tvorbu zaváděcích médií**.

Pomocí **Programu pro tvorbu zaváděcích médií** můžete vytvářet záchranná zaváděcí média (podrobnosti viz Kapitola 10. Vytváření zaváděcího média). Tento nástroj nepotřebujete v případě, že jste zakoupili produkt v balení, které obsahuje zaváděcí CD. Po nainstalování **Programu pro tvorbu zaváděcích médií** můžete kdykoliv v hlavním okně programu vytvořit zaváděcí médium nebo jeho ISO obraz nebo spustit **Program pro tvorbu zaváděcích médií** samostatně.

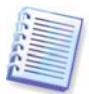

Program Acronis True Image Home po instalaci ve Správci zařízení vytvoří nové zařízení (**Ovládací panely -> Systém -> Hardware -> Správce zařízení -> Acronis Devices - > Acronis TrueImage Backup Archive Explorer**). Toto zařízení nevypínejte ani neodstraňujte, protože je potřebné k připojení obrazů jako virtuálních disků (viz Kapitola 12. Prohlížení záloh a připojování diskových obrazů).

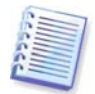

Pokud máte v systému nainstalovanou zkušební verzi Acronis True Image Home 2009, musíte ji před instalací komerční verze programu odinstalovat.

# **2.2 Rozbalení programu Acronis True Image Home**

Při instalaci programu Acronis True Image Home můžete instalační soubor (.msi) uložit na síťovou jednotku. To může pomoci při úpravě nebo obnově existujících komponentů instalace.

Jak uložit instalační soubor:

- Spusťte instalační soubor programu Acronis True Image Home.
- V instalační nabídce programu klikněte pravým tlačítkem na název programu a vyberte příkaz **Rozbalit**.
- Vyberte umístění instalačního souboru a klepněte na tlačítko **Uložit**.

Obnovení nebo instalace aktuální verze programu Acronis True Image Home s pomocí souboru .msi musí být provedena z příkazové řádky následujícím způsobem:

- 1. Vyberte položky **Start -> Spustit...**
- 2. Napište příkaz cmd.
- 3. Když se otevře okno interpretu příkazů, napište následující příkaz: msiexec /i cesta\_k\_souboru\_msi\nazev\_souboru\_msi.msi REINSTALL=ALL REINSTALLMODE=vomus
- 4. Když se otevře okno průvodce instalací, vyberte pro opravení nebo změnu součástí programu jednu z možností instalace: **Typická**, **Volitelná** nebo **Plná**.

# **2.3 Spuštění programu Acronis True Image Home**

Acronis True Image Home můžete ve Windows spustit výběrem položek **Start -> Všechny programy -> Acronis -> Acronis True Image Home -> Acronis True Image Home** nebo kliknutím na příslušného zástupce na ploše.

Pokud se váš operační systém z nějakého důvodu nespustí, je možné spustit program Acronis Startup Recovery Manager. Před jeho použitím ho však musíte aktivovat (více informací o tomto postupu viz 3.4 Acronis Startup Recovery Manager). Chcete-li program spustit, stiskněte na výzvu v průběhu zavádění klávesu F11. Acronis True Image Home se spustí v samostatném režimu, takže budete moci obnovit poškozené diskové oddíly.

Pokud jsou data na disku zcela znehodnocena a nemůžete zavést systém (nebo pokud nebyl aktivován Acronis Startup Recovery Manager), musíte využít samostatnou verzi programu Acronis True Image Home dodanou s krabicovou verzí nebo vytvořenou pomocí programu pro tvorbu zaváděcích médií. Pomocí zaváděcího disku můžete disk obnovit z dříve vytvořeného diskového obrazu.

# **2.4 Upgrade programu Acronis True Image Home**

Jestliže je Acronis True Image Home již nainstalován, nová verze jej aktualizuje; takže není nutné odstraňovat starou verzi a znovu instalovat software.

Nezapomeňte, že zálohy vytvořené v novějších verzích programu nemusí být kompatibilní s předchozími verzemi programu, takže při přechodu na starší verzi programu Acronis True Image Home je nutné znovu vytvořit zálohy pomocí starší verze. Doporučujeme při každé aktualizaci programu Acronis True Image Home znovu vytvořit nové zaváděcí médium.

## **2.5 Odebrání programu Acronis True Image Home**

Vyberte položky **Start -> Ovládací panely -> Přidat nebo odebrat programy -> <Acronis True Image Home> -> Odebrat**. Potom postupujte podle instrukcí na obrazovce. Následně bude možná nutné počítač restartovat a tím tento úkon dokončit.

Pokud používáte systém Windows Vista, vyberte položky **Start -> Ovládací panely -> Programy a funkce -> <Acronis True Image Home> -> Odinstalovat**. Potom postupujte podle instrukcí na obrazovce. Následně bude možná nutné počítač restartovat a tím tento úkon dokončit.

# **Kapitola 3. Obecné informace a vlastní originální technologie Acronis**

#### **3.1 Rozdíl mezi zálohami souborů a obrazy disků/diskových oddílů**

Archiv zálohy je soubor nebo skupina souborů (v této příručce se nazývají také "zálohy"), které obsahují kopie vybraných souborů/složek nebo kopii všech informací uložených na vybraných discích/diskových oddílech.

Při zálohování souborů a složek jsou komprimována a uložena pouze data spolu se stromem složek.

Zálohování disků a diskových oddílů probíhá jinak: Acronis True Image Home uloží snímek disku sektor po sektoru, včetně operačního systému, registru, ovladačů, aplikací, datových souborů a systémových oblastí skrytých před uživatelem. Tento postup se nazývá "vytvoření diskového obrazu" a výsledný záložní soubor se často nazývá "diskový obraz", "image" nebo "obraz diskového oddílu".

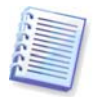

Implicitně Acronis True Image Home ukládá pouze části jednotky obsahující data (u podporovaných systémů souborů). Navíc nezálohuje data stránkovacího souboru (pagefile.sys v systémech Windows 2000/XP/Vista) a soubor hiberfil.sys (je to soubor, který uchovává obsah paměti RAM při přechodu počítače do režimu spánku). Tím se sníží velikost diskového obrazu a zrychlí jeho tvorba a obnovení. Přesto můžete použít volbu **Vytvořit obraz postupem sektor po sektoru**, která umožní zahrnout do diskové obrazu všechny sektory pevného disku.

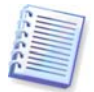

Obraz diskového oddílu obsahuje všechny soubory a složky nezávisle na jejich atributech (včetně skrytých a systémových souborů), zaváděcí záznam, tabulku FAT, stejně jako kořenový adresář a nulovou stopu pevného disku s MBR (Master Boot Record).

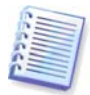

Diskový obraz obsahuje obrazy všech diskových oddílů a nulovou stopu s MBR.

Implicitně mají všechny zálohy programu Acronis True Image Home příponu ".tib". Neměňte příponu tohoto souboru.

Je důležité poznamenat, že můžete obnovovat soubory a složky nejen ze zálohy souborů, ale také z obrazů disků a diskových oddílů. Provedete to tak, že připojíte obraz jako virtuální disk (viz Kapitola 12. Prohlížení záloh a připojování diskových obrazů) nebo spustíte obnovu diskového obrazu a vyberete příkaz **Obnovit určité soubory nebo složky**.

# **3.2 Plné, přírůstkové a rozdílové zálohy**

Acronis True Image Home může vytvářet plné, přírůstkové a rozdílové zálohy.

**Plná záloha** obsahuje všechna data na disku v době jejího vytváření. Tvoří základ pro budoucí přírůstkové a rozdílové zálohy nebo slouží jako samostatná záloha. Plná záloha vyžaduje ve srovnání s přírůstkovou nebo rozdílovou zálohou nejkratší dobu obnovení.

Soubor **přírůstkové zálohy** obsahuje pouze data, která byla změněna od vytvoření poslední zálohy kteréhokoliv typu (plné, přírůstkové, rozdílové). Proto je menší a jeho vytvoření trvá kratší dobu. Protože však neobsahuje všechna data, jsou pro obnovu třeba všechny předchozí zálohy a původní plná záloha.

Na rozdíl od přírůstkové zálohy, kde je každý vytvořený záložní soubor součástí "řetězce", vytvoří **rozdílová záloha** nezávislý soubor obsahující všechny změny od vytvoření poslední plné zálohy. Zpravidla se rozdílová záloha obnovuje rychleji než přírůstková, protože se nemusí zpracovávat dlouhý řetězec předchozích záloh.

Samostatná plná záloha může být optimálním řešením, pokud často navracíte systém do výchozího stavu, nebo když se nechcete zabývat správou více souborů. Pokud chcete ukládat pouze poslední stav dat tak, aby je bylo možné obnovit v případě selhání systému, zvažte rozdílovou zálohu. Tento způsob zálohování je efektivní zvláště, když změny dat bývají malé ve srovnání s plným objemem dat.

To stejné platí pro přírůstkové zálohy. Ty jsou nejvhodnější, když potřebujete často zálohovat a mít možnost navrátit se k specifickému bodu v čase. Pokud po vytvoření jedné plné zálohy vytváříte každý den v měsíci přírůstkovou zálohu, dosáhnete stejného výsledku, jako byste vytvářeli plnou zálohu každý den. Přírůstkové diskové obrazy jsou podstatně menší než plné nebo rozdílové diskové obrazy.

#### **Přírůstková nebo rozdílová?**

Typický rozdíl je, že u přírůstkové zálohy jsou k archivu zálohy přidávány pouze soubory, které se změnily, nebo byly přidány od poslední zálohy. U rozdílových záloh jsou k archivu zálohy přidány všechny soubory, které se změnily od výchozí plné zálohy. Proto rozdílové zálohy trvají déle než přírůstkové. Při obnovování přírůstkové zálohy musí program nejdříve zkopírovat celou výchozí zálohu a pak pro získání všech aktualizovaných souborů projít každou z předchozích záloh. Na druhou stranu, rozdílová záloha může být obnovena rychleji, protože software musí zkopírovat pouze výchozí zálohu a tu nejnovější.

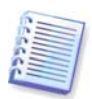

Přírůstkové a rozdílové zálohy mohou být po defragmentaci disku podstatně větší než obvykle. To je způsobeno tím, že programy na defragmentaci změní umístění souborů na disku a tyto změny se odrazí v záloze. Proto je po defragmentaci disku doporučeno vytvářet plné zálohy.

## **3.3 Acronis Secure Zone™**

Acronis Secure Zone je zvláštní skrytý diskový oddíl pro ukládání záloh v systému počítače. Z důvodů bezpečnosti záloh k nim nemají přístup běžné aplikace. V oknech průvodců programu Acronis True Image Home je zóna zobrazena spolu se všemi diskovými oddíly dostupnými pro ukládání záloh. Acronis Secure Zone je nutná, když chcete používat funkce Acronis Startup Recovery Manager (viz níže).

Acronis Secure Zone je dostupná jako umístění pro ukládání záloh, dokud je v této zóně volné místo. Pokud zde není dostatek místa, starší zálohy budou pro vytvoření volného prostoru odstraněny.

Acronis True Image Home používá při vyčištění Acronis Secure Zone následující postup:

- • Jestliže jste v procesu vytváření zálohy a v zóně není dostatek místa pro její vytvoření, program zobrazí dialogové okno, které vás bude varovat, že Acronis Secure Zone je plná. Chcete-li přerušit zálohování, můžete kliknout na tlačítko **Storno**. V takovém případě můžete zvětšit velikost Acronis Secure Zone a spustit zálohování znovu. Pokud chcete uvolnit místo v zóně, klikněte na tlačítko **OK** a bude odstraněna nejstarší plná záloha vytvářeného typu a všechny následující přírůstkové/rozdílové zálohy, pak se operace zálohování znovu zahájí.
- Pokud odstranění nejstarší zálohy neuvolní dostatek místa, zobrazí se znovu stejná varovná zpráva. Můžete odstranit další nejstarší zálohu (pokud nějaká je) a to opakovat tak dlouho, dokud nejsou odstraněny všechny předchozí zálohy.
- Pokud po odstranění všech předchozích záloh není stále dostatek místa pro dokončení zálohování, objeví se chybová zpráva a zálohování bude zrušeno.

Program v zóně rozlišuje pouze dva typy záloh: zálohy na úrovni souborů a diskových obrazů. Zálohy dat, stavu systému, emailu a nastavení aplikací jsou považován za typ záloh na úrovni souborů. Pokud máte v zóně například zálohu emailu (Email) a není zde dostatek místa pro zálohování některých složek (Data), program vymaže zálohu emailu, aby uvolnil místo pro zálohu složek.

Data můžete zálohovat automaticky podle plánu (viz Kapitola 8. Plánování úloh). Abyste se nemuseli obávat o přetečení zóny, je doporučeno zapnout automatické slučování záloh v zóně pomocí nastavení omezení velikosti archivu (viz 5.3.7 Nastavení automatického slučování). Při zohlednění výše zmíněného přístupu je toto doporučení nejvhodnější pro ukládání záloh stejného typu. Pokud však ponecháváte dlouhé řetězce přírůstkových záloh, je dobrým zvykem pravidelně kontrolovat volné místo zóny zobrazené v okně **Stav zabezpečení -> Systémové informace** nebo v druhém dialogovém okně průvodce **Správa Acronis Secure Zone**.

Informace o vytvoření, změně velikosti nebo odstranění Acronis Secure Zone pomocí tohoto průvodce viz Kapitola 9. Správa Acronis Secure Zone .

# **3.4 Acronis Startup Recovery Manager**

#### **3.4.1 Jak funguje**

Acronis Startup Recovery Manager umožňuje spustit Acronis True Image Home bez zavádění operačního systému. I když z nějakého důvodu nelze spustit operační systém, můžete opravit poškozené diskové oddíly pomocí samostatného programu Acronis True Image Home. Oproti spuštění ze zaváděcího média Acronis nepotřebujete ke spuštění programu Acronis True Image Home žádná další média nebo připojení k síti.

#### **3.4.2 Jak se používá**

Aby bylo možné při zavádění používat Acronis Startup Recovery Manager je potřebná následující příprava:

1. Nainstalujte Acronis True Image Home.

2. Vytvořte na pevném disku Acronis Secure Zone (viz Kapitola 9. Správa Acronis Secure Zone ).

3. Aktivujte správce Acronis Startup Recovery Manager. To provedete kliknutím na tlačítko **Aktivovat Acronis Startup Recovery Manager** a následným postupem podle instrukcí průvodce.

Jestliže se pokusíte aktivovat Acronis Startup Recovery Manager před vytvořením Acronis Secure Zone, budete nejprve vyzváni k jejímu vytvoření, pak bude aktivován Acronis Startup Recovery Manager. Jestliže již Acronis Secure Zone existuje, aktivuje se Acronis Startup Recovery Manager okamžitě.

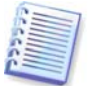

Když je správce Acronis Startup Recovery Manager aktivován, přepíše hlavní zaváděcí záznam (MBR) svým vlastním zaváděcím kódem. Pokud máte nainstalované jakékoli správce zavádění od jiných výrobců, budete je muset po aktivaci správce Startup Recovery Manager znovu zapnout. V případě zavaděčů Linuxu (například LiLo a GRUB) byste mohli zvážit jejich instalaci do zaváděcího záznamu kořenového (nebo zaváděcího) diskového oddílu Linuxu místo MBR ještě před aktivací správce Acronis Startup Recovery Manager.

Když dojde k selhání, vypněte počítač a jakmile uvidíte zprávu "Stiskem klávesy F11 spustíte Acronis Startup Recovery Manager", stiskněte klávesu F11. Tím se spustí samostatná verze programu Acronis True Image Home, která se jen mírně liší od plné verze programu. Další informace o obnovení poškozených diskových oddílů viz téma Kapitola 6. Obnovení zálohovaných dat.

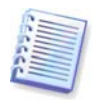

Buďte opatrní! Písmena disků v samotném programu Acronis True Image Home se někdy mohou lišit od písmen uvedených v systému Windows. Například disk D: označovaný v samostatném programu Acronis True Image Home může odpovídat disku E: v systému Windows.

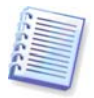

Jestliže je spuštěn režim Try&Decide, nelze použít dříve aktivovaného správce Acronis Startup Recovery Manager.

# **3.5 Zobrazení informací o disku a diskovém oddílu**

Můžete změnit způsob zobrazení dat ve všech různých průvodcích.

Napravo jsou tři ikony: **Uspořádat ikony podle, Zvolte podrobnosti** a **i Zobrazit vlastnosti zvolené položky**, poslední se nachází rovněž v kontextové nabídce po kliknutí pravým tlačítkem na objekt.

Chcete-li zprávy setřídit podle některého sloupce, klikněte na jeho záhlaví (opětovným klepnutím obrátíte pořadí třídění) nebo na tlačítko **Uspořádat ikony podle** a vyberte sloupec.

Chcete-li si vybrat sloupce, které se mají zobrazovat, klikněte pravým tlačítkem myší na řádku záhlaví nebo levým tlačítkem na tlačítko **Vybrat sloupce**. Pak označte sloupec, který chcete zobrazit. Po kliknutí na tlačítko **Vybrat sloupce** můžete také změnit pořadí zobrazených sloupců s pomocí tlačítek **Posunout nahoru** a **Posunout dolů**.

Pokud kliknete na tlačítko **i (Zobrazí vlastnosti zvolené položky)** uvidíte okno vlastností vybraného disku nebo diskového oddílu.

Toto okno obsahuje dva panely. Levý panel obsahuje strom vlastností a pravý podrobný popis vybrané vlastnosti. Informace o disku zahrnují jeho fyzické parametry (typ připojení, typ zařízení, velikost, atd.); informace o diskovém oddílu zahrnují fyzické (sektory, umístění atd.) a logické (systém souborů, volné místo, přiřazené písmeno atd.) parametry.

Šířku sloupce lze změnit přetažením jeho hranice myší.

## **3.6 Try&Decide™**

Funkce Try&Decide programu Acronis True Image Home umožňuje provádět potenciálně nebezpečné operace, jako jsou instalace softwaru, stahování souborů z internetu nebo otevírání emailové přílohy, bez ohrožení počítače. To je umožněno vytvořením dočasného, zcela kontrolovaného a bezpečného pracovního prostředí, které je izolované od zbytku počítače. Pokud během těchto operací přestane počítač odpovídat nebo se zhroutí systém, systém navrátíte do předchozího stavu pomocí zrušení změn provedených v režimu Try&Decide. Pokud jsou operace úspěšné, máte možnost použít změny na skutečný systém. (Více podrobností viz Kapitola 7. Try&Decide.)

## **3.7 DriveCleanser, Skartovač souborů a Vyčistění systému**

Acronis True Image Home obsahuje nástroje pro bezpečné odstranění dat z celého pevného disku, jednotlivých diskových oddílů, stejně jako pro odstranění jednotlivých souborů a eliminaci stop aktivit uživatele. Při výměně starého disku za nový s větší kapacitou můžete na starém disku nechtěně nechat důležité a důvěrné informace, které lze obnovit i v případě, že byl disk zformátován. Acronis DriveCleanser umožňuje trvale odstranit důvěrné informace z pevných disků a/nebo diskových oddílů pomocí technik, které splňují většinu národních a státních norem nebo jsou ještě lepší. Metodu destrukce dat můžete určit podle důležitosti důvěrných informací. Skartovač souborů nabízí stejné možnosti pro jednotlivé soubory a složky. Nástroj Vyčistění systému zajišťuje smazání všech stop aktivity uživatele; při práci s PC za sebou zanecháváte tisíce bytů důkazů o vašich činnostech (nachází se v různých systémových souborech), o nichž ani nevíte. Mohou to být uživatelská jména a hesla i další osobní informace, které, kdyby se dostaly do špatných rukou, by mohly být použity k ukradení identity. Tento nástroj je z disku úplně odstraní.

# **3.8 Podpora formátu Zip**

Pokud vyberete místo formátu Tib formát Zip, budete mít nyní přístup k souborům v záloze kdekoliv i bez použití programu Acronis True Image Home. Protože většina běžně používaných operačních systémů, zejména Microsoft Windows a Mac OS X mají vestavěnou podporu formátu Zip, můžete například zálohovat soubory na USB disk a tyto soubory si otevřít doma na notebooku bez instalace Acronis True Image Home.

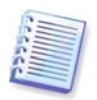

Mějte prosím na mysli, že vestavěná podpora pro soubory zip v systému Windows nepokrývá operace s vícesvazkovými archivy zip, stejně jako archivy zip větší jak 4GB nebo obsahující soubory větší jak 4GB.

Formát Zip je dostupný při zálohování souborů a složek a také při vytváření rezervních kopií. Acronis True Image Home umožňuje u formátu zip téměř stejnou funkcionalitu jako u formátu tib kromě šifrování a zabezpečení heslem – zálohy zip můžete naplánovat, ověřovat, obnovovat z nich soubory a složky, vytvářet přírůstkové a rozdílové zálohy, atd..

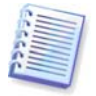

Acronis True Image Home umožňuje obnovovat a ověřovat pouze vlastní archivy zip. Jestliže je archiv zip vytvořen programem pro komprimaci souborů, nemůže být obnoven a ověřen programem Acronis True Image Home.

# **Kapitola 4. Seznámení se s programem Acronis True Image Home**

# **4.1 Acronis Zabezpečení jedním kliknutím**

Acronis Zabezpečení jedním kliknutím je nástroj, který umožňuje zabezpečit počítač okamžitě po instalaci programu Acronis True Image Home. Během prvního spuštění nově nainstalovaného programu Acronis True Image Home je ihned nabídnuta možnost zabezpečit počítač pomocí zálohování systémové jednotky a MBR (hlavního zaváděcího záznamu), stejně jako naplánování následných plných záloh.

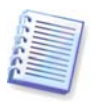

Acronis Zabezpečení jedním kliknutím provádí jen plnou zálohu systémové jednotky, naplánování přírůstkové nebo rozdílové zálohy není možné.

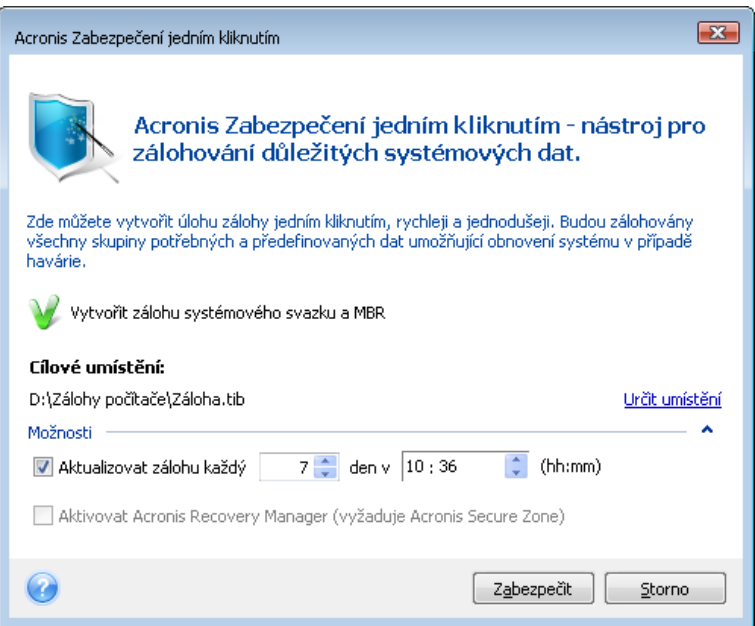

Acronis True Image Home zhodnotí konfiguraci vašeho počítače a pak nabídne optimální umístění záloh.

Pro tento účel program používá následující algoritmus:

1) Program nejdříve ze všeho odhadne místo požadované pro operaci s nástrojem Záloha jedním kliknutím. Poměr *průměrné* komprimace při zálohování do souborů tib je 2:1, tuto hodnotu můžete použít jako vodítko. Řekněme, že data a programy na systémovém oddílu mají například 20 GB. Za normálních podmínek budou zkomprimovány na přibližně 10 GB a místo na disku požadované pro zálohu jedním kliknutím může dosáhnout 20 GB plus 250 MB pro dočasné soubory.

2) Pokud máte externí pevný disk, budou zálohy ukládány na tuto jednotku. Protože záloha na takovéto místo poskytuje maximální zabezpečení počítače. Zabezpečení počítače bude ještě větší, pokud si zvyknete odpojovat externí disk a ukládat jej na jiné místo.

3) Jestliže jste provedli upgrade z předchozí verze programu Acronis True Image Home a máte již Acronis Secure Zone, program zkontroluje její velikost a pokud je pro zálohu dostatek místa, použije tuto zónu Acronis Secure Zone (pokud je aktivován Acronis Startup Recovery Manager, program zaktualizuje zaváděcí součásti). V případě že je tato zóna pro zálohování systémového diskového oddílu příliš malá, program vybere další nejvhodnější možnost.

4) Pokud nejsou dostupné první dvě možnosti, ale máte alespoň dva interní pevné disky, program bude zálohovat na nesystémový pevný disk a použije diskový oddíl s maximálním volným místem.

5) Pokud má počítač pouze jeden pevný disk:

- Jestliže má pevný disk několik diskových oddílů (nepočítaje skryté), pak program použije nesystémový oddíl s maximem volného místa
- Pokud má jednotka pouze jeden neskrytý diskový oddíl, zvláště systémový:
	- o Jestliže program zjistí nějaký vnitřní skrytý diskový oddíl (ne ASZ), bude program zálohovat na systémový diskový oddíl.
	- o Jestliže je na tomto diskovém oddílu dostatek místa, program vytvoří Acronis Secure Zone, bude zde ukládat zálohy a aktivuje Acronis Startup Recovery Manager.
	- o Pokud diskový oddíl nemá dostatek volného místa, program použije zapisovatelnou jednotku CD/DVD (pokud je přítomna) a přidá Zálohu jedním kliknutí Acronis a také samostatnou plnou verzi programu Acronis True Image Home. V tomto případě program použije maximální kompresní poměr.

Po aplikaci tohoto algoritmu na konfiguraci počítače nabídne Acronis True Image Home optimální umístění pro ukládání záloh. Pokud preferujete jiné umístění záloh, klikněte na odkaz **Zadat umístění** a vyberte umístění záloh, které vám nejvíce vyhovuje.

Kliknutí na tlačítko **Zabezpečit** zahájí úlohu zálohy. Před jejím spuštěním se ale program zeptá, s jakými přihlašovacími údaji budou spuštěny následující naplánované zálohy.

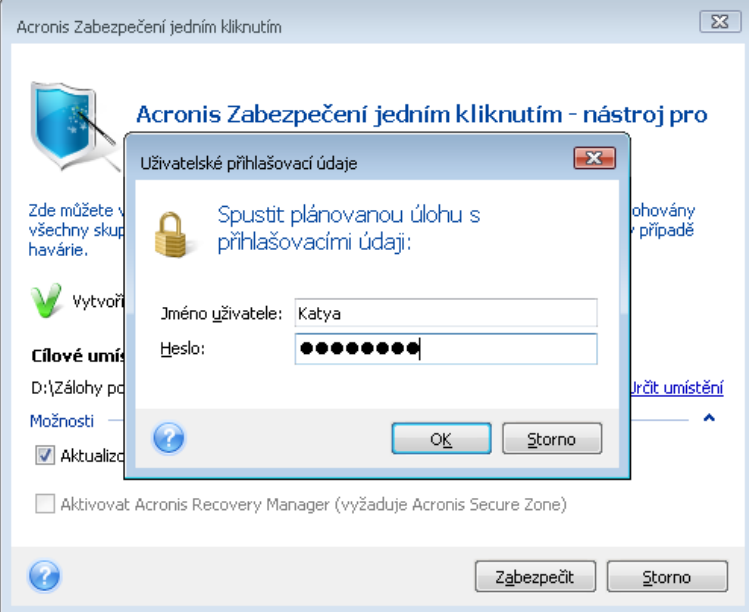

Kliknutím na tlačítko **Storno** se ukončí Zabezpečení jedním kliknutím. Když se později rozhodnete použít tuto funkci, klikněte v bočním panelu na položku **Domů** a pak v pravém panelu přivítacího okna vyberte **Zabezpečení jedním kliknutím**.

Pokud je umístění pro ukládání záloh na vyměnitelné jednotce (usb/firewire/eSATA), zálohování začne při připojení zařízení automaticky, ale jen tehdy, když byla vynechána naplánovaná úloha. Vyměnitelná jednotka musí být stejná, jaká byla použita pro všechny

předchozí zálohy; pokud připojíte jinou vyměnitelnou jednotku, proces zálohování se nespustí.

Systém bude vždy zachovávat poslední zálohu. Když začne další úloha zálohy, starší záloha je smazána - uvolnění místa pro zpracovávanou zálohu.

Pokud na počítači není dostatek volného místa, program vás upozorní, že nelze zálohovat systémový svazek a navrhne vám, abyste zadali umístění pro zálohu.

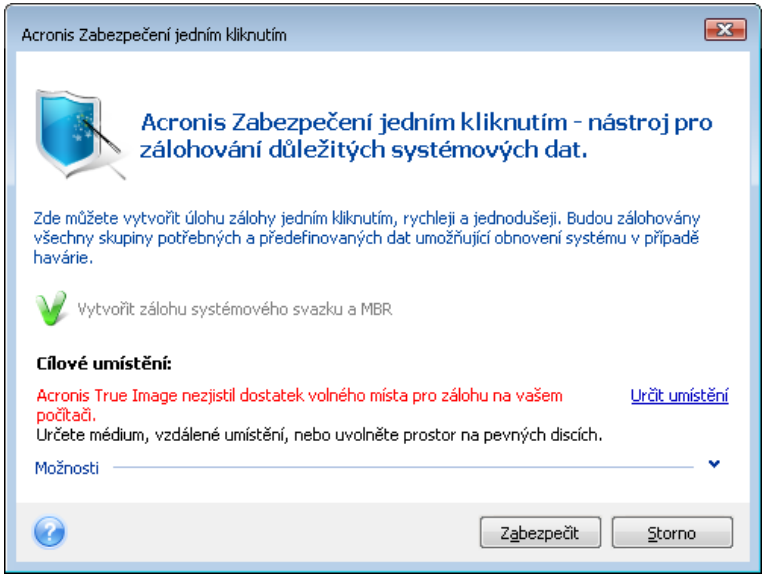

# **4.2 Pracovní prostředí programu**

Při spuštění programu Acronis True Image Home se zobrazí přivítací obrazovka. Tato obrazovka umožňuje rychlý přístup prakticky ke všem funkcím programu.

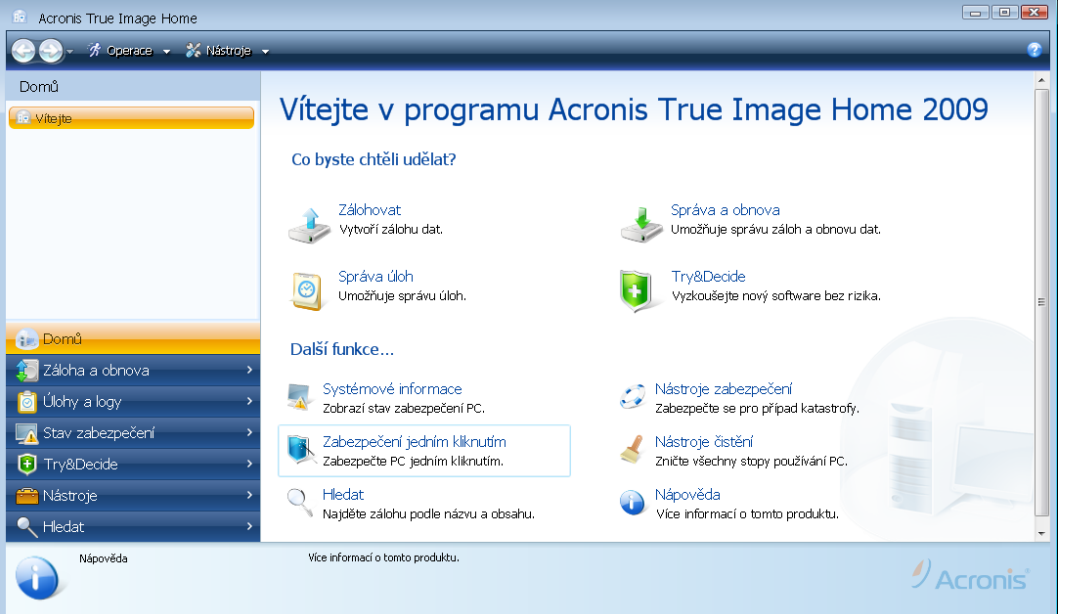

Kliknutím na položky v pravém panelu se dostanete k odpovídajícím průvodcům nebo obrazovkám, na kterých můžete vybranou funkci nebo úlohu okamžitě spustit nebo provést další výběr.

Všechny funkce zobrazené v pravém panelu jsou duplikovány na levé straně obrazovky v tak zvaném bočním panelu. Boční panel umožňuje také přístup ke všem funkcím programu

Acronis True Image Home. Hlavní funkce jsou uvedeny v spodní části bočního panelu. Pokud vyberete položku ve spodní části, v horní části bočního panelu se zobrazí podpoložka vztahující se k vybrané položce a v pravé části hlavního okna se ukážou podrobné informace pro aktuální podpoložku nebo seznam k ní dostupných možností.

#### **Stavový řádek**

V spodní části hlavního okna je stavový řádek, který krátce popisuje vybranou operaci na obrazovce. Pokud vyberete soubor zálohy, úlohu nebo log, stavový řádek zobrazí informace o vybrané položce.

#### **Ikona v oznamovací oblasti hlavního panelu**

Během většiny operací se v oznamovací oblasti hlavního panelu systému Windows objeví speciální ikona. Když nad tuto ikonu umístíte kurzor, zobrazí se popis znázorňující postup operace. Kliknutím pravého tlačítka zobrazíte místní nabídku, ve které můžete měnit prioritu procesu nebo v případě potřeby operaci zrušit. Tato ikona nezávisí na otevření hlavního okna programu. Ikona je zobrazena, i když naplánované úlohy běží na pozadí.

Acronis True Image Home používá průvodců, kteří vás provedou přes řadu operací. Podobně jako v hlavním okně programu mají průvodci boční panel uvádějící všechny kroky potřebné pro dokončení operace (požadované i volitelné). Viz například níže zobrazený snímek obrazovky Průvodce zálohou.

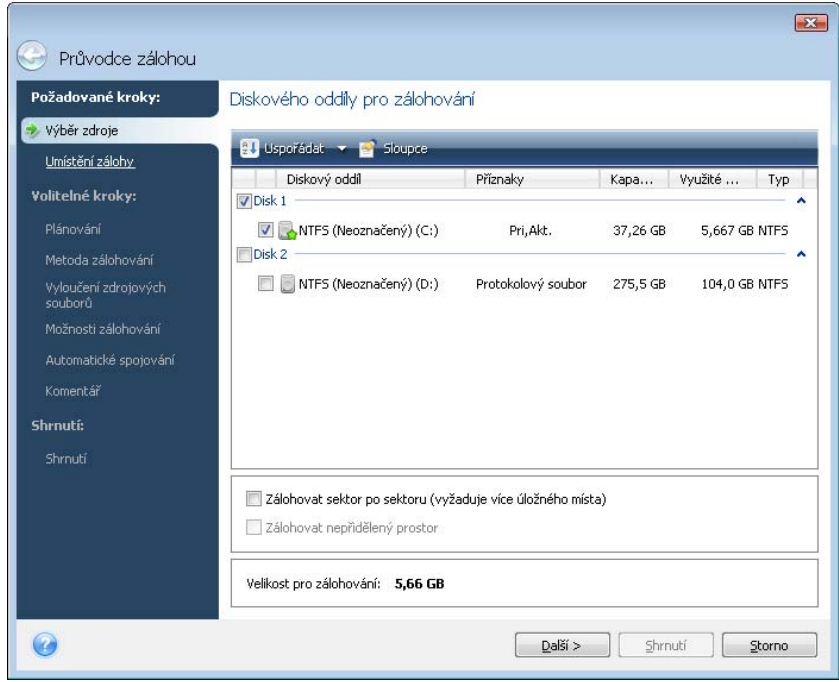

Dokončené kroky jsou označeny zelenou značkou. Zelená šipka ukazuje aktuální krok. Po dokončení všech požadovaných kroků a kliknutí na tlačítko **Další** se objeví dialogová nabídka s gratulací k dokončení všech požadovaných kroků a nabízející dvě možnosti: **Shrnutí** a **Možnosti**. Pokud si přejete volitelné kroky vynechat, klikněte na tlačítko **Shrnutí**, přečtěte si souhrn operace, která má být provedena (abyste si ověřili, že vám výchozí nastavení vyhovují) a pak pro spuštění úlohy klikněte na tlačítko **Pokračovat**. Kliknutím na tlačítko **Možnosti** se dostanete k volitelným krokům, v nichž můžete změnit výchozí nastavení pro aktuální úlohu.

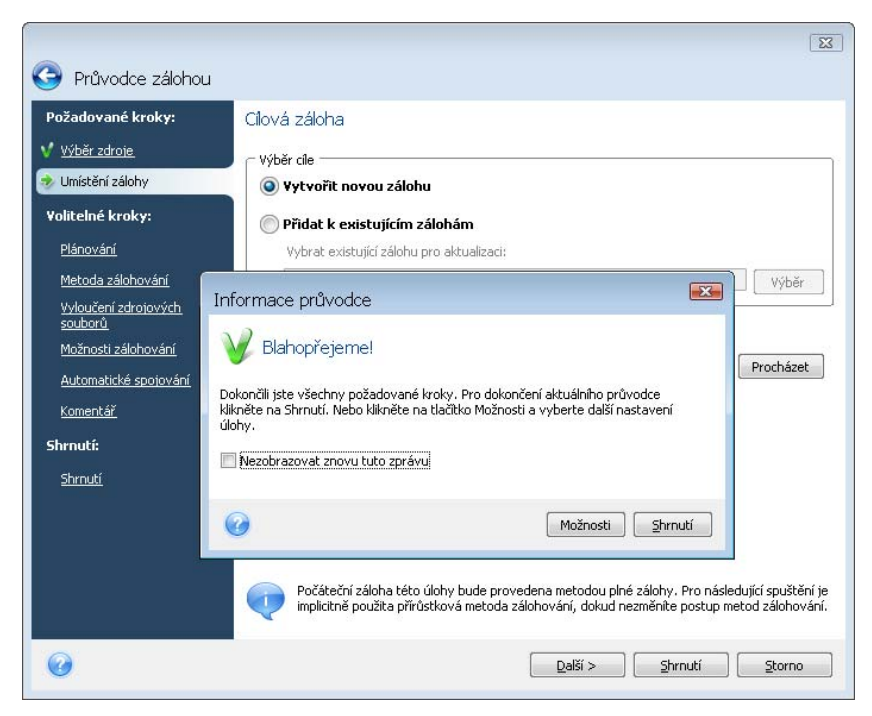

A nyní se obeznámíme s některými dalšími obrazovkami, se kterými se setkáte při práci s programem Acronis True Image Home. Jednou z nejdůležitějších informačních obrazovek je Stav Zabezpečení. Zobrazuje dostatek informací o stavu zabezpečení počítače a umožňuje provést opatření, která zvětší zabezpečení systému (nebo je umožní, pokud ještě není zabezpečen) – na této obrazovce jsou odkazy na vytvoření zálohy systémového diskového oddílu, zaváděcích záchranných médií a odkaz pro aktivaci správce Acronis Startup Recovery Manager. Navíc získáte informaci o počtu souborů záloh, také o datu a čase poslední zálohy, počtu plánovaných úloh, o výsledku poslední úlohy a o stavu režimu Try&Decide. Tato obrazovka také zobrazuje informace stavu pevných disků (celkovou velikost, volné místo, místo obsazené soubory záloh a dalšími soubory), informace o stavu Acronis Secure Zone (volný a obsazený prostor).

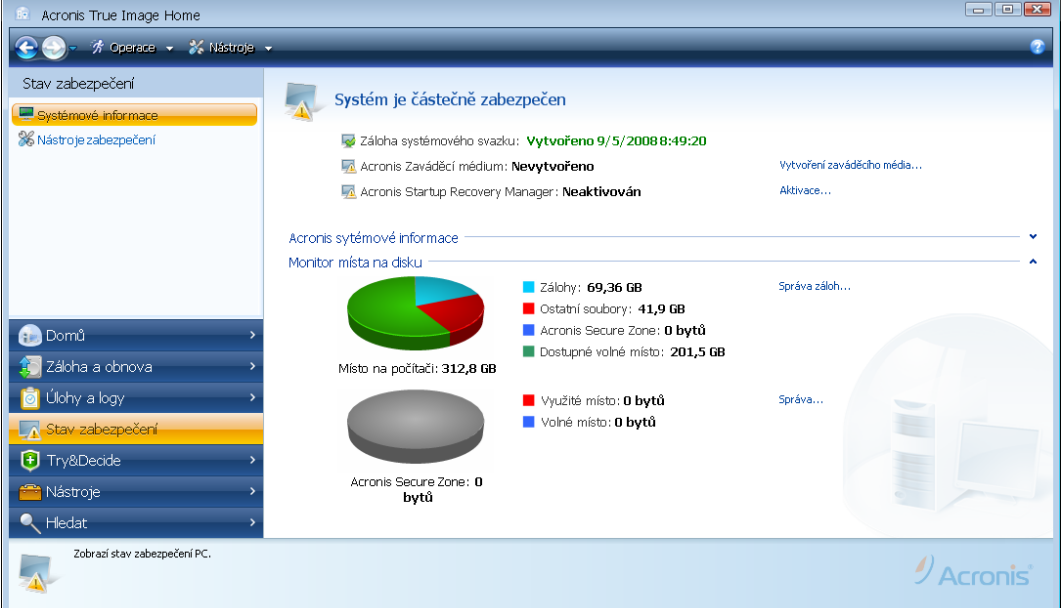

Chcete-li se dostat k dalším obrazovkám, které vás zajímají, vyberte v bočním panelu položky **Záloha a obnova -> Správa a obnova**. Toto okno poskytuje podrobné informace o archivech záloh a umožňuje rychlé provedení operací s těmito archivy - jediným kliknutím

myší v panelu nástrojů můžete obnovovat, ověřovat, slučovat a aktualizovat zálohy a připojovat diskové obrazy. Kliknutím na dané tlačítko se spustí příslušný průvodce.

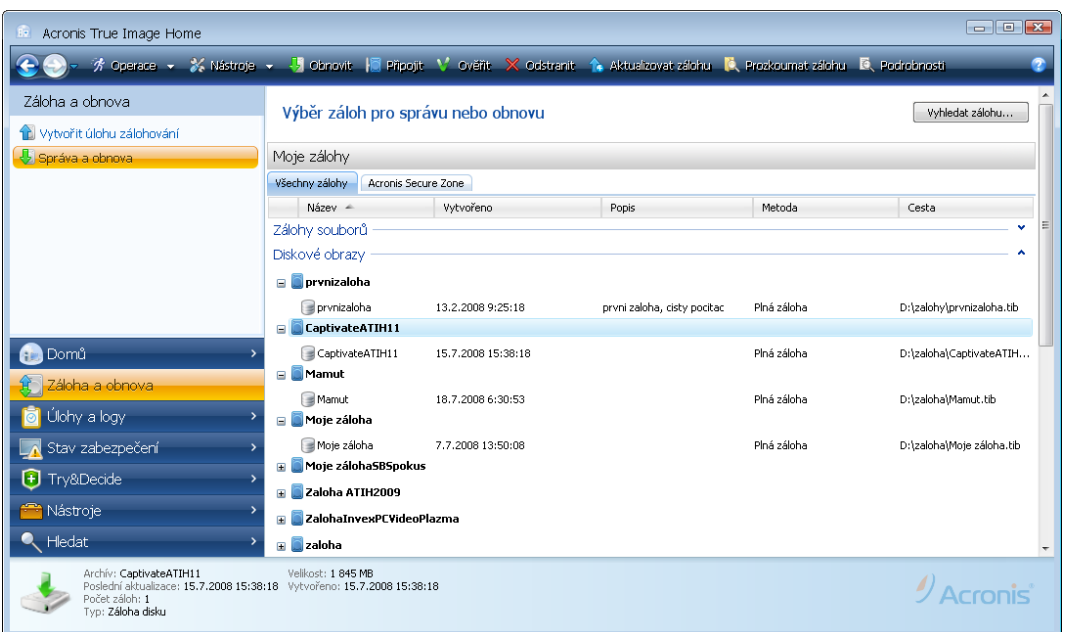

Další užitečné okno zobrazuje logy operací programu a plánované úlohy. Kalendář umožňuje rychlý přístup k logům (záznamům událostí v minulosti) nebo úlohám (v budoucnosti). Stačí pouze kliknout na požadované datum. Více informací viz 11.3 Zobrazení úloh a logů.

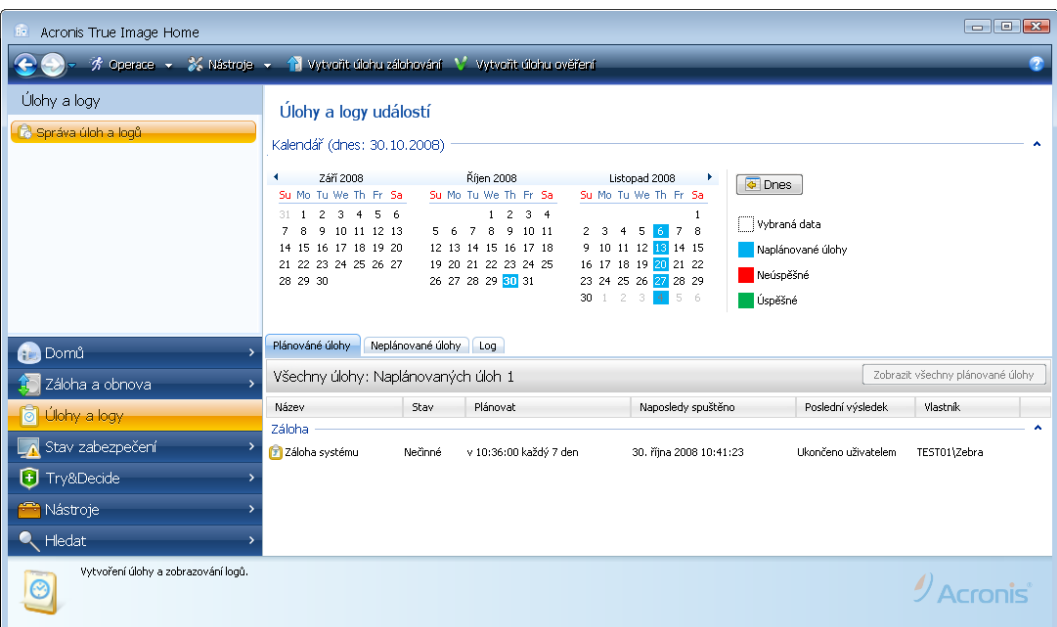

Nebudeme vás obtěžovat s popisem dalších oken, protože mnoho z nich se vysvětlí samy a další jsou popsány v příslušných kapitolách této příručky. Navíc všechna okna mají krátký popis funkcí, ke kterým umožňují přístup nebo které umožňují použít a současně můžete pomocí kliknutí na odpovídající tlačítko vždy otevřít kontextovou nabídku.

Mimochodem, přístup ke všem funkcím máte přes hlavní nabídku programu, která je vždy dostupná přes lištu nástrojů.

# **Kapitola 5. Vytváření záloh**

# **5.1 Příprava první zálohy**

Nejdříve musíte rozhodnout, kam budou zálohy ukládány. Program Acronis True Image Home podporuje značný počet úložních zařízení. Více informací viz 1.3.4 Podporovaná úložná média. Protože jednotky pevných disků nyní nejsou příliš nákladné, je ve většině případů optimálním volbou pro ukládání záloh zakoupení externího pevného disku. Navíc pro zlepšení bezpečnosti dat můžete zálohy ukládat (off-site) mimo místo provozu počítače (například doma, pokud zálohujete počítač v kanceláři nebo naopak), řada modelů je hot plug, takže tyto jednotky můžete podle potřeby připojovat a odpojovat. Můžete si vybrat různá rozhraní - USB 2.0, FireWire, eSATA - v závislosti na konfiguraci portů vašeho počítače a požadované rychlosti přenosu dat. Ve většině případů bude nejlepší volbou externí pevný disk s USB 2.0, i když i toto řešení má svá úskalí, například jeho práce může být zpomalena, pokud se používá se zařízeními s pomalejším rozhraním USB 1.1. Pokud máte domácí gigabitovou síť Ethernet a vyhrazený souborový server nebo síťový disk NAS, například Buffalo TeraStation 1.0 TB NAS Gigabit Ethernet Home Server, můžete na ně ukládat zálohy téměř jako na vnitřní disky. Velice levné jsou prázdné optické disky jako CD-R/RW, DVD-R/RW, DVD+R/RW, jsou tak nejlevnějším řešením pro zálohování dat, ačkoliv nejpomalejším (nepočítaje zálohování na FTP přes pomalé internetové připojení).

# **5.2 Výběr dat pro zálohování**

Jak se operační systémy a softwarové aplikace stávají stále větší (například Windows Vista x64 vyžaduje 15GB volného místa na disku), trvá reinstalace operačního systému a softwarových aplikací z disků CD nebo DVD na nové disky několik hodin. Navíc se praktika nákupu aplikací stáhnutím z internetu stává stále více a více populární. Pokud ztratíte registrační informace, např. aktivační klíč nebo registrační číslo, které dodavatel softwaru obvykle zasílá emailem, můžete mít problémy s obnovením práv používat aplikaci. V případě havárie tak vytvořením zálohy celého systému (vytvořením diskového obrazu) ušetříte mnoho cenného času, stejně jako si ušetříte řadu dalších komplikací.

Zálohování celého systémového disku (tvorba diskového obrazu) sice vyžaduje více diskového prostoru, ale v případě selhání systému umožňuje provést obnovu během několika minut. Navíc je postup tvorby diskového obrazu mnohem rychlejší než kopírování souborů a může značně urychlit proces zálohování, pokud je třeba zálohovat velké množství dat (podrobnosti viz 3.1 Rozdíl mezi zálohami souborů a obrazy disků/diskových oddílů).

Můžete mít představu, že vytvoření kopie celého disku může trvat dost dlouho, ale vhodná technologie použitá v programu Acronis True Image Home zajišťuje, že vytvoření diskového obrazu je docela rychlé. Po první záloze může tento program zálohovat také aktualizace diskového obrazu *přírůstkově nebo rozdílově* tak, aby reflektoval současný stav pevného disku, to vyžaduje pouze zkopírování nových a změněných souborů, na což je potřeba mnohem méně času. Protože diskové obrazy mohou při obnově operačního systému ušetřit mnoho času, je doporučováno zahrnout je do strategie zálohování. Dle našeho názoru je vytvoření zálohy systémového svazku životně důležité pro zabezpečení vašeho systému před havárií, program Acronis True Image Home proto nabízí zálohování systémového svazku a MBR (hlavního zaváděcího záznamu) při prvním spuštění po instalaci. Více informací viz 4.1 Acronis Zabezpečení jedním kliknutím.

Ačkoliv, diskové obrazy neposkytují zabezpečení proti poškozeným souborům. Pokud pevný disk při vytváření diskového obrazu obsahuje poškozené soubory, objeví se tyto problémy také v diskovém obrazu.

Z toho důvodu, přestože velmi doporučujeme pravidelně vytvářet diskové obrazy pevného disku, se jedná jen o část spolehlivé strategie zálohování. Diskové obrazy by se měly doplnit zálohami souborů.

#### **Potřebujete zálohy na úrovni souborů?**

Shromažďujete v počítači bankovní záznamy, emaily, fotky a další několik let? Hardware a software může být nahrazen, osobní data ne.

I když existují výjimky, optimální strategie zálohování pro většinu uživatelů se skládá z vytváření jak diskových obrazů, tak i záloh souborů.

Po vytvoření výchozí plné zálohy, vytvoření zálohy souborů obvykle vyžaduje poměrně méně času, což dělá zálohování dat jednou (nebo dokonce několikrát) denně jednoduchým. To zajišťuje, že poslední záloha není nikdy starší než jeden den. Protože nabízejí zajištění také proti náhodnému smazání (nebo změně) a poškození souborů, jsou zálohy na úrovni souborů základní součástí dobré strategie zálohování. Ze dvou hlavních důvodů ale nejsou samostatné zálohy souborů dostatečné:

1) Pokud váš zaváděcí pevný disk zcela selže, nebudete moci provádět jakoukoliv práci, dokud jej nenahradíte; a 2) Reinstalace operačního systému a aplikací z originálních CD nebo DVD je zdlouhavá a únavná procedura, které byste se mohli vyhnout (nebo ji značně urychlit) s diskovým obrazem pevného disku.

Měli byste vytvořit diskový obraz primárního disku a jakéhokoliv svazku, který obvykle používáte. Pokud máte několik diskových oddílů na jednotce, je doporučováno zahrnout je do diskového obrazu všechny, protože selhání pevného disku ve většině případů znamená, že selžou všechny diskové oddíly, které obsahuje.

Zde jsou některá další doporučení, která můžete využít při plánování záloh. Měli byste ukládat diskový obraz systémové disku v Acronis Secure Zone nebo ještě lépe na jiném pevném disku než primárním disku C:. Tím zvýšíte šanci, že v případě poruchy primárního pevného disku budete moci systém stále obnovit. Osobní data je vhodné ukládat mimo operační systém a aplikace, například na disk D:. Toto uspořádání umožňuje zrychlení tvorby obrazů datových disků (diskových oddílů) a zmenšení objem informací potřebných k obnově.

## **5.3 Provádění zálohy**

1. Spusťte program Acronis True Image Home.

2. Vyberte v dolní oblasti bočního panelu **Záloha a obnova** a položka **Vytvořit úlohu zálohy** bude vybrána implicitně.

3. Vyberte typ dat, která chcete zálohovat.

Acronis True Image Home nabízí následující typ záloh:

**Tento počítač** (diskový obraz jakékoliv skupiny disků/diskových oddílů)

**Data** (záloha na úrovni souborů jakékoliv skupiny souborů, složek nebo celé kategorie souborů)

**Stav systému** (záloha na úrovni souborů - systémových soborů, ovladačů, atd.)

**Email** (záloha na úrovni souborů nastavení a zpráv aplikací Microsoft Outlook, Microsoft Outlook Express a Windows Mail).

**Nastavení aplikací** (záloha na úrovni souborů nastavení aplikací Windows)

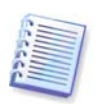

Zálohy na úrovni souborů jsou podporovány pouze pro systémy souborů FAT a NTFS.

Výběrem typu zálohy se spustí Průvodce zálohou, který vás provede postupem vytvoření úlohy zálohování. Průvodce zálohou můžete také spustit výběrem položek **Operace -> Zálohovat** v hlavní nabídce programu a pak vybrat typ zálohy. Počet kroků v průvodci zálohou se může měnit v závislosti na vybraném typu zálohy. Například v případě zálohování stavu systému program zazálohuje předdefinovaná data a pro nastavení úlohy zálohování je potřebné nastavení minimální.

## **5.3.1 Výběr dat pro zálohu**

Když se objeví okno Průvodce zálohou, vyberte data, která chcete zálohovat (v případě výběru možnosti Stav systému bude tento krok vynechán).

**Tento počítač** - vyberte disk nebo diskový oddíl, který se má zálohovat. Lze vybrat nahodilou množinu disků a diskových oddílů. Pravý panel průvodce zobrazuje pevné disky počítače. Výsledkem výběru pevného disku je výběr všech diskových oddílů na dané jednotce. Pokud má pevný disk více jak jeden diskový oddíl, můžete si vybrat pro zálohování jednotlivé diskové oddíly. Pokud chcete využít této možnosti, klikněte napravo od řádky disku na šipku dolů. Vyberte ze zobrazeného seznamu diskových oddílu požadovaný oddíl nebo oddíly. Implicitně program kopíruje jen sektory pevného disku, které obsahují data. Někdy však může být užitečné udělat úplnou zálohu sektor po sektoru. Například se mohlo stát, že jste omylem smazali nějaké soubory a chcete před pokusem o zrušení jejich smazaní (undelete) vytvořit diskový obraz, protože tato činnost může mít občas ničivé následky na systém souborů. Chcete-li vytvořit zálohu sektor po sektoru, vyberte políčko **Použít přístup sektor po sektoru**. Nezapomeňte, že kvůli kopírování využitých i nevyužitých sektorů disku tento režim prodlužuje čas zpracování a produkuje většinou větší soubor diskového obrazu. Navíc při konfiguraci zálohy celého pevného disku sektor po sektoru můžete zahrnout nepřidělený prostor na pevném disku a to výběrem možnosti **Zálohovat nepřidělený prostor**. Takto do zálohy zahrnete všechny fyzické sektory na pevném disku.

**Data** - vyberte kategorie souborů, které se mají zálohovat: **dokumenty, finance, obrázky, hudba** a **video**. Každá kategorie představuje všechny soubory asociovaných typů nalezené na pevných discích počítače. Navíc lze zadat libovolný počet vlastních kategorií obsahujících soubory a složky. Nové kategorie budou uloženy a zobrazeny v seznamu. Můžete změnit obsah kterékoliv výchozí nebo uživatelské kategorie (upravit kategorii) nebo ji odstranit. Výchozí kategorie souborů nelze odstranit.

Více informací o uživatelských kategoriích viz 5.4.12 Vytvoření uživatelských kategorií dat záloh. Pokud nechcete udržovat obsah aktuální zálohy pomocí vytváření kategorie dat, vyberte jednoduše soubory a složky ze stromové struktury. Tato skupina dat bude platná pouze pro aktuální úlohu. Filtrování souborů může být použito na ručně přidané složky ve volitelném kroku **Vyloučení zdrojových souborů**.

**Nastavení aplikací** - záloha uživatelských nastavení aplikací Windows. Je součástí zálohy na úrovni souborů, která zálohuje předdefinované složky a vyžaduje minimální zásah uživatele. Program zobrazuje seznam podporovaných aplikací, které se nacházejí na počítači, seřazené podle kategorií. Je možné vybrat náhodnou sadu kategorií a aplikací.

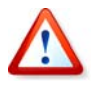

Je důležité si uvědomit, že program zálohuje jen vaše vlastní nastavení, nikoliv spustitelné soubory aplikace. Pokud aplikace nefunguje správně nebo vůbec, přeinstalujte ji pomocí posledních aktualizací a potom obnovte její nastavení ze zálohy.

Chcete-li vybrat zálohování všech podporovaných aplikací nacházejících se na počítači, zaškrtněte políčko Nainstalované aplikace. Pro aplikace instant messenger bude program zálohovat obojí nastavení i historii.

Seznam podporovaných aplikací se bude postupně rozšiřovat. Aktualizace budou dostupné přes internet s novými buildy programů.

**Email -** Acronis True Image Home nabízí jednoduchý způsob zálohování zpráv, účtů a nastavení pro Microsoft Outlook 2000, 2002, 2003, Microsoft Outlook Express a Windows Mail. Záloha emailu je součástí zálohy na úrovni souborů, která zálohuje předdefinované složky a vyžaduje minimální zásah uživatele. V případě potřeby je však možné vybrat jednotlivé složky a komponenty programu Microsoft Outlook. Počet podporovaných poštovních klientů bude postupně rozšiřován. Aktualizace budou dostupné přes internet s novými buildy programů.

Je možné vybrat následující položky:

Zprávy obsažené v souborech databáze .PST/.DBX

Emailové účty

Pro Microsoft Outlook 2000, 2002, 2003, 2007:

Složky elektronické pošty Kalendář Kontakty Úlohy Poznámky Podpisy Složky zpráv Uživatelská nastavení Adresář

Pro Microsoft Outlook Express

Složky elektronické pošty Adresář (výběr adresáře Windows).

Acronis True Image Home umožňuje zálohovat emailové složky IMAP (Internet Messages Access Protocol) pro Microsoft Outlook. To znamená, že je možné zálohovat složky uložené na serveru elektronické pošty. Pro Microsoft Outlook Express je dostupná pouze záloha místních emailových složek.

#### **5.3.2 Výběr umístění zálohy**

Umožňuje výběr umístění zálohy a určit její název.

Pokud chcete vytvořit novou zálohu (tj. provést plnou zálohu), vyberte položku **Vytvořit novou zálohu** a zadejte cestu k umístění zálohy a nový název souboru zálohy v níže zobrazeném poli **Umístění záloh:** nebo klikněte na **Procházet**, vyberte ze stromové struktury adresářů umístění zálohy a do řádku **Název souboru** zadejte její název nebo požijte generátor názvů souborů (tlačítko napravo od řádku).

Pokud jste pro zálohování souborů nebo složek vybrali typ zálohy **Data**, můžete si zvolit typ archivu zip. Více informací viz 3.8 Podpora formátu Zip.

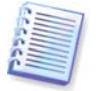

CD/DVD a Acronis Secure Zone nejsou podporovány jako umístění pro archivy zip.

Pokud chcete existující zálohu doplnit o soubor přírůstkové nebo rozdílové zálohy, vyberte položku **Přidat k existující záloze** a klikněte na tlačítko **Vybrat** pro výběr existující zálohy, kterou chcete aktualizovat. Pokud tento archiv již má přírůstkové nebo rozdílové zálohy, můžete vybrat jakýkoliv z cílových souborů zálohy. Nezáleží na tom, kterou vyberete, protože program je rozpozná jako jeden archiv.

Pokud chcete změnit umístění pro přidávané soubory záloh, najděte nové umístění pomocí kliknutí na tlačítko **Procházet** nebo nechejte umístění stejné, jako pro existující zálohu (archiv).

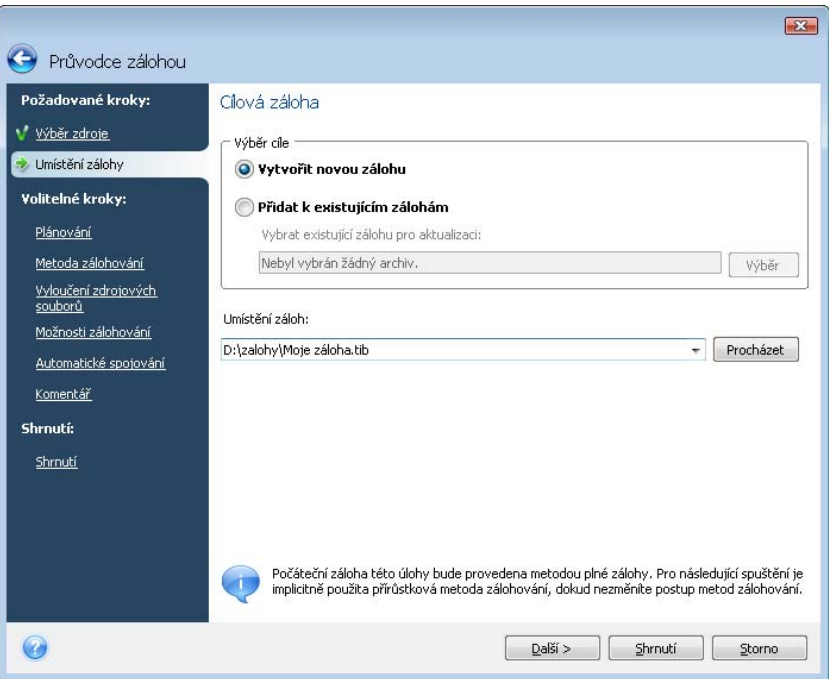

Čím dále od původní složky zálohu umístíte, tím bezpečnější bude v případě havárie. Pokud například zálohu umístíte na jiný pevný disk, ochráníte svoje data při poškození primárního disku. Data uložená na síťový disk, FTP server nebo vyměnitelné médium přežijí i poškození všech lokálních pevných disků. Pro uložení záloh můžete také použít Acronis Secure Zone (podrobnosti v kapitole 3.3 Acronis Secure Zone).

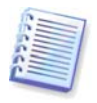

Viz poznámky a doporučení pro FTP servery v kapitole 1.3.4 Podporovaná úložná média.

Když jste vybrali umístění zálohy, název souboru zálohy, který má být vytvořen, a dokončili jste všechny požadované kroky pro úlohu zálohy, potvrdí se to skutečností, že tlačítko **Shrnutí** se stane přístupným. Všechny zbývající kroky jsou volitelné a v mnoha případech je můžete vynechat a pouze kliknout na **Shrnutí** a pak **Pokračovat** na stránku shrnutí. Například, když chcete provést zálohu okamžitě, můžete vynechat krok **Plánování**. Pokud nechcete ze zálohy vyloučit žádné soubory, můžete vynechat krok **Vyloučení zdrojových souborů**. Pokud chcete použít výchozí nastavení zálohy, můžete vynechat krok **Možnosti zálohy** atd.

Nyní se podívejme, které volitelné kroky můžete nastavit při konfiguraci úlohy zálohování.

## **5.3.3 Plánování**

Implicitně je vybrána možnost **Neplánovat**, takže úloha se spustí po dokončení průvodce a kliknutí na tlačítko **Pokračovat** v okně shrnutí. Nicméně můžete si naplánovat konfigurovanou úlohu pomocí výběru jedné možností plánování.

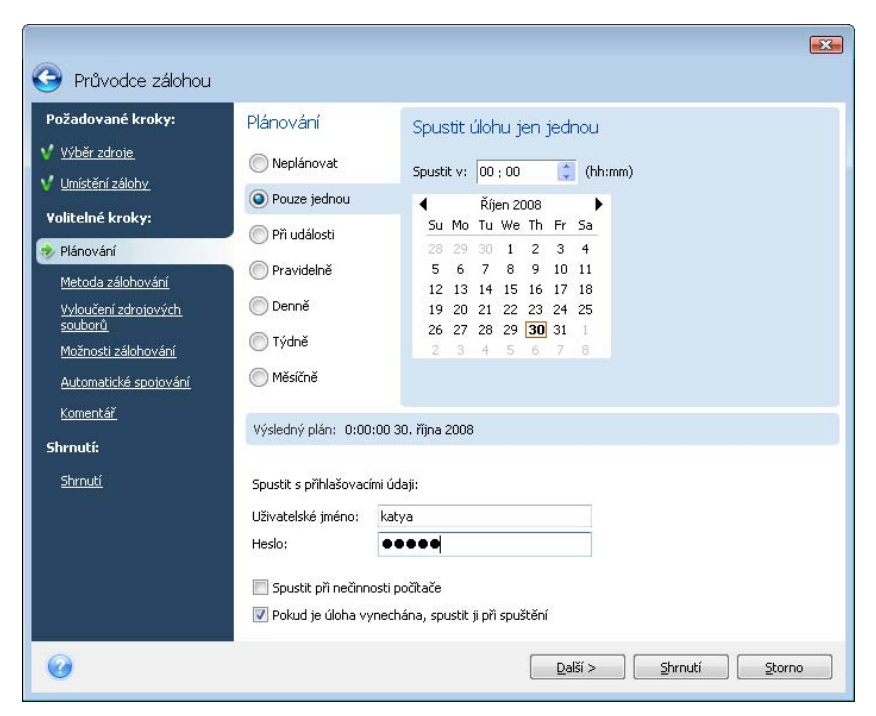

Více informací viz Kapitola 8. Plánování úloh.

#### **5.3.4 Metoda zálohování**

Určete, zda chcete vytvářet plné, přírůstkové nebo rozdílové zálohy. Pokud jste ještě vybrané soubory/složky nezálohovali, nebo je plná záloha příliš stará k připojení přírůstkové zálohy, vyberte plnou zálohu. Jinak doporučujeme vytvořit přírůstkovou nebo rozdílovou zálohu (viz 3.2 Plné, přírůstkové a rozdílové zálohy).

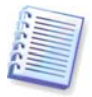

Pokud přidáváte zálohu k existujícímu souboru zálohy, možnost **Plná** záloha nebude dostupná.

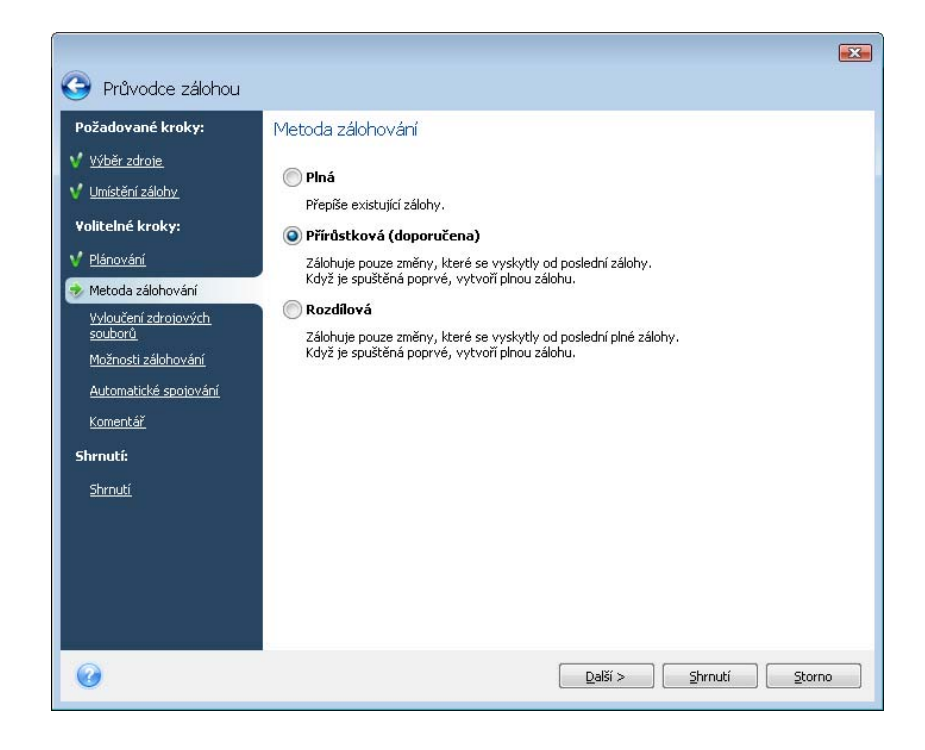

# **5.3.5 Vyloučení zdrojových souborů**

Tento krok bude přítomný pouze u záloh typu Tento počítač a Data. Umožňuje ze zálohy vyloučit zbytečné soubory v případě, kdy chcete bez vytváření vlastních kategorií vyloučit pouze některé typy souborů. Můžete vyloučit skryté nebo systémové soubory a složky, stejně jako soubory odpovídající kritériím, které určíte. Své vlastní kritérium můžete přidat kliknutím na tlačítko **Přidat**. Při přidávání kritéria vyloučení můžete použít zástupné znaky Windows a napsat několik kritérií na stejném řádku oddělených středníkem. Například pro vyloučení souborů s příponou .gif a .bmp můžete napsat **\*.gif;\*.bmp**. Další možností například je, že chcete vyloučit všechny soubory s názvem **test** nezávisle na jejich příponě, kritérium vyloučení je pak **test.\***, jinak tyto soubory nebudou vyloučeny. Můžete také zadat cestu ke složce, například **C:\Program Files\Common Files\**. Poznámka: cesta ke složce musí být ukončena symbolem "\", jinak tato složka nebude vyloučena.

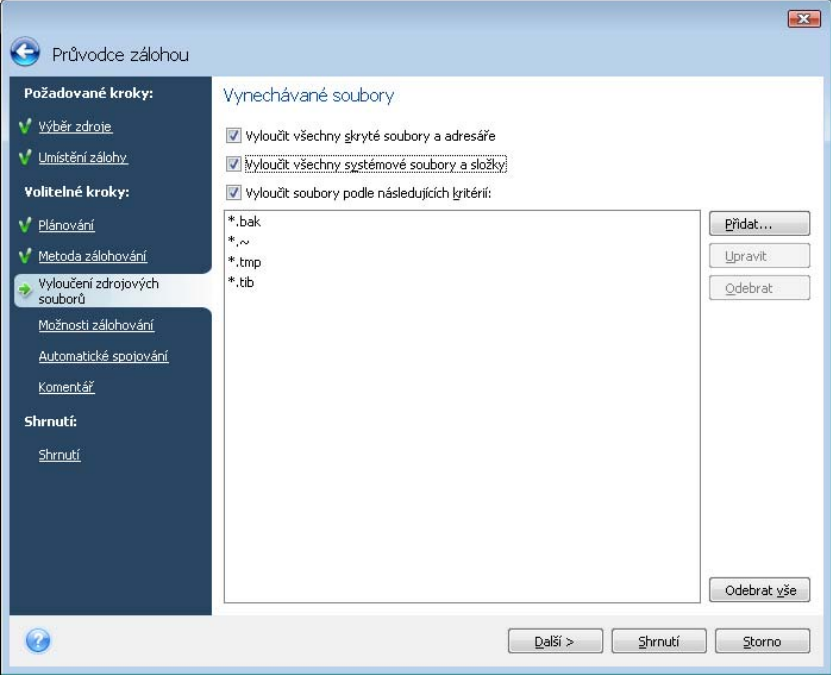

Nastavení filtru budou platná pro aktuální úlohu. Informace o výchozím nastavení filtrů, které bude použito při každém výběru složek pro zálohování, získáte v kapitole 5.4.2 Vyloučení zdrojových souborů.

## **5.3.6 Výběr možností zálohy**

Vyberte možnosti zálohy (tj. rozdělení zálohy na části, úroveň komprese, zabezpečení heslem atd.). Nastavení možností bude použito pouze u aktuální úlohy zálohování.

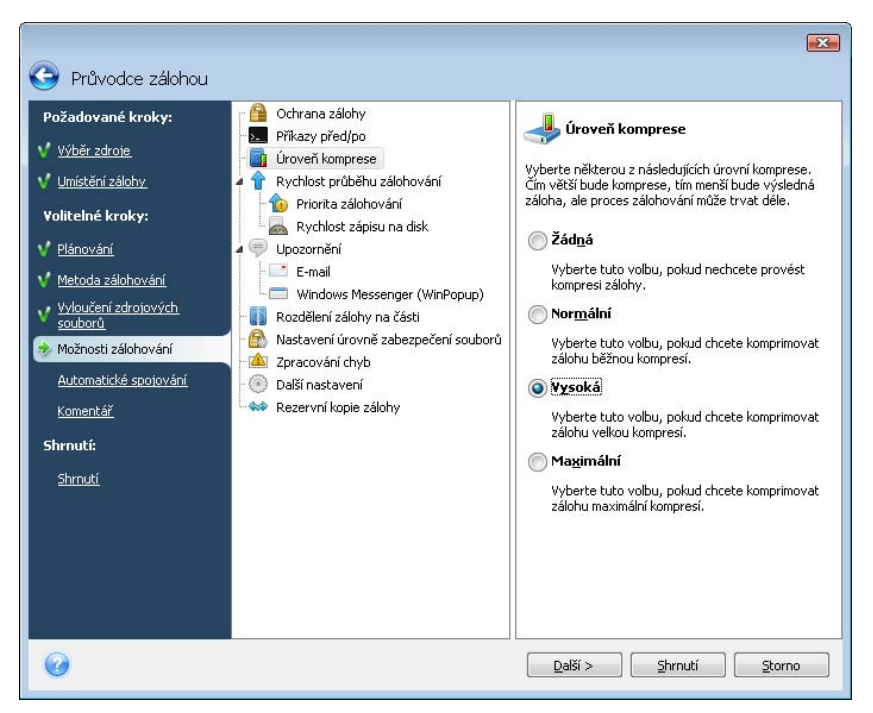

Nebo pokud chcete uložit aktuální nastavení pro příští úlohy, můžete upravit výchozí možnosti zálohy. Více informací získáte v kapitole 5.4 Doladění záloh.

# **5.3.7 Nastavení automatického slučování**

Automatické slučování souborů záloh se zapne nastavením celkových omezení pro archiv (zálohy). Tato omezení zahrnují:

- maximální počet záloh
- maximální dobu uložení souborů záloh
- maximální velikost archivu

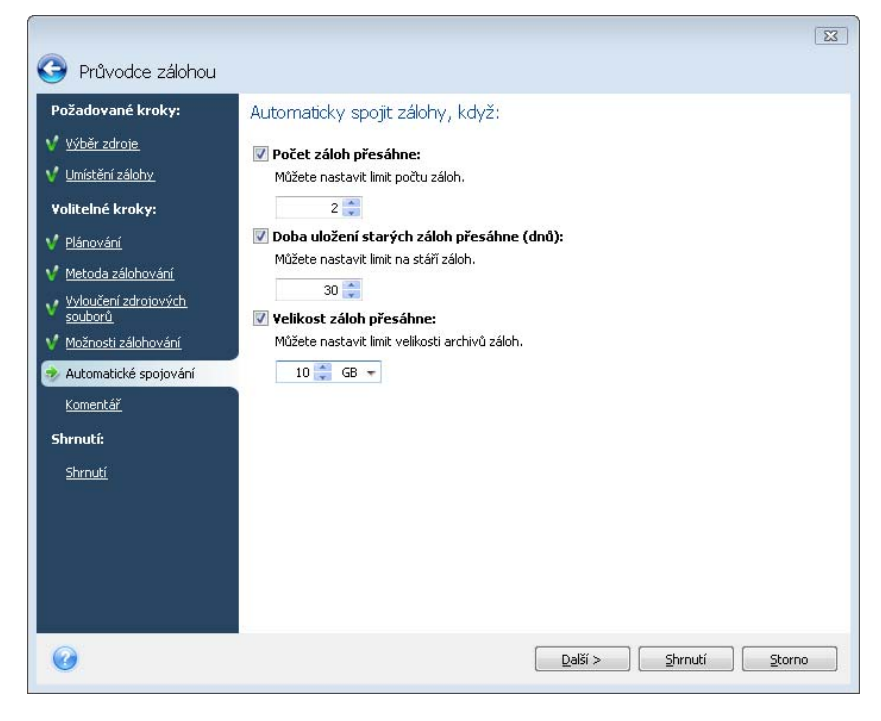

Implicitně nejsou omezení nastavena a automatické slučování není prováděno. Chcete-li umožnit automatické slučování, musíte vybrat nejméně jedno omezení a nechat nebo změnit implicitní hodnotu ve shodě s vašimi potřebami.

Pokud jsou nastavena omezení, program pak po vytvoření zálohy zkontroluje porušení kvót. jako je například přednastavený maximální prostor určený pro zálohy v gigabytech. Pokud je některé omezení překročeno, nejstarší zálohy se sloučí. Pokud například máte nastaveno pro archiv 50 GB úložních souborů a zálohy přesáhnou 55 GB, překročili jste limit a systém automaticky zareaguje na základě a pravidel, které jste již nastavili. Tato operace vytváří dočasné soubory, a proto vyžaduje místo na disku. Zvažte také, že k překročení limitů musí dojít, takže program může zjistit skutečnost jejich porušení. Proto, aby bylo možné soubory sloučit, potřebuje program ke kvótě archivu dodatečný prostor na disku. Místo navíc může odpovídat velikosti největší zálohy v archivu.

V případě nastavení omezení na počet záloh, může aktuální počet záloh překročit maximální počet záloh o jednu. To programu umožní zjistit skutečnost porušení kvóty a zahájit slučování. Podobně pokud předvolíte dobu uložení záloh na 30 dnů, program zahájí slučování, když má nejstarší záloha 31 dnů.

## **5.3.8 Opatření komentářem**

Zadejte komentář zálohy. To vám umožňuje identifikovat danou zálohu a tím zabránit obnovení nesprávných souborů. Můžete si však také vybrat zálohování bez poznámek. Velikost zálohy a datum vytvoření jsou automaticky připojeny k popisu, takže tyto informace není nutné zadávat.

## **5.3.9 Shrnutí operace a proces zálohování**

V posledním kroku je zobrazeno shrnutí úlohy zálohování. Až do tohoto okamžiku můžete pomocí kliknutí na požadovaný krok a změnou nastavení provádět změny ve vytvářené úloze. Kliknutím na **Pokračovat** se spustí provádění úlohy, jestliže jste nastavili ruční spouštění úlohu pomocí výběru možnosti **Neplánovat** v kroku Plánování nebo jste pro plánovanou úlohu nechali zaškrtnuté políčko **Spustit úlohu nyní**.

Průběh úlohy bude zobrazen ve zvláštním okně. Postup můžete ukončit kliknutím na tlačítko **Storno**.

Okno postupu můžete také skrýt klepnutím na tlačítko **Skrýt**. Vytváření zálohy bude pokračovat, ale budete moci spustit jinou operaci nebo zavřít hlavní okno programu. Pokud jej zavřete, program bude pokračovat v práci na pozadí a automaticky se zavře, jakmile je záloha hotova. Pokud jste připravili více operací zálohování, budou postupně prováděny po dokončení té aktuální.

# **5.4 Doladění záloh**

Zálohy lze doladit pro specifickou úlohu. Takovéto doladění se provádí nastavením možností zálohy před spuštěním úlohy zálohování.

Dočasné možnosti zálohy můžete nastavit pomocí upravení výchozích možností zálohování při vytváření úlohy zálohy.

Navíc při zálohování datových souborů můžete vytvářet kategorie uživatelských dat pro zálohování.
# **5.4.1 Zabezpečení záloh**

Výchozí nastavení je **bez hesla**.

Předpokládejme, že máme nějaké citlivé informace, například daňové přiznání, které je potřebné zálohovat. Acronis True Image Home vám pomůže zabezpečit citlivé informace před tím, aby se dostaly do špatných rukou. Nejjednodušší (a nejméně bezpečný) způsob je zabezpečení zálohy heslem. Připomeňme si, že aby šlo heslo obtížněji uhodnout, mělo by obsahovat nejméně osm symbolů, a to jak písmena (nejlépe velká i malá), tak i číslice. Pokud si myslíte, že heslo vám neposkytuje dostatečnou bezpečnost, použijte šifrování zálohy. Acronis True Image Home umožňuje šifrování souborů záloh pomocí průmyslového standardu kryptografického algoritmu AES. Pro většinu použití je postačující šifrovací klíč o délce 128 bitů. Čím delší je klíč, tím lépe jsou data chráněna. Klíče o délce 192 a 256 bitů však výrazně zpomalují proces zálohování, ačkoliv při zvážení tohoto případu to pravděpodobně nebude problém, protože tyto soubory nebudou příliš velké. Nastavení šifrování jsou dostupná pouze pro zálohy zabezpečené heslem.

Pokud se pokusíte obnovit data ze zálohy chráněné heslem nebo přidat k této záloze přírůstkovou/rozdílovou zálohu, Acronis True Image Home požádá o heslo ve zvláštním okně, čímž umožní přístup pouze uživatelům se správným heslem.

# **5.4.2 Vyloučení zdrojových souborů**

Program implicitně vylučuje ze zálohování soubory s následujícími příponami: **.bak**, **.~, .tmp**, a **.tib**. Můžete také nastavit další výchozí filtry pro vyloučení souborů, například můžete chtít, aby byly ze zálohy vyloučeny také skryté a systémové soubory a složky.

Navíc, můžete použít své vlastní filtry využívající zástupné znaky systému Windows. Například pro vyloučení souborů s příponou .exe přidáte masku **\*.exe**. **Můj???.exe** vyloučí všechny soubory .exe, jejichž název má šest znaků a začíná na "můj".

Tato volba ovlivní skutečné složky vybrané při záloze typu **Data**. Jestliže název celé složky odpovídá flitru, který jste nastavili, bude tato složka vyloučena i z celým obsahem. Záloha kategorie souborů používá při vytváření této kategorie filtr souborů. Záloha **Nastavení aplikací, Stavu systému** nebo **Emailu** předpokládá vyhrazený seznam souborů, které nemohou být filtrovány.

# **5.4.3 Příkazy před/po**

Můžete určit příkazy nebo dávkový soubor, který má být automaticky spuštěn před a po *proceduře zálohování*. Například můžete chtít z disku odstranit některé dočasné soubory (.tmp) před spuštěním zálohy nebo nastavit některý antivirový program, aby byl použit pro skenování souborů před každou zálohou. Kliknutím na **Upravit** se otevře okno **Upravit příkaz**, kde můžete snadno vložit příkaz, jeho argumenty, pracovní adresář nebo procházet složky a hledat dávkový soubor.

Nezadávejte prosím interaktivní příkazy. To jsou příkazy, které vyžadují zásah uživatele (například "pause"). Tyto příkazy nejsou podporovány.

Zrušení výběru parametru **Neprovádět operace před dokončením provedení příkazů** (který je implicitně označen) umožní procesu zálohování běžet souběžně s prováděním příkazů.

Pokud chcete, aby se úloha spustila i při selhání příkazu, zrušte výběr parametru **Zrušit operaci, když uživatelský příkaz selže** (implicitně je vybrán).

Spuštění příkazu, který jste vytvořili, můžete vyzkoušet pomocí kliknutí na položku **Testovat příkaz**.

# **5.4.4 Úroveň komprese**

#### Výchozí nastavení je na **Normální**.

Zvažme následující příklad - potřebujete na USB disk uložit nějaké soubory, jejichž celková velikost přesahuje kapacitu USB disku a chcete si být jistí, že se na něj vejdou všechny soubory. V tomto případě použijte pro zálohované soubory **Maximální** úroveň komprese. Měli byste ale vzít v úvahu, že úroveň komprese závisí na typu souborů uložených v archivu, například i **Maximální** komprese významně nesníží velikost zálohy, pokud obsahuje soubory s již komprimovanými daty jako jsou soubory .jpg, pdf. Použití **Maximální** komprese pro takovéto soubory nemá žádný smysl, protože v tomto případě vyžaduje operace zálohy mnohem více času a přitom nedosáhnete znatelného zmenšení velikosti zálohy. Pokud si nejste jistí poměrem komprese pro některé typy souborů, vyzkoušejte zálohovat několik souborů a porovnejte velikost archivovaných souborů zálohy a původních souborů. Několik dalších tipů: obvykle lze používat **Normální** úroveň komprese, protože ve většině případů poskytuje optimální rovnováhu mezi velikostí souboru zálohy a dobou trvání zálohy. Pokud vyberete možnost **Žádná**, data budou kopírována bez jakékoli komprese, čímž se může podstatně zvýšit velikost souboru zálohy, zatímco zálohování bude nejrychlejší.

# **5.4.5 Rychlost průběhu zálohování**

Tři níže zmíněné možnosti mohou mít větší či menší vliv na rychlost procesu zálohování. Tento vliv závisí na celkové konfiguraci systému a fyzických vlastnostech zařízení.

#### **1. Priorita zálohy**

Výchozí nastavení je **Nízká**.

Priorita všech procesů spuštěných v systému určuje využití CPU a systémových zdrojů přiřazených procesů. Snížení priority pro tvorbu zálohy uvolní více zdrojů pro další úlohy procesoru. Zvýšení priority zálohování může urychlit proces zálohování přebráním zdrojů aktuálně spuštěných procesů. Účinek tohoto nastavení závisí na celkovém využití CPU a dalších faktorech.

#### **2. Rychlost zápisu na disk**

#### Výchozí nastavení je **Maximální**.

Zálohování na pozadí na interní pevný disk (například do Acronis Secure Zone) může zpomalit výkon ostatních programů, protože se na disk přenáší velké množství dat. Využívání pevného disku můžete pomocí programu Acronis True Image Home nastavit na požadovanou úroveň. Chcete-li pro zálohovaná data nastavit požadovanou rychlost zápisu na HDD, přesuňte posuvník nebo napište rychlost zápisu v kilobytech za sekundu.

#### **3. Rychlost síťového připojení**

Výchozí nastavení je **Maximální**.

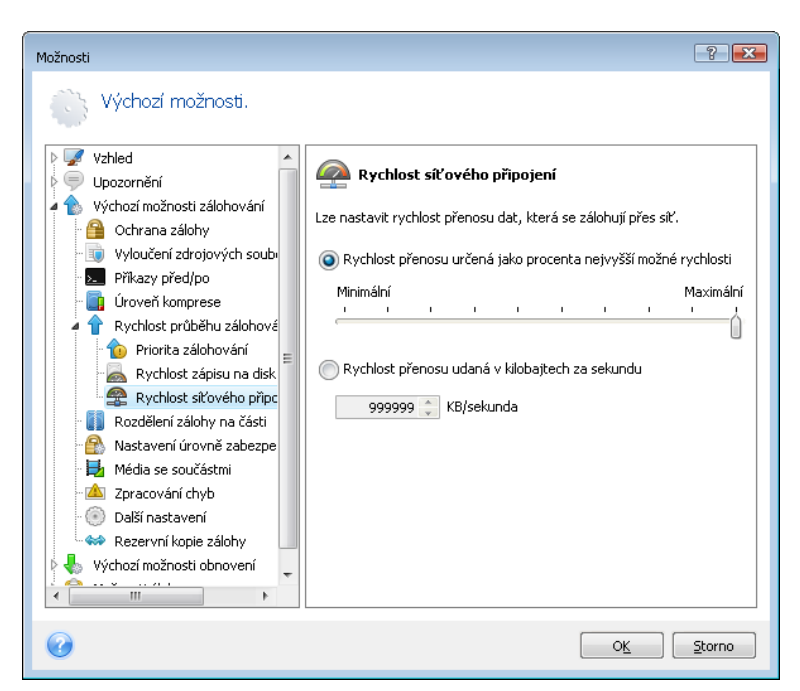

Pokud často zálohujete data na síťové disky, zvažte omezení zatížení sítě programem Acronis True Image Home. Chcete-li nastavit požadovanou rychlost přenosu dat, přesuňte posuvník nebo zadejte omezení pro přenášená data zálohy v kilobytech za sekundu.

# **5.4.6 Rozdělení zálohy na části**

Větší zálohy lze rozdělit na několik souborů, které dohromady tvoří původní zálohu. Soubor zálohy může být rozdělen pro vypálení na přenosné médium nebo pro ukládání na FTP server (obnova dat přímo z FTP serveru vyžaduje, aby se záloha skládala ze souborů menších než 2GB). Zálohu umístěna do Acronis Secure Zone nemůže být rozdělena na části.

Předpokládejme, že máte na externím pevném disku plnou zálohu počítače, ale pro zvýšení bezpečnosti chcete z první zálohy systému udělat ještě jednu kopii do odlišného umístění. Ale nemáte ještě jeden vnější pevný disk a na flash disk by tak velká záloha umístit nešla. S pomocí programu Acronis True Image Home můžete vytvořit rezervní kopii zálohy na prázdné disky DVD-R/DVD+R, které jsou v současnosti velmi levné. Program může rozdělit větší zálohy na několik souborů, které dohromady tvoří původní zálohu. Pokud máte na počítači dostatek místa na pevném disku, můžete vytvořit archiv zálohy skládající se z několika souborů s určenou velikostí nejdříve na něm a později vypálit na disky DVD+R. Chcete-li určit velikost rozdělených souborů, vyberte pro **Rozdělení zálohy na části** režim **Pevná velikost** a zadejte požadovanou velikost nebo ji vyberte z rozbalovacího seznamu.

Pokud pro uložení záloh na pevném disku nemáte dostatek místa, vyberte možnost **Automaticky** a vytvořte zálohu přímo na disky DVD-R. Program Acronis True Image Home rozdělí zálohu automaticky a požádá vás při zaplnění disku o vložení nového disku.

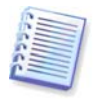

Vytváření záloh přímo na CD-R/RW nebo DVD+R/RW může trvat mnohem déle než na pevný disk.

# **5.4.7 Nastavení úrovně zabezpečení souborů**

#### **Zachovat nastavení zabezpečení souborů v záloze**

Implicitně jsou soubory a složky ukládány do zálohy s původním nastavením zabezpečení systému Windows (například oprávnění ke čtení, k zápisu a spouštění a podobně pro

každého uživatele nebo skupinu uživatelů, nastavená v nabídce souboru **Vlastnosti -> Zabezpečení**). Pokud obnovíte zabezpečený soubor/složku na počítači bez uživatele, pro něhož jsou nastavena oprávnění, nebudete moci tento soubor číst ani upravovat.

Chcete-li se tomuto druhu problému vyhnout, je možné vypnout zachování nastavení zabezpečení souborů v záloze. Obnovené soubory/složky potom vždy získají oprávnění od složky, do které jsou obnoveny (nadřízené složky nebo disku, pokud jsou obnoveny do kořenové složky).

Je také možné vypnout nastavení zabezpečení souborů během obnovování, i když jsou dostupné v záloze (viz 6.4.4 Nastavení úrovně zabezpečení souborů). Výsledek bude stejný.

#### **V zálohách uchovávat šifrované soubory v dešifrovaném stavu**

Výchozí nastavení je **vypnuto**.

Pokud nepoužíváte šifrování dostupné v operačních systémech Windows XP a Windows Vista, jednoduše tuto volbu ignorujte. (Šifrování souborů/složek se nastavuje pomocí položek **Vlastnosti -> Obecné -> Pokročilé atributy -> Šifrovat obsah pro zabezpečení dat**).

Zaškrtněte tuto možnost, pokud jsou v záloze šifrované soubory a chcete je po obnovení zpřístupnit všem uživatelům. V opačném případě bude soubory nebo složky schopen číst pouze uživatel, který je zašifroval. Dešifrování může být užitečné i při obnovování zašifrovaných souborů na jiném počítači.

Tyto volby se týkají pouze záloh souborů/složek.

#### **5.4.8 Média se součástmi**

Výchozí nastavení je **vypnuto**.

Při zálohování na vyměnitelná média můžete tato média udělat bootovatelné a nebudete potřebovat samostatný záchranný disk.

**Acronis One-Click Restore** zabere na záchranném médiu minimum prostoru a umožňuje obnovení dat z diskového obrazu na tomto médiu jedním kliknutím. To znamená, že při zavádění systému z tohoto média a kliknutí na tlačítko "obnovit" se všechna data obnoví automaticky do původního umístění. Žádné volby ani možnosti, například změna velikosti diskových oddílů, nebudou dostupné.

Pokud chcete během obnovy používat více funkcí, zapište na záchranné médium samostatnou verzi programu **Acronis True Image Home**. Znamená to, že budete moci nastavovat úlohy obnovení pomocí Průvodce obnovou dat.

Pomocí kliknutí na kartu **Pokročilé** můžete vybrat mezi verzemi programu Acronis True Image Home (plná verze) a Acronis True Image Home (bezpečná verze). Pokud máte na počítači nainstalované i jiné produkty společnosti Acronis, jako např. Acronis Disk Director Suite, budou se bootovatelné verze těchto součástí také nacházet ve výběru na této kartě.

# **5.4.9 Zpracování chyb**

## **1. Ignorovat chybné sektory**

Výchozí nastavení je **vypnuto**.

Po výběru této možnosti bude zálohování pokračovat, i když jsou na disku chybné sektory. Přestože většina disků nemá vadné sektory, možnost jejich výskytu se zvětšuje se stárnutím pevného disku. Pokud váš pevný disk začne vydávat podivné zvuky (například během operací začne vydávat hlasité klapání a skřípění), takovéto zvuky mohou znamenat, že harddisk selhává. Pokud pevný disk selže úplně, můžete ztratit důležitá data. Proto je to ten nejvyšší čas pro zálohování disku tak brzy, jak je jen možné. Může se ale vyskytnout problém – - selhávající pevný disk již může obsahovat vadné sektory. Pokud políčko **Ignorovat chybné sektory** zůstane vypnuté, bude úloha v případě výskytu chyb při čtení nebo zápisu zrušena. Výběr tohoto políčka vám umožní pokračovat v zálohování, i když jsou na disku chybné sektory, což vám zajistí, že z pevného disku zachráníte tolik informací, kolik je možné.

#### **2. Při zpracování nezobrazovat zprávy a dialogová okna (tichý režim)**

Výchozí nastavení je **vypnuto**.

Zapnutím tohoto nastavení můžete ignorovat chyby, které se vyskytnou během operací zálohování. Tato funkce byla vytvořena hlavně pro zálohování bez přítomnosti uživatele, kdy nelze řídit proces zálohy. V tomto režimu se v případě výskytu chyby nezobrazí žádné upozornění. Podrobný protokol o operaci můžete zobrazit po dokončení úlohy pomocí výběru položek **Nástroje -> Zobrazit protokolový soubor**. Tuto možnost můžete použít při nastavení úlohy zálohování na spouštění v noci.

#### **3. Pokud se vyskytne chyba, pokusit se znovu po (minutách)**

Výchozí nastavení je **zapnuto** a implicitně je opětovný pokus o zálohování nastaven na 5 minut.

Tato možnost je určena pro zálohování na síťové sdílené disky. Pokud je během zálohování spojení přerušeno, program se automaticky pokusí o pokračování v záloze (od bodu, kde bylo zálohování přerušeno) a tyto pokusy se opakují tak dlouho, dokud záloha není dokončena.

Můžete zadat časový interval, po kterém se program Acronis True Image Home v případě chyby znovu pokusí zálohovat, nebo zrušením výběru políčka **Pokud se vyskytne chyba, pokusit se znovu po (minutách)** můžete opětovné pokusy zrušit.

## **5.4.10 Další nastavení**

#### **1. Ověřit zálohu, když je vytvořena**

Výchozí nastavení je **vypnuto**.

Když je zapnutá tato volba, program ověří integritu právě vytvořeného nebo doplněného archivu okamžitě po záloze. Při nastavování zálohování kritických dat nebo disků/diskových oddílů je doporučeno tuto volbu zapnout, aby bylo jisté, že ztracená data bude možné ze zálohy obnovit.

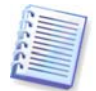

Chcete-li zkontrolovat integritu dat zálohy, je nutné mít všechny přírůstkové a rozdílové zálohy náležející k archivu zálohy a původní plnou zálohu. Pokud některá z navazujících záloh chybí, ověření není možné.

#### **2. Požádat o vložení prvního média při zálohování na vyměnitelná média**

Výchozí nastavení je **zapnuto**.

Je možné určit, zda se bude zobrazovat výzva **Vložte první médium** při zálohování na vyměnitelná média. Při výchozím nastavení může být zálohování na vyměnitelné médium znemožněno, pokud je uživatel nedostupný, protože program bude v okně s výzvou čekat na stisknutí tlačítka **OK**. Proto byste při plánování zálohování na vyměnitelné médium měli výzvu vypnout. Potom může úloha běžet bez obsluhy, pokud je vyměnitelné médium dostupné (například vložené CD-R/W).

# **5.4.11 Nastavení rezervní kopie zálohy**

Výchozí nastavení je **vypnuto**.

Můžete chtít, aby program Acronis True Image Home vytvářel rezervní kopie záloh do určitého umístění pokaždé, když si pro zálohování souborů a složek vyberete typ zálohy Data. Chcete-li umožnit vytváření rezervních kopií, vyberte políčko **Duplikovat zálohy** a pak vyberte metodu vytváření rezervních kopií. Máte tři možnosti: duplikovat zálohy jako soubory tib, vytvářet rezervní kopie jako archivy zip a jednoduše kopírovat soubory a složky do určitého umístění "tak, jak jsou".

Chcete-li určit umístění pro ukládání rezervních kopií záloh, klikněte na odkaz **Umístění**. Vyberte umístění – lokální pevný disk, flash disk, síťové úložiště. Pomocí kliknutí na ikonu **Vytvořit novou složku** můžete vytvořit složku pro rezervní kopie. Rezervní kopie vytvářené jako soubory tib a zip budou pojmenovány automaticky a to následujícím způsobem:

nazevsouboruzalohy rezervni kopie mm-dd-rrrr hh-mm-ss AM.tib; nebo

nazevsouboruzalohy rezervni kopie mm-dd-rrrr hh-mm-ss AM.tib; nebo

kde mm-dd-rrrr hh-mm-ss je datum a čas vytvoření rezervní zálohy v následujícím formátu: měsíc (jedna nebo dvě číslice), den (jedna nebo dvě číslice), rok (čtyři číslice), hodina (jedna nebo dvě číslice), minut (dvě číslice), a sekund (dvě číslice). AM (0:00 - 12:00) nebo PM (12:00 - 24:00) určuje dvě období dne.

Například: Moje záloha rezervni kopie 8-15-2008 9-37-42 PM.zip

Pokud si vyberete vytváření rezervní kopie ve formě obyčejných souborů (Soubory flat), tyto soubory budou umístěny do složek, které budou automaticky vytvořeny a budou pojmenovány následujícím způsobem: nazevsouboruzalohy\_rezervni\_kopie\_mm-dd-rrrr hhmm-ss AM (nebo PM).

Po nastavení rezervní kopie zálohy vytvoří program Acronis True Image Home rezervní kopie pokaždé, když vyberete typ zálohy Data. Pokud nemůže být rezervní kopie vytvořena kvůli překročení volného místa ve vybraném umístění nebo odpojení vybraného úložního zařízení (např. flash disku), program zapíše chybovou zprávu do logu událostí.

## **5.4.12 Vytvoření uživatelských kategorií dat záloh**

Chcete-li přidat uživatelskou kategorii dat, klikněte v okně průvodce zálohou **Výběr souborů pro zálohování** na položku **Vytvořit**, vyberte složku (zdroj dat) a zadejte název kategorie. Do této kategorie můžete přidat všechny soubory ve vybrané složce nebo použít filtry pro určité typy souborů, které si přejete nebo nepřejete zálohovat.

Pro nastavení filtru vyberte jeho typ: **Zálohovat jen soubory následujících typů** nebo **Zálohovat soubory všech typů ve zdroji kromě následujících**. Pak klikněte na položku **Přidat nový** a v okně, které se objeví, vyberte požadované typy souborů.

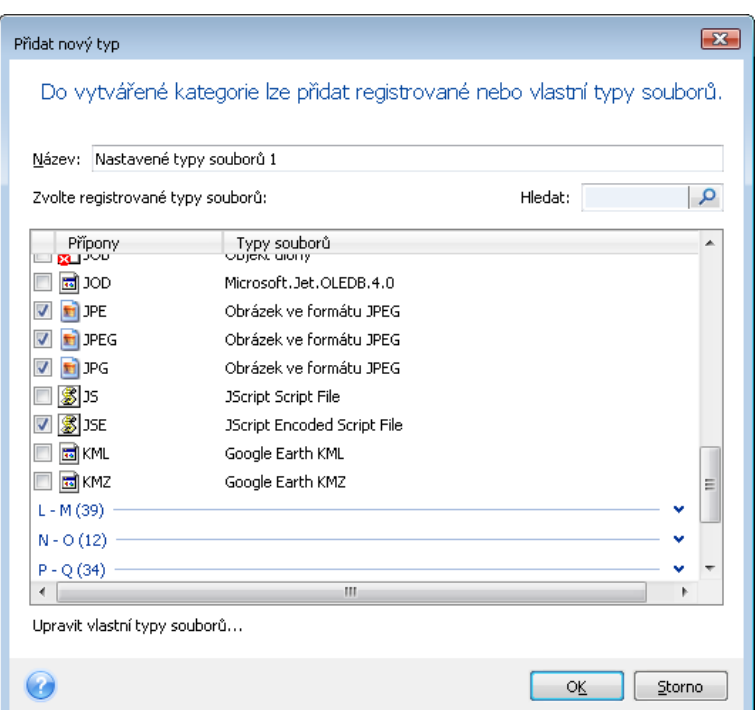

Typy souborů můžete vybrat následovně:

1. Podle názvu. Do horního pole **Název** zadejte název souboru. Můžete použít zástupné znaky systému Windows. Například **Můj???.exe** vybere všechny soubory .exe jejichž název má šest znaků a začíná na "můj".

2. Podle typu. Vyberte požadované typy souborů ze seznamu. Můžete také vyhledat požadované registrované typy souborů pomocí zadání jejich přípony nebo popisu do pole **Hledat**.

3. Podle přípony. Klikněte na odkaz **Upravit vlastní typy souborů...** a do pole **Přípony souborů** zadejte přípony (oddělené středníkem).

Pokud nechcete udržovat uživatelský obsah aktuální zálohy, vyberte jednoduše soubory a složky ze stromové struktury. Tato skupina dat bude platná pouze pro aktuální úlohu.

## **5.5 Vytváření rezervní kopie záloh**

Můžete vytvářet rezervní kopie záloh a ukládat je do systému souborů, na síťové disky nebo flash disk.

Tato funkce navíc umožňuje, pro zlepšení zabezpečení zálohy replikací, kopírovat skupiny dokumentů, například na flash disk pro práci doma. Takže nyní můžete provádět normální zálohy a stejné soubory kopírovat na flash disk nebo kterýkoliv pevný disk. U rezervních kopií si můžete vybrat mezi vytvářením obyčejných souborů, souborů s komprimací zip a souborů tib (volitelně zabezpečených heslem a šifrováním).

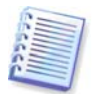

Rezervní kopie vždy obsahuje všechny soubory vybrané pro zálohu; to znamená, že když se vytváří rezervní kopie, program vždy vytvoří plnou zálohu zdrojových dat. Nelze vytvářet rezervní kopie ve formě přírůstkových nebo rozdílových záloh, ani ve formátu tib.

Také si zapamatujte, že toto vylepšení a zvýšená bezpečnost dat vyžaduje čas na provedení úlohy, protože normální záloha a rezervní kopie nejsou vytvářeny současně, ale nejdřív jedna a pak druhá.

Nyní je možné zvážit případ, kdy je potřebné dělat rezervní kopie záloh.

Předpokládejme, že jste celý den těžce pracovali na naléhavém projektu. A přestože je termín dokončení zítra ráno, cítíte, že jste příliš unaveni, abyste pokračovali v práci. Myslíte si, že řízení cestou domů dá vaší mysli odpočinek, který potřebujete. A kdo ví, možná vás cestou domů napadne nějaký dobrý nápad. Takže se rozhodnete zálohovat výsledky celodenní práce do Acronis Secure Zone a udělat rezervní kopii projektu na flash disk a dokončit projekt doma. Jak vytvořit rezervní kopii:

1. Když se v průvodci zálohou při konfiguraci zálohy typu Data dostanete ke kroku **Možnosti zálohy** (nebo tento krok vyberete po dokončení všech požadovaných kroků), vyberte položku **Rezervní kopie zálohy** a pak vyberte políčko **Duplikovat zálohy** (pokud již není vybráno ve výchozích nastaveních zálohy).

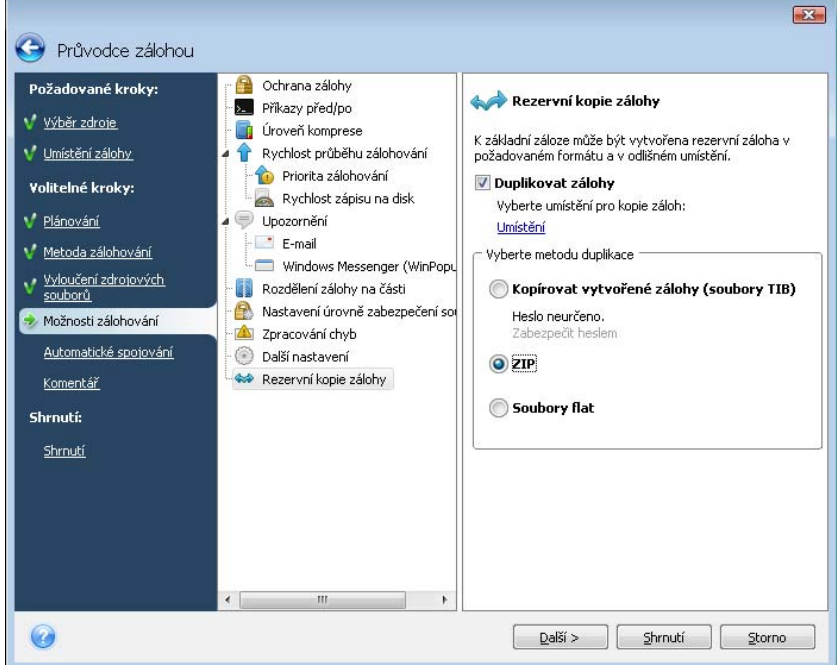

2. Vyberte, jak se mají duplikovat soubory projektu na flash disk. Pokud potřebujete ušetřit místo, vyberte možnost duplikace jako souboru Zip. Klikněte na odkaz **Umístění**, vyberte písmeno jednotky flash disku, kliknutím na ikonu **Vytvořit novou složku** vytvořte složku pro rezervní kopii.

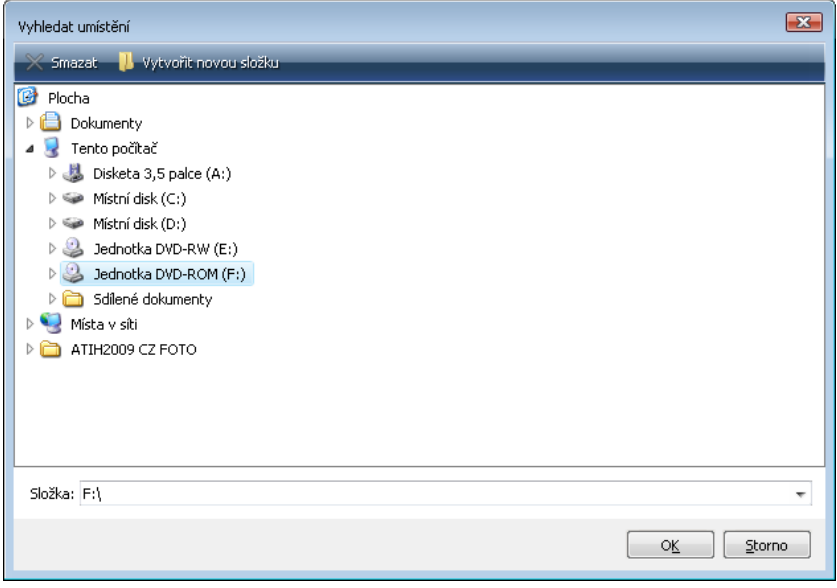

- 3. Dokončete nastavení úlohy zálohování jako obvykle.
- 4. V okně shrnutí klikněte na tlačítko **Pokračovat** a nezapomeňte si vzít flash disk.

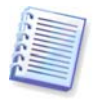

Mějte prosím na mysli, že vestavěná podpora pro soubory zip v systému Windows nepokrývá operace s vícesvazkovými archivy zip, stejně jako archivy zip větší jak 4GB nebo obsahující soubory větší jak 4GB. Také si zapamatujte, že CD/DVD nejsou podporovány jako umístění pro archivy zip, takže s formátem souborů zip nelze vytvářet rezervní kopie záloh na takováto média.

# **5.6 Ukládání na různá místa**

Plné, přírůstkové a rozdílové zálohy jedné sady dat (např. na diskový oddíl, disk, email, nastavení aplikací) můžete ukládat na různorodá místa - téměř kamkoliv chcete.

# **5.6.1 Proč potřebujete tuto funkci**

V předchozí verzi programu Acronis True Image Home bylo možné ukládat přírůstkové a rozdílové zálohy pouze na stejné místo jako výchozí plnou zálohu (do stejné složky, na stejný disk, do stejného umístění záloh, atd.). Obvykle to není problém, ale někdy je to těžké nebo jednoduše nemožné provést, například kvůli využití veškerého dostupného prostoru na disku. Acronis True Image Home samozřejmě obsahoval prostředky pro zmírnění této komplikace – program mohl provádět správu záloh v Acronis Secure Zone a v umístění záloh a byl schopen automaticky odstranit nejstarší zálohy a tím uvolnit místo potřebné pro nové zálohy. Pro Acronis Secure Zone je tato možnost stále dostupná. Tento přístup fungoval ve většině případů skutečně skvěle, ale mohly existovat výjimky.

Například jste uložili plnou zálohu systémového disku na externí pevný USB disk a tato záloha zabrala téměř celý prostor na disku. Pokud jste později chtěli udělat přírůstkovou zálohu systémového disku a přitom zachovat původní plnou zálohu, bylo to prostě nemožné.

Také pouze plným zálohám bylo možné dávat smysluplné názvy. Přírůstkovým a rozdílovým zálohám byly názvy vytvářeny automaticky pomocí doplnění názvu plné zálohy o pořadové číslo. Při konfiguraci zálohy v průvodci mohl být přidán k popisu zálohy komentář, ale aby bylo možné číst komentář, bylo nutné spustit Acronis True Image Home a v Průvodci obnovou vybrat odpovídající archiv tib.

Existovala ještě jedna nevýhoda. Předpokládejme, že se vytvářela velká záloha na pevný disk a po hodině se objevila varovná zpráva, že disk je plný. Mohli jste se pokusit uvolnit nějaký prostor. Pokud to ale nebylo možné, byli jste donuceni pro zálohu nalézt nějaké další umístění a výsledkem bylo, že jste ztratili spoustu času a museli začít znovu.

# **5.6.2 Jak to pracuje**

Aby tato funkce mohla fungovat, udržuje Acronis True Image Home interní databázi obsahující metadata informací o operacích provedených se soubory tib (jako o vytváření, slučování, ověřování, atd.), stejně jako o jejich názvech, velikostech, časových údajích, fyzických cestách, typech záloh (plné, přírůstkové, rozdílové), částech, o ID svazků a některé další informace vyžadované pro běh programu. Databáze je aktualizovaná po každé operaci se soubory tib. Acronis True Image Home také k souborům tib přidává unikátní identifikační metadata. Poslední svazek, část patřící k určitému celku záloh, obsahuje další informace o ID všech předchozích svazků a záloh (souborů tib).

Jinými slovy, díky těmto metadatům program Acronis True Image Home vždy ví kde, kdy a jak zálohoval vaše data a kde může nalézt data, která chcete obnovit.

Takto vám informační databáze metadat poskytuje další výhodu. Nyní můžete dát přírůstkovým a rozdílovým zálohám jakýkoliv název si přejete. To usnadňuje hledání požadovaných archivů záloh, když potřebujete obnovit některá data.

# **5.6.3 Využití záloh do různých umístění**

Acronis True Image Home nyní nabízí mnohem větší flexibilitu. Plné, přírůstkové a rozdílové zálohy lze ukládat do odlišných umístění včetně síťových úložišť, CD/DVD, flash disků, stejně jako na jakékoliv lokální interní nebo externí pevné disky.

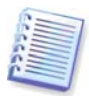

Acronis Secure Zone nelze použít jako jedno z míst pro ukládání části záloh patřících ke stejnému "řetězci" záloh, protože tyto zálohy v Acronis Secure Zone by mohly být smazány během automatického slučování záloh. Výsledkem může být poškození řetězce záloh.

Dalším užitečným aspektem této funkce je schopnost rozdělit zálohy "za běhu". Předpokládejme, že provádíte zálohu na pevný disk a uprostřed procesu zálohy Acronis True Image Home zjistí, že disk, na který se ukládá záloha, nemá dostatek volného místa pro dokončení zálohy. Program zobrazí zprávu varující, že disk je plný.

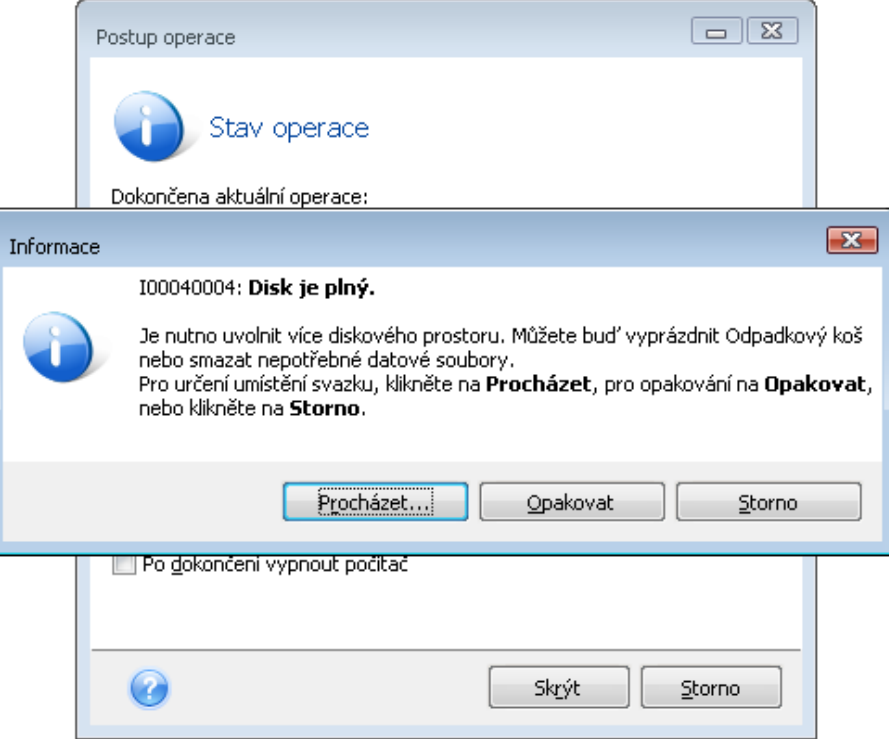

Pro dokončení zálohy se můžete pokusit uvolnit nějaký volný prostor na disku a kliknout na **Opakovat** nebo vybrat další úložné zařízení. Chcete-li využít později zmíněnou možnost, klikněte v okně s varováním na položku **Procházet**. Objeví se okno výběru souborů.

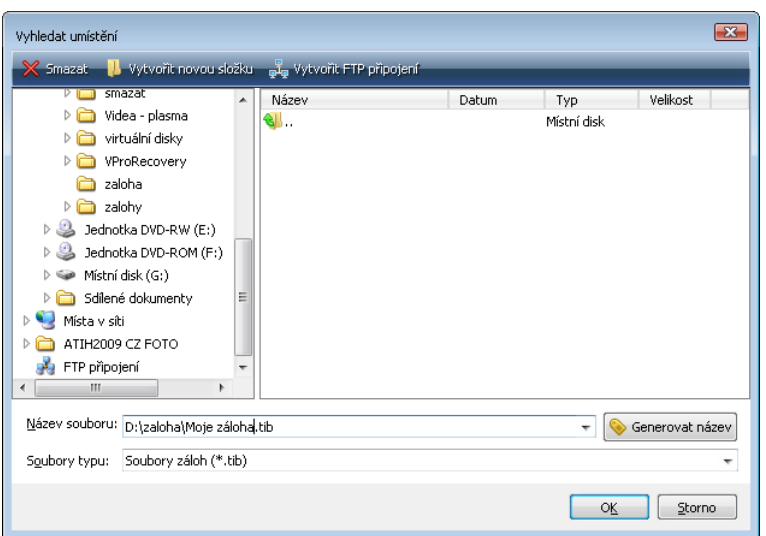

V levém panelu se zobrazují umístění pro uložení záloh v počítači. Po výběru disku v levém panelu program zobrazí volné místo na tomto disku v pravém panelu. Pokud volné místo není dostatečně velké pro dokončení zálohy, určete název pro soubor, který bude obsahovat zbývající data zálohy. Název můžete zadat buď ručně (například "Konec\_zalohy.tib"), nebo použít generátor názvů (tlačítko napravo od řádku). Pak klikněte na tlačítko **OK** a Acronis True Image Home dokončí zálohu.

Acronis True Image Home umožňuje dát záloze jakýkoliv název, který si přejete. Předpokládejme, že jste zakoupili nový pevný disk a přenesli jste na něj obsah starého disku pomocí klonování. Rozhodli jste se provést plnou zálohu nového systémového disku a nazvali ji "DiskCPoKlonovani".

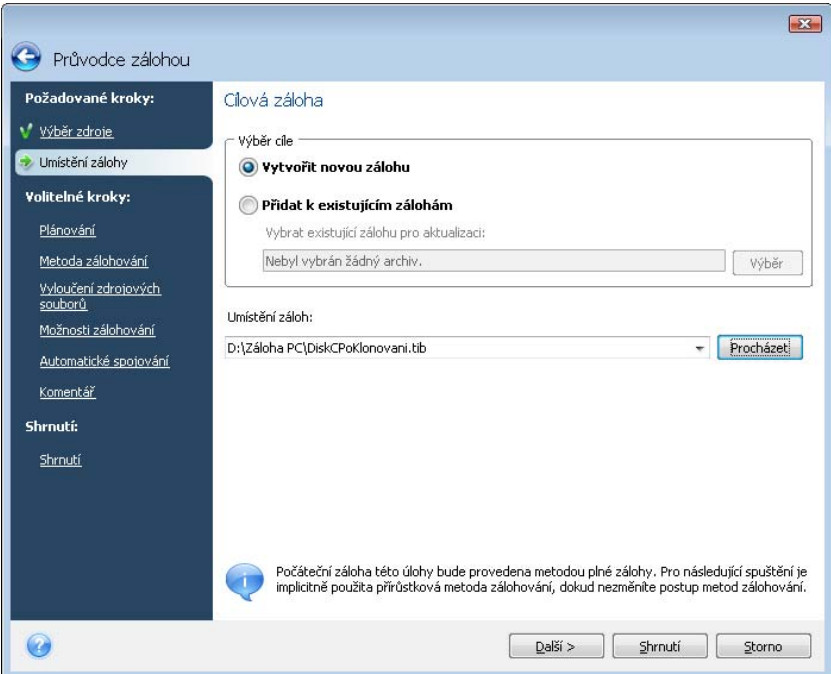

Po určité době se rozhodnete upgradovat na systém Windows Vista. Abyste se zabezpečili, vytvořili jste před upgradem přírůstkovou zálohu nazvanou "DiskCPredUpgradem". Po upgradovaní jste se ujistili, že nový systém a všechny aplikace pracují normálně a vytvořili jste ještě jednu přírůstkovou zálohu pojmenovanou "DiskCWindowsVista".

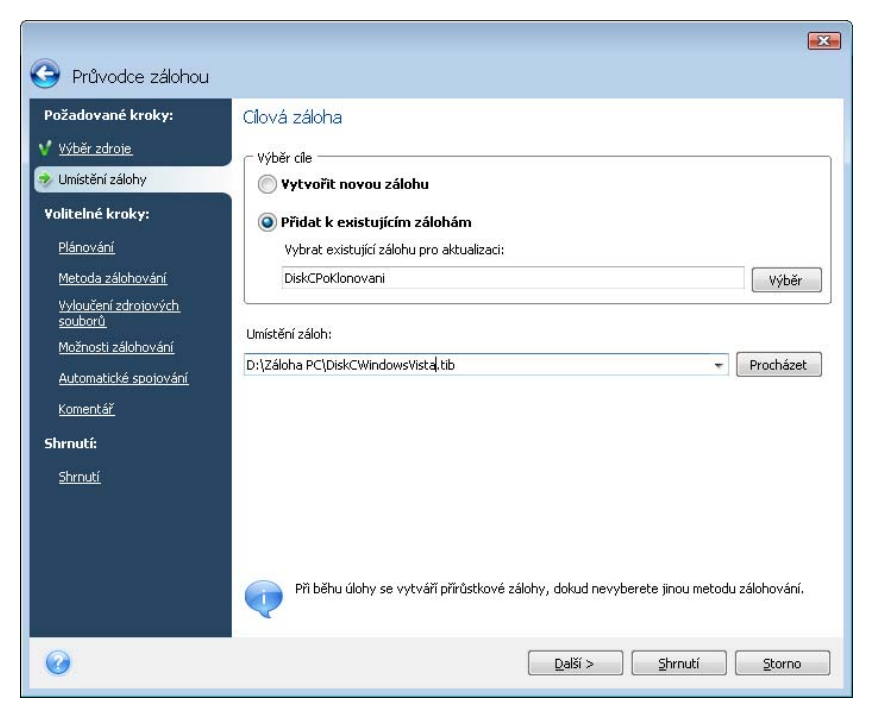

Po určité době při práci v systému Windows Vista jste se rozhodli, že byste také rádi vyzkoušeli systém Linux. Před vytvořením diskového oddílu pro Linux provedete přírůstkovou zálohu systému a pojmenujete ji "DiskCPredDelenim", atd. Výsledkem je, že pokud potřebujete něco obnovit, budete schopni okamžitě nalézt zálohu odpovídající stavu systému, jaký chcete obnovit.

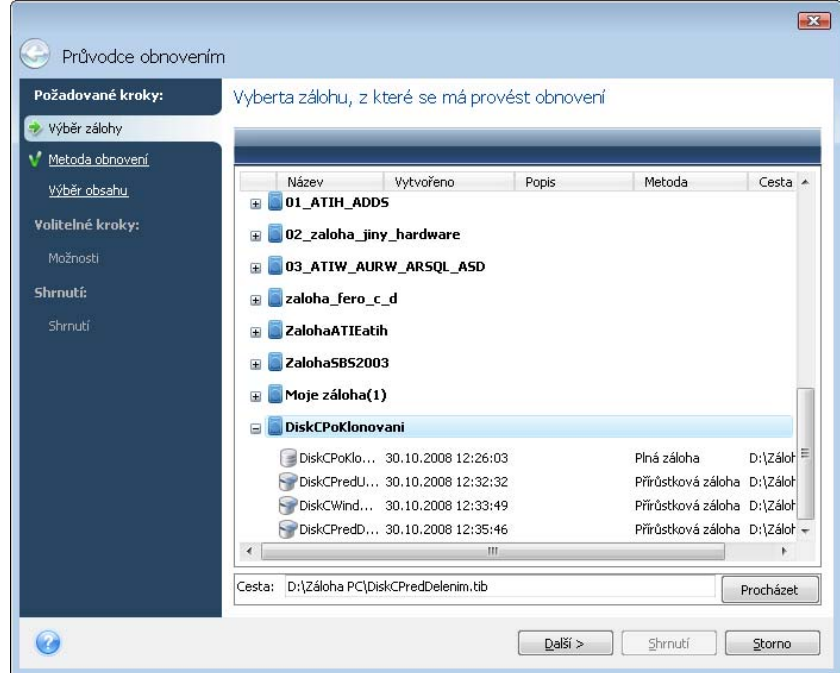

Jak již bylo zmíněno, plné, přírůstkové nebo rozdílové zálohy můžete ukládat do odlišných umístění. Například můžete uložit výchozí plný disk na externí pevný USB disk a pak vypálit následující přírůstkové zálohy (nebo rozdílové, což je ještě lepší volba) na disky CD nebo DVD. Zálohy je dokonce možné ukládat na síťové úložiště. Pokud jste uložili zálohy patřící do stejného řetězce záloh na různá umístění, Acronis True Image Home vás může při obnově dat vybídnout k poskytnutí umístění předchozích záloh, a to v případě, kdy vybrané archivy záloh neobsahují soubory, které chcete obnovit (nebo obsahují pouze jejich část).

# **Kapitola 6. Obnovení zálohovaných dat**

## **6.1 Obnovujete v systému Windows nebo ze zaváděcího CD?**

Jak bylo výše zmíněno (viz 2.3 Spuštění programu Acronis True Image Home), Acronis True Image Home může být použit několika způsoby. Nejprve se doporučuje pokusit se o obnovu dat při spuštění programu Acronis True Image Home ve Windows, protože tato metoda nabízí více funkcí. Spuštění počítače ze zaváděcího CD nebo pomocí správce Startup Recovery Manager (viz 3.4 Acronis Startup Recovery Manager) provádějte pouze tehdy, když se nespustí systém Windows.

Zaváděcí CD, ze kterého jste spustili program, nebrání v použití jiných disků CD nebo DVD se zálohami. Acronis True Image Home se celý načte do paměti RAM, takže je možné zaváděcí CD vyjmout a vložit disk se zálohou.

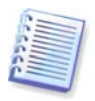

Buďte opatrní! Když použijete záchranný disk Acronis True Image Home, tento program vytvoří písmena jednotek disku, které se mohou lišit od způsobu identifikace jednotek v systému Windows. Například disk D: označovaný v samostatném programu Acronis True Image Home může odpovídat disku E: v systému Windows. Toto není chyba softwaru.

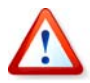

Pokud je obraz zálohy umístěn na vyměnitelném médiu, můžete použít operaci One-Click Restore programu Acronis. Tato operace obnovuje vždy celý fyzický disk. Proto, jestliže se systémový disk skládá z několika diskových oddílů, musí být všechny obsaženy v diskovém obraze (image). Všechny chybějící diskové oddíly budou ztraceny. Ujistěte se prosím, že image obsahuje všechna data disku, která plánujete obnovit. Více informací o Acronis One-Click Restore viz 5.4.8 Média se součástmi.

#### **6.1.1 Nastavení sítě v nouzovém režimu**

Když spustíte počítač z vyměnitelného média nebo pomocí nástroje Startup Recovery Manager, nemusí Acronis True Image Home nalézt síť. To se může stát, pokud v síti není žádný DHCP server nebo adresa počítače nebyla rozpoznána automaticky.

Chcete-li připojení aktivovat, určete nastavení sítě ručně v okně, které je dostupné přes příkazy **Nástroje -> Možnosti -> Síťové adaptéry.** 

#### **6.2 Obnovení souborů a složek ze zálohy**

Tato část popisuje, jak obnovit soubory a složky ze souborů zálohy. Požadované soubory a složky je možné obnovit také ze zálohy disku/diskového oddílu. Provedete to tak, že připojíte diskový obraz (viz Kapitola 12. Prohlížení záloh a připojování diskových obrazů) nebo spustíte obnovu diskového obrazu a vyberete příkaz **Obnovit určité soubory nebo složky**.

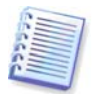

Souborové zálohy jsou podporovány pouze pro systémy souborů FAT a NTFS.

1. Pomocí výběru příkazů **Operace -> Obnovit** v hlavní nabídce programu spusťte **Průvodce obnovou**.

2. Vyberte zálohu.

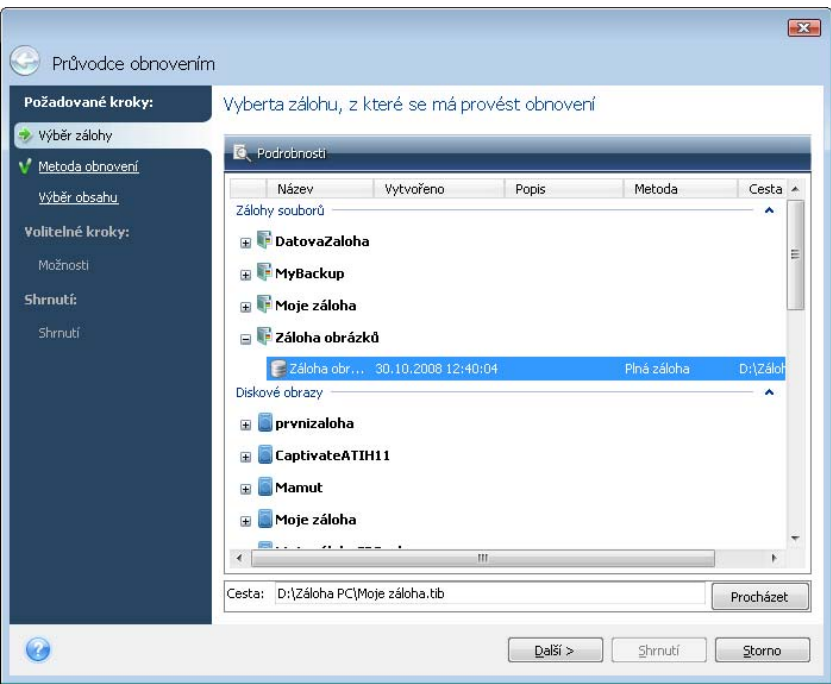

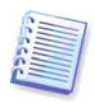

Pokud se záloha nachází na vyměnitelném médiu, například CD, vložte nejprve *poslední* CD v řadě a potom na požádání průvodce obnovou vkládejte disky v opačném pořadí.

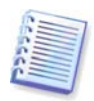

Obnova dat přímo z FTP serveru vyžaduje, aby se záloha skládala ze souborů menších než 2GB. Jestliže předpokládáte, že by soubory mohly být větší, zkopírujte nejprve celou zálohu (společně s původní úplnou zálohou) na místní pevný disk nebo síťový sdílený disk. Viz poznámky a doporučení pro FTP servery v kapitole 1.3.4 Podporovaná úložná média.

Mějte na paměti, že před obnovením zpráv, účtů, kontaktů, nastavení, atd. aplikace Microsoft Outlook ze zálohy typu **Email** na nový počítač s nově nainstalovanou aplikací Microsoft Outlook, byste měli Outlook spustit alespoň jednou. Pokud je Microsoft Outlook poprvé zpuštěn až po obnovení zálohy Emailu, nemusí být funkční.

Pokud používáte Microsoft Outlook Express a obnovujete složky, účty, atd. této aplikace ze zálohy **Email** na druhý počítač nebo po provedení tzv. "čisté instalace" systému Microsoft Windows, nezapomeňte přepnout na vlastní identitu pomocí výběru příkazů **Soubor -> Přepnout identitu** v aplikaci Outlook Express a pak proveďte dvojklik na vlastní identitu v seznamu dialogového okna.

3. Pokud chcete obnovit data z archivu obsahujícího přírůstkové zálohy, Acronis True Image Home vám nabídne výběr jedné z postupných záloh podle data a času jejich vytvoření. Tak se můžete postupně dostat k stavu souborů nebo složek v určitém čase.

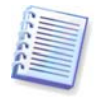

Chcete-li obnovit data z přírůstkové zálohy, je nutné mít všechny předchozí soubory zálohy a původní plnou zálohu. Pokud některá z navazujících záloh chybí, obnovení není možné.

Chcete-li obnovit data z rozdílové zálohy, je nutné mít také původní plnou zálohu.

4. Vyberte v počítači složku, kde chcete obnovit vybrané soubory a složky (cílovou složku). Data můžete obnovit na původní umístění nebo vybrat nové, jak potřebujete. Výběr nového umístění povede k ještě jednomu požadovanému kroku, jmenovitě určení **Cílové umístění**.

Pokud vyberete nové umístění, vybrané položky se implicitně obnoví bez obnovení jejich původních, absolutních cest. Můžete však obnovit položky i s celou hierarchií složek. V takovém případě vyberte možnost **Obnovit absolutní cesty**.

V kroku **Cílové umístění** vyberte nové umístění pro strom adresářů. Novou složku pro obnovované soubory můžete vytvořit pomocí kliknutí na položku **Vytvořit novou složku**.

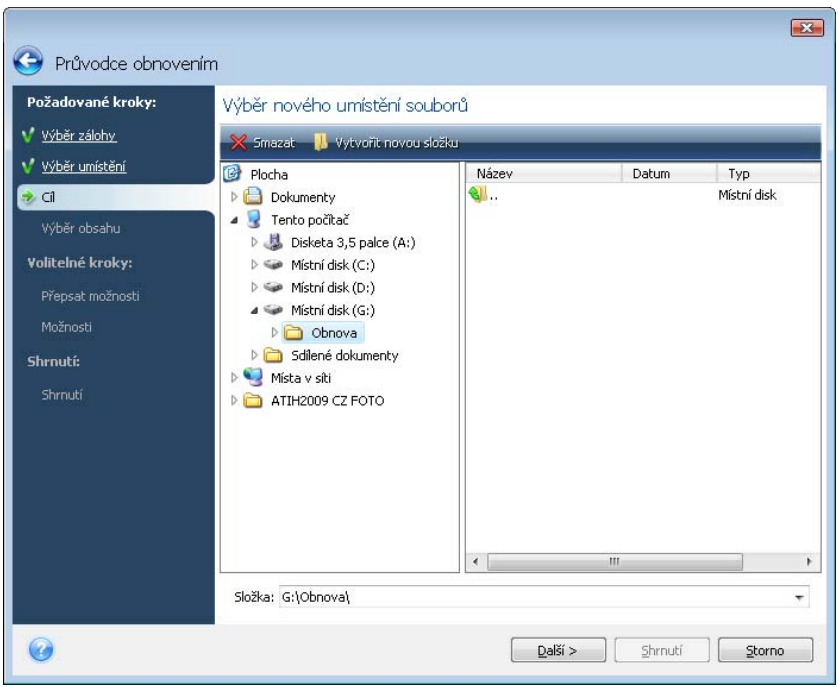

5. Vyberte soubory a složky, které se mají obnovit. Můžete si vybrat mezi obnovením všech dat zálohy nebo procházet její obsah a vybrat si požadované složky a soubory.

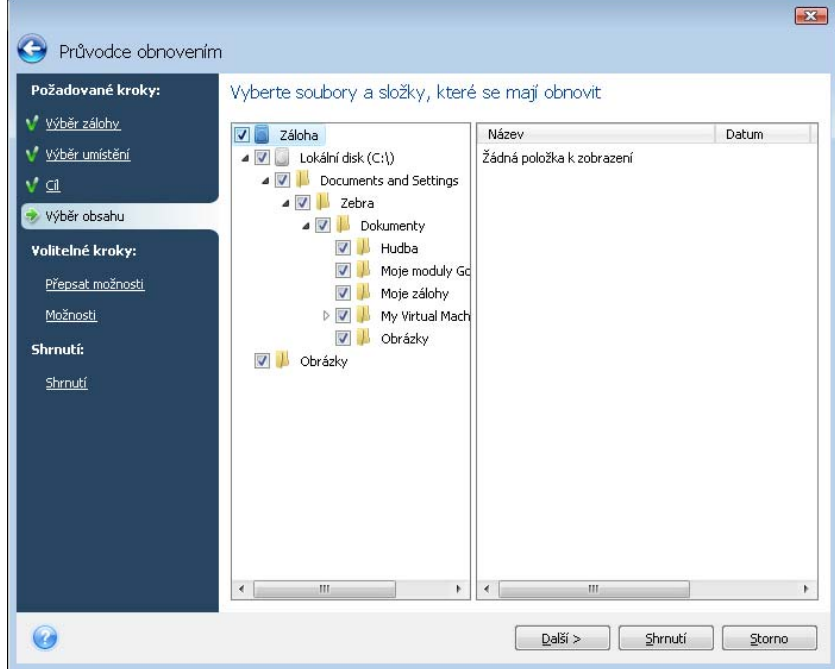

6. Další krok vám umožňuje zachovat změny provedené od vytvoření vybrané zálohy. Zvolte, co si přejete provést v případě, že program v cílové složce nalezne soubor se stejným názvem, jaký má soubor v záloze: Implicitně program nepřepisuje žádné soubory a složky, dává tak souborům na pevném disku bezpodmínečnou přednost před archivovanými soubory.

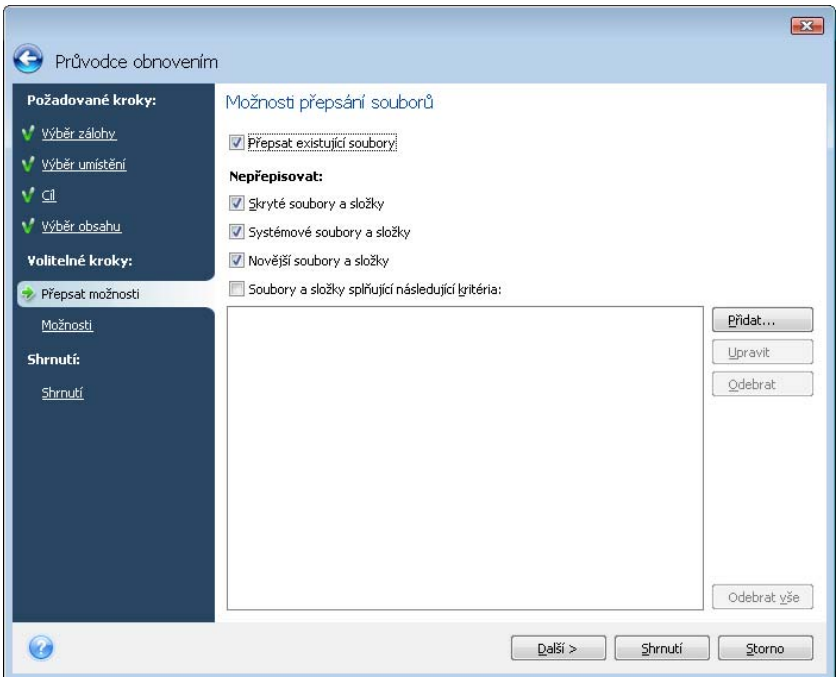

Výběr políčka **Přepsat existující soubory** dá archivovaným souborům bezpodmínečnou přednost před soubory na pevném disku, přesto jsou systémové a skryté soubory a složky, stejně jako nejnovější soubory a složky, implicitně chráněny před přepsáním. Pokud chcete přepsat také tyto soubory, zrušte výběr příslušného políčka.

Navíc můžete zabránit přepsání souborů dle kritérií zadaných v tomto okně.

7. Nastavte možnosti procesu obnovy (to je priorita procesu obnovení, nastavení úrovně zabezpečení souborů, atd.). Možnosti, které nastavíte na této stránce, budou použity u aktuální úlohy obnovení. Pokud chcete použít výchozí možnosti obnovení, tento krok vynechejte a klikněte na tlačítko **Shrnutí**.

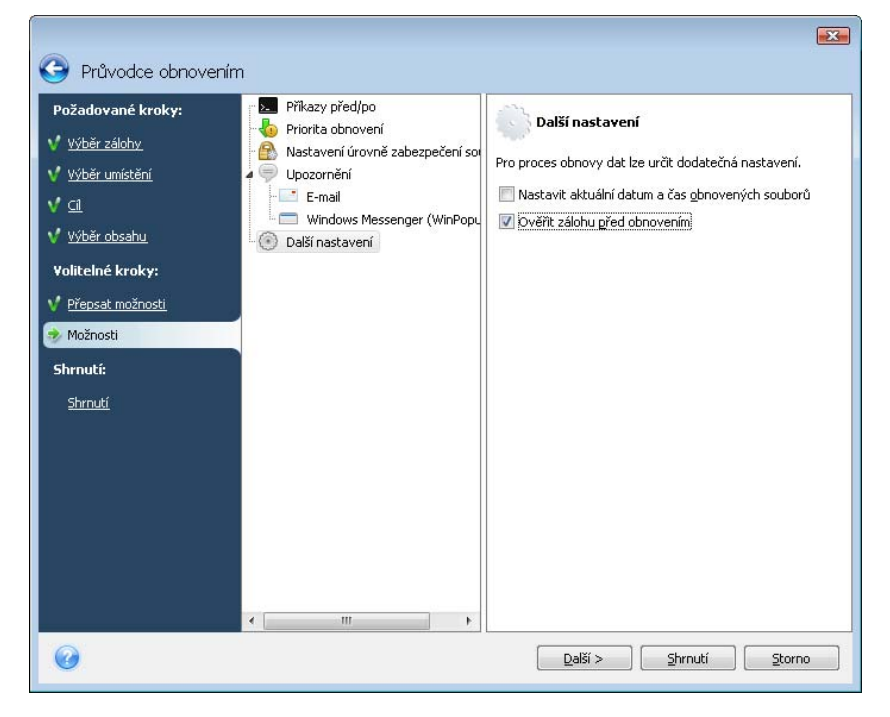

8. V posledním kroku je zobrazeno shrnutí úlohy obnovení. Až do tohoto okamžiku můžete pomocí kliknutí na požadovaný krok a změnou jeho nastavení provádět změny ve vytvářené úloze. Kliknutím na tlačítko **Pokračovat** spustíte provedení úlohy.

9. Průběh úlohy bude zobrazen ve zvláštním okně. Postup můžete ukončit kliknutím na tlačítko **Storno**. Mějte, prosím, na paměti, že zrušená procedura může přesto způsobit změny v cílové složce.

# **6.3 Obnovení disků/diskových oddílů nebo souborů z diskových obrazů**

Pro obnovu diskového oddílu (disku) z diskového obrazu (image) musí mít Acronis True Image Home **výlučný přístup** k cílovému diskovému oddílu (disku). To znamená, že k němu v tomto okamžiku nesmí přistupovat žádné jiné aplikace. Pokud se zobrazí zpráva oznamující, že diskový oddíl (disk) nebylo možno uzamknout, zavřete aplikace, které používají tento diskový oddíl (disk) a spusťte obnovu ještě jednou. Pokud nemůžete určit, které aplikace používají tento diskový oddíl (disk), zavřete je všechny.

# **6.3.1 Spuštění Průvodce obnovením**

Pomocí výběru příkazů **Operace -> Obnovit** v hlavní nabídce programu spusťte **Průvodce obnovou**.

## **6.3.2 Výběr zálohy**

1. Vyberte zálohu (archiv). Acronis True Image Home zobrazí seznam souborů záloh, jejichž umístění je známé z informací uložených v databázi. Pokud program nenalezl zálohu, kterou potřebujete (například když byla záloha vytvořena před delší dobou předchozí verzí programu Acronis True Image Home), můžete ji nalézt pomocí kliknutí na tlačítko **Vyhledat zálohu...** a pak v pravém panelu vybrat umístění zálohy ze stromové struktury adresářů.

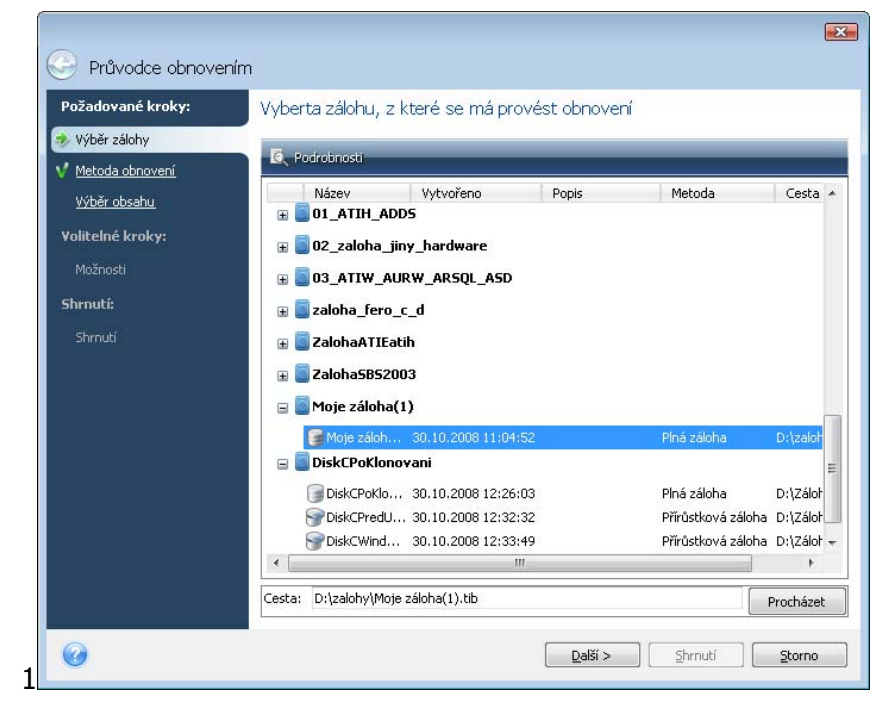

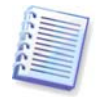

Pokud se záloha nachází na vyměnitelném médiu, například CD, vložte nejprve poslední CD a potom na požádání průvodce obnovou dat vkládejte disky v opačném pořadí.

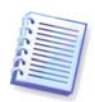

Obnova dat přímo z FTP serveru vyžaduje, aby se záloha skládala ze souborů menších než 2GB. Jestliže předpokládáte, že by soubory mohly být větší, zkopírujte nejprve celou zálohu (společně s původní úplnou zálohou) na místní pevný disk nebo síťový sdílený disk. Viz poznámky a doporučení pro FTP servery v kapitole 1.3.4 Podporovaná úložná média.

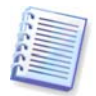

Při obnově zálohy systému Windows Vista obsahující body obnovení, pokud zavedete systém z obnoveného systémového disku a spustíte nástroj Obnovení systému, mohou některé body obnovení (nebo i všechny) chybět.

Pokud byla záloha chráněna heslem, Acronis True Image Home si je vyžádá. Dokud nezadáte správné heslo, tlačítko **Další** a rozložení diskových oddílů nebude dostupné.

2. Pokud chcete obnovit data z archivu obsahujícího přírůstkové zálohy, Acronis True Image Home vám nabídne výběr jedné z postupných záloh podle data a času jejich vytvoření. Tak se můžete postupně dostat k stavu disků nebo diskových oddílů v určitém čase.

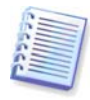

Chcete-li obnovit data z přírůstkové zálohy, je nutné mít všechny předchozí soubory zálohy a původní plnou zálohu. Pokud některá z navazujících záloh chybí, obnovení není možné. Chcete-li obnovit data z rozdílové zálohy, je nutné mít také původní plnou zálohu.

# **6.3.3 Výběr metody obnovení**

Vyberte diskové oddíly, které chcete obnovit:

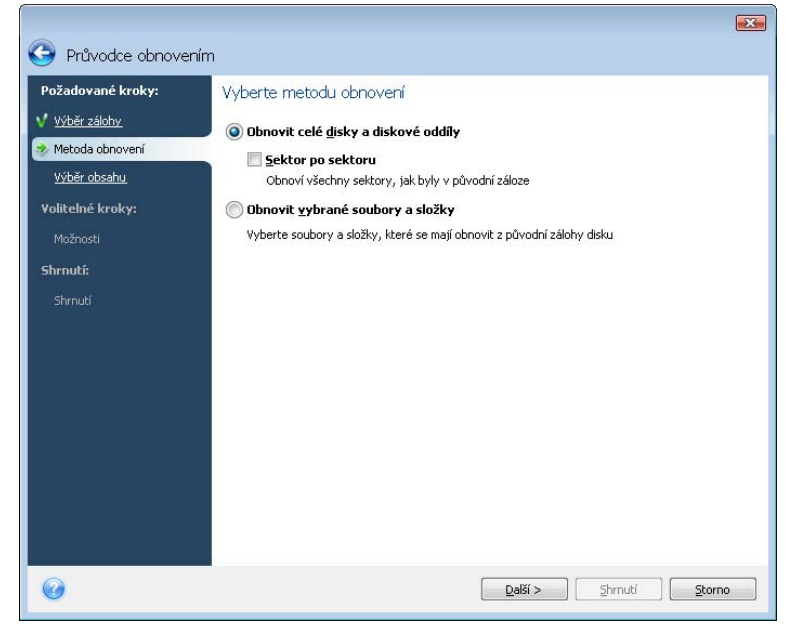

#### **Obnovit celé disky a diskové oddíly**

U výběru obnovy typu *disky a diskové oddíly* můžete potřebovat následující nastavení.

#### **Sektor po sektoru**

Program obnoví obojí použité i nepoužité sektory disku nebo diskového oddílu. Tato možnost se objeví pouze tehdy, když vyberete obnovu zálohy sektor po sektoru.

#### **Obnovit vybrané soubory nebo složky**

Pokud nechcete obnovit systém, ale chcete obnovit pouze poškozené soubory, vyberte možnost **Obnovit vybrané soubory nebo složky**. Při výběru této možnosti budete požádání o výběr místa pro obnovení vybraných souborů a složek (původní nebo nové umístění), o výběr souborů a složek, které se mají obnovit, atd. Tyto kroky se podobají obnově zálohy souborů. Přesto dávejte pozor, co vybíráte: pokud místo disků nebo diskových oddílů obnovujete soubory, zrušte výběr zbytečných složek. Jinak budete obnovovat hodně přebytečných souborů. Pak můžete přejít rovnou k oknu Souhrn obnovení (6.3.10 Shrnutí obnovení a spuštění obnovy).

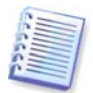

Soubory z image disku nebo diskového oddílu můžete obnovit pouze tehdy, mají-li systém souborů NTFS nebo FAT.

# **6.3.4 Výběr disku nebo diskového oddílu pro obnovení**

Vybraná záloha může obsahovat diskové obrazy několika diskových oddílů nebo dokonce disků. Vyberte, který disk nebo diskový oddíl se má obnovit.

Během jediného sezení můžete obnovit několik diskových oddílů nebo disků, jeden po druhém, a to pomocí nastavení parametrů prvního disku a pak zopakováním tohoto postupu pro každý diskový oddíl nebo disk, který má být obnoven.

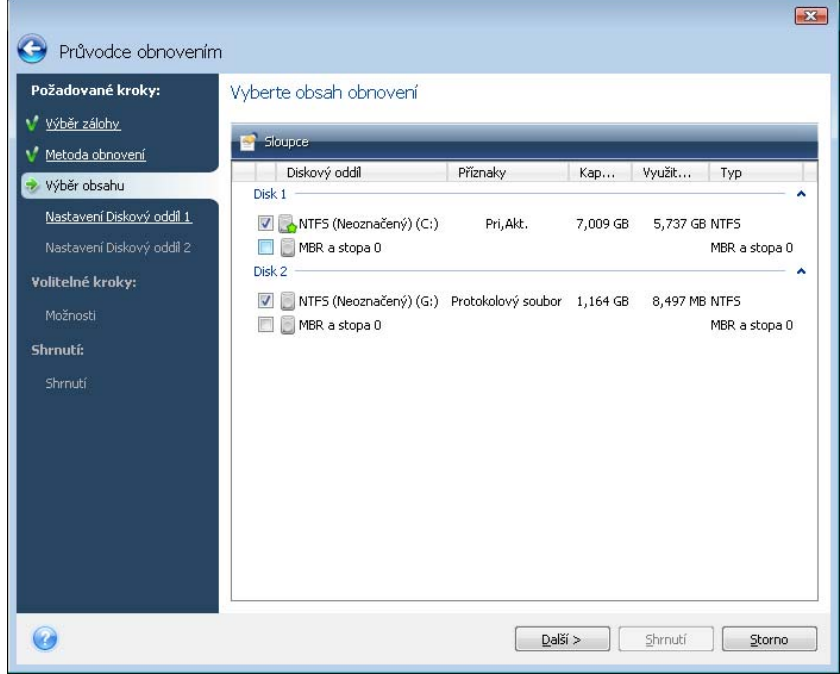

Image disků a diskových oddílů obsahují kopii stopy 0 spolu s MBR (Master Boot Record). Zobrazuje se v tomto okně v samostatném řádku. Obnovení MBR a stopy 0 se dá určit výběrem odpovídajícího políčka. MBR obnovte, pokud je to důležité pro zavádění systému.

#### **6.3.5 Výběr cílového disku/diskového oddílu**

1. Vyberte cílový disk nebo diskový oddíl, kam chcete obnovit vybraný diskový obraz. Data je možné obnovit do jejich původního umístění, na jiný disk/diskový oddíl nebo do volného diskového prostoru. Cílový diskový oddíl musí být nejméně stejně velký jako velikost nekomprimovaných dat z diskového obrazu.

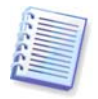

Všechna data uložená na cílovém diskovém oddílu budou nahrazena daty z diskového obrazu, buďte tedy opatrní a dávejte pozor na nezálohovaná data, která byste mohli později potřebovat.

2. Program bude při obnovování celého disku analyzovat strukturu cílového disku, aby zjistil, zda je tento disk prázdný.

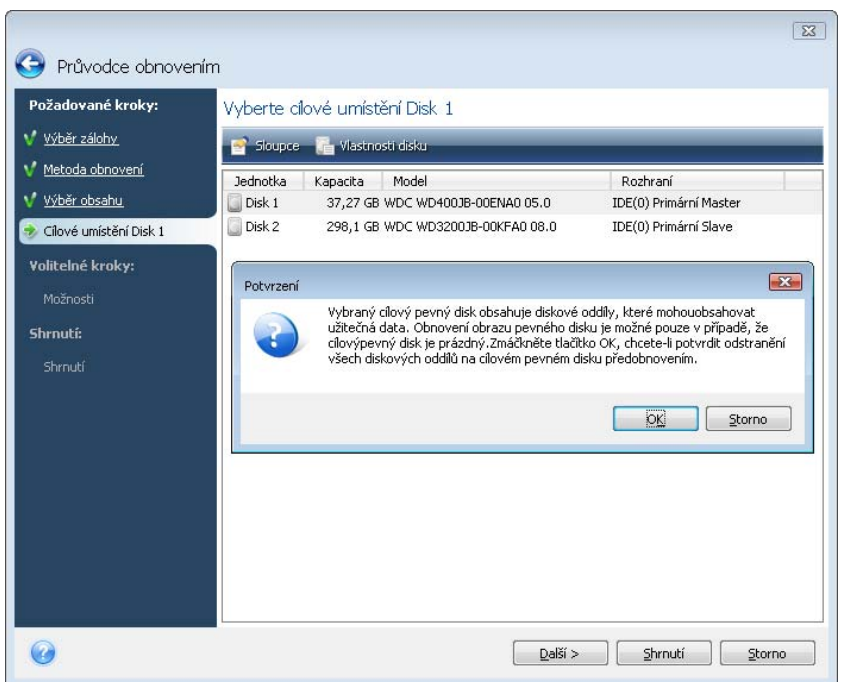

Pokud jsou na cílovém disku diskové oddíly, budete v potvrzovacím okně upozorněni, že cílový disk obsahuje diskové oddíly, které možná obsahují užitečná data.

Budete si muset vybrat mezi:

- **OK**  všechny stávající diskové oddíly budou odstraněny a na nich obsažená data budou ztracena.
- **Storno** nebude odstraněn žádný stávající diskový oddíl, čímž se ukončí operace obnovení. Operaci potom budete muset ukončit nebo vybrat jiný disk.

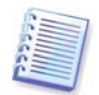

Uvědomte si, že v tomto okamžiku se neprovádějí žádné skutečné změny ani ničení dat! V tomto okamžiku program pouze plánuje proceduru. Veškeré změny se uskuteční teprve tehdy, když v okně **Shrnutí** kliknete na tlačítko **Pokračovat**.

## **6.3.6 Změna typu obnoveného diskového oddílu**

Když obnovujete diskový oddíl, můžete změnit jeho typ, avšak ve většině případů to není potřeba.

Pro ilustraci, proč nemusí být tato změna potřebná, si představte, že oba operační systémy a data byla uložena na stejném primárním diskovém oddílu na poškozeném disku.

Pokud obnovujete systémový diskový oddíl na nový (nebo stejný) disk a chcete z něj zavádět operační systém, vyberete možnost **Aktivní**.

Acronis True Image Home během obnovení automaticky opraví zaváděcí informace systémového diskového oddílu, aby umožnil jeho zavádění, dokonce i když byl obnoven na jiný než původní diskový oddíl (nebo disk).

Pokud obnovujete systémový diskový oddíl na jiný pevný disk s vlastními diskovými oddíly a OS, potřebujete pravděpodobně jen data. V tomto případě můžete obnovit diskový oddíl pro přístup jen k datům jako **Logický**.

Implicitně je vybrán původní typ diskového oddílu.

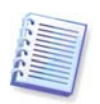

Označení diskového oddílu, na kterém není nainstalován operační systém, jako **Aktivní** může zabránit zavedení systému.

# **6.3.7 Změna velikosti a umístění obnoveného diskového oddílu**

Změnit velikost a umístění diskového oddílu můžete tažením za něj nebo za jeho hranice myší ve vodorovném rámečku okna nebo zadáním odpovídajících hodnot do příslušných políček.

Pomocí této funkce můžete rozšířit diskový prostor mezi obnovovanými diskovými oddíly. V takovém případě budete muset nejprve obnovit diskový oddíl, který budete zmenšovat.

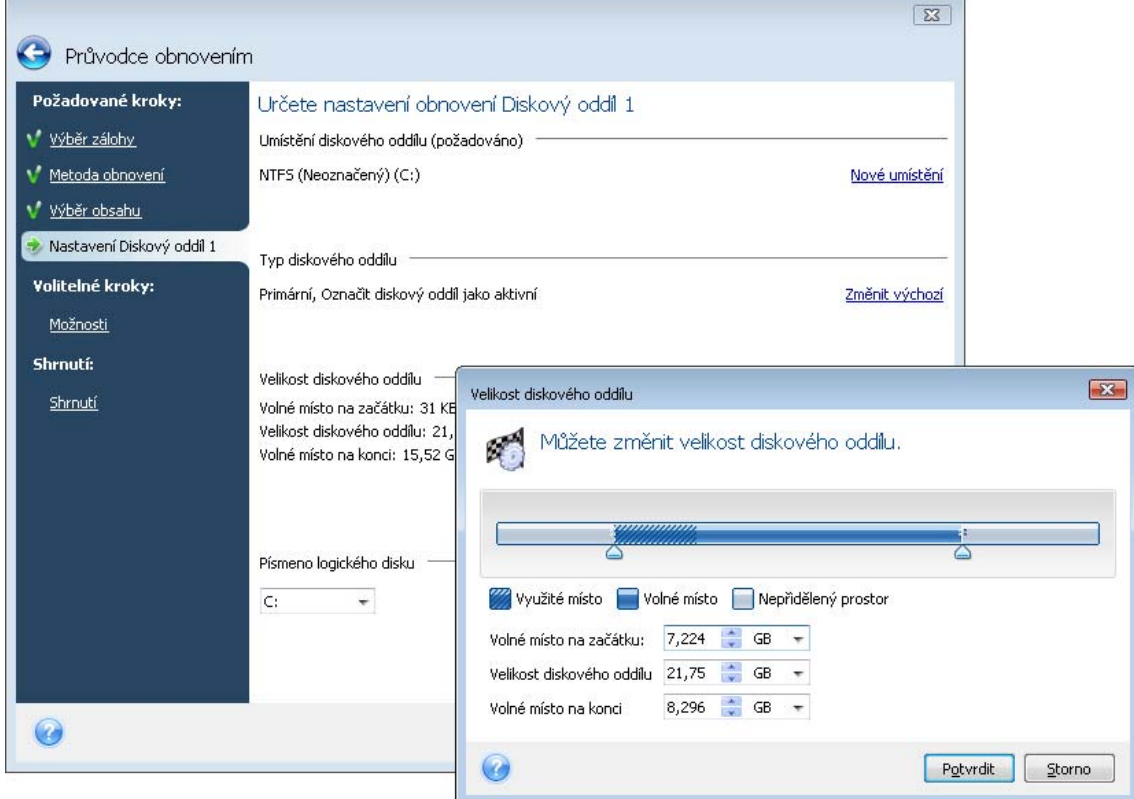

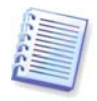

Tyto změny mohou být užitečné, když chcete kopírovat pevný disk na nový s vysokou kapacitou vytvořením obrazu a obnovením na nový disk s většími diskovými oddíly.

## **6.3.8 Přiřazení písmena obnovenému diskovému oddílu**

Acronis True Image Home přiřadí obnovenému diskovému oddílu nepoužité písmeno. Požadované písmeno můžete vybrat z rozevíracího seznamu nebo pomocí výběru nastavení **Automaticky** nechat program přiřadit písmeno automaticky.

Diskovým oddílům, které nejsou pro Windows přístupné, například s jiným systém souborů než FAT a NTFS, byste písmena přiřazovat neměli.

## **6.3.9 Nastavení možností obnovení**

Nastavuje možnosti procesu obnovy (to je priorita procesu obnovení atd.). Toto nastavení bude použito pouze u aktuální úlohy obnovení. Nebo je také možné upravit výchozí možnosti. Více informací získáte v kapitole 6.4 Nastavení možností obnovení.

# **6.3.10 Shrnutí obnovení a spuštění obnovy**

V posledním kroku je zobrazeno shrnutí úlohy obnovení. Až do tohoto okamžiku můžete pomocí kliknutí na požadovaný krok a změnou jeho nastavení provádět změny ve vytvářené úloze. Pokud kliknete na tlačítko **Storno**, žádné změny disku nebudou provedeny. Kliknutím na tlačítko **Pokračovat** spustíte provedení úlohy.

Průběh úlohy bude zobrazen ve zvláštním okně. Postup můžete ukončit kliknutím na tlačítko **Storno**. Je však důležité si uvědomit, že cílový diskový oddíl bude odstraněn a získáte nepřiřazený prostor stejné velikosti - stejný výsledek nastane, i když obnovení nebude úspěšné. Chcete-li obnovit "ztracený" diskový oddíl, je nutné jej obnovit znovu z diskového obrazu.

# **6.4 Nastavení možností obnovení**

## **6.4.1 Soubory, které se mají při obnově ponechat**

Tato možnost je použitelná pro obnovení disků a diskových oddílů z diskového obrazu.

Implicitně program nepřepisuje žádné soubory a složky, dává tak souborům na pevném disku bezpodmínečnou přednost před archivovanými soubory.

Výběr políčka **Přepsat existující soubory** dá archivovaným souborům bezpodmínečnou přednost před soubory na pevném disku.

Pro typy souborů, které si přejete během obnovy zálohy zachovat, můžete nastavit výchozí filtry. Například můžete chtít, aby se nepřepisovaly systémové a skryté soubory a složky, novější soubory a složky, stejně jako soubory vyhovující vybraným kritériím.

Při zadávání kritéria můžete použít zástupné znaky systému Windows. Například pro zachování souborů s příponou .exe přidáte masku **\*.exe**. **Můj???.exe** zachová všechny soubory .exe, jejichž název má šest znaků a začíná na "můj".

# **5.4.2 Příkazy před/po**

Můžete určit příkazy nebo dávkový soubor, který má být automaticky spuštěn před a po proceduře obnovení. Kliknutím na **Upravit** se otevře okno **Upravit příkaz**, kde můžete snadno vložit příkaz, jeho argumenty, pracovní adresář nebo procházet složky a hledat dávková soubor.

Mějte na paměti, že interaktivní příkazy, to jsou příkazy vyžadující zásah uživatele, nejsou podporovány.

Zrušení výběru parametru **Neprovádět operace před dokončením provedení příkazů**, který je implicitně vybrán, umožní procesu obnovy běžet souběžně s prováděním příkazů.

Pokud chcete, aby se úloha spustila i při selhání příkazu, zrušte výběr parametru **Zrušit operaci, když uživatelský příkaz selže** (implicitně je vybrán).

Spuštění příkazu, který jste vytvořili, můžete vyzkoušet pomocí kliknutí na tlačítko **Testovat příkaz**.

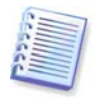

Mějte, prosím, na paměti, že při obnovení systémového diskového oddílu do původního umístění nebude příkaz po obnovení proveden, protože obnovení diskového oddílu vyžaduje restartování, které vede ke ztrátě příkazu. Pokud program během jakékoliv jiné operace obnovení vyžaduje restart, bude tento příkaz ztracen také.

# **6.4.3 Priorita obnovení**

#### Výchozí nastavení je **Nízká**.

Priorita všech procesů spuštěných v systému určuje využití CPU a systémových zdrojů přiřazených procesů. Snížení priority obnovení uvolní více volných zdrojů pro další úlohy procesoru. Změna priority obnovení může urychlit proces obnovy, když převezme zdroje aktuálně spuštěných procesů. Účinek tohoto nastavení závisí na celkovém využití CPU a dalších faktorech.

## **6.4.4 Nastavení úrovně zabezpečení souborů**

Implicitní nastavení je **Obnovit soubory s jejich původním nastavením zabezpečení**.

Pokud bylo nastavení zabezpečení souborů během zálohování zachováno (viz 5.4.7 Nastavení úrovně zabezpečení souborů), můžete si zvolit, zda bude toto nastavení obnoveno nebo zda soubory získají nastavení zabezpečení složky, do které budou obnoveny.

Tato volba je efektivní pouze při obnovování souborů ze záloh souborů/složek.

## **6.4.5 Další nastavení**

1. Můžete si vybrat, zda obnovit datum a čas souborů, jak je v záloze, nebo k nim přiřadit aktuální datum a čas. Implicitně se přiřadí aktuální datum a čas.

2. Acronis True Image Home může před obnovením dat ze zálohy ověřit jejich integritu. Pokud máte podezření, že by záloha mohla být porušena, vyberte parametr **Ověřit zálohu před obnovením**.

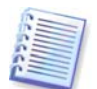

Chcete-li zkontrolovat integritu dat zálohy, je nutné mít všechny přírůstkové a rozdílové zálohy náležející k archivu zálohy a původní plnou zálohu. Pokud některá ze záloh chybí, ověření není možné.

3. Po obnově disku nebo diskového oddílu může Acronis True Image Home ověřit integritu systému souborů. To lze provést výběrem parametru **Zkontrolovat systém souborů po obnovení**.

Omezení použití tohoto nastavení:

- Kontrola systému souborů je dostupná pouze při obnovení disku nebo diskových oddílů používajících systém souborů FAT16/32 a NTFS.
- Systém souborů nebude ověřován, pokud je během obnovy vyžadován restart, například, když se obnovuje diskový oddíl do původního umístění.

# **Kapitola 7. Try&Decide**

Funkce Try&Decide umožňuje na počítači vytvoření bezpečného, dočasného a kontrolovaného pracovního prostředí bez nutnosti instalace speciálního virtualizačního softwaru. Můžete provádět různé systémové operace bez obav, že byste mohli poškodit operační systém, programy nebo data.

Po provedení virtuálních změn je můžete aplikovat na vlastní systém. Pokud provedete změny, které chcete zachovat, můžete zapsat tyto změny do systému. Mezi operace, které můžete vyzkoušet s touto funkcí, patří otevírání příloh emailů od neznámých odesílatelů nebo návštěva webových stránek, které mohou obsahovat potenciálně nebezpečný obsah.

Například, pokud navštívíte webovou stránku nebo otevřete email, který infikuje dočasný duplikát virem, můžete jednoduše zničit duplikát a nevzniknou žádné škody - virus se na počítači neobjeví.

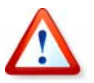

Je důležité si zapamatovat, že když v režimu Try&Decide stáhnete email z POP serveru nebo vytvoříte nové soubory a pak se rozhodnete změny zrušit, tyto soubory a emaily již nebudou existovat. Pokud používáte POP email, ujistěte se *před* aktivací režimu Try&Decide, že je změno nastavení emailu tak, aby emaily zůstávaly na serveru. Tímto způsobem můžete email získat vždy zpět.

Po spuštění režimu Try&Decide můžete bezpečně instalovat aktualizace systému, ovladače a aplikace bez obav, co se stane se systémem. Pokud je cokoliv špatně, můžete změny provedené v režimu Try&Decide jednoduše zrušit.

Jednou z nejlepších vlastností režimu Try&Decide je to, že izoluje reálný operační systém od změn provedených aktualizacemi v dočasném operačním systému. Když zjistíte jakoukoliv nekompatibilitu, můžete systém jednoduše vrátit do výchozího stavu, který nebyl aplikací aktualizací změněn.

Proto, když se objeví aktualizace systému, můžete ji bezpečně instalovat. Když vás Aktualizace Windows upozorní, že jsou pro instalaci připraveny aktualizace systému a aplikací Microsoft, zapněte režim Try&Decide a pak povolte instalaci aktualizací. Pokud narazíte na jakýkoliv problém, zrušte změny a nechte reálný operační systém a aplikace beze změn.

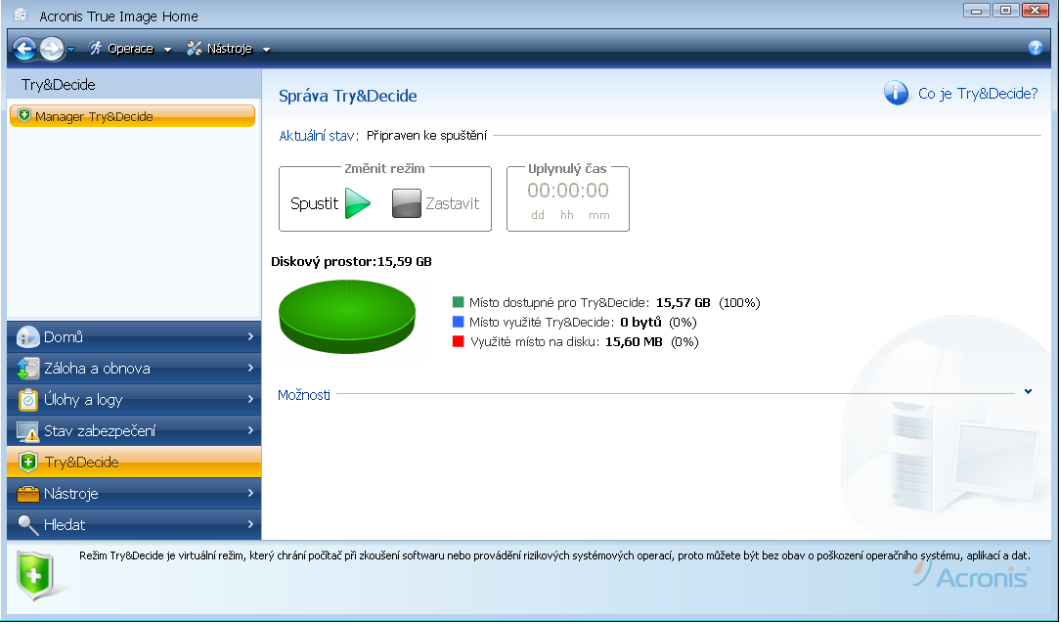

Režim Try&Decide můžete nechat zapnutý tak dlouho, jak chcete (například i dny), dokud tento systém vydrží restarty operačního systému.

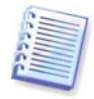

Pokud používáte Windows Vista, berte, prosím, na vědomí, že program v režimu Try&Decide může značně intenzivně využívat volný prostor na disku nebo v Acronis Secure Zone, dokonce i když je počítač v nečinnosti. To je způsobeno tím, že operační systém Windows Vista provádí činnosti jako je indexování, které běží na pozadí.

Když se počítač při práci v režimu Try&Decide z jakéhokoliv důvodu restartuje, zobrazí se před spuštěním operačního systému dialogová zpráva, která vám nabídne dvě možnosti - - zastavit režim a zrušit změny, nebo pokračovat v práci v tomto režimu. To vám umožňuje zrušit změny, které vedly k selhání systému. Na druhou stranu, když například provedete restart po instalaci aplikace, můžete po spuštění Windows pokračovat v režimu Try&Decide.

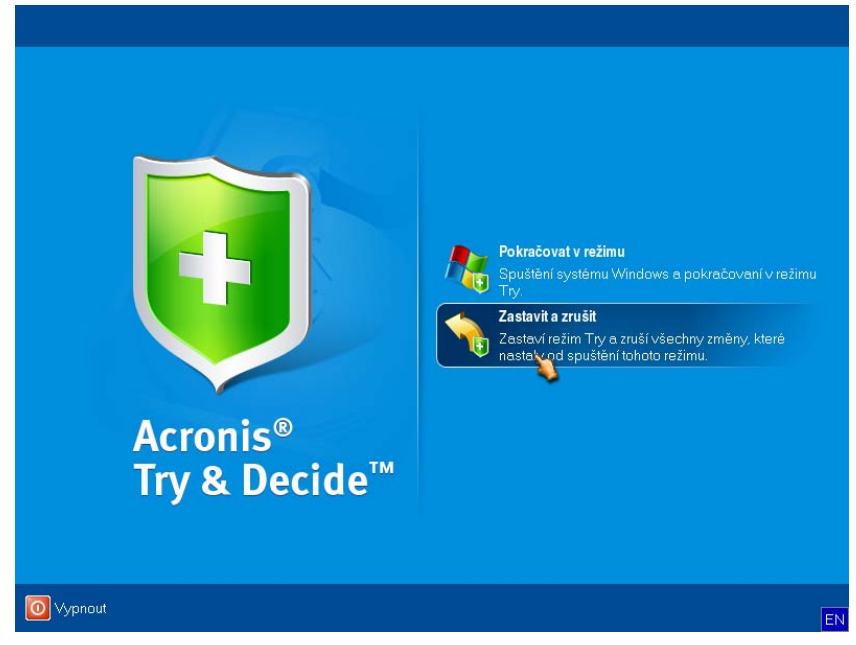

Okamžik zastavení tohoto režimu může nastat, když se rozhodnete vypnout tento režim pomocí kliknutí na tlačítko **Zastavit**. Po kliknutí na toto tlačítko zobrazí program dialogové okno, kdy byste se měli rozhodnout, co provést se změnami, které vznikly v systému v režimu Try&Decide - zrušit nebo použít:

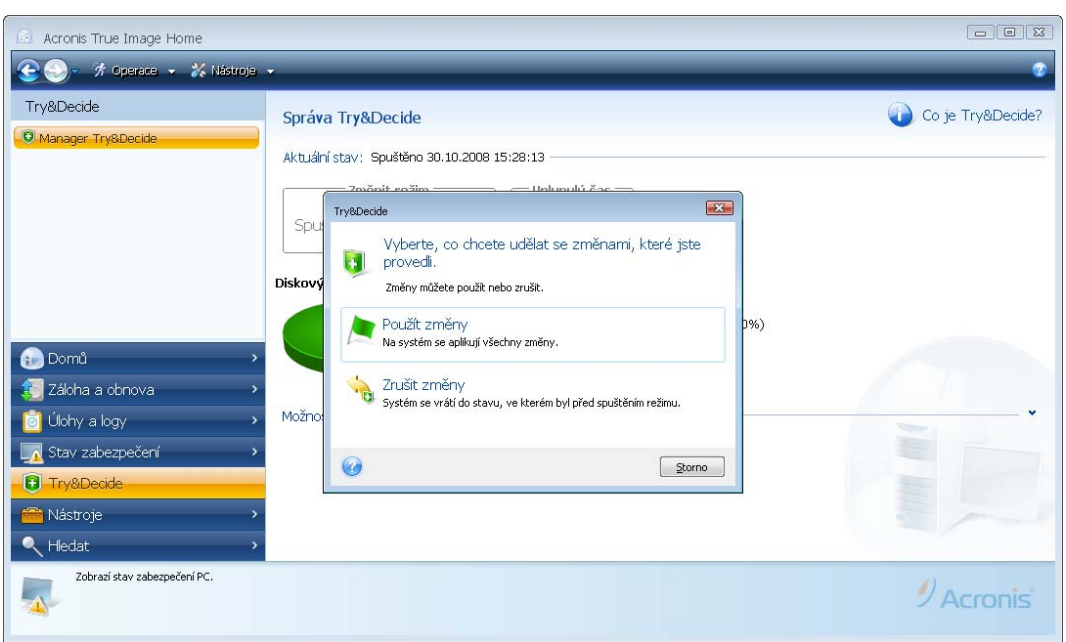

Výběr možnosti **Použít změny** vám umožní zachovat změny provedené v systému a výběr možnosti **Zrušit změny** navrátí systém do stavu, ve kterém byl před spuštěním režimu Try&Decide.

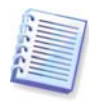

Mějte, prosím, na paměti, že při práci v režimu Try&Decide dojde ke snížení výkonnosti systému. Navíc proces aplikace změn může vyžadovat značné množství času.

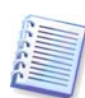

Buďte si, prosím, vědomi, že režim Try&Decide nemůže sledovat změny na diskových oddílech. Není proto možné používat režim Try&Decide pro virtuální operace s diskovými oddíly jako je změna velikosti diskových oddílů nebo jejich rozložení. Navíc není možné používat režim Try&Decide současně s nástroji pro kontrolu chyb pevného disku nebo jeho defragmentaci, protože tato činnost může nenapravitelně poškodit systém souborů, stejně jako způsobit nespustitelnost systémového disku.

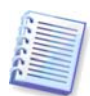

Acronis True Image Home bude sledovat všechny změny, dokud disk vybraný jako místo pro sledování virtuálních změn nebude zcela plný. Program vás pak upozorní, že přišel čas udělat rozhodnutí, zda použít nebo zrušit doposud provedené změny. Jestliže této varovné zprávě nebudete věnovat pozornost, program po zaplnění disku automaticky restartuje systém a při procesu restartování zruší změny. V tomto okamžiku budou všechny změny ztraceny.

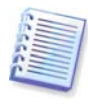

Když je spuštěn režim Try&Decide, nelze použít dříve aktivovaného správce Acronis Startup Recovery Manager.

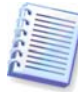

Pokud jste vybrali **Zrušit změny** a restartujete počítač s několika nainstalovanými operačními systémy, nebudete moci spustit jiný operační systém kromě systému používaného v režimu Try&Decide. Druhý restart obnoví původní MBR a umožní spouštění ostatních operačních systémů.

# **7.1 Použití Try&Decide**

Nyní se podíváme, jak používat tuto funkci. Nejdříve byste se měli rozhodnout, kterou část systému chcete chránit a nastavit odpovídající možnosti režimu Try&Decide. Tato nastavení poskytují také další možnosti režimu Try&Decide.

# **7.1.1 Možnosti Try&Decide**

Možnosti Try&Decide můžete nastavit, jak potřebujete.

- **Disky chráněné T&D** určuje diskové oddíly, které disky chcete zabezpečit před neautorizovanými změnami během relace v režimu Try&Decide. Režim T&D implicitně zabezpečuje disk C, nicméně můžete nastavit zabezpečení jakéhokoliv diskového oddílu v systému.
- **Umístění pro uložení virtuálních změn** určuje, kde má režim Try&Decide ukládat informace o virtuálních změnách v systému. Nástroj T&D tyto informace implicitně ukládá na diskový oddíl, pro který jste vybrali zabezpečení pomocí Try&Decide. Jako takovéto místo můžete také vybrat Acronis Secure Zone.
- **Nastavení výstrah** určuje, zda má režim Try&Decide upozornit na situaci, kdy je využit veškerý prostor určený pro ukládání virtuálních změn, nebo kdy vypršela určená doba. Implicitně jsou tyto výstrahy zapnuty.

# **7.2 Příklady použití Try&Decide**

Funkce Try&Decide vám může pomoci mnoha způsoby; zde jsou některé příklady:

Jsou známy případy, kdy instalace antivirového softwaru poškodila funkčnost některých aplikací; některé program nejdou ve skutečnosti po instalaci antiviru spustit. Funkce Try&Decide může pomoci vyhnout se těmto problémům. Zde je uvedeno jak:

- 1. Vyberte si antivirový program a stáhněte si zkušební verzi.
- 2. Zapněte režim Try&Decide.
- 3. Nainstalujte antivirový program.

4. Zkuste pracovat s aplikacemi nainstalovanými počítači a provádějte v nich běžné úkony.

5. Pokud vše pracuje bez jakýchkoliv problémů, můžete si být celkem jisti, že s kompatibilitou nejsou problémy a antivirový software můžete zakoupit.

6. Jestliže se vyskytnou jakékoliv problémy, zrušte změny v systému způsobené instalací antivirového programu a zkuste jiného výrobce. Další pokus již může být úspěšný.

Zde je další příklad: Nechtěně jste smazali nějaké soubory a pak vysypali Koš. Potom jste si vzpomněli, že smazané soubory obsahovaly důležitá data a pokusíte se je pomocí příslušného programu vytáhnout (undelete). Někdy však můžete při obnově smazaných souborů udělat něco špatně a celou situaci ještě zhoršit. Zde je jeden způsob, jak se pokusit obnovit ztracené soubory:

- 1. Zapněte režim Try&Decide.
- 2. Spusťte nástroj pro obnovení smazaných souborů.

3. Jakmile nástroj projde disk a najde záznamy odstraněných souborů nebo složek, zobrazí seznam nalezených položek (pokud jsou) a nabídne vám záchranu všeho, co může obnovit. Vždy je však možnost, že vyberete špatný soubor a při jeho obnově může daný nástroj přepsat soubor, který se pokoušíte obnovit. Bez použití režimu Try&Decide by taková chyba byla fatální a soubor by byl nenávratně ztracen.

4. Nyní však můžete změny provedené v režimu Try&Decide jednoduše zrušit a po dalším zapnutí režimu Try&Decide můžete zkusit soubory obnovit znovu. Tyto pokusy lze opakovat tak dlouho, dokud nebudete s obnovou souborů dostatečně spokojení.

Ještě jedna výhoda funkce Try&Decide. Nyní můžete nechat děti používat počítač bez obav, že by mohly nechtěně poškodit operační systém nebo zaneřádit pracovní dokumenty.

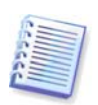

Předpokládá se, že vaše dítě má uživatelský účet s omezenými pravomocemi.

1. Zapněte režim Try&Decide. Provádění jakýchkoliv změn nastavení režimu Try&Decide nebo jeho vypnutí bude vyžadovat administrátorská práva.

2. Odhlaste se a pak se přihlaste na uživatelský účet vašeho dítěte.

3. Nechte vaše dítě používat počítač. Když dítě dokončí hraní her, surfování na internetu, nebo když si myslíte, že je čas na spaní, vraťte systém do stavu, ve kterém byl před tím, než začalo používat počítač. Chcete-li to provést, přihlaste se a zrušte změny provedené během práce v režimu Try&Decide.

Je všeobecně známo, že nástroj "Přidat nebo odebrat programy" v Ovládacích panelech systému Windows neposkytuje úplnou jistotu úplné odinstalace aplikací. To je způsobeno tím, že většina aplikací neposkytuje dostatek informací, aby je bylo možné odinstalovat beze stopy. Téměř po každé instalaci a každém odebrání nějakého zkušebního programu zůstane na počítači nějaký nepořádek a po určité době se může systém Windows zpomalit. Dokonce ani použití speciálních odinstalačních nástrojů nemůže zaručit úplnou odinstalaci. Funkce Try&Decide přesto zajistí rychle a jednoduše úplnou a dokonalou odinstalaci jakéhokoliv softwaru. Zde je uvedeno jak:

- 1. Zapněte režim Try&Decide.
- 2. Nainstalujte aplikaci, kterou chcete vyzkoušet.
- 3. Zkuste aplikaci používat.

4. Když ji chcete odinstalovat, pouze zrušte všechny změny provedené v počítači v režimu Try&Decide.

To se může hodit nejen těm, co například hrají mnoho her, ale také pro profesionály testující software – pro použití na zkušebních strojích.

# **Kapitola 8. Plánování úloh**

Acronis True Image Home umožňuje naplánovat pravidelné zálohy a úlohy ověření. Což vám dá jistotu, že data jsou v bezpečí.

Můžete vytvořit i více nezávisle naplánovaných úloh. Například aktuální projekt můžete zálohovat denně a systémový disk jednou týdně.

Další oblastí, kterou je nutné zvážit, je správa médií. Pokud například zálohujete na zapisovatelné DVD, musíte být při spuštění úlohy vždy připraveni vložit prázdný disk. Pokud naplánujete spuštění zálohy na okamžik, kdy nejste poblíž, musíte vždy myslet dopředu a mít v jednotce připravené potřebné medium. Pokud ale zálohujete na pevný nebo síťový disk, které mohou být připojené celou dobu, tento problém se může objevit s mnohem menší pravděpodobností.

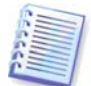

Pokud provádíte naplánované zálohování na vyměnitelnou jednotku (USB/firewire/eSATA), zálohování začne při připojení zařízení automaticky, ale jen tehdy, když byla vynechána naplánovaná úloha. Vyměnitelná jednotka musí být stejná, jaká byla použita pro všechny předchozí zálohy; pokud připojíte jinou vyměnitelnou jednotku, proces zálohování se nespustí.

## **8.1 Vytváření naplánovaných úloh**

V kroku **Plánování** v **Průvodci zálohou** nebo v **Průvodce ověřením** můžete naplánovat novou úlohu. Plánovanou úlohu je také možné vytvořit pomocí kliknutí na položku **Vytvořit úlohu zálohování** nebo **Vytvořit úlohu ověření** v liště nástrojů v okně **Správa úloh a log**.

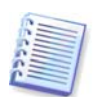

Pokud byla záloha, kterou chcete ověřit, chráněna heslem, Acronis True Image Home si je vyžádá.

1. Určete časový rozvrh spouštění úlohy. Vyberte jednu z následujících možností plánování:

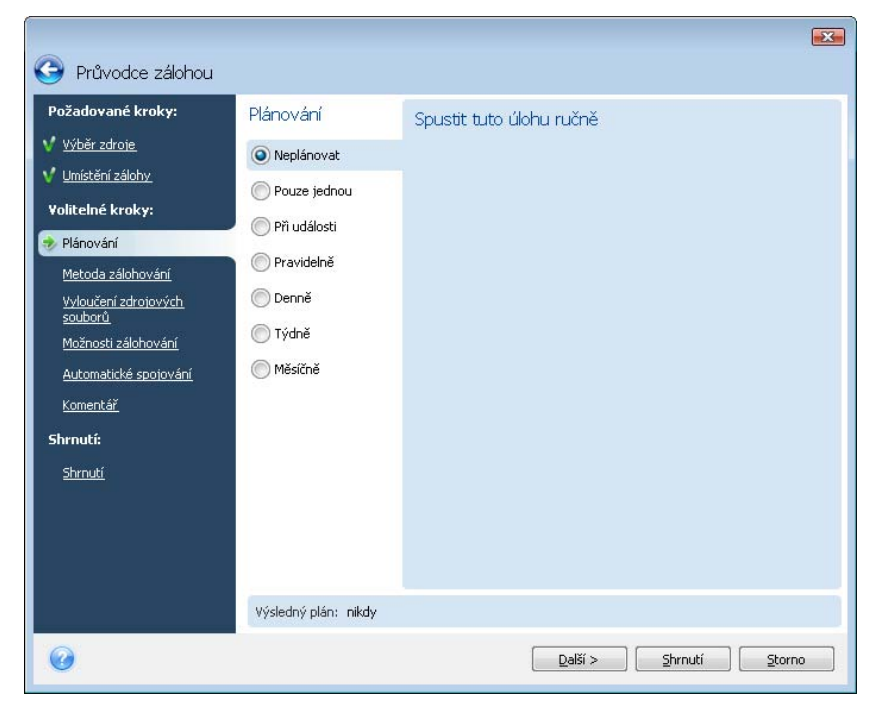

• **Pouze jednou** – úloha se spustí pouze jednou v určitý den a čas.

- **Při události** úloha se bude provádět při události vybrané v pravém panelu:
- **Pravidelně** úloha bude spouštěna pravidelně s frekvencí určenou v panelu **Spouštět tuto úlohu pravidelně**, v němž se určuje doba mezi spuštěními plánované úlohy.
- **Denně** úloha se provede jednou denně nebo jednou za několik dní.
- **Týdně** úloha se provede jednou týdně nebo jednou za několik týdnů ve vybraný den.
- **Měsíčně** úloha se provede jednou za měsíc ve vybraný den.

Chcete-li odložit naplánovanou úlohu na dobu nečinnosti počítače, vyberte nastavení **Spustit při nečinnosti počítače**. Úloha se spustí automaticky, když je počítač nečinný tolik minut, kolik je určeno v nastavení spořiče obrazovky (**Počkat:**) nebo při odhlášení. Jakmile je úloha spuštěna, bude dokončena, protože spuštěná úloha nemůže být přerušena uživatelem. Přesto můžete během úlohy na počítači pracovat.

Pokud je počítač v době naplánované úlohy vypnutý, úloha nemůže být provedena, pomocí výběru parametru **Pokud je úloha vynechána, spustit ji při spuštění** si ale můžete vynutit spuštění vynechané úlohy při dalším spuštění systému.

Pokud naplánujete úlohu provádění záloh na flash disk, objeví se v okně plánování ještě jedno políčko – **Pokud je úloha vynechána, spustit ji při připojení zařízení**. Pokud byl v naplánovaném čase flash disk odpojen, výběr tohoto políčka vám umožní provést vynechanou zálohu při jeho připojení. Buďte si, prosím, vědomi, že vynechaná úloha bude provedena jen tehdy, když je připojené to stejné zařízení a žádné jiné.

2. Dle vybrané periodicity určete čas spuštění úlohy a další plánované parametry (viz 8.1.1 - 8.1.5).

3. Dále budete muset zadat jméno uživatele, který vlastní prováděnou úlohu, jinak nebude dostupné žádné plánované spouštění.

Zadejte jméno uživatele (nebo nechejte jméno přihlášeného uživatele) a zadejte heslo.

# **8.1.1 Nastavení pouze jednoho spuštění**

Pokud si vyberete pouze jedno spuštění, vyberte čas spuštění. Potom s pomocí zobrazeného kalendáře vyberte datum spuštění úlohy:

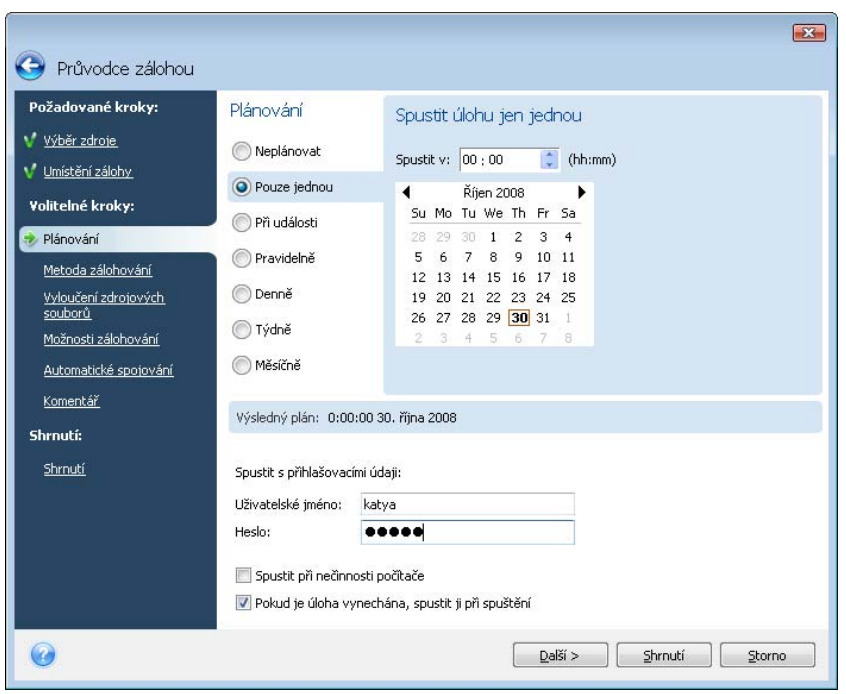

# **8.1.2 Nastavení spouštění při události**

Pokud vyberete spouštění při události, vyberte událost, při které se spustí úloha:

- **Spuštění systému** úloha se spustí při každém spuštění OS.
- **Vypnutí systému** úloha se spustí před každým vypnutím nebo restartem systému.
- **Přihlášení uživatele** úloha se spustí vždy, když se aktuální uživatel přihlásí do OS.
- **Odhlášení uživatele** úloha se spustí vždy, když se aktuální uživatel odhlásí z OS.

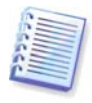

Pokud chcete úlohu spouštět jen při prvním výskytu události v daný den, vyberte políčko **Jen jednou denně**.

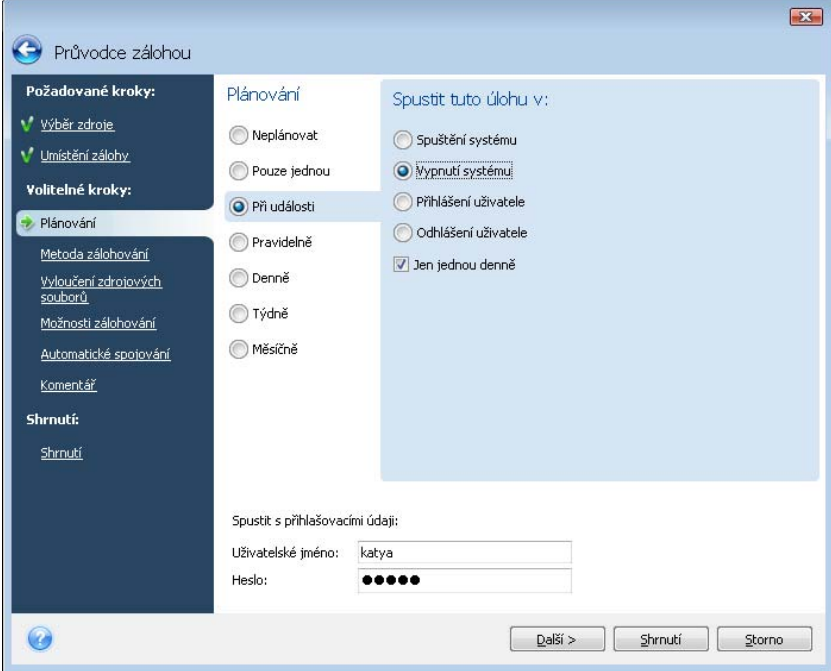

## **8.1.3 Nastavení denního spouštění**

Pokud vyberete denní spouštění, nastavte Čas spuštění a dny, ve kterých chcete spouštět úlohu:

- **Každý den**
- **Každý všední den**
- **Každých х dní** jednou za několik dnů (určete interval).

Pokud chcete, aby se úloha opakovala několikrát za den, vyberte parametr **Spustit úlohu každých x hodinu až do konce dne** a určete interval v hodinách.

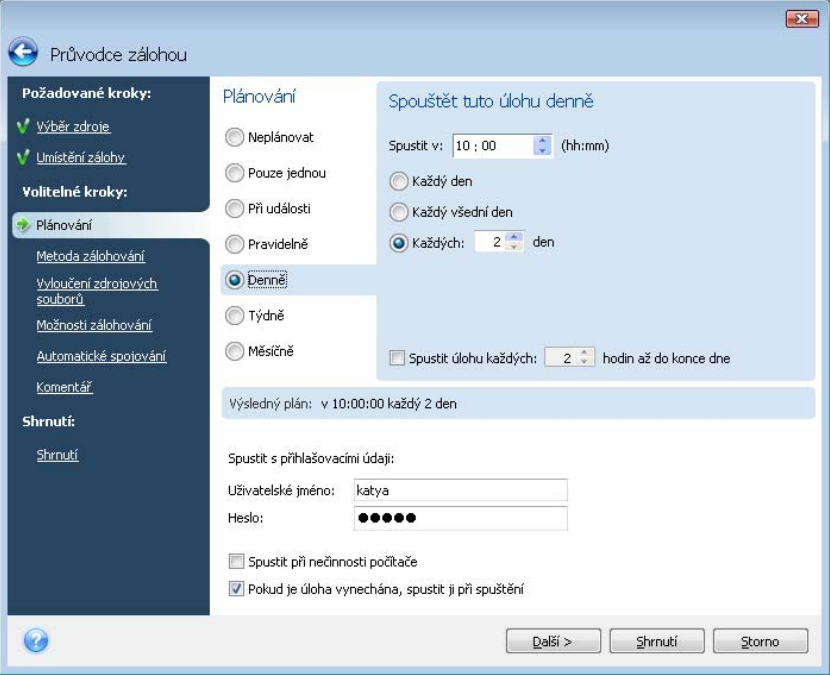

# **8.1.4 Nastavení týdenního spouštění**

Pokud vyberete týdenní spouštění, nastavte Čas spuštění a u položky **Spustit úlohu každých (x) týdnů:** určete periodicitu: (každý týden, každý druhý týden, atd.) a vyberte dny, ve kterých chcete úlohu spouštět.

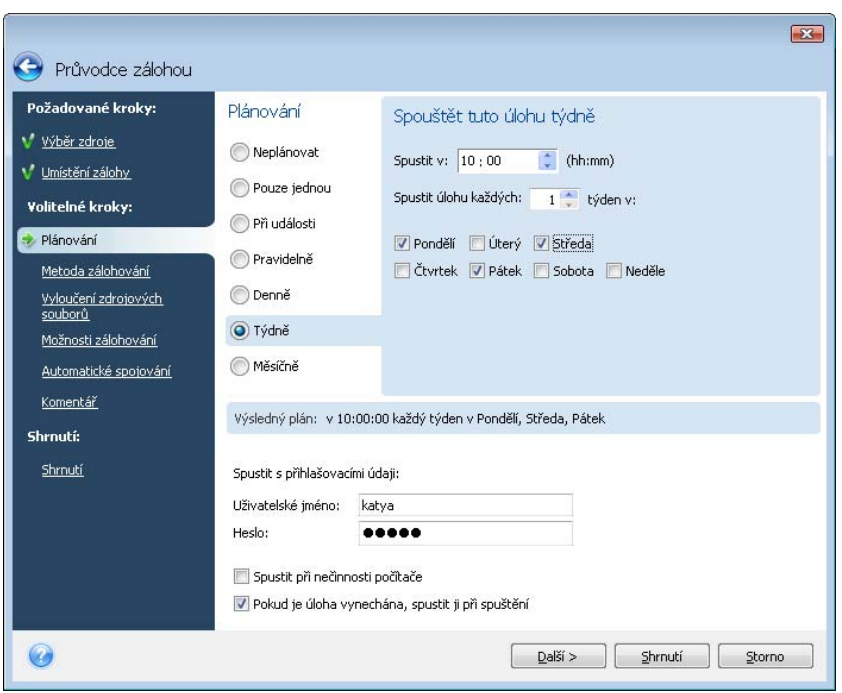

## **8.1.5 Nastavení měsíčního spouštění**

Pokud vyberete měsíční spouštění, nastavte Čas spuštění a dny, ve kterých se bude úloha spouštět:

- **V <určete den>** v určitý den (tj. v druhé úterý nebo čtvrtý, pátek); den vyberte z rozevíracího seznamu.
- **Každý x-tý den v měsíci** k určitému datu

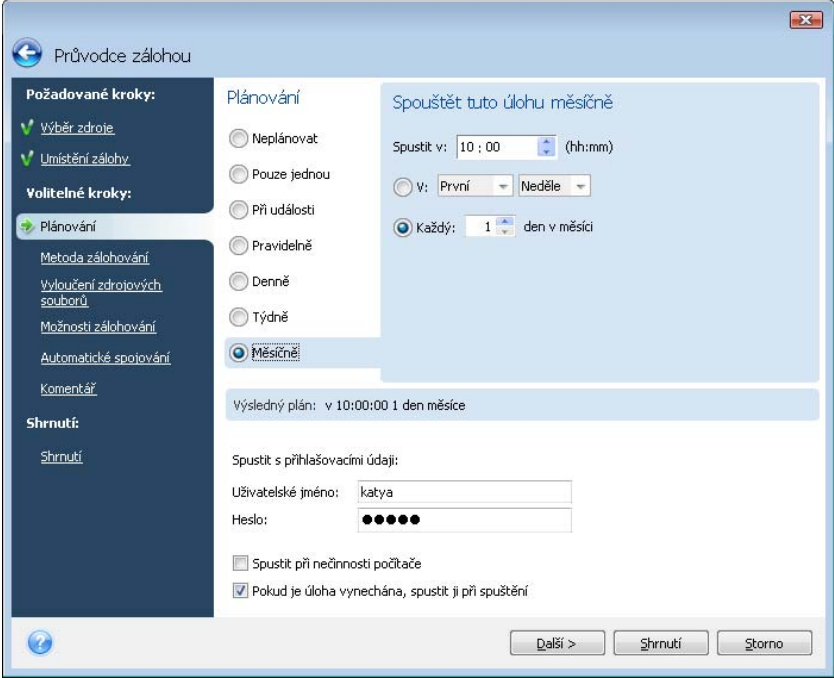

# **8.2 Správa plánovaných úloh**

Chcete-li provádět správu plánovaných úloh, klikněte v bočním panelu na **Úlohy a log** a přejdete na obrazovku **Správa úloh a log** s kartou **Plánované úlohy**, implicitně v pravém panelu. Tato karta zobrazuje všechny plánované úlohy společně s jejich názvem, stavem, naplánováním, časem posledního spuštění, poslední výsledky a vlastníka. Chcete-li zobrazit další podrobnosti o úloze, umístěte kurzor myši na její název.

Implicitně jsou vidět pouze vlastní úlohy, máte ale možnost zobrazit nebo spravovat úlohy dalších uživatelů. Chcete-li to provést, vyberte z hlavní nabídky programu položky **Nástroje -> Možnosti -> Možnosti úlohy**. Pak vyberte **Filtr** a zrušte výběr možnosti **Zobrazit jen úlohy vytvořené aktuálním uživatelem**.

Pomocí úpravy můžete změnit parametry úlohy. To se provádí stejným způsobem jako tvorba úlohy, nastaví se však dříve vybrané volby, takže zadáte jen změny. Jestliže chcete úlohu upravit, vyberte ji a v liště nástrojů klikněte na **Upravit**.

Jestliže chcete úlohu odstranit, vyberte ji a v liště nástrojů klikněte na **Odstranit**.

Chcete-li úlohu přejmenovat, vyberte ji, v liště nástrojů klikněte na položku **Přejmenovat** a zadejte nový název úlohy.

Pomocí kliknutí na položku **Spustit** v liště nástrojů můžete kdykoliv spustit provádění naplánované úlohy.

Navíc všechny výše uvedené úkony můžete vybrat z kontextové nabídky, která se vám otevře po kliknutí pravého tlačítka myši na vybranou plánovanou úlohu.

Stejné operace jsou dostupné pro neplánované úlohy na kartě **Nenaplánované úlohy**. Pokud během úpravy neplánované úlohu nastavíte kteroukoliv možností plánování, tato úloha se přesune z karty **Neplánované úlohy** na kartu **Plánované úlohy**.

# **Kapitola 9. Správa Acronis Secure Zone**

Acronis Secure Zone je zvláštní diskový oddíl pro ukládání záloh na stejném počítači, na kterém byla vytvořena záloha. Pro použití správce Acronis Startup Recovery Manager je požadovanou součástí Acronis Secure Zone. Více informací o této funkci získáte v kapitole 3.3 Acronis Secure Zone, 3.4 Acronis Startup Recovery Manager.

Když v hlavní nabídce vyberete **Nástroje -> Správa Acronis Secure Zone**, program začne vyhledávat zónu na všech lokálních discích. Pokud je zóna nalezena, průvodce nabídne její správu (změnu velikosti nebo hesla) nebo odstranění. Pokud zóna neexistuje, budete vybídnutí k jejímu vytvoření.

Pokud je Acronis Secure Zone chráněna heslem, musí být před zahájením jakékoliv operace zadáno správné heslo.

# **9.1 Vytvoření Acronis Secure Zone**

Acronis Secure Zone může být umístěna na kterémkoliv interním disku. Tato zóna je vytvořena s využitím nepřiděleného místa, pokud je dostupné, nebo na úkor volného místa na diskovém oddílu. Změna velikosti diskového oddílu může vyžadovat restart.

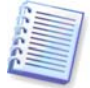

Vytvoření Acronis Secure Zone se nedoporučuje na externích médiích (USB disky atd.), protože pokud je externí médium odpojené, může to vést k problémům při spouštění počítače.

Počítač může mít pouze jednu bezpečnostní zónu (secure zone). Chcete-li vytvořit zónu na dalším disku, musíte nejdříve odstranit existující zónu.

1. Před vytvořením zóny musíte nejdříve odhadnout její velikost. To lze provést spuštěním zálohy a výběrem všech dat, která chcete do této zóny zkopírovat. V kroku **Možnosti zálohování** nastavte úroveň komprese. Uvidíte odhadovanou velikost plné zálohy (disku nebo diskového oddílu) nebo odhadovanou úroveň komprese (pro souborové zálohy), s čímž můžete spočítat odhadovanou velikost plné zálohy. Výsledek vynásobte 1.5, aby bylo možno vytvářet přírůstkové nebo rozdílové zálohy. Připomeňme si, že *průměrný* poměr komprese je 2:1, toho lze také využít jako vodítka pro vytvoření zóny. Dejme tomu, že máme pevný disk s programy a daty o velikosti 10GB. Za normálních podmínek budou zkomprimovány na přibližně 5GB. Výsledek, celková velikost by mohla být 7,5GB.

2. Pokud je nainstalováno několik disků, vyberte jeden, na kterém se vytvoří Acronis Secure Zone.

3. Vyberte diskové oddíly, jejichž prostor bude využit pro vytvoření zóny.

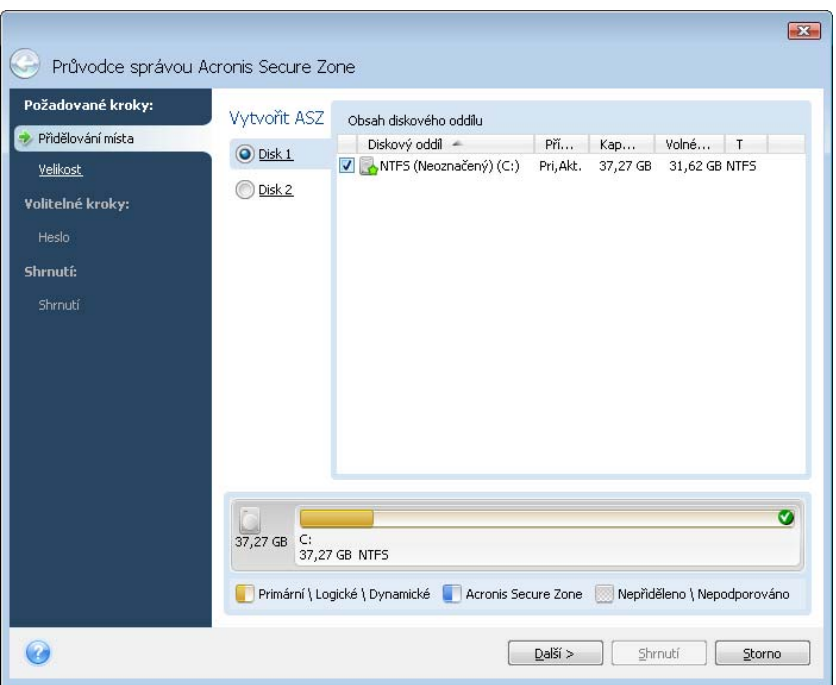

4. V dalším okně zadejte velikost Acronis Secure Zone nebo pro výběr velikosti nastavte posuvník mezí minimální a maximální hodnotou.

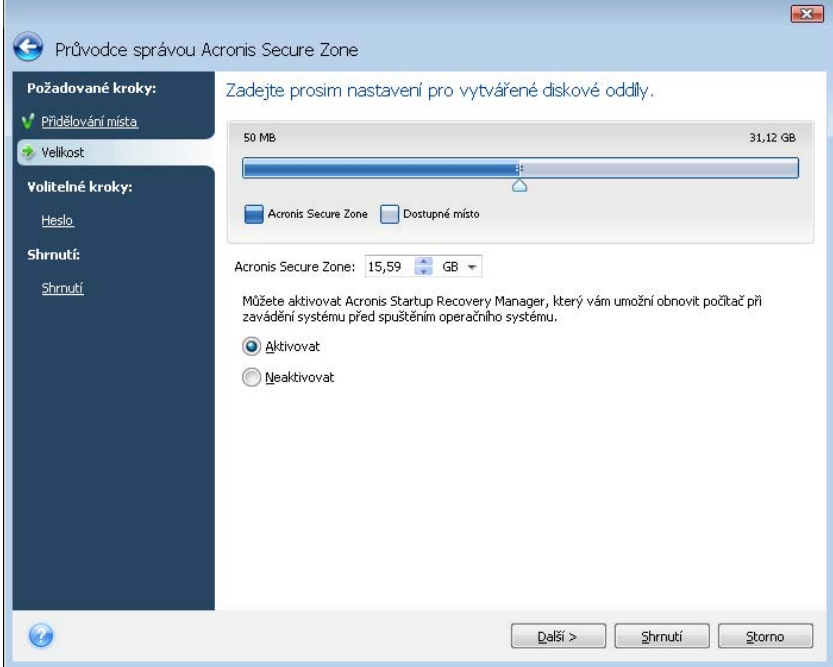

Minimální velikost je přibližně 35 MB, v závislosti na uspořádání pevného disku. Maximální velikost odpovídá volnému místu na disku plus celkovému volnému místu na všech diskových oddílech vybraných v předchozím kroku.

Program při vytváření zóny nejdříve využije nealokovaný prostor. Pokud zde není dostatek místa, bude zmenšený vybraný diskový oddíl. Změna velikosti diskového oddílu může vyžadovat restart.

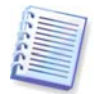

Zmenšení systémového diskového oddílu na minimální velikost by mohlo zabránit spuštění operačního systému.
5. Pro omezení přístupu do zóny můžete nastavit heslo. Program si vyžádá heslo pro jakoukoliv operaci vztahující se k zóně jako je zálohování a obnovení, připojování diskových obrazů nebo ověřování záloh v zóně, záchranné zavedení počítače pomocí F11, změna velikosti a vymazání zóny.

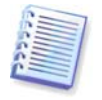

Oprava nebo aktualizace Acronis True Image Home nemá vliv na heslo. Ačkoliv, když je program odinstalován a pak opět nainstalován při zachování Acronis Secure Zone na disku, heslo pro zónu bude resetováno.

6. Poté budete vybídnuti k aktivaci správce Acronis Recovery Manager, který umožní spuštění programu Acronis True Image Home v okamžiku zavádění systému zmáčknutím klávesy F11. Tento prvek lze také aktivovat později z hlavního okna programu.

7. Pak se zobrazí seznam operací, které budou na diskovém oddílu (disku) provedeny.

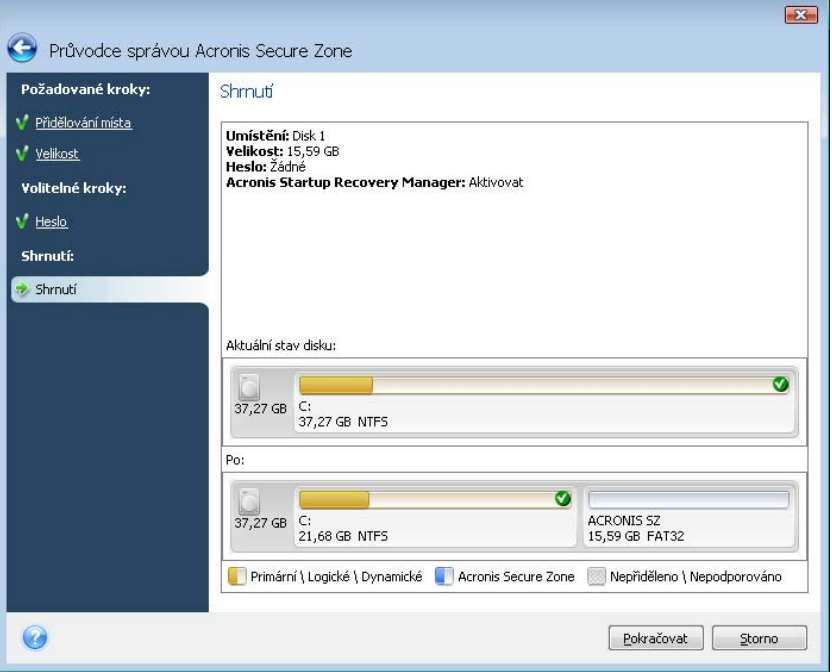

Po kliknutí na **Pokračovat** spustí Acronis True Image Home vytváření zóny. Postup bude zobrazován ve zvláštním okně. Pokud je to nutné, vytváření zóny můžete zastavit pomocí kliknutí na tlačítko **Storno**. Procedura bude ale stornována až po dokončení aktuální operace.

Vytváření Acronis Secure Zone může trvat několik minut nebo déle. Čekejte, prosím, dokud se celá procedura nedokončí.

### **9.2 Změna velikosti Acronis Secure Zone**

1. Pokud chcete změnit velikost Acronis Secure Zone, vyberte v hlavní nabídce položky **Nástroje -> Správa Acronis Secure Zone**.

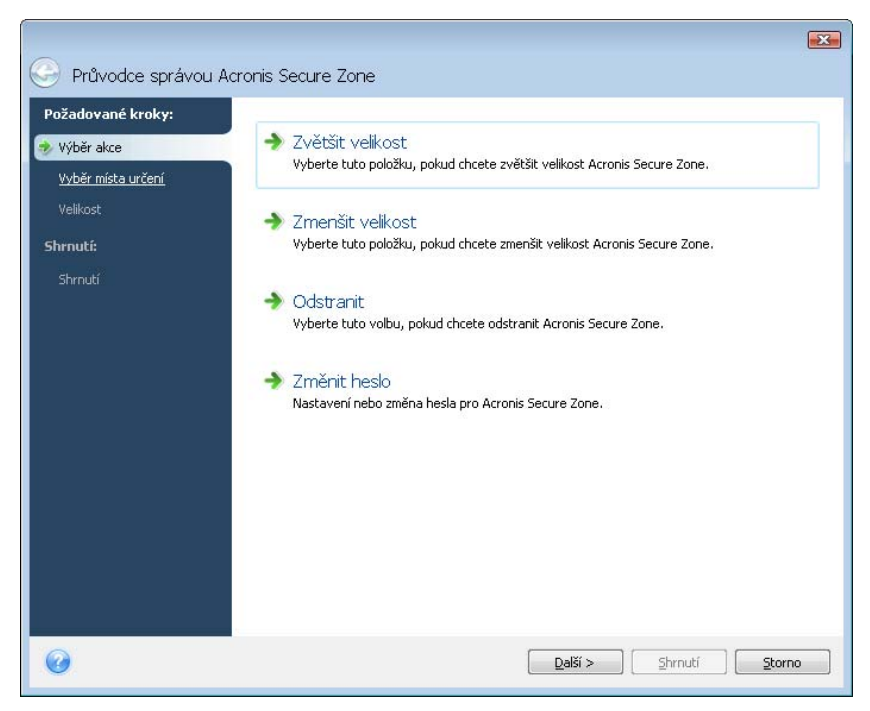

2. Vyberte si, zda chcete zónu zvětšit nebo zmenšit. Zvětšení byste mohli potřebovat pro získání většího místa pro zálohy. Opačná situace by mohla nastat, pokud na některém disku schází místo.

3. Vyberte diskové oddíly, jejichž volné místo bude použito pro zvětšení Acronis Secure Zone, nebo které získají volné místo po zmenšení zóny.

4. Zadejte novou velikost zóny nebo nastavte posuvník pro výběr velikosti.

Program při zvětšování Acronis Secure Zone nejdříve využije nealokovaný prostor. Pokud zde není dostatek místa, bude zmenšený vybraný diskový oddíl. Změna velikosti diskových oddílů může vyžadovat restart.

Pokud je při zmenšování zóny na disku jakýkoliv nealokovaný prostor, bude tento prostor přidělen vybraným diskovým oddílům společně s místem uvolněným ze zóny. Na disku tak nezůstane nealokovaný prostor.

5. Dále se zobrazí seznam zběžně popsaných operací, které budou provedeny na diskových oddílech (discích).

Acronis True Image Home spustí změnu velikosti zóny po kliknutí na tlačítko **Pokračovat**. Postup bude zobrazován ve zvláštním okně. Pokud je to nutné, změnu velikosti zóny můžete zastavit pomocí kliknutí na tlačítko **Storno**. Procedura bude ale stornována až po dokončení aktuální operace.

Změna velikosti zóny může trvat několik minut nebo déle. Čekejte, prosím, dokud se celá procedura nedokončí.

### **9.3 Změna hesla pro Acronis Secure Zone**

1. Pokud chcete změnit heslo pro Acronis Secure Zone, vyberte v hlavní nabídce položky **Nástroje -> Správa Acronis Secure Zone**.

2. Vyberte příkaz **Změnit heslo.**

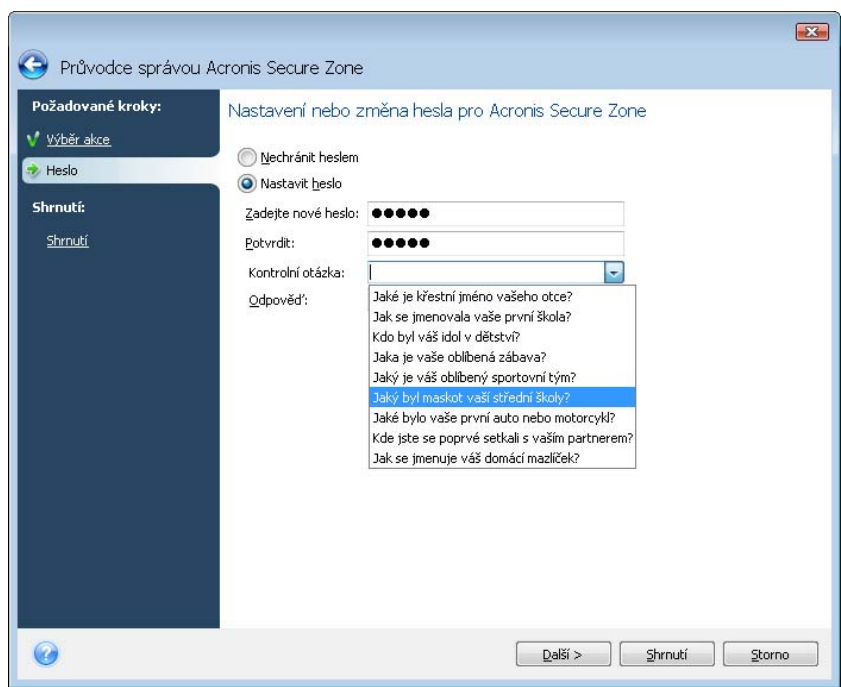

3. Zadejte a potvrďte nové heslo nebo vyberte nastavení **Nepoužívat zabezpečení heslem**. Můžete také vybrat tajnou otázku, která bude vyžadována v případě zapomenutí hesla.

4. Aby byla provedena operace změny hesla, klikněte v posledním okně průvodce na **Pokračovat**.

### **9.4 Odstranění Acronis Secure Zone**

1. Pokud chcete Acronis Secure Zone odstranit, vyberte v hlavní nabídce položky **Nástroje - > Správa Acronis Secure Zone** a v hlavní nabídce vyberte **Odebrat Acronis Secure Zone**.

2. Vyberte diskové oddíly, kterým bude přiděleno volné místo po odstranění zóny. Pokud vyberete několik diskových oddílů, volné místo bude rovnoměrně rozděleno mezi ně.

3. Dále se zobrazí seznam zběžně popsaných operací, které budou provedeny na diskových oddílech (discích).

Acronis True Image Home spustí odstranění zóny po kliknutí na tlačítko **Pokračovat**. Postup bude zobrazován v otevřeném okně. Pokud je to nutné, změnu velikosti zóny můžete zastavit pomocí kliknutí na tlačítko **Storno**. Procedura bude ale stornována až po dokončení aktuální operace.

Odstranění zóny může trvat několik minut nebo déle. Čekejte, prosím, dokud se celá procedura nedokončí.

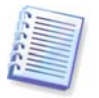

Odstraněním Acronis Secure Zone se automaticky zničí všechny zálohy uložené v zóně a vypne se správce Acronis Startup Recovery Manager.

# **Kapitola 10. Vytváření zaváděcího média**

Acronis True Image Home lze spustit ze záchranného zaváděcího disku na zcela holém systému nebo na poškozeném počítači, který nelze nabootovat. Je dokonce možné zálohovat disky na počítači, kde není nainstalován systém Windows, zkopírováním všech jeho dat do záložního souboru pomoci vytvoření diskového obrazu sektorů disku ve stejnou dobu. Chcete-li to udělat, potřebujete zaváděcí médium se samostatnou verzí programu Acronis True Image Home.

Pokud jste si zakoupili balení produktu, máte již bootovatelné CD, protože instalační CD, kromě toho že obsahuje instalačních soubory programu, je i samostatnou zaváděcí verzí programu.

Pokud jste si zakoupili Acronis True Image Home na webu nebo stáhli od prodejce, zaváděcí médium je možné vytvořit pomocí programu pro tvorbu záchranných zaváděcích médií. Pro jeho tvorbu potřebujete prázdný disk CD-R/RW, DVD+R/RW nebo jakékoli jiné médium, ze kterého může počítač zavést systém, například Zip disk.

Acronis True Image Home nabízí také možnost tvorby diskového obrazu ISO zaváděcího disku na pevném disku.

Pokud máte na počítači nainstalované i jiné produkty společnosti Acronis, jako je Acronis Disk Director Suite, můžete na stejný zaváděcí disk přidat i samostatné verze těchto programů.

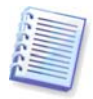

Pokud jste během instalace produktu zadali, že nechcete instalovat Program pro tvorbu zaváděcích médií Acronis True Image Home, nebudete moci tuto funkci použít.

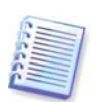

Při zavádění ze záchranného média nelze provádět zálohy na disky nebo diskové oddíly se systémy souborů Ext2/Ext3, ReiserFS a Linux SWAP.

1. V nabídce **Nástroje** vyberte položku **Vytvořit záchranná zaváděcí média**. Program pro tvorbu zaváděcích médií lze spustit také bez spuštění Acronis True Image Home pomocí výběru položek **Všechny programy -> Acronis -> Acronis True Image Home -> Program pro tvorbu zaváděcích médií** z nabídky **Start**.

2. Vyberte součásti programů společnosti Acronis, které chcete umístit na zaváděcí médium:

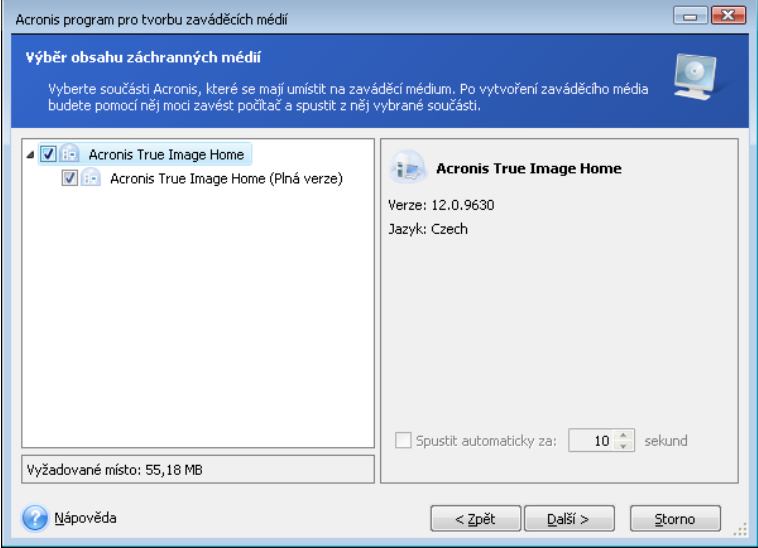

Acronis True Image Home nabízí následující součást:

#### • **Acronis True Image Home plná verze**

Zahrnuje podporu rozhraní USB, PC Card (dříve PCMCIA) a SCSI a paměťových jednotek, které jsou pomocí nich připojeny, proto je její použití doporučeno.

Aby bylo možné pro lepší kompatibilitu s odlišným hardwarem nastavit možnosti zavádění záchranného média, můžete v dalším okně nastavit Parametry spuštění zaváděcího média. Dostupných je několik možností (nousb, nomouse, noapic atd.). Všechny dostupné parametry naleznete v Příloha D. Parametry spouštění. Tato nastavení jsou určena pro pokročilé uživatele. Pokud při testování zavádění ze záchranného média zaznamenáte jakýkoliv problém s kompatibilitou hardwaru, může být nejlepší možností kontaktovat technickou podporu společnosti Acronis.

Pokud zakoupíte krabicovou verzi, instalační CD již obsahuje soubory pro instalaci bezpečné verze **Acronis True Image Home** a zásuvný modul Acronis True Image Home pro známou utilitu **Bart PE**. Bezpečná verze neobsahuje ovladače USB, PC card ani SCSI. Je doporučována ve vzácných případech, když se při běhu plné verze vyskytnou problémy. Po instalaci bezpečné verze **Acronis True Image Home** se objeví nabídka **Acronis Programu pro tvorbu zaváděcích médií**, která vám umožní na zaváděcí záchranné médium umístit bezpečnou verzi **Acronis True Image Home**, jako jednu ze součástí.

 Bart PE (Bart Preinstalled Environment) je zaváděcí prostředí systému Windows na CD/DVD vytvořené z originálních instalačních CD systémů Windows XP nebo Windows Server 2003. Aplikace jsou do Bart PE instalovány ve formě zásuvných modulů a Acronis True Image Home může být přidán na kartu zásuvných modulů Bart PE. Zavedení počítače z Bart PE CD nebo DVD se zásuvným modulem Acronis True Image Home vám umožní pracovat v důvěrně známém prostředí Windows a využívat pro obnovení systému z havárie prakticky plné funkcionality programu Acronis True Image Home. Více informací o předinstalačním prostředí získáte na domovských stránkách Bart PE http://www.nu2.nu/pebuilder/

Ostatně instalaci můžete stáhnout z webových stránek Acronis.

Můžete si zvolit automatické spouštění vytváření zaváděcího média. V tomto případě vyberte parametr **Spustit automaticky za X sekund** a určete dobu v sekundách (maximum je 100 sekund).

Chcete-li zjistit více o součástech dalších produktů Acronis, viz jejich příslušné uživatelské příručky.

3. Vyberte typ zaváděcího média (CD-R/RW, DVD+R/RW nebo diskety formátu 3.5"), které bude vytvořeno. Pokud to systém BIOS podporuje, je možné vytvořit i jiná zaváděcí média, například vyměnitelné jednotky flash disku. Také lze vytvořit diskový obraz ISO zaváděcího disku.

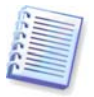

Při použití 3,5" disket budete moci na diskety zapisovat komponenty pouze po jednom (například plnou verzi programu Acronis True Image Home). Chcete-li přidat další součást, spusťte program pro tvorbu zaváděcích médií znovu.

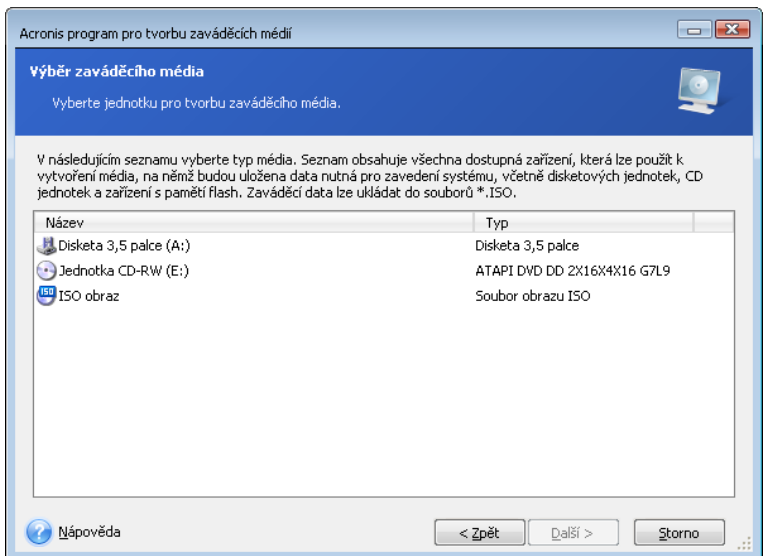

4. Pokud vytváříte zaváděcí disk CD, DVD nebo jakékoli vyměnitelné médium, vložte prázdný disk, aby program mohl zjistit jeho kapacitu. Pokud hodláte vytvořit ISO obraz zaváděcího disku, zadejte název souboru obrazu a složku, kam se má uložit.

5. Potom program odhadne, kolik prázdných disket je potřeba (v případě, že jste nezvolili ISO nebo CD/DVD) a dá vám dostatek času na jejich přípravu. Až budete připraveni, klepněte na tlačítko **Pokračovat**.

Po vytvoření si zaváděcí disk označte a uschovejte na bezpečném místě.

Zapamatujte si, prosím, že zálohy vytvořené v poslední verzi programu nemusí být kompatibilní s předchozími verzemi programu. Z tohoto důvodu je po každém upgradu Acronis True Image Home velmi doporučováno vytvořit si nové zaváděcí médium. Měli byste si zapamatovat ještě jednu věc - při zavádění ze záchranného média a při použití samostatné verze Acronis True Image Home nelze obnovit soubory a složky šifrované s využitím funkcí dostupných v operačních systémech Windows XP a Windows Vista. Více informací viz 5.4.7 Nastavení úrovně zabezpečení souborů. Na druhou stranu, můžete obnovit archivy záloh šifrované s využitím funkcí Acronis True Image Home.

# **Kapitola 11. Další operace**

## **11.1 Ověřování záloh**

Chcete-li se ujistit, že zálohy nejsou poškozeny, můžete ověřit integritu záloh. Provádění takových ověření lze provést s použitím **Průvodce ověřením**.

1. Pro spuštění **Průvodce ověřením** vyberte z hlavní nabídky položky **Operace -> Ověřit zálohu**.

2. Vyberte zálohu, kterou chcete ověřit. Pokračujte kliknutím na tlačítko **Další**. Pokud je vybraná záloha chráněna heslem, Acronis True Image Home si je vyžádá v dialogovém okně. Dokud nezadáte správné heslo, tlačítko **Další** se neaktivuje.

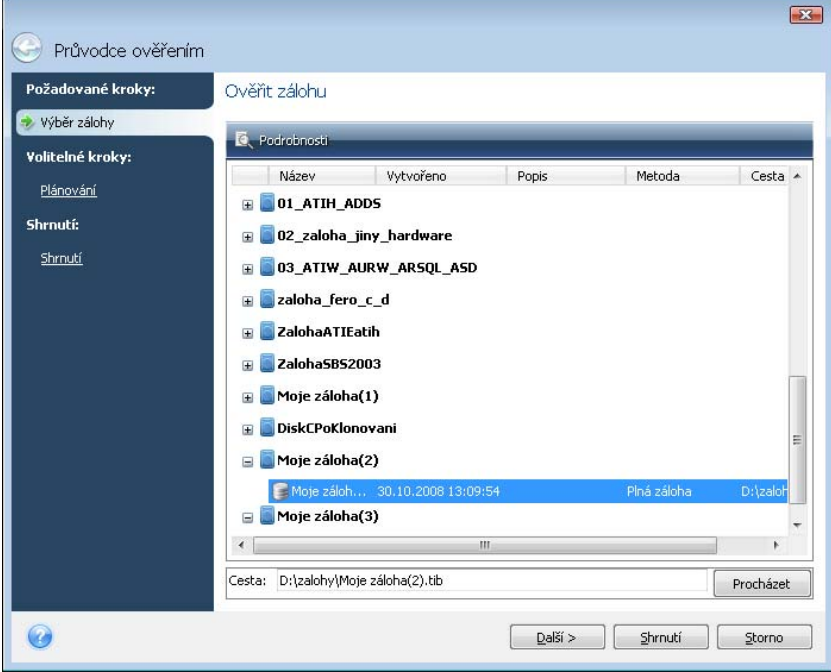

3. Po zadání správného hesla se dostanete ke kroku plánování, ve kterém můžete naplánovat ověření záloh nebo nechat výchozí nastavení **Neplánovat**.

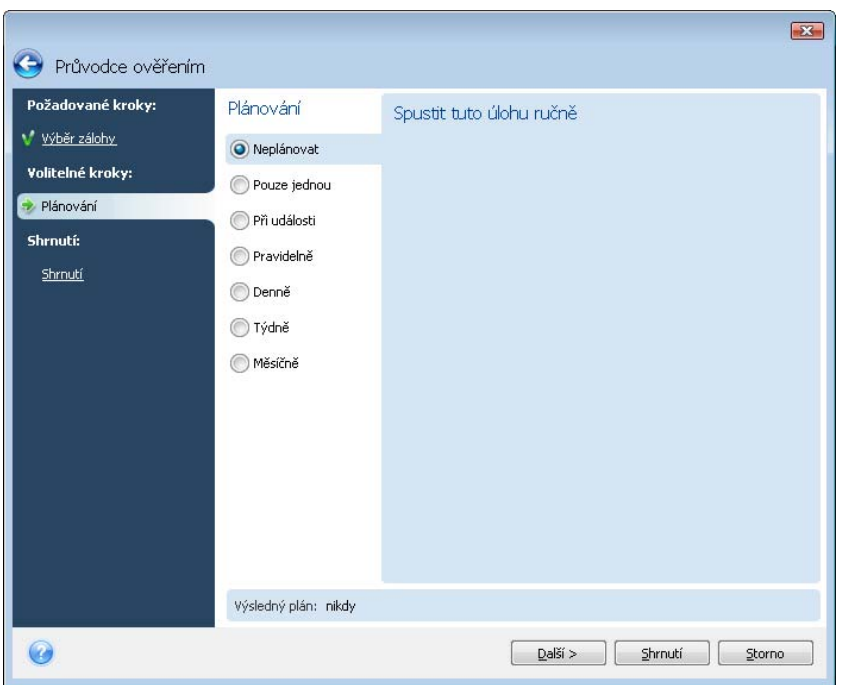

4. Pokud necháte zapnutý parametr **Spustit úlohu nyní**, kliknutím na tlačítko **Pokračovat** v okně shrnutí se spustí procedura ověření. Pokud jste se rozhodli ověřit zálohu podle časového plánu, parametr **Spustit úlohu nyní** bude implicitně vypnut a ověření bude probíhat podle plánu, který jste nastavili. Přesto můžete pomocí výběru tohoto parametru spustit ověření zálohy ihned. Po dokončení ověřování se zobrazí okno výsledků. Ověřování můžete zrušit kliknutím na tlačítko **Storno**.

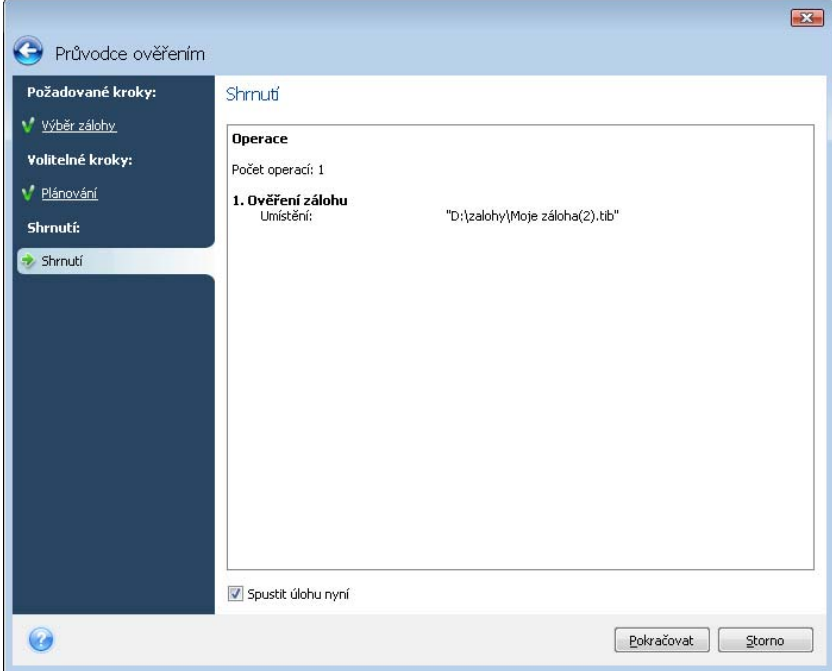

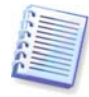

Chcete-li zkontrolovat integritu dat zálohy, je nutné mít všechny přírůstkové a rozdílové zálohy náležející k archivu zálohy a původní plnou zálohu. Pokud některá z navazujících záloh chybí, ověření není možné.

## **11.2 Upozornění na výsledky operace**

Někdy může zálohování nebo obnova trvat 30 minut i déle. Acronis True Image Home vás může na dokončení úlohy upozornit e-mailem nebo pomocí služby WinPopup. Program může také duplikovat zprávy zobrazené během operace nebo po dokončení operace odeslat úplný log (záznam) operací.

Výchozí nastavení pro upozornění je **vypnuto**.

### **11.2.1 Upozornění emailem**

Chcete-li nastavit upozornění emailem, vyberte položky **Nástroje -> Možnosti -> Upozornění -> Email**:

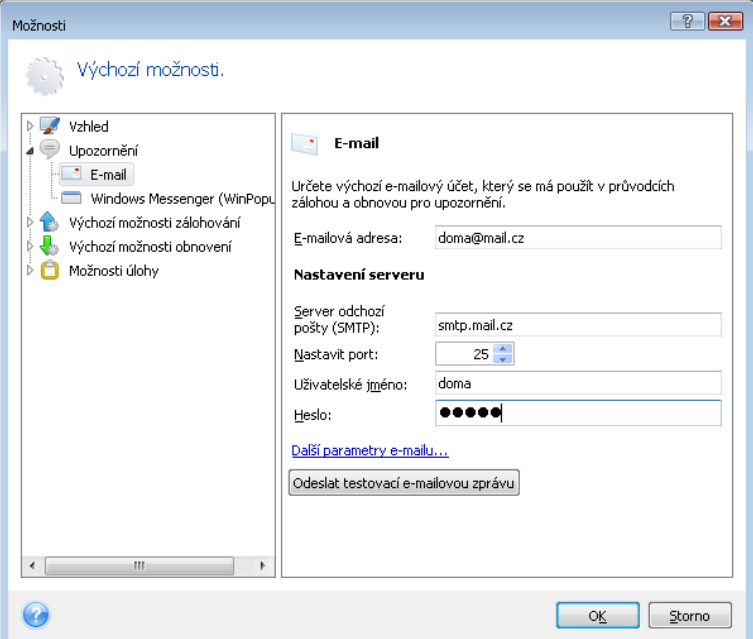

Zadejte emailovou adresu, na kterou budou upozornění odesílána a taktéž název a port odchozího SMTP serveru. Pokud SMTP server vyžaduje autorizaci uživatele, může být potřebné také uživatelské jméno a heslo.

Pro nastavení dodatečných možností emailu, klikněte na **Další parametry emailu...**

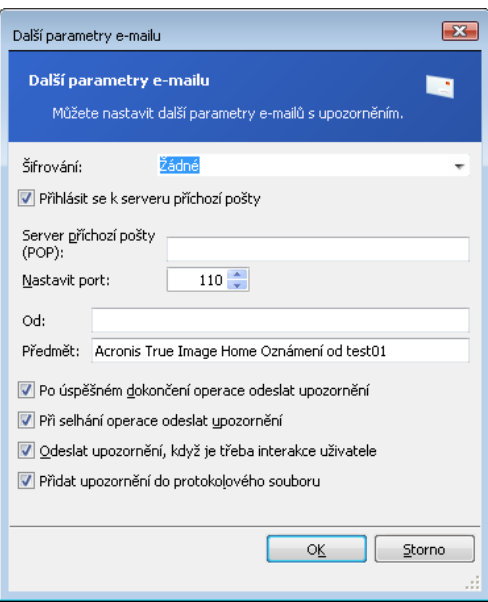

Pokud odchozí SMTP server vyžaduje před umožněním zasílání odchozích zpráv přihlášení na příchozí emailový server, zadejte pro příchozí emailový server nezbytné informace.

Ve spodní části tohoto okna si můžete vybrat, zda chcete dostávat upozornění:

- Když je operace úspěšně dokončena (chcete-li ke zprávě přidat celý log operace, zaškrtněte **Přidat k upozornění celý log**).
- Pokud operace selže (chcete-li ke zprávě přidat celý log operace, zaškrtněte **Přidat k upozornění celý log**).
- Když je během operace vyžadován zásah uživatele.

Pomocí kliknutí na příslušné tlačítko můžete po nastavení upozornění emailem zaslat zkušební emailovou zprávu.

#### **11.2.2 Upozornění pomocí WinPopup**

Chcete-li nastavit upozornění pomocí WinPopup, vyberte položky **Nástroje -> Možnosti -> Upozornění -> Windows Messenger (WinPopup)**:

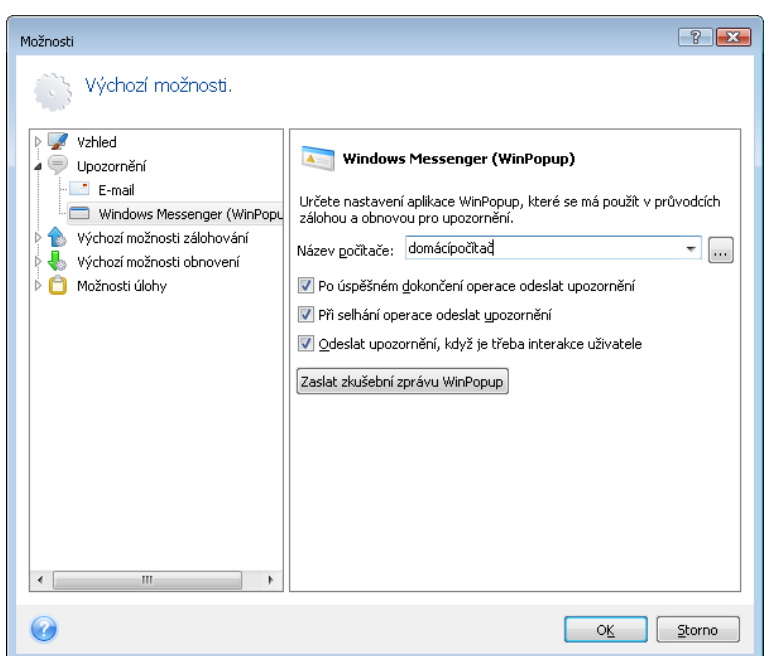

Zadejte název počítače, na který bude posíláno upozornění.

Ve spodní části tohoto okna si můžete vybrat, zda chcete dostávat upozornění:

- Když je operace úspěšně dokončena.
- Když operace selže.
- Když je během operace vyžadován zásah uživatele.

## **11.3 Zobrazení úloh a logů**

Acronis True Image Home má okno Úlohy a log, které umožňuje zobrazit pracovní záznamy (logy) a naplánované úlohy. Logy (protokolové soubory) poskytují informace o výsledcích plánovaných záloh nebo ověření, včetně důvodů případného selhání.

Chcete-li otevřít okno Úlohy a log, klikněte v bočním panelu na **Úlohy a log**. Implicitně se otevírá okno s kartou **Plánované úlohy**. Tato karta ukazuje všechny naplánované úlohy. Výběrem tabulky **Neplánované úlohy** se zobrazí všechny úlohy, které byly nastaveny po výběru **Neplánovat** v průvodci zálohou nebo ověřením v kroku Plánování, nezávisle na tom, zda byly dokončeny nebo ne.

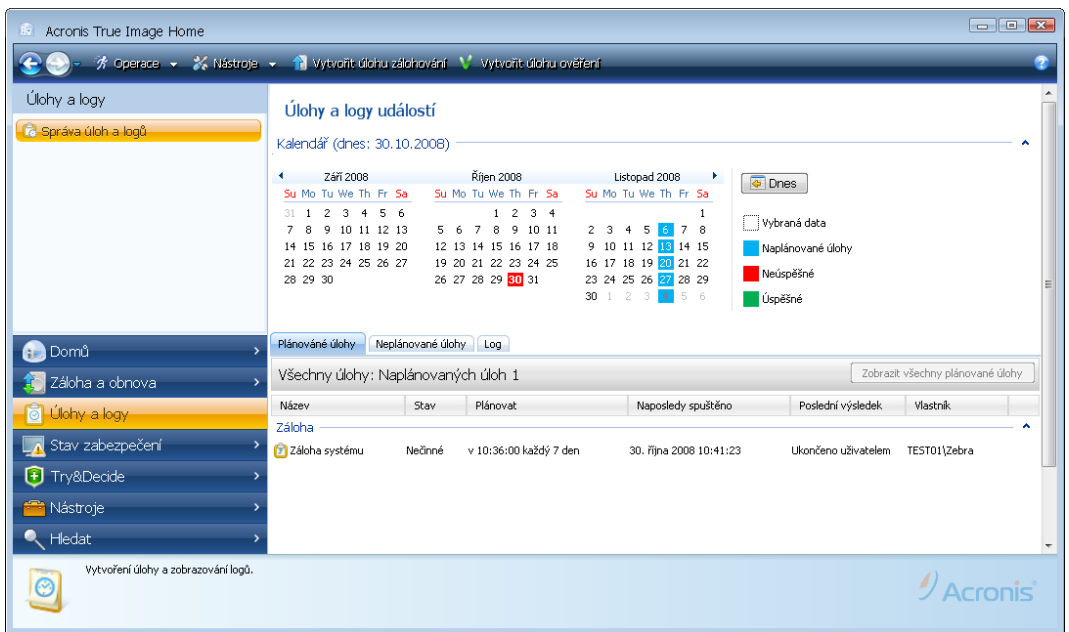

Barevná označení v kalendáři zobrazují informace o dnech s naplánovanými úlohami, o úlohách dokončených s chybami, o úspěšně dokončených úlohách. Aktuální den je označen tučným písmem. Pomocí kliknutí na den s plánovanou úlohou se zobrazí úlohy naplánované pro toto datum.

Tlačítka s levou a pravou šipkou umístěné po stranách kalendáře umožňují procházet jednotlivé měsíce v kalendáři. Pokud jste šli několik měsíců nazpátek nebo dopředu, kliknutím na tlačítko **Dnes** se rychle navrátíte k aktuálnímu datu.

Kliknutím na den v minulosti se dostanete ke kartě **Log** a zobrazíte záznamy pro vybrané datum. Pokud pro toto datum nejsou záznamy, zobrazí se příslušná zpráva.

Chcete-li zobrazit záznamy, stačí kliknout na kartu **Logy**.

Když je zobrazena karta **Logy**, v horním panelu se zobrazuje kalendář, zatímco v dolním se zobrazuje obsah logů.

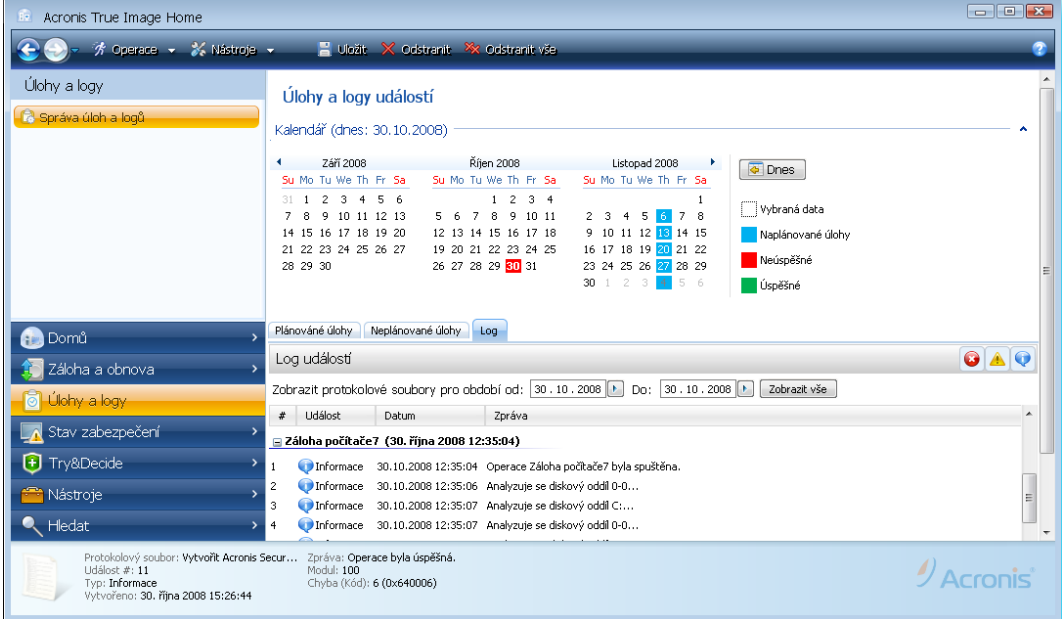

Chcete-li zobrazit logy v určitém období, vyberte toto období kliknutím na tlačítko pravé šipky v poli **Od: a do:** v oblasti **Zobrazit protokolové soubory pro období**. Kliknutím na šipku v poli **Od:** se otevře vysunovací kalendář, kde můžete nastavit počáteční den období pomocí dvojkliknutí na příslušné datum. Stejným postupem pak vyberte poslední den v poli **Do:**. S pomocí levých a pravých šipek v oblasti názvů měsíců můžete změnit měsíce a roky vysunovacího kalendáře. Navíc můžete zadat počátek a konec požadované období do těchto polí přímo. Pokud byste chtěli vidět všechny logy, klikněte na tlačítko **Zobrazit vše**.

Chcete-li smazat některý záznam, vyberte jej a klikněte v liště nástrojů na tlačítko **Odstranit**. Kliknutím na tlačítko **Odstranit vše** odstraníte všechny položky logu. Záznamy logu také můžete uložit do souboru pomocí kliknutí tlačítko **Uložit**.

Pokud kterýkoli krok zobrazený v protokolových souborech skončil chybou, bude příslušný log označen symbolem červeného kroužku s bílým křížkem uvnitř.

Tři tlačítka vpravo řídí filtry zpráv: bílý křížek v červeném kruhu filtruje chybová hlášení, značka s vykřičníkem na žlutém trojúhelníku filtruje výstrahy a písmeno "i" v modrém kruhu filtruje informativní zprávy.

Chcete-li lépe zobrazit podrobnosti o aktuálním kroku, můžete kalendář skrýt pomocí kliknutí na šipku **Nahoru** v pravé části panelu kalendáře. To zvětší oblast logů. Chcete-li opět zobrazit kalendář, klikněte v pravé horní části okna kalendáře na šipku **Dolů**.

Kliknutím na den označený plánovanou úlohou vás dostane ke kartě **Úlohy**, která zobrazuje podrobnosti úlohy. Kliknutím na kterýkoliv den v budoucnosti se také dostanete ke kartě **Úlohy**.

### **11.4 Slučování záloh**

V programu Acronis True Image Home jsou dva způsoby slučování záloh: automatické slučování a slučování založené na názvech souborů. V případě automatického slučování program používá pravidel nastavených pro soubory záloh. Program po vytvoření zálohy zkontroluje porušení kvót, jako je například přednastavený maximální prostor určený pro zálohy v gigabytech. Pokud je některé omezení překročeno nejstarší zálohy se sloučí. Dojde ke zkombinování první plné zálohy s další přírůstkovou zálohou do jedné plné zálohy, která bude datována k datu druhé zálohy. Potom se v případě potřeby záloha sloučí s další zálohou, dokud obsazené místo (počet záloh) neklesne pod přednastavené omezení. I když nejstarší zálohy budou vymazány, integrita archivu záloh nebude ovlivněna.

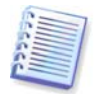

Aktuální počet vytvořených záloh může překročit parametr **Maximální počet záloh** o jednu zálohu. To programu umožňuje zjistit skutečnost překročení počtu a zahájit slučování. Zálohování nebude povoleno, dokud neskončí slučování.

Spojování záloh podle názvů souborů umožňuje odstranit z libovolného archivu nepotřebné zálohy při zachování konzistence archivu. V případě potřeby můžete z archivu odstranit i základní plnou zálohu. Program vytvoří další plnou zálohu místo nejstarší zbývající zálohy. Dva druhy procedur se zálohami mají následující rozdíly:

Automatické slučování může spojit pouze dvě zálohy v jednu. Spojování záloh podle názvu zachová kterékoliv zálohy, které vyberete, a odstraní všechny zálohy, které nevyberete.

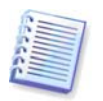

Aktuální verze programu Acronis True Image Home nepodporuje slučování archivů záloh ve formátu zip.

Jak sloučit zálohy v archivu:

1. Spusťte **Průvodce slučováním záloh**, a to buď pomocí výběru položek **Operace -> Sloučit zálohy** v hlavní nabídce programu, nebo pomocí výběru položek **Záloha a obnova -> Správa a obnova** v bočním panelu a pak klikněte na **Sloučit**.

2. Vyberte archiv, který se má slučovat.

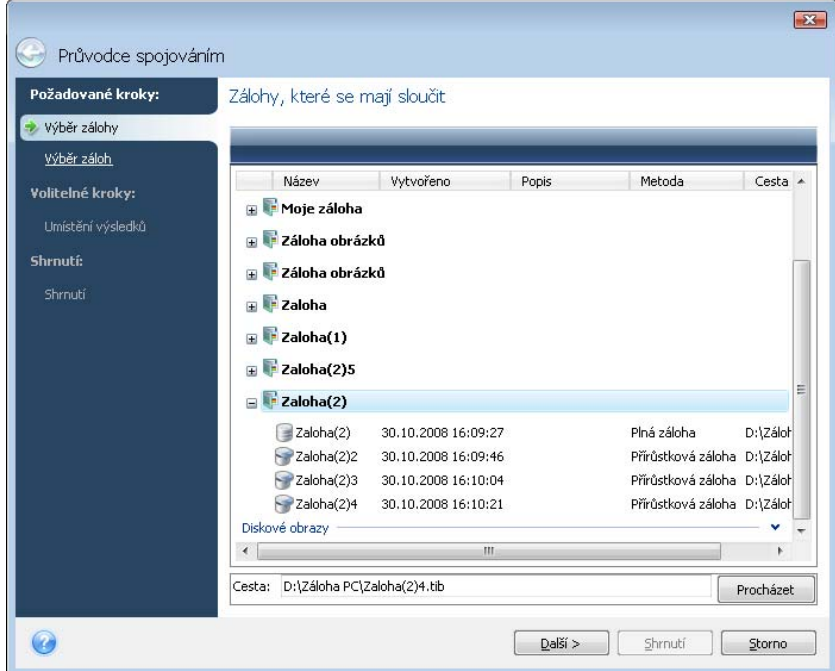

3. Program zobrazuje seznam záloh patřících k vybranému archivu s datem a časem vytvoření záloh. Horní záloha je plná záloha a zbytek jsou přírůstkové. Vyberte zálohy, které chcete zachovat.

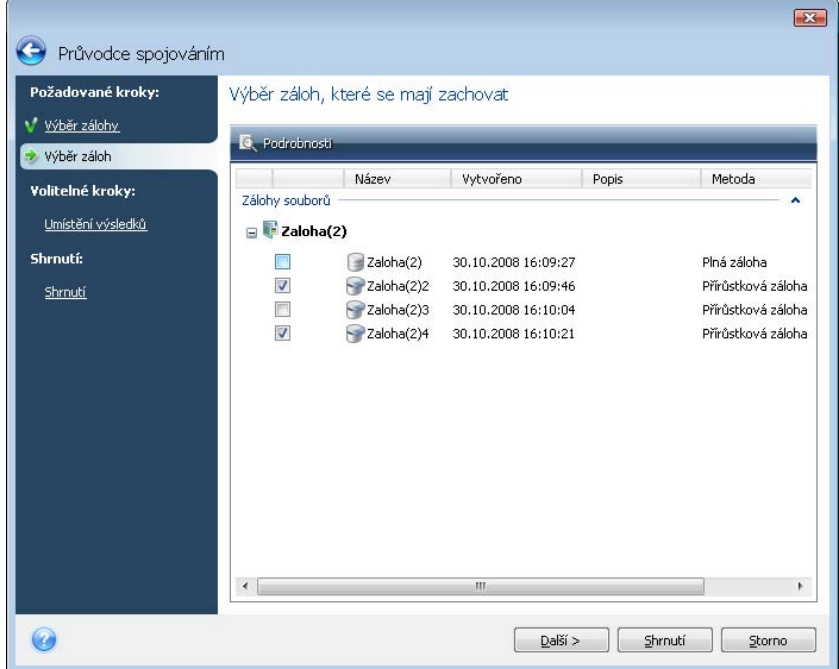

4. Vyberte název a umístění pro kopii archivu. Implicitně program navrhuje stejné místo a přepsání původní archivu záloh. Můžete ale vybrat nové umístění a v takovémto případě zůstává zdrojový archiv zachován, pokud si pomocí parametru **Odstranit původní zálohu** nezvolíte jeho odstranění. Zachování původního archivu sice vyžaduje více místa na disku,

ale zajišťuje vyšší zabezpečení v případě selhání spojování záloh z důvodu výpadku energie nebo nedostatku místa na disku.

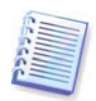

Při slučování záloh umístěných v archivu, který se nachází v Acronis Secure Zone, nelze vybrat další umístění.

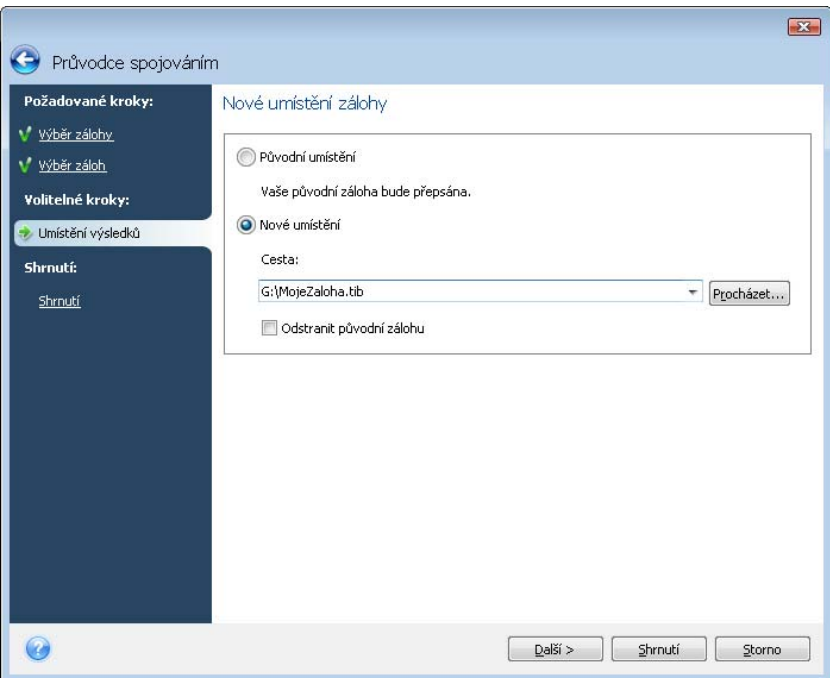

5. Program zobrazí okno shrnutí. Kliknutím na tlačítko **Pokračovat** zahajte slučování.

V našem příkladě, když je slučování dokončeno bude disk G dvě nové zálohy Zaloha(2) a Zaloha(2)2.

Zaloha(2) je plná záloha obsahující data z 30.10.2008, 16:09:46. Zaloha(2)2 je plná záloha obsahující data z 30.10.2008, 16:10:21. O tom se můžete ujistit opětovným spuštěním průvodce slučováním, pak vyberete archiv Zaloha(2) a postoupíte do dalšího okna.

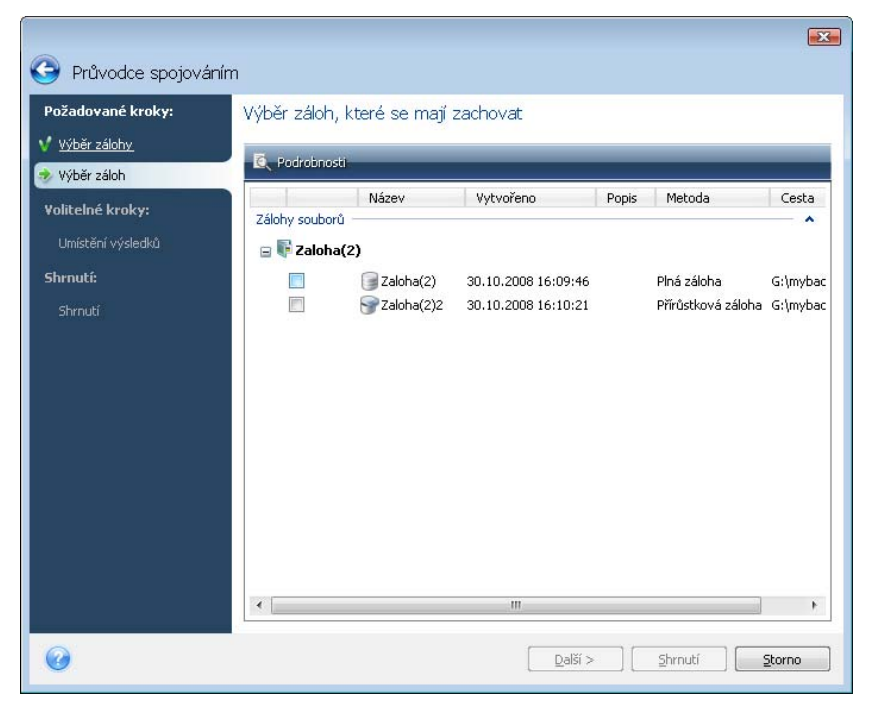

## **11.5 Odstraňování záloh**

Můžete odstranit zálohy a archívy záloh, které již nepotřebujete. Protože Acronis True Image Home ukládá informace o zálohách v informační databázi metadat, smazaní nepotřebných souborů záloh s pomocí prohlížeče Windows neodstraní informace o těchto zálohách z databáze a Acronis True Image Home si bude myslet, že existují. To povede k chybám, když se program pokusí provést operaci se zálohou, která neexistuje. Proto musí být staré zálohy a archivy záloh odstraněny jen pomocí nástrojů programu Acronis True Image Home. Chcete-li odstranit celý archiv zálohy, vyberte ji a v panelu nástrojů klikněte na **Odstranit**, nebo pravým tlačítkem klikněte na plnou zálohu z archivu zálohy a v kontextové nabídce vyberte **Odstranit z disku**. Chcete-li odstranit přírůstkovou nebo rozdílovou zálohu, vyberte ji a v panelu nástrojů klikněte na **Odstranit**, nebo pravým tlačítkem klikněte na vybranou zálohu a v kontextové nabídce vyberte **Odstranit z disku**. V tomto případě budou také vymazány všechny následující přírůstkové a rozdílové zálohy vytvořené později než vybraná záloha. Zobrazí se následující okno:

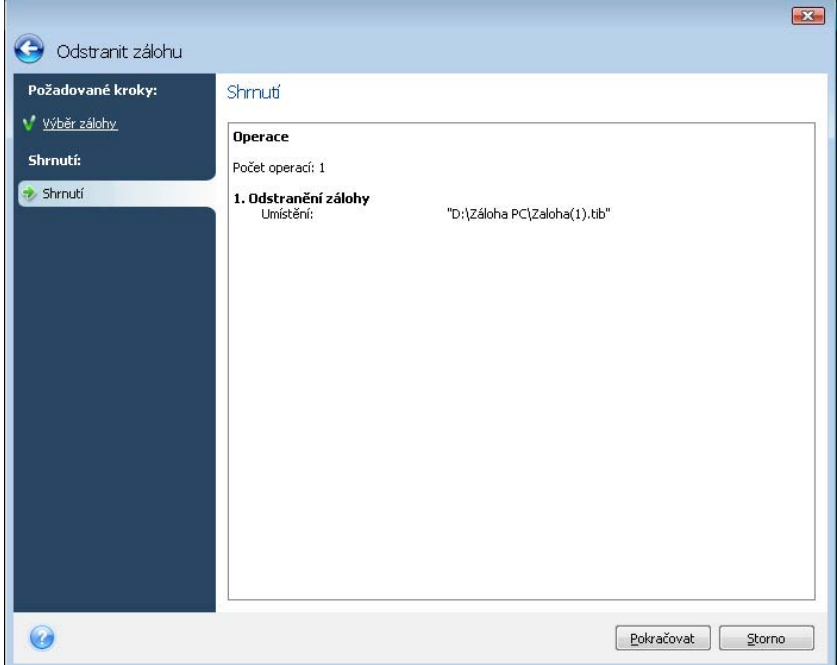

Pokud kliknete na tlačítko **Pokračovat**, program odstraní archivy záloh z databáze metadat informací stejně jako z pevného disku.

# **Kapitola 12. Prohlížení záloh a připojování diskových obrazů**

Acronis True Image Home nabízí dva způsoby správy obsahu záloh: připojování diskových obrazů a prohlížení jak diskových obrazů (image), tak i záloh na úrovni souborů.

**Prohlížení archivů diskových obrazů a souborů** vám umožňuje zobrazit jejich obsah a zkopírovat vybrané soubory na pevný disk. Soubor zálohy můžete prozkoumat pomocí dvojkliku na odpovídající soubor tib. Nebo také pomocí kliknutím pravého tlačítka myši a výběrem položky **Prohlížet** z kontextové nabídky.

**Připojování image jako virtuálních disků** k nim umožňuje přístup, jako kdyby to byly fyzické disky. Tato možnost znamená, že:

- V seznamu diskových jednotek se objeví nový disk s vlastním písmenem.
- Pomocí Průzkumníka Windows nebo jiných správců souborů budete moci prohlížet diskové obrazy (image), jako by byly umístěny na fyzickém disku nebo diskovém oddílu.
- Virtuální disk je možné používat stejným způsobem jako skutečný: otvírat, ukládat, kopírovat, přesouvat, vytvářet a odstraňovat soubory a složky. Pokud je to nutné, lze diskový obraz (image) připojit v režimu pouze pro čtení.

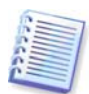

Operace popsané v této kapitole jsou podporovány pouze pro systémy souborů FAT a NTFS.

Mějte prosím na paměti to, že zálohy souborů a obrazy disků/diskových oddílů mají stejnou výchozí příponu ".tib", ale připojit lze pouze **diskové obrazy**. Chcete-li zobrazit obsah souboru zálohy, použijte operaci Prozkoumat. Následuje krátké shrnutí operací Prozkoumat versus Připojit:

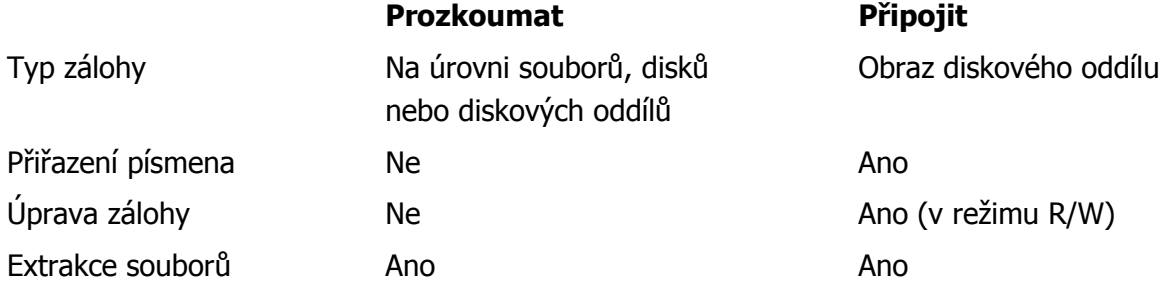

### **12.1 Vyhledávání**

 K možnosti prohlížení archivů záloh navíc Acronis True Image Home nyní umožňuje vyhledat samotné zálohy tib a zip, samotné soubory v zálohách tib, stejně jako fulltextové vyhledávání v tématech nápovědy a v komentářích záloh vytvořených během vytváření záloh. To usnadňuje hledání informací potřebných pro použití Acronis True Image Home a pro obnovení souborů z archivů záloh. Zde je uvedeno, jak můžete vyhledávat potřebná data.

1. Zadejte vyhledávaný řetězec do pole Hledání v pravé horní části okna programu Acronis True Image Home a pak klikněte na ikonu lupy. Dostanete se do okna **Výsledky hledání**. Výsledky hledání mají výstup na odpovídající kartě okna programu a všechny výsledky hledání jsou zobrazeny na kartě **Všechny výsledky**.

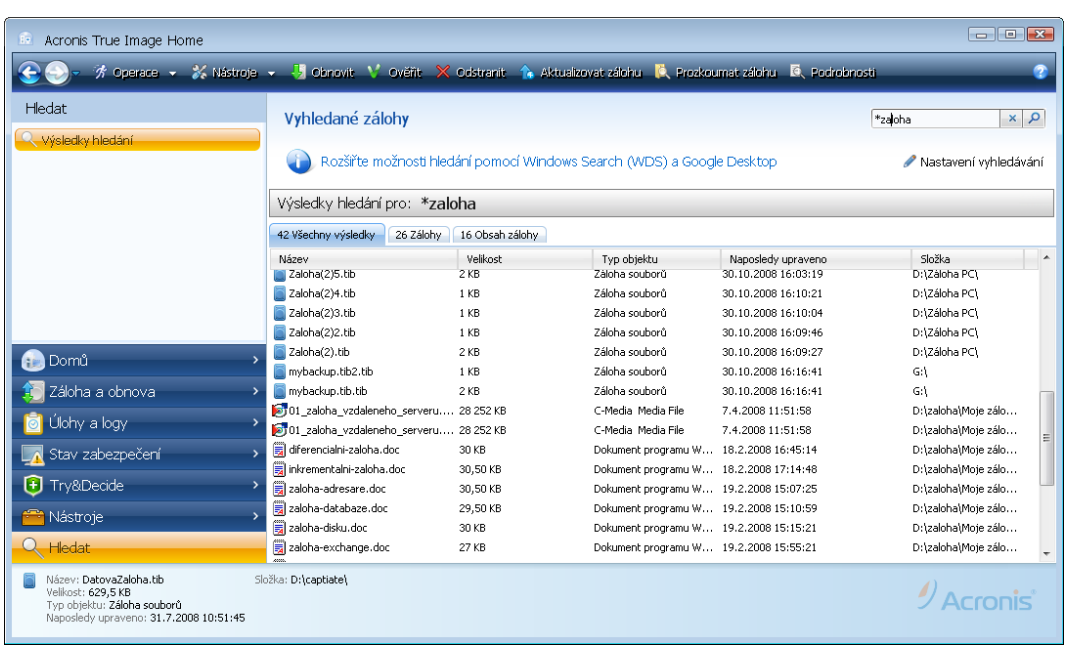

2. Implicitně je vyhledávání prováděno ve všech místech, kde může Acronis True Image Home hledat informace. Zdroj informací, který vás zajímá, můžete zvolit výběrem mezi příslušnými kartami **Zálohy** a **Obsah záloh**.

- Karta **Zálohy** zobrazuje výsledky hledání archivů tib a zip podle názvu zálohy. Dvojklik na název souboru otevře odpovídající zálohu v Průzkumníku Windows a můžete procházet její obsah. Zálohu můžete ověřovat a obnovovat pomocí kliknutí pravého tlačítka myši na její název a výběrem v kontextové nabídce. Navíc, pro archivy tib můžete použít tlačítek **Obnovit**, **Připojit** , **Ověřit**, **Odstranit** a **Sloučit** a pro archivy zip **Obnovit**, **Ověřit** a **Odstranit**, které se po výběru archivu objeví v liště nástrojů na kartě **Zálohy**.
- Karta **Obsah zálohy** zobrazuje výsledky vyhledávání souborů a složek v archivech záloh tib. Dvojkliknutím se soubor otevře. Soubor můžete obnovit kliknutím pravého tlačítka myší na název souboru a výběrem položky Obnovit v kontextové nabídce. Kontextová nabídka také umožňuje otevřít soubor nebo nadřazenou složku, která tento soubor obsahuje.

Chcete-li lépe porozumět výsledkům hledání, zde jsou některé informace o algoritmech použitých pro funkci hledání.

1. Při vyhledávání souborů v zálohách tib můžete napsat celý název souboru nebo jeho část a použít zástupné znaky Windows. Například, chcete-li najít všechny dávkové soubory v záloze, napište "\*.bat". Mimo to, vyhledávání nerozlišuje velikost znaků, to znamená, že "Záloha" a "záloha" představují stejný vyhledávaný řetězec. Navíc, hledání se zastaví, když program najde 100 souborů odpovídající kritériím hledání, která jste zadali. Pokud výsledky hledání neobsahují soubor, který potřebujete, budete muset zpřesnit kritéria hledání.

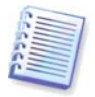

Mějte, prosím, na paměti, že Acronis True Image Home nehledá soubory v zašifrovaných a heslem chráněných zálohách tib stejně jako v heslem zabezpečené Acronis Secure Zone. Kromě toho, nevyhledává soubory v archivech záloh zip vytvořených programem Acronis True Image Home.

2. Hledání v tématech nápovědy a komentářích archivů záloh je prováděno odlišně. Zaprvé, nelze použít "\*" a "?" jako zástupné znaky Windows. V tomto případě program provádí fulltextové vyhledávání, najde pouze všechny výskyty těchto znaků v tématech nápovědy (pokud se někde vyskytnou). Fulltextové vyhledávání používá následující pravidla:

- Kriteriem vyhledávání je zadávání slov oddělených mezerami nebo logickým operátorem: "AND", "OR", "NOT" (všimněte si, prosím, že logické operátory jsou zadány velkými písmeny).
- Je povolen pouze jeden logický operátor (první, který se objeví ve vyhledávaném řetězci), další jsou ignorovány a interpretovány jako vyhledávaná slova.
- Všechna slova oddělená mezerou musí být v hledaném tématu, aby bylo vyhledávání úspěšné.

Karta **Zálohy** (stejně jako **Všechny výsledky**) zobrazuje soubory záloh, jejichž komentář odpovídá kritériu vyhledávání. Dvojkliknutí na zálohu ji otevře pro prozkoumání.

Hledání v tématech nápovědy je možné po otevření **Nápovědy** pomocí zmáčknutí klávesy **F1** nebo kliknutím na ikonu nápovědy v kterémkoliv okně Acronis True Image Home a zadání textové řetězce v poli vyhledávání. Kliknutí na nalezené téma nápovědy jej otevře.

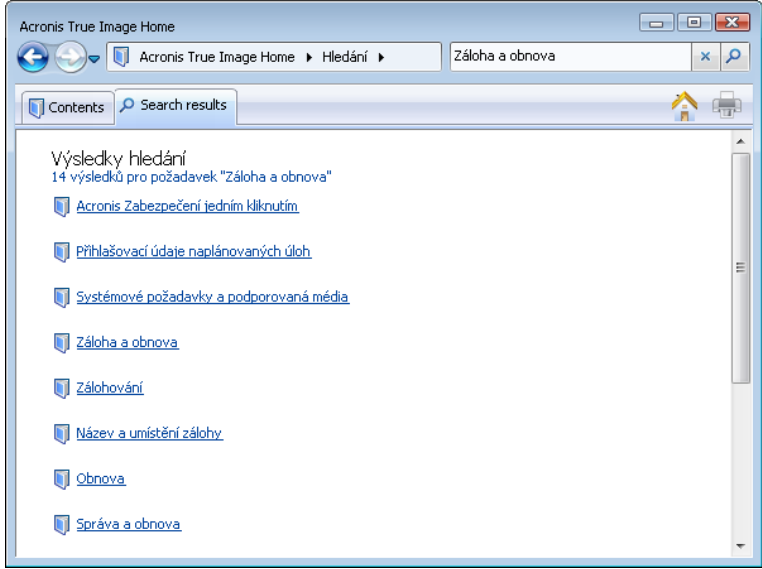

### **12.2 Integrace Google Desktop a Windows Desktop Search**

Acronis True Image Home má zásuvné moduly pro Google Desktop a Windows Desktop Search. Pokud na počítači používáte kterýkoliv z těchto vyhledávacích strojů, pak během prvního spuštění po instalace Acronis True Image Home detekuje vyhledávací stroj, který používáte a nainstaluje příslušný zásuvný modul pro indexování souborů záloh tib. Indexování záloh urychlí vyhledávání v archivech záloh. Po indexování bude možné prohledávat obsah záloh zadáním názvu souboru do vyhledávacího pole lišty Google Desktop nebo Windows Desktop Search bez spuštění Acronis True Image Home. Výsledky hledání budou zobrazeny v okně prohlížeče. S výsledky hledání můžete provádět následující:

- Výběr kteréhokoliv souboru, otevřít jej pro zobrazení a/nebo uložit tento soubor zpátky kdekoliv v systému souborů (ne v záloze) nebo na původní místo
- Podívat se, v které záloze je soubor uložený a tuto zálohu obnovit

V Google Desktop je Okno rychlého hledání. Toto okno obsahuje nejvhodnější výsledky nalezené v počítači. Výsledek se mění během psaní, co potřebujete v počítači najít, tak můžete rychle získat. Windows Desktop Search umožňuje podobné funkce.

Navíc k indexování soborů v zálohách podle názvů Google Desktop a Windows Desktop Search poskytují Acronis True Image Home možnost provádět fulltextové indexování řady souborů v archivech tib, můžete tak využít této funkce a prohledávat obsah souborů.

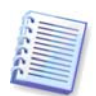

Fulltextové indexování souborů v archivech záloh je možné pouze pro typy souborů, které rozpoznává Google Desktop a Windows Desktop Search. Podporují textové soubory, soubory Microsoft Office, Microsoft Office Outlook, položky Microsoft Outlook Express a další.

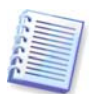

Není indexován obsah heslem hraněných archivů záloh nebo záloh zabezpečených heslem a šifrováním, stejně jako záloh Stavu systému a Emailu, přesto Google Desktop a Windows Desktop Search umožňují vyhledávání samotných souborů tib a v komentářích těchto archivů. Navíc vyhledávací stroje Google Desktop a Windows Desktop Search nemají přístup do Acronis Secure Zone, proto vyhledávací stroje nemohou prohledávat a indexovat zálohy v této zóně.

Předpokládejme, že máte nainstalovaný Google Desktop a chcete jej použít pro vyhledávání v zálohách tib: Jak získat tyto funkce:

1. Během prvního spuštění Acronis True Image Home Google Desktop zobrazí dialogové okno pro potvrzení. Kliknutím na tlačítko **OK** nainstalujete modul plug-in.

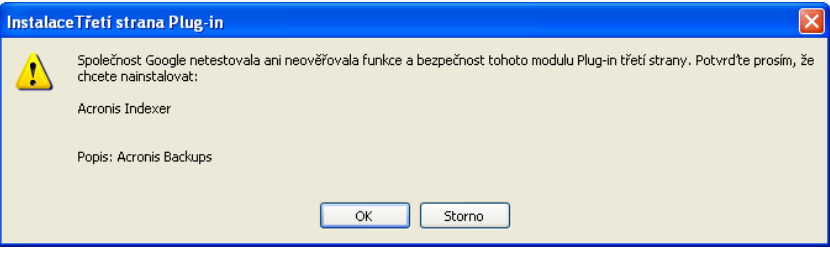

2. Ověřte, zda je zásuvný modul nainstalován. Kliknutím pravého tlačítka myši na ikonu Google Desktop v systémové oblasti a výběrem položky **Předvolby** v kontextové nabídce. Google Desktop otevře okno **Předvolby** ve vašem prohlížeči. Ujistěte se, že je vybrán **Acronis Indexer (Zálohy Acronis)** v oblasti **Indexování zásuvných modulů**.

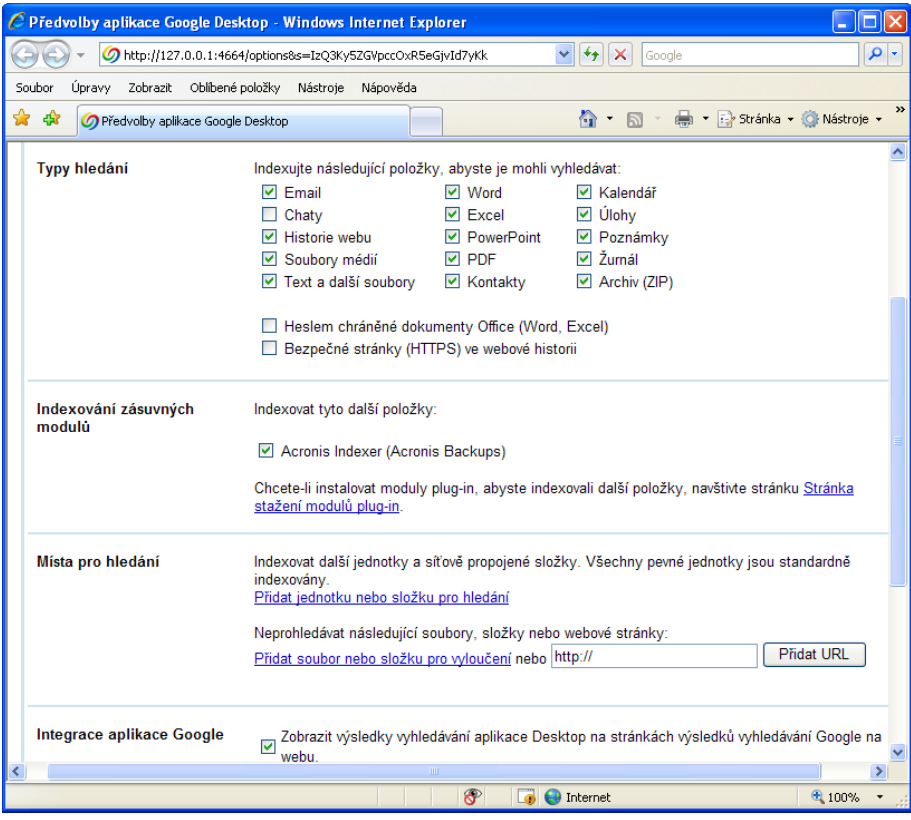

3. Klikněte pravým tlačítkem myši na ikonu Google Desktop v systémové oblasti ještě jednou a vyberte v kontextové nabídce položky **Indexování -> Opětovně indexovat**. V dialogovém okně, které se zobrazí, klikněte na tlačítko **Ano**. Google Desktop přidá nový obsah k existujícím indexům.

Nechejte Google Desktop nějaký čas na indexování všech souborů tib na pevných discích počítače a přidání informací do databáze indexování. Požadovaná doba závisí na počtu záloh tib a počtu souborů, které obsahují.

Například po hodině zkuste, zda Google Desktop oindexoval archivy tib, a to pomocí zadání názvu souboru, o kterém jistě víte, že byl zálohován do dotazovacího pole. Pokud Google Desktop dokončil indexování, zobrazí zálohy tib, ve kterých byl soubor nalezen.

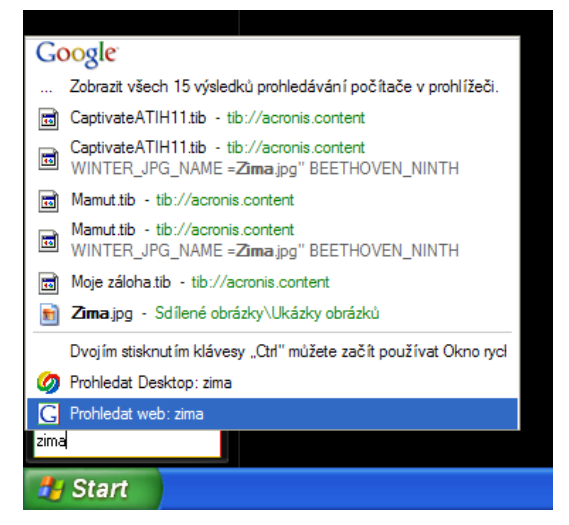

Chcete-li zobrazit všechny výsledky hledání, klikněte na položku "**Zobrazit všech N výsledků prohledávání počítače v prohlížeči**" a výsledky se zobrazí podobně jako na níže zobrazeném snímku obrazovky.

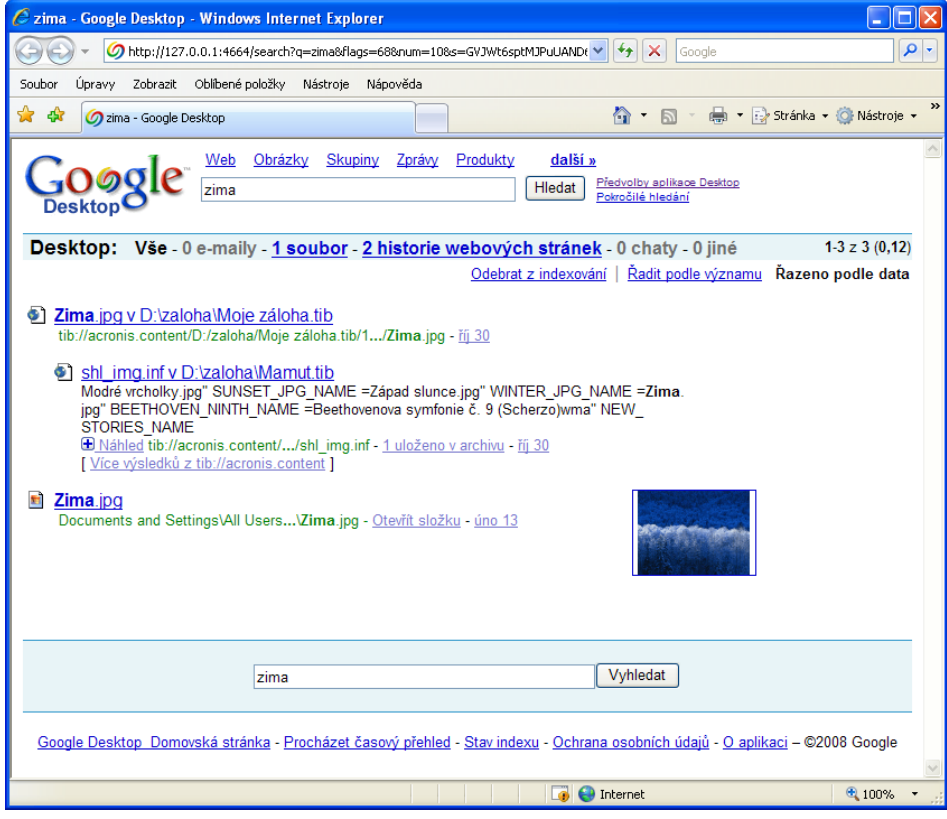

Copyright © Acronis, Inc., 2000-2008 93

Kliknutí na řádek vztahující se k požadované verzi souboru otevře malé dialogové okno s pouze dvěma možnostmi: **Zobrazit** a **Obnovit**.

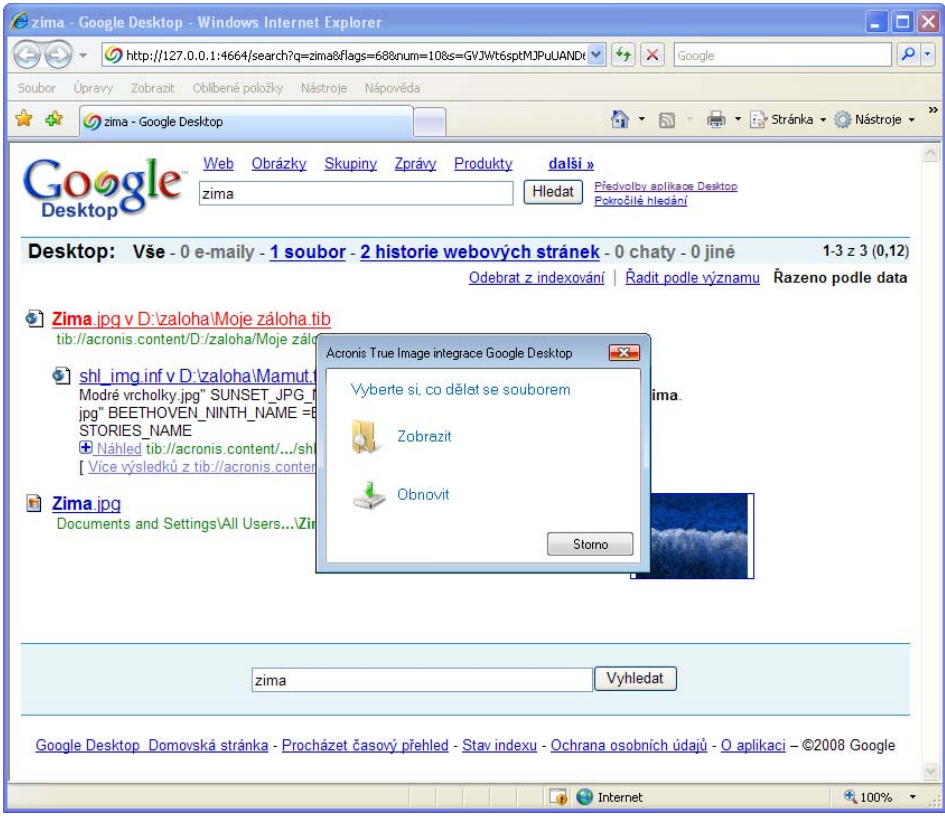

Výběr možnosti **Zobrazit** spustí aplikaci asociovanou s tímto typem souboru a otevře jej. Výběr možnosti **Obnovit** spustí Acronis True Image Home a umožní vám obnovit soubor na požadované místo.

Google Desktop také umožňuje prohledávat soubory v zálohách zip vytvořených programem Acronis True Image Home, i když není možné soubory z archivů zip otevřít nebo obnovit pomocí kliknutí na název souboru v okně prohlížeče. Pro obnovení souborů nalezených v archivech záloh zip pomocí Google Desktop použijte funkci Obnovit programu Acronis True Image Home.

Následující informace pro vás mohou být zajímavé, pokud používáte jakoukoliv verzi Windows Vista, která má vestavěnou funkcionalitu Desktop Search nebo Windows Desktop Search 3.0 nebo pozdější, a přáli byste si umožnit podporu pro prohledávání souborů tib pomocí Windows Desktop Search.

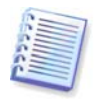

Pokud používáte operační systém Microsoft Windows 2000 a chtěli byste prohledávat soubory v archivech záloh tib, nainstalujte si Google Desktop, protože Windows Search nepodporuje Microsoft Windows 2000. Windows Search také nepodporuje indexování souborů zip.

Jak využívat podpory Windows Search:

1. Ověřte, zda je zapnuta podpora pro soubory tib. Kliknutím pravého tlačítka myši na ikonu Windows Desktop Search v systémové oblasti a výběrem položky **Možnosti... Windows Search** v kontextové nabídce. Zobrazí se následující okno. Ujistěte se, že položka "tib:///" je přítomna v seznamu Zahrnutých umístění.

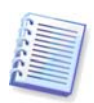

Chcete-li otevřít okno Možnosti indexování ve Windows Vista, otevřete Ovládací panely a pak klikněte na ikonu **Možnosti indexování**. Indexování ve Windows Vista má některé rozdíly v obsahu a vzhledu, přesto je většina informací aplikovatelná i na Windows Vista.

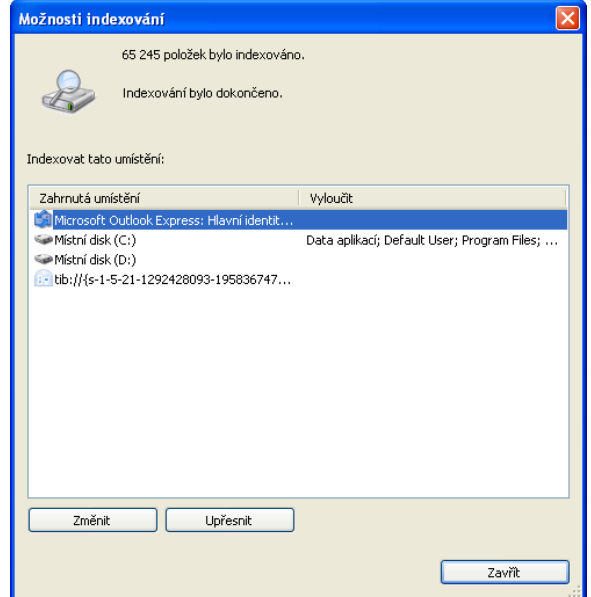

2. Klikněte na **Upřesnit**, vyberte kartu **Typy souborů** a pak se ujistěte, že je vybrána přípona **tib**, "filtr .tib" je zobrazen v poli Popis filtru. Vyberte **Indexovat vlastnosti a obsah souborů**.

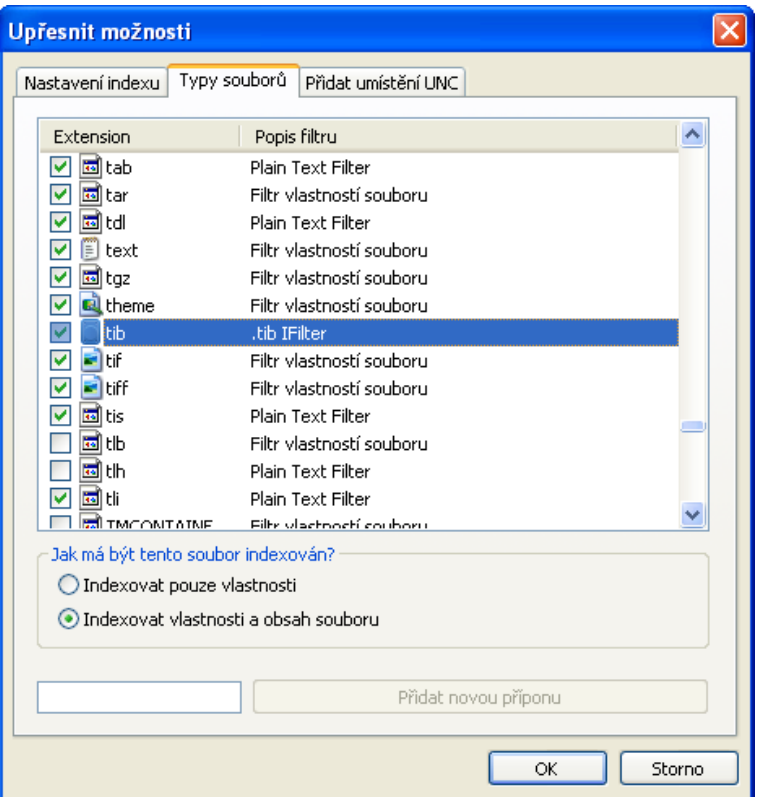

3. Klikněte na tlačítko **OK** a když se otevře okno **Možnosti indexování**, ověřte, zda jsou disky, na kterých ukládáte archivy záloh tib zobrazeny v seznamu "Zahrnutých umístění". Pokud tyto disky nejsou v seznamu, soubory tib nebudou indexovány. Chcete-li tyto disky přidat, klikněte na položku **Změnit** a vyberte je v okně, které se zobrazí.

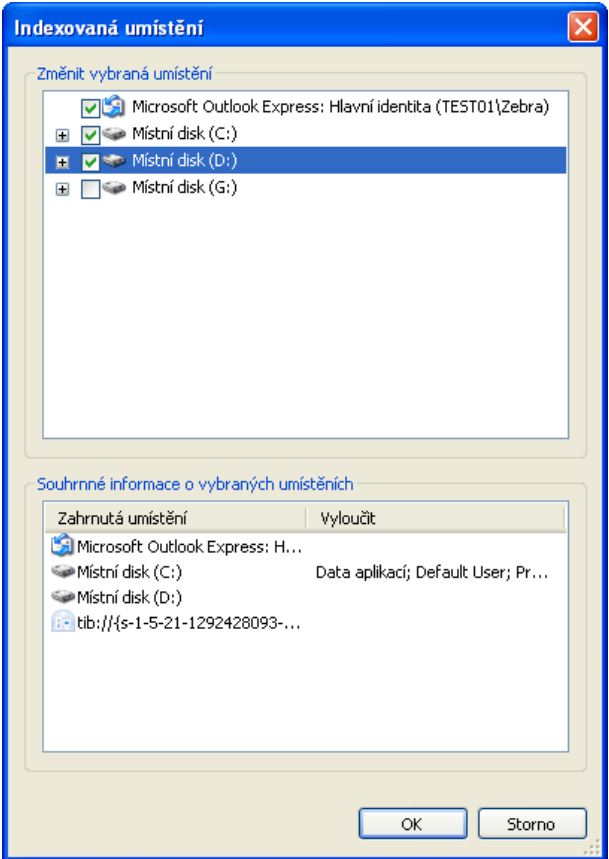

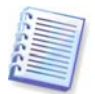

Pokud ukládáte zálohy na sdílená zařízení v síti, může je Windows Desktop Search indexovat také. Musíte pouze sdílené zařízení přidat k Indexovaným umístěním, pomocí výběru položky **Upřesnit možnosti**, karty **Přidat umístění UNC** a zápisu příslušné cesty.

Nechejte Windows Search nějaký čas na indexování všech souborů tib na pevných discích počítače a přidání informací do databáze indexování. Požadovaná doba závisí na počtu záloh tib a počtu souborů, které obsahují. Po dokončení indexování bude moci Desktop Search vyhledávat soubory tib v archivech záloh. Vyhledávací stroje ve WDS a Windows Vista mají podobnou funkcionalitu, i když jsou trochu odlišně prezentovány výsledky hledání:

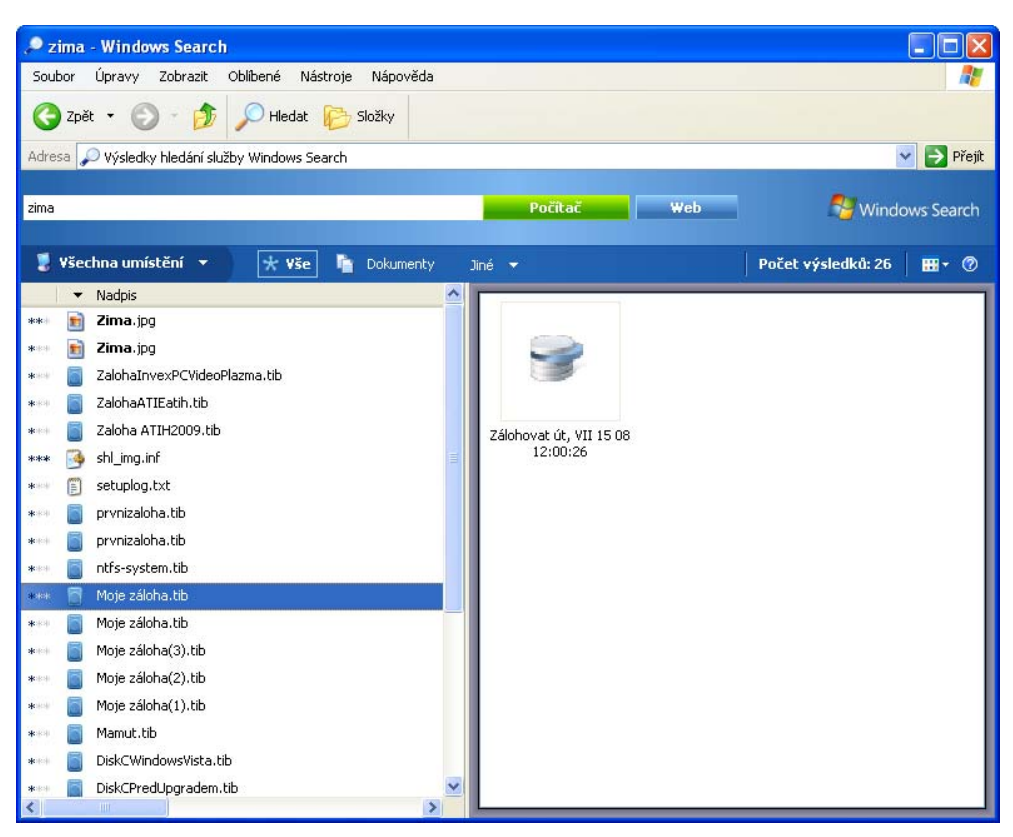

**Výsledky Windows Search** 

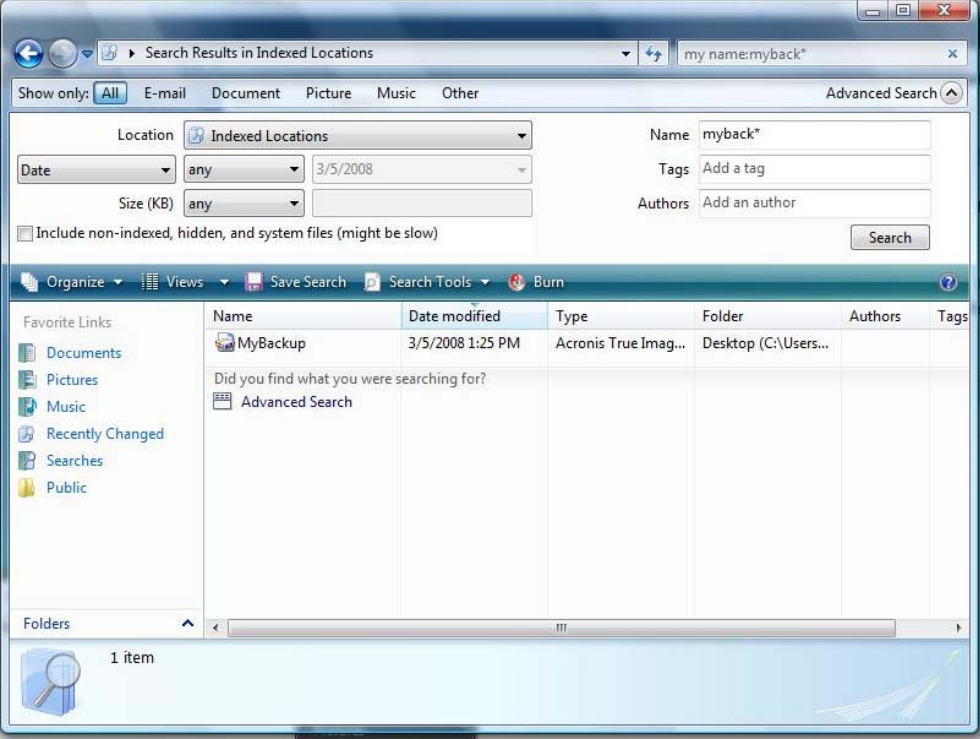

**Výsledky hledání Windows Vista** 

### **12.3 Připojení diskového obrazu**

1. Spusťte **Průvodce připojením,** a to pomocí výběru položek **Operace -> Připojit obraz** v hlavní nabídce programu nebo v prohlížeči systému Windows pomocí kliknutí pravého tlačítka na image a výběru položky **Připojit** z kontextové nabídky.

#### 2. Vyberte zálohu pro připojení.

Pokud vyberete zálohu obsahující přírůstkové diskové obrazy, můžete podle data/času vytvoření vybrat jeden z následujících přírůstkových obrazů ("část"). Tak je možné prozkoumávat stav dat až do určitého okamžiku.

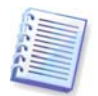

Chcete-li připojit přírůstkový diskový obraz, musíte mít všechny předchozí diskové obrazy a původní diskový obraz. Pokud některý z navazujících obrazů chybí, připojení není možné. Implicitně program připojuje poslední přírůstkový diskový obraz.

Chcete-li připojit rozdílový diskový obraz, musíte mít také původní úplný diskový obraz.

3. Vyberte diskový oddíl, který se má připojit jako virtuální disk. (Všimněte si, že kromě případu, kdy má disk jen jeden diskový oddíl, nemůžete připojit diskový obraz celého disku.)

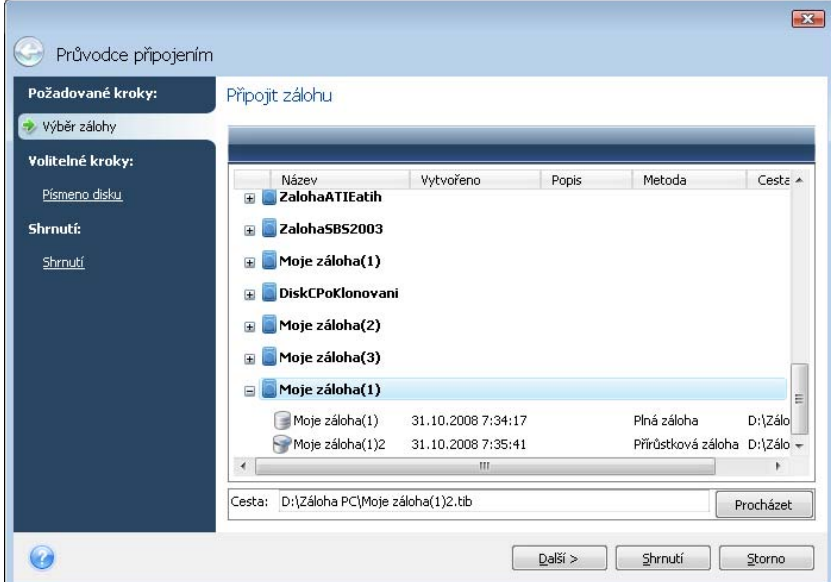

Pokud jste k záloze přidali komentář, zobrazí se ve sloupci Popis. Pokud byla záloha chráněna heslem, Acronis True Image Home si je vyžádá v dialogovém okně. Dokud nezadáte správné heslo, nezobrazí se rozložení diskových oddílů, a ani tlačítko **Další** nebude přístupné.

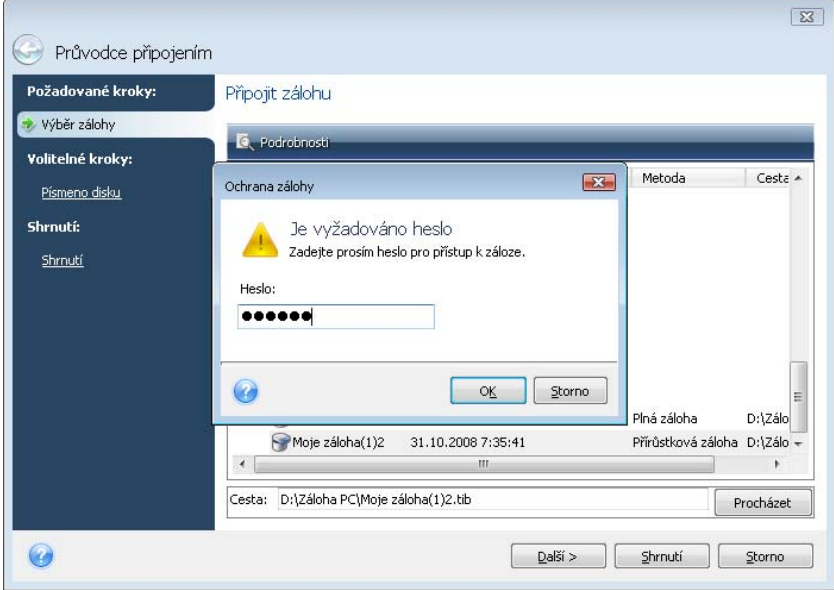

Písmeno, které má být přiřazeno k virtuálnímu disku, můžete také vybrat z rozbalovacího seznamu **Písmeno připojení**. Pokud nechcete připojit virtuální disk, vyberte v seznamu **Nepřipojovat**.

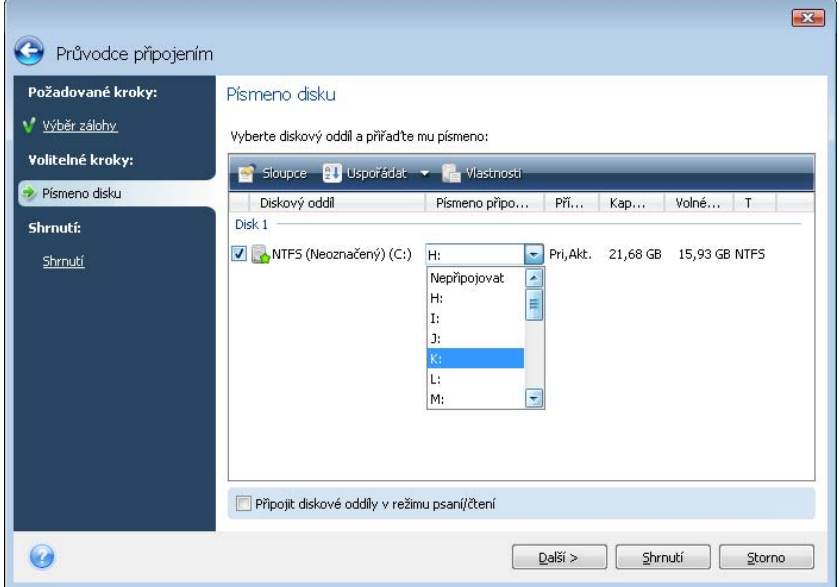

4. Pokud vyberete parametr **Připojit diskové oddíly v režimu čtení/zápis**, program předpokládá, že připojený diskový obraz bude upraven a vytvoří přírůstkové zálohy pro zachycení změn. Je velmi doporučováno popsat následující změny v Komentáři souboru. Aby bylo možné provést komentář, objeví se v průvodci volitelný krok **Komentář**.

5. Program zobrazí shrnutí obsahující jedinou operaci. Kliknutím na **Pokračovat** se připojí vybraný obraz diskového oddílu jako virtuální disk.

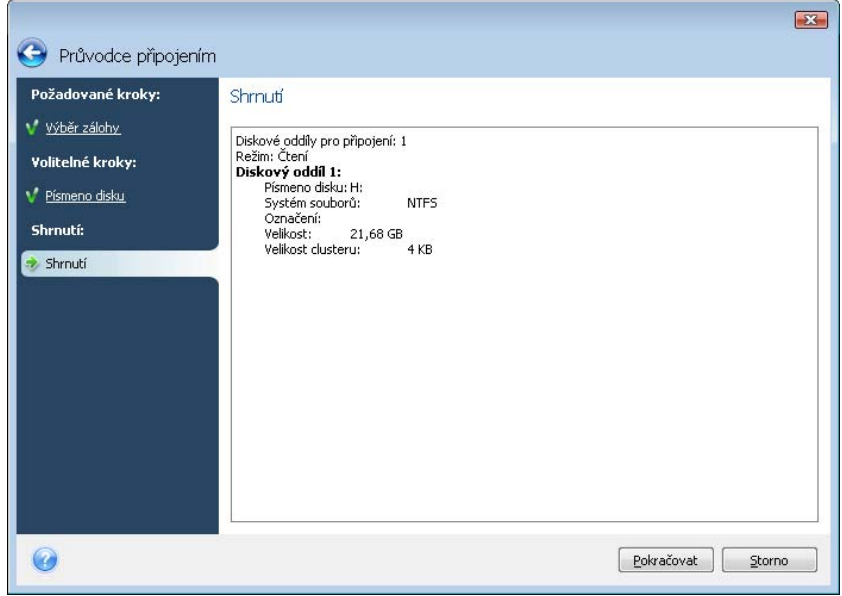

6. Po připojení diskového obrazu program spustí Průzkumníka Windows a zobrazí jeho obsah. Nyní můžete pracovat se soubory a složkami, jako by byly umístěny na skutečném disku.

Je možné připojit více obrazů diskových oddílů. Chcete-li připojit další obraz diskového oddílu, zopakujte postup.

## **12.4 Odpojení diskového obrazu**

Doporučujeme, abyste virtuální disk po dokončení všech nezbytných operací odpojili, protože udržování virtuálních disků spotřebovává mnoho systémových zdrojů. Pokud disk neodpojíte, zmizí sám po vypnutí počítače.

Chcete-li odpojit virtuální disk, vyberte příkazy **Operace -> Odpojit obraz**, vyberte diskový obraz, který se má odpojit a klikněte na tlačítko **OK**.

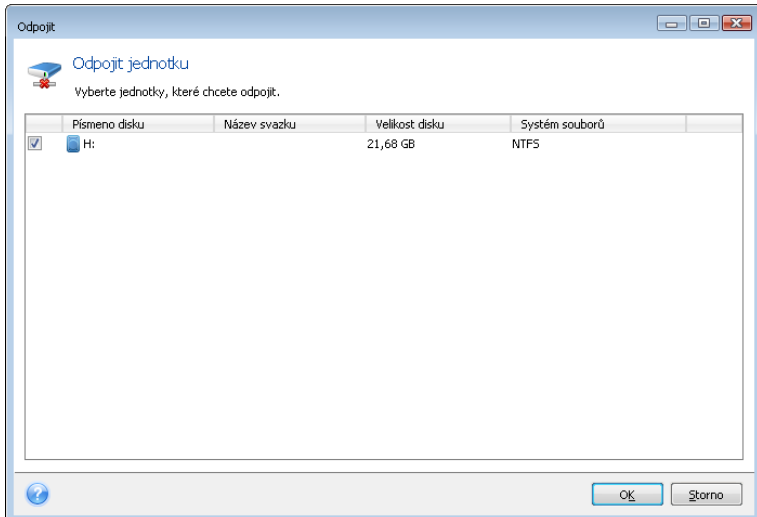

To lze provést také v Průzkumníku tak, že kliknete na disk pravým tlačítkem a vyberete příkaz **Odpojit**.

# **Kapitola 13. Přenos systému na nový disk**

### **13.1 Všeobecné informace**

Dříve nebo později většina uživatelů zjistí, že jejich pevný disk je příliš malý. Pokud pouze nemáte dostatek místa pro další data, přidáte další disk jen pro ukládání dat, jak je popsáno v následující kapitole.

Ačkoliv, může se stát, že zjistíte, že na pevném disku není dost místa pro operační systém a instalované aplikace, což znemožňuje aktualizaci softwaru nebo instalaci nových aplikací. V takovém případě musíte svůj systém přenést na pevný disk o vyšší kapacitě.

Chcete-li přenést systém, musíte nejdříve do počítače nainstalovat disk (podrobnosti v kapitole Příloha B. Pevné disky a nastavení BIOSu). Pokud počítač nemá zásuvku pro další pevný disk, můžete jej dočasně instalovat na místo jednotky CD nebo použít připojení USB 2.0 na externí cílový disk. Pokud to není možné, můžete pomocí vytvoření diskového obrazu naklonovat pevný disk a obnovit jej na nový pevný disk s většími oddíly.

K dispozici jsou dva režimy přenosu: automatický a manuální.

V automatickém režimu stačí k přenosu veškerých dat, včetně diskových oddílů, složek a souborů na novější disk (včetně jeho úpravy na zaváděcí, pokud byl zaváděcí i původní disk), aby uživatel provedl pouze pár jednoduchých úkonů.

Mezi těmito disky bude pouze jeden rozdíl – diskové oddíly na novém disku budou větší. Všechno ostatní, včetně nainstalovaných operačních systémů, dat a popisek disku, nastavení a všeho ostatního na disku zůstane stejné.

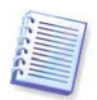

Tohle je jediný možný výsledek dostupný v automatickém režimu. Program může na nový disk duplikovat pouze původní rozložení disku. Aby bylo možné dosáhnout jiného výsledku, je nutné zodpovědět další otázky o nastavení klonování.

Více možností při přenosu dat nabízí uživateli ruční režim.

- 1. Je možné vybrat několik metod přenosu diskových oddílů a dat:
- tak, jak je
- prostor na novém disku je proporcionálně rozložen k rozložení diskových oddílů starého disku
- rozložení prostoru na novém disku je provedeno ručně
- 2. Budete moci vybrat operace, která se má provést na starém disku:
- odstranit z původního disku diskové oddíly (i data!)
- odstranit veškerá data na starém disku
- vytvořit nové diskové oddíly na starém disku (a odstranit vše na starém disku)

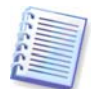

Poškozené diskové oddíly jsou v okně programu označeny symbolem červeného kroužku s bílým křížkem uvnitř v levém horním rohu. Před spuštěním klonování byste měli s pomocí vhodného systémového nástroje ověřit výskyt chyb na takovémto disku.

### **13.2 Bezpečnost**

Zapamatujte si, prosím, následující: pokud dojde během přenosu k výpadku napájení nebo k náhodnému zmáčknutí tlačítka **RESET**, postup nebude dokončen a budete muset pevný disk znovu rozdělit a formátovat nebo klonovat.

Nepřijdete o žádná data, protože z původního disku program pouze čte (diskové oddíly nejsou změněny) až do okamžiku, kdy je dokončen přenos dat.

Přesto však doporučujeme, abyste před smazáním dat ze starého disku zkontrolovali, že jsou data správně přenesena na nový disk, počítač z něj zavede operační systém a všechny aplikace fungují.

## **13.3 Spouštění přenosu**

### **13.3.1 Výběr režimu klonování**

Okamžitě po přivítacím okně uvidíte okno **Režimu klonování**.

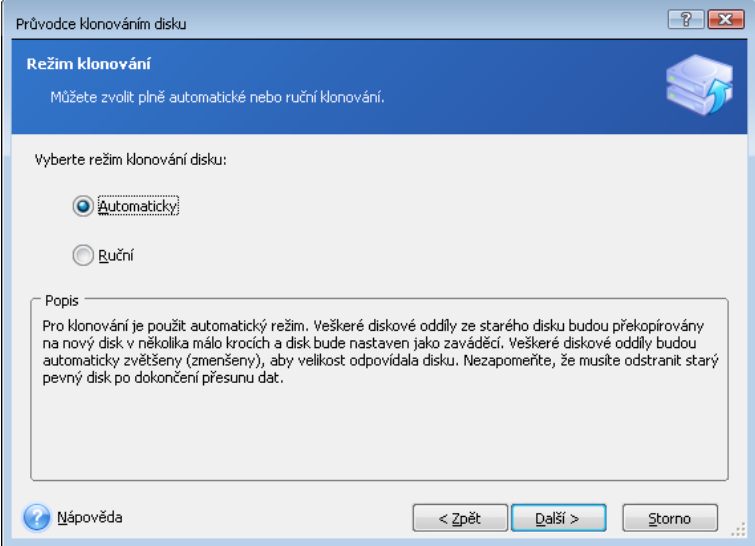

Ve většině případů je doporučeno používat automatický režim. Ruční režim může být užitečný, pokud potřebujete změnit rozvržení diskových oddílů.

Pokud program najde dva disky, z nichž jeden je rozdělený na diskové oddíly a druhý ne, automaticky rozpozná rozdělený disk jako zdrojový a nerozdělený disk jako cílový disk. V tomto případě bude další krok vynechán.

### **13.3.2 Výběr zdrojového disku**

Pokud program nalezne několik disků rozdělených na diskové oddíly, dotáže se uživatele, který disk je zdrojový (původní disk s daty).

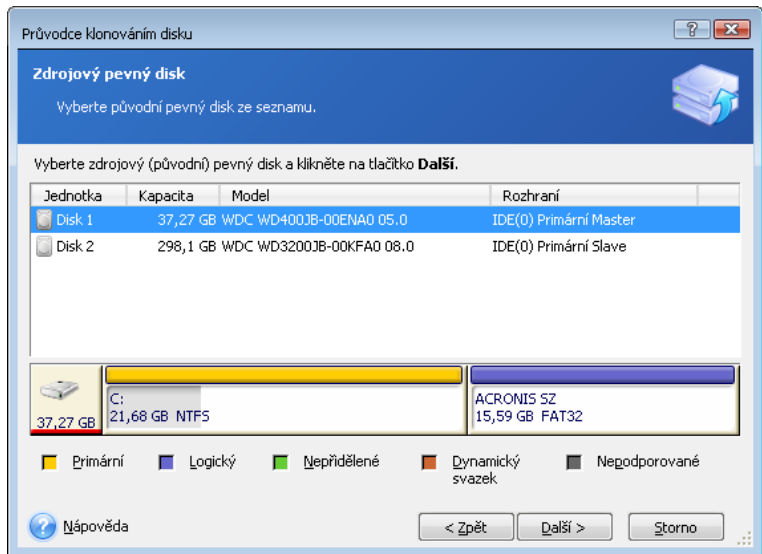

Zdrojový a cílový disk můžete určit pomocí informací uvedených v tomto okně (číslo disku, kapacita, jmenovka, informace o diskových oddílech a systému souborů).

### **13.3.3 Výběr cílového disku**

Po výběru zdrojového disku musíte vybrat umístění, kam se informace z disku zkopírují.

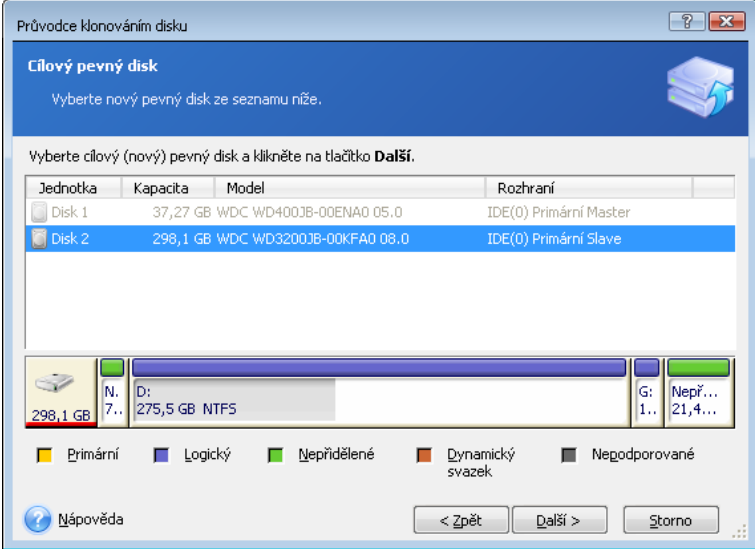

Zdrojový disk vybraný v předchozím kroku bude zašedlý a nebude možné jej vybrat.

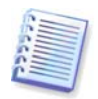

Pokud některý z disků neobsahuje žádný diskový oddíl, program jej automaticky rozpozná jako cílový a tento krok přeskočí.

### **13.3.4 Cílový disk rozdělený na diskové oddíly**

V tomto okamžiku program ověří, zda je cílový disk prázdný. Jestliže ne, budete upozorněni oknem na **Neprázdný cílový pevný disk**, které bude uvádět, že cílový disk obsahuje diskové oddíly a možná data.

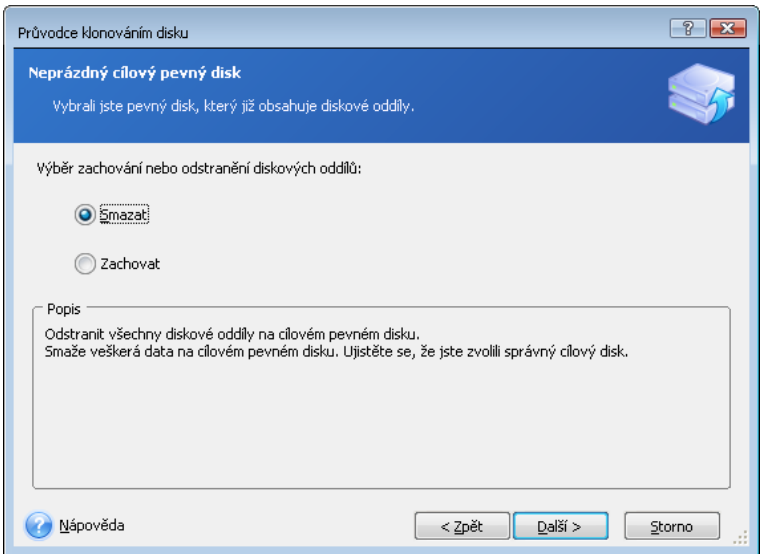

Budete si muset vybrat mezi možnostmi:

- **Odstranit diskové oddíly na cílovém pevném disku** všechny stávající diskové oddíly budou během klonování odstraněny a na nich obsažená data budou zničena.
- **Ne, nechci odstranit diskové oddíly** nebude odstraněn žádný stávající diskový oddíl, čímž se ukončí operace klonování. Bude muset ukončit tuto operaci a vrátit se k výběru jiného disku.

Chcete-li pokračovat, vyberte první možnost a klikněte na tlačítko **Další**.

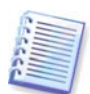

Uvědomte si, že v tomto okamžiku se neprovádějí žádné skutečné změny ani ničení dat! V tomto okamžiku program pouze plánuje klonování. Veškeré změny se uskuteční teprve tehdy, když kliknete na tlačítko **Pokračovat.**

### **13.3.5 Rozložení diskových oddílů starého a nového disku**

Pokud jste vybrali automatický režim, program se již na nic jiného ptát nebude. Zobrazí se okno, které graficky (pomocí obdélníků) ilustruje informace o rozvržení zdrojového disku (diskových oddílech a nepřiděleném místě) a cílového disku. Spolu s číslem disku jsou zobrazeny některé další informace: o kapacitě, názvu, diskových oddílech a systému souborů disku. Různé typy diskových oddílů (primární, logický) a nepřidělené místo jsou vyznačeny různými barvami.

V následujícím okně se zobrazí souhrn klonování.

#### **13.3.6 Data na původním disku**

Pokud jste si vybrali ruční režim, program vás požádá, co se má udělat s původním diskem:

- **Vytvořit nové rozložení diskových oddílů** všechny stávající diskové oddíly a data v nich obsažená budou odstraněny (ale budou také klonovány na nový disk, takže o ně nepřijdete).
- **Uchovat data** ponechá data a diskové oddíly na původním disku nedotčena.
- **Trvale odstranit data** zničí všechna data na původním disku.

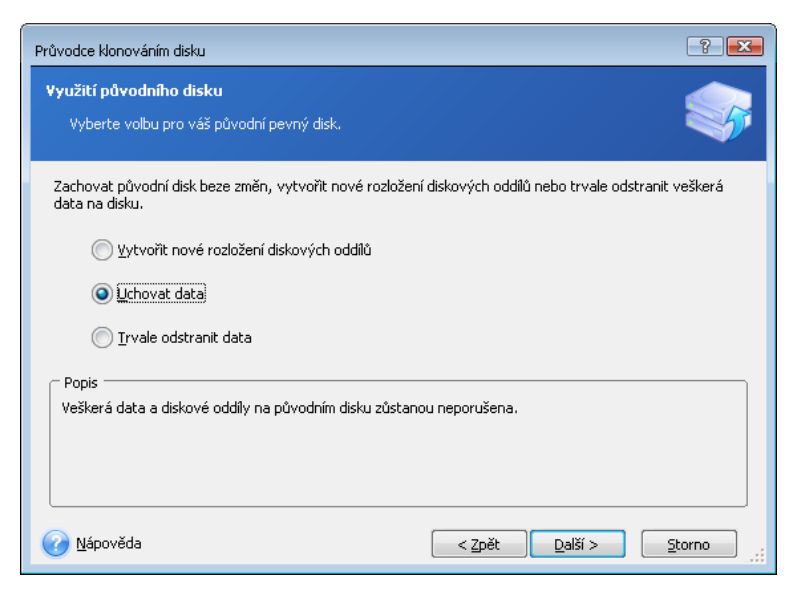

Pokud jste se rozhodli starý disk prodat nebo darovat, je doporučováno ujistit se, že všechna data na disku byla trvale odstraněna.

Pokud si jej chcete ponechat pro ukládání dat, můžete na něm vytvořit nové rozložení diskových oddílů. V tomto případě bude hned po dokončení klonování disk připraven.

Abyste se vyhnuli nepředvídatelným následkům, je doporučováno nechat data na původním disku nedotčena a odstranit je později, až když budete vědět, že klonování bylo úspěšné.

### **13.3.7 Odstranění dat z původního disku**

Pokud jste si v předchozím kroku zvolili odstranění dat na původním disku, musíte si nyní zvolit metodu destrukce dat:

- **Rychlá** jednoprůchodová likvidace
- **Normální** zaručená víceprůchodová likvidace

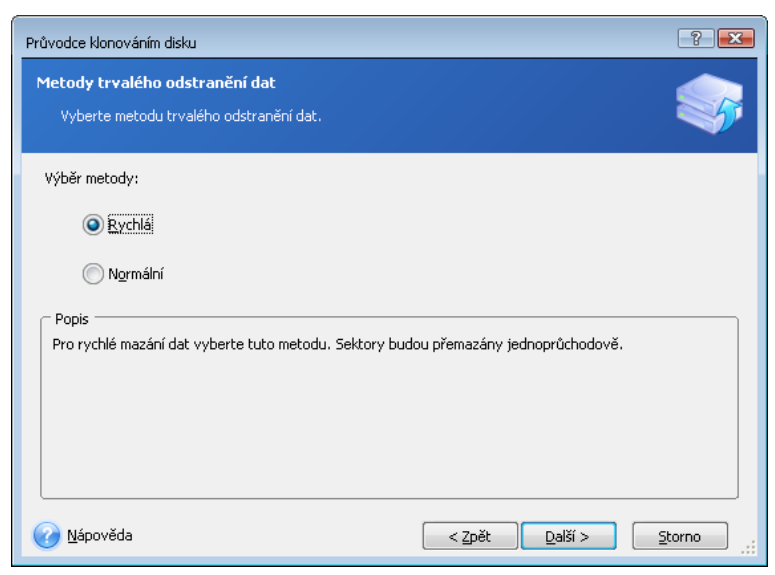

Druhá metoda sice spotřebuje více času, ale znemožní pozdější obnovení dat, a to i s pomocí speciálního vybavení.

První metoda je méně bezpečná, ale pro většinu případů je vyhovující.

## **13.3.8 Výběr metody přesunu diskových oddílů**

Acronis True Image Home nabízí následující metody přenosu dat:

- **Zachování**
- **Proporcionální** prostor na novém disku bude rozdělen poměrným způsobem mezi klonované diskové oddíly.
- **Manuální** uživatel sám zadá novou velikost a další parametry.

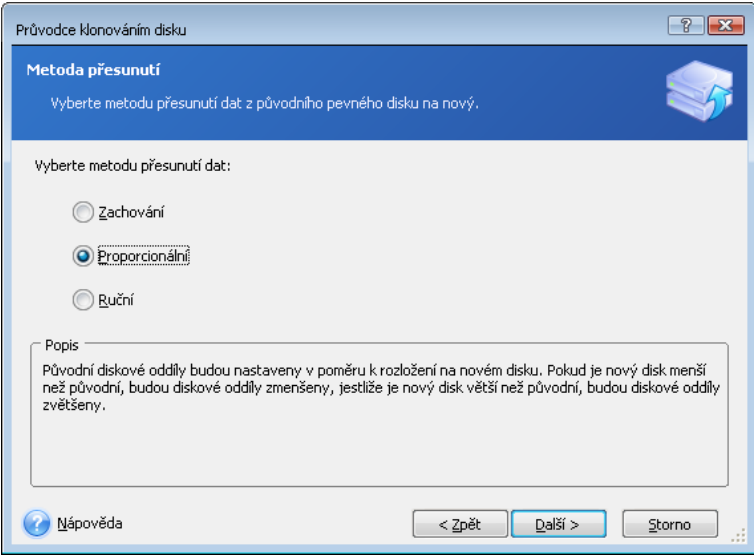

Pokud vyberete přenos informací "Zachování", bude pro každý původní diskový oddíl vytvořen nový o stejném typu a velikosti, se stejným systémem souborů a jmenovkou. Nepoužité místo na disku zůstane nepřiděleno. Poté budete moci s pomocí speciálních nástrojů, jako je Acronis Disk Director Suite, použít nepřidělené místo pro vytvoření nových diskových oddílů nebo pro zvětšení existujících diskových oddílů.

Přenos "Zachování" není zpravidla doporučován, protože na novém disku zůstává mnoho nepřiděleného místa. Pomocí metody "Zachování" Acronis True Image Home přenese také nepodporované a poškozené systémy souborů.

Pokud přenášíte data proporcionálně, každý diskový oddíl bude zvětšen vzhledem k poměru velikosti původního a nového disku.

Diskové oddíly se systémem FAT16 jsou zvětšovány méně než ostatní, protože jejich velikost je omezena na 4GB.

V závislosti na vybrané kombinaci se dostanete buď k oknu diskových oddílů původního disku nebo k oknu rozložení diskových oddílů (viz níže).

### **13.3.9 Rozložení diskových oddílů na původním disku**

Pokud jste dříve vybrali možnost **Vytvořit nové rozložení diskových oddílů**, nyní je čas na změnu rozložení původního disku.

V tomto kroku se zobrazí aktuální rozložení diskových oddílů. Na začátku má disk pouze nepřidělený prostor. To se změní, když vytvoříte nový diskový oddíl.

Nový diskový oddíl přidáte po dokončení požadovaných kroků. Chcete-li vytvořit další, jednoduše zopakujte tyto kroky.

Jestliže uděláte chybu, můžete ji opravit kliknutím na tlačítko **Zpět**.

Po vytvoření nezbytných diskových oddílů zrušte výběr parametru **Vytvořit nový diskový oddíl ve volném prostoru** a pak klikněte na tlačítko **Další**.

### **13.3.10 Rozložení diskových oddílů starého a nového disku**

V dalším okně se zobrazí obdélníky označující zdrojový pevný disk včetně diskových oddílů, nealokovaného prostoru a také rozložení nového disku.

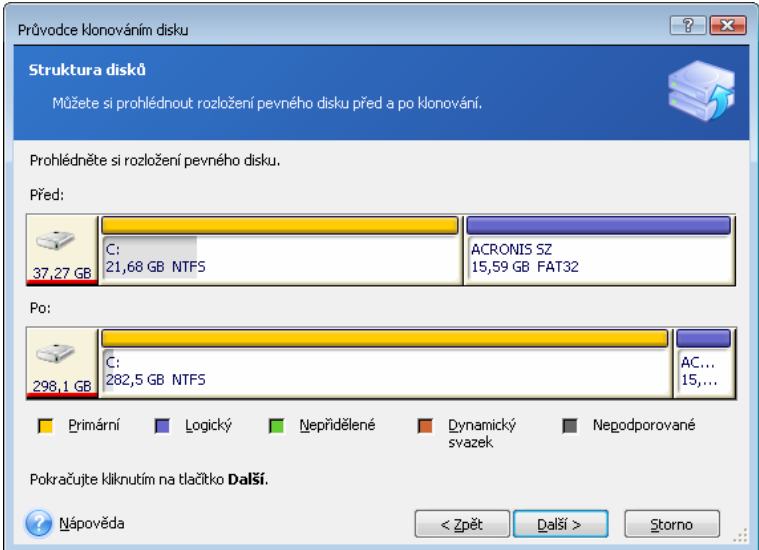

Kromě čísla pevného disku se zobrazí informace o kapacitě a názvu disku, o diskových oddílech a systému souborů. Různé typy diskových oddílů, včetně primárních, logických a nepřiděleného místa, jsou vyznačeny různými barvami.

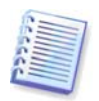

Pokud jste dříve vybrali manuální vytvoření rozložení oddílů, bude rozložení diskových oddílů vypadat odlišně. Metoda rozdělení disku je popsána níže.

## **13.3.11 Shrnutí klonování**

V dalším okně se zobrazí seznam zběžně popsaných operací, které budou na discích provedeny.

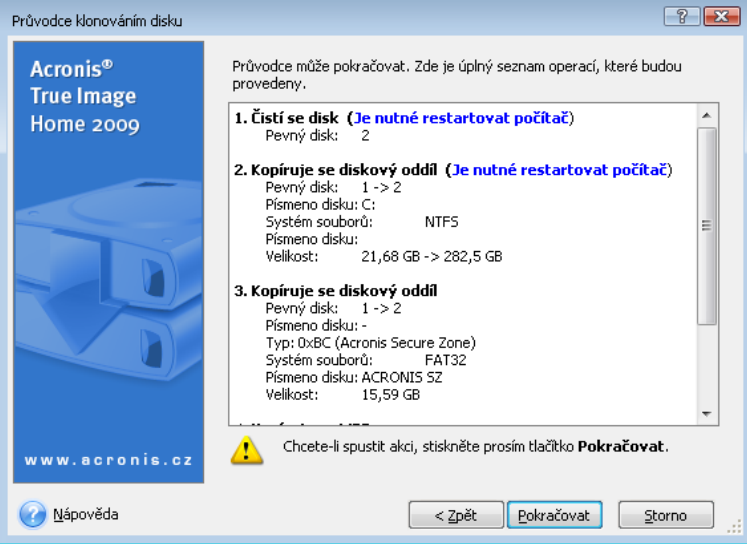

Klonování disku, který obsahuje právě aktivní operační systém, bude vyžadovat restartování počítače. V tomto případě budete po kliknutí na tlačítko **Pokračovat** požádáni o potvrzení restartování. Stornování restartu stornuje celou proceduru. Po dokončení klonování vám bude nabídnuta možnost vypnout počítač pomocí zmáčknutí kterékoliv klávesy. To umožní změnit propojky master/slave a odebrat jeden z pevných disků.

Klonování nesystémového disku nebo disku, který obsahuje operační systém, který není právě aktivní, bude provedeno bez restartu. Po kliknutí na tlačítko **Pokračovat** zahájí Acronis True Image Home klonování původního disku na nový, přičemž postup operace se zobrazuje ve zvláštním okně. Postup můžete ukončit kliknutím na tlačítko **Storno**. V tomto případě budete muset znovu změnit rozložení a formát nového disku nebo zopakovat proceduru klonování. Po dokončení klonování se zobrazí zpráva s výsledky.

## **13.4 Klonování s manuálním rozdělením disku**

### **13.4.1 Rozložení diskových oddílů starého a nového disku**

Metoda ručního přenosu umožňuje měnit velikost diskových oddílů na novém disku. Implicitně program změní jejich velikost úměrně.

V dalším okně se zobrazí obdélníky označující zdrojový pevný disk, včetně diskových oddílů, nealokovaného prostoru a také rozložení nového disku.

Kromě čísla pevného disku se zobrazí informace o kapacitě a názvu disku, o diskových oddílech a systému souborů. Různé typy diskových oddílů, včetně primárních, logických a nepřiděleného místa, jsou vyznačeny různými barvami.

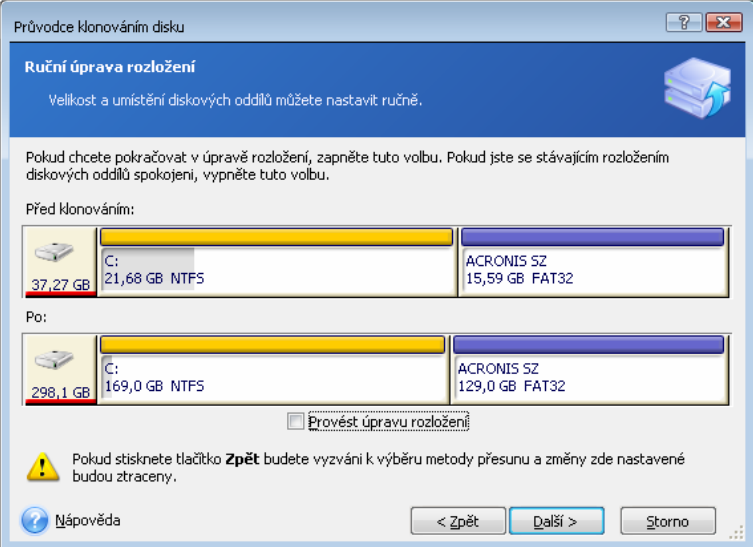

Chcete-li změnit velikost kteréhokoliv diskového oddílu, zaškrtněte políčko **Provést úpravu rozložení**. Pokud jste se zobrazeným rozložením diskových oddílů spokojeni, zrušte zaškrtnutí tohoto políčka (pokud je zaškrtnuto). Kliknutím na tlačítko **Další** přejdete do okna shrnutí klonování.

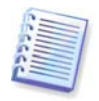

Buďte opatrní! Kliknutím na tlačítko **Zpět** v tomto okně zrušíte všechny změny umístění a velikosti, které jste vybrali, takže je musíte znovu zadat.

Nejdříve vyberte diskový oddíl, u kterého se má změnit velikost. Bude červeně podtržen.

V dalším kroku změníte velikost a umístění diskového oddílu.
To lze provést zadáním hodnot do polí **Volné místo před, Velikost diskového oddílu, Volné místo za** nebo pomocí posunutí hranic diskového oddílu nebo posunutím samotného oddílu.

Pokud se ukazatel myši změní ve dvojici svislých čar se šipkami vlevo a vpravo, ukazuje na hranici diskového oddílu a jeho přetažením můžete zvětšit nebo zmenšit velikost oddílu. Pokud se ukazatel myši změní ve čtyři šipky, ukazuje na diskový oddíl, takže jej můžete přesouvat doleva či doprava (pokud je vedle něj nepřidělené místo).

Po určení nového umístění a velikosti klikněte na tlačítko **Další**. Znovu se zobrazí rozložení diskových oddílů. Může provést další změnu velikosti nebo umístění, dokud nedosáhnete rozložení, které chcete.

# **Kapitola 14. Přidání nového pevného disku**

Pokud nemáte dost místa pro svá data, je možné nahradit starý disk novým diskem s vyšší kapacitou (přenos dat na nový disk je popsán v předchozí kapitole), nebo můžete prostě jen přidat nový disk pro ukládání dat a systém ponechat na starém disku. Pokud je v počítači místo pro další disk, je jednodušší přidat datový disk než klonovat systémový disk.

Chcete-li to udělat, musíte nejdříve disk instalovat do počítače.

## **14.1 Výběr pevného disku**

Vyberte disk, který jste do počítače přidali.

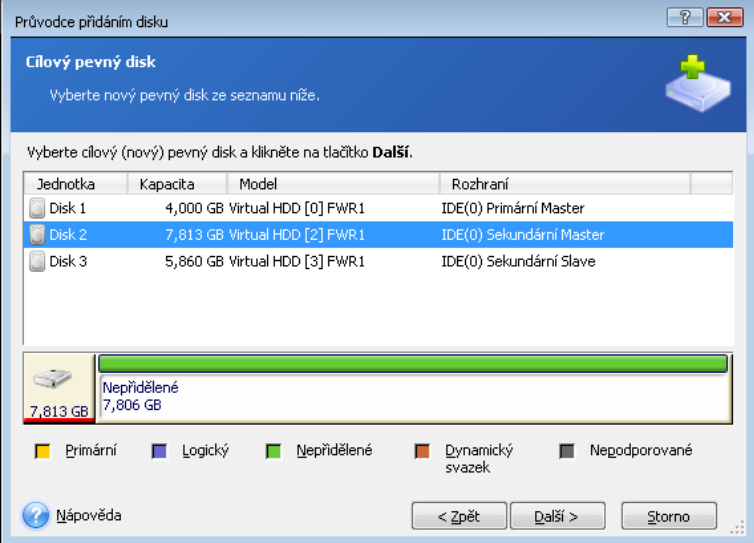

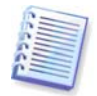

Toto okno bude možná přeskočeno, pokud program detekuje nový disk sám. V takovém případě přejdete ihned k tvorbě nového diskového oddílu.

Pokud jsou na novém disku nějaké diskové oddíly, musí být nejprve odstraněny.

Vyberte možnost **Odstranit diskové oddíly na cílovém pevném disku** a pokračujte kliknutím na tlačítko **Další**.

## **14.2 Vytváření diskových oddílů**

Dále uvidíte aktuální rozdělení diskových oddílů. Na počátku bude všechen diskový prostor nepřidělený. To se změní, když vytvoříte nový diskový oddíl.

Chcete-li vytvořit diskový oddíl, vyberte **Vytvořit nový diskový oddíl ve volném prostoru**, klikněte na **Další** a pak vyberte volné místo na novém disku. Budete vybídnuti k výběru systému souborů nového disku. Nejdříve vyberte systém souborů a pak typ diskového oddílu.

Poté budete vybídnuti k nastavení umístění a velikosti nového diskového oddílu. To lze provést buď zadáním hodnot do polí **Volné místo před, Velikost diskového oddílu, Volné místo za** nebo pomocí posunutí hranic diskového oddílu a posunutím samotného oddílu.

Pokud se ukazatel myši změní ve dvojici svislých čar se šipkami vlevo a vpravo, ukazuje na hranici diskového oddílu a jeho přetažením můžete zvětšit nebo zmenšit velikost oddílu.

Pokud se ukazatel myši změní ve čtyři šipky, ukazuje na diskový oddíl, takže jej můžete přesouvat doleva či doprava (pokud je vedle něj nepřidělené místo). Po zadání umístění a velikosti nového diskového oddílu můžete zadat jeho jmenovku.

Jestliže uděláte při dělení disku chybu, můžete kliknutím na tlačítko **Zpět** postup předělat.

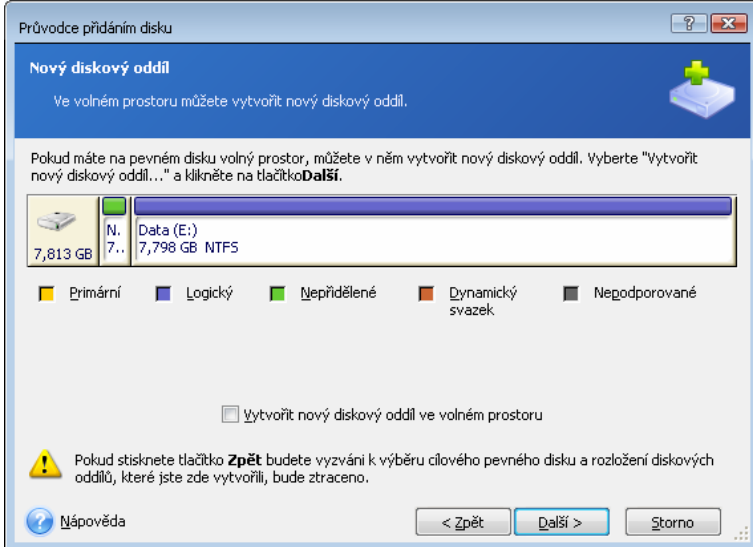

Program nakonec znovu zobrazí rozvržení diskových oddílů. Zkontrolujte výsledné rozvržení diskových oddílů a začněte s tvorbou nového diskového oddílu nebo pokračujte zrušením výběru nastavení **Vytvořit nový diskový oddíl ve volném prostoru** a kliknutím na tlačítko **Další**.

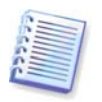

Pokud novému diskovému oddílu přidělíte veškerý nepřidělený prostor na disku, nastavení **Vytvořit nový diskový oddíl ve volném prostoru** nebude přístupné.

# **14.3 Souhrn přidání disku**

Souhrn přidání disku obsahuje seznam operací, které budou provedeny.

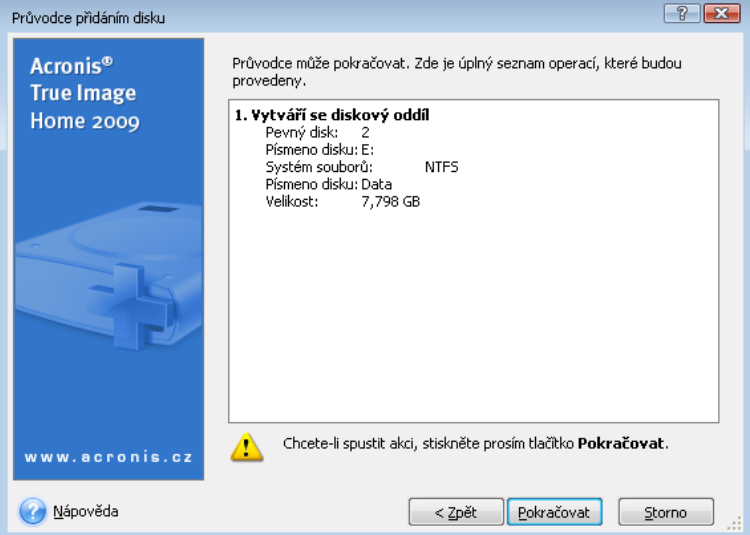

Po kliknutí na tlačítko **Pokračovat** zahájí Acronis True Image Home vytváření nových diskových oddílů, přičemž postup operace se zobrazuje ve zvláštním okně. Postup můžete ukončit kliknutím na tlačítko **Storno**. Pak budete muset znovu změnit rozložení a formát nového disku nebo zopakovat proceduru klonování.

# **Kapitola 15. Bezpečnost a nástroje na ochranu soukromí**

Acronis True Image Home zahrnuje nástroje pro bezpečné odstranění dat z celého pevného disku, jednotlivých diskových oddílů, stejně jako pro odstranění jednotlivých souborů a eliminaci stop aktivit uživatele.

Tyto nástroje zajišťují bezpečnost vašich důvěrných informací, stejně jako chrání vaše soukromí při práci na PC, protože vymažou všechny důkazy poukazující na vaše činnosti, o kterých ani nevíte (záznamy v různých systémových souborech). To může zahrnovat uživatelská jména a hesla.

Pokud potřebujete:

- Spolehlivě odstranit vybrané soubory a složky, spusťte **Skartovač souborů**.
- Spolehlivě zničit data na vybraném diskovém oddílu nebo disku tak, že je nebude možné obnovit, spusťte **Acronis DriveCleanser**.
- Vyčistit součásti Windows (složky, soubory, části registru, atd.) vztahující se k všeobecným úlohám systému a schopné zachovávat důkazy aktivit požívání počítače, spusťte **Vyčistění systému**.

## **15.1 Použití skartovače souborů**

**Skartovač souborů** umožňuje rychlý výběr souborů a složek, které se mají trvale odstranit.

Chcete-li spustit skartovač souborů/složek, vyberte v hlavní nabídce programu položky **Nástroje -> Skartovač souborů**. To spustí **Průvodce trvalým odstraněním dat pomocí skartovače souborů**, který vás provede kroky požadovanými pro trvalé odstranění vybraných souborů a složek.

1. Nejdříve vyberte soubory a/nebo složky, které si přejete odstranit.

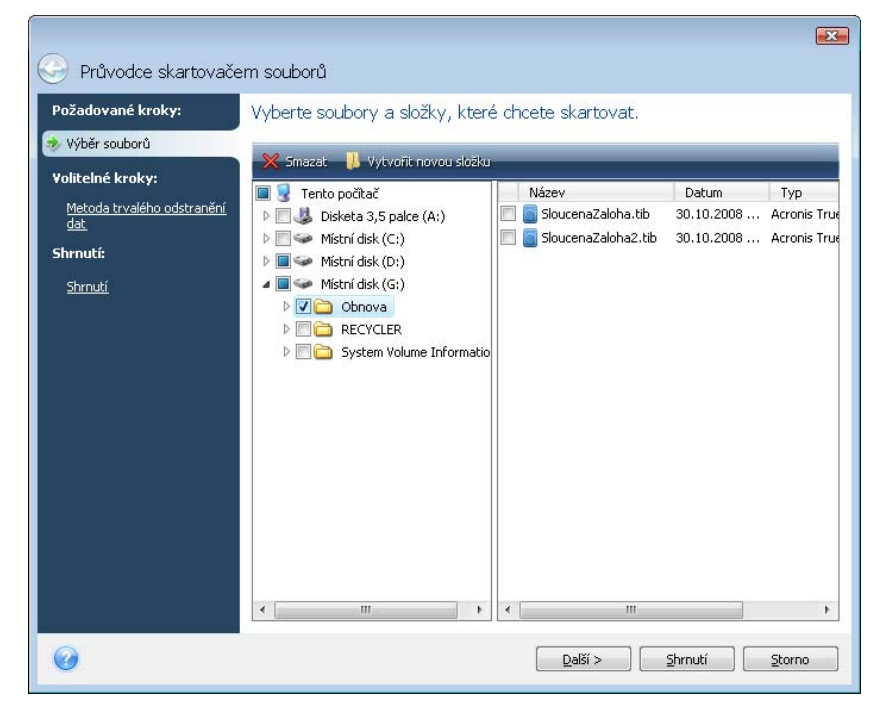

2. V dalším kroku průvodce vyberte požadovanou metodu destrukce dat. Implicitně používaná metoda je Rychlá (viz Příloha C. Metody trvalého odstranění dat z pevného disku tohoto manuálu). Jednu z přednastavených metod odstraňování dat si můžete vybrat také z rozbalovacího seznamu.

3. Chcete-li s využitím požadované metody trvale zničit vybrané soubory, klikněte v dalším okně na tlačítko **Pokračovat**.

# **15.2 Acronis DriveCleanser**

Řada operačních systémů uživatelům nenabízí nástroje spolehlivé destrukce dat, takže smazané soubory lze s použitím jednoduchých aplikací snadno obnovit. Dokonce ani kompletní přeformátování disku vám nemůže zajistit trvalou a spolehlivou destrukci dat.

Acronis DriveCleanser řeší problém trvalého a zaručeného zničení dat na pevných discích a diskových oddílech. Umožňuje vybrat z řady metod destrukce dat v závislosti na důležitosti důvěrných informací.

Chcete-li spustit Acronis DriveCleanser, vyberte v hlavní nabídce programu položky **Nástroje -> Acronis DriveCleanser**. Acronis DriveCleanser umožňuje provádět následující:

- trvale vymazat pevný disk nebo diskový oddíl s použitím přednastavené metody;
- vytvořit a spustit uživatelem vytvořené algoritmy pro trvalé vymazání pevného disku.

Acronis DriveCleanser je založen na **průvodci**, který **vytváří skript** všech operací na pevném disku, takže dokud v okně shrnutí průvodce nekliknete na **Pokračovat** nedochází k jakékoliv destrukci dat. V jakémkoliv okamžiku se můžete vrátit k předchozím krokům a vybrat jiné disky, diskové oddíly nebo metodu destrukce dat.

Nejdříve musíte vybrat diskový oddíl pevného disku, na kterém chcete trvale vymazat data.

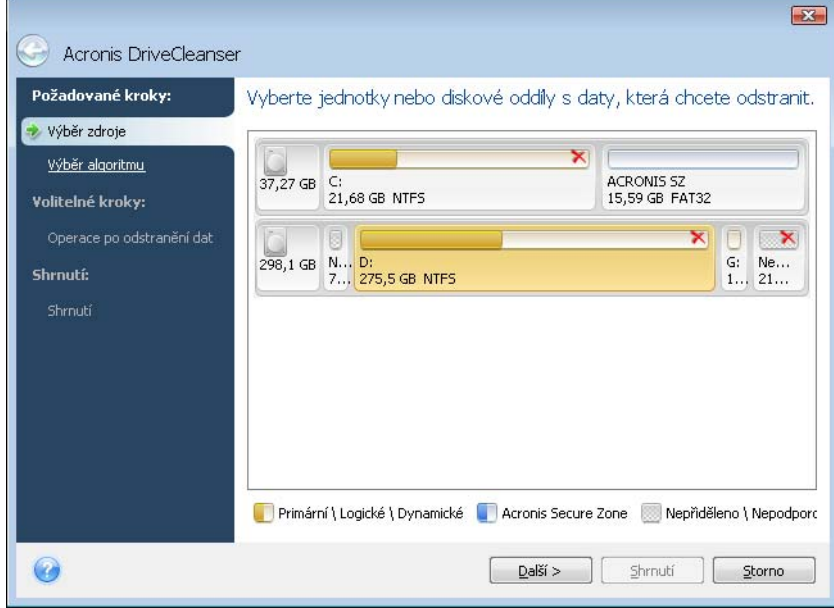

Pro výběr diskového oddílu klikněte na odpovídající obdélník. V pravém horním rohu uvidíte červenou značku indikující, že je diskový oddíl vybrán.

Pro trvalé odstranění dat můžete vybrat celý pevný disk nebo několik disků. Chcete-li to provést, klikněte na obdélník odpovídající pevnému disku (s ikonou zařízení, číslem disku a kapacitou).

Můžete vybrat několik diskových oddílů umístěných na různých pevných discích nebo několika discích současně.

Pokračujte kliknutím na tlačítko **Další**.

Pokud disky nebo diskové oddíly, které jste vybrali, zahrnují systémový disk nebo oddíl, zobrazí se okno s výstrahou.

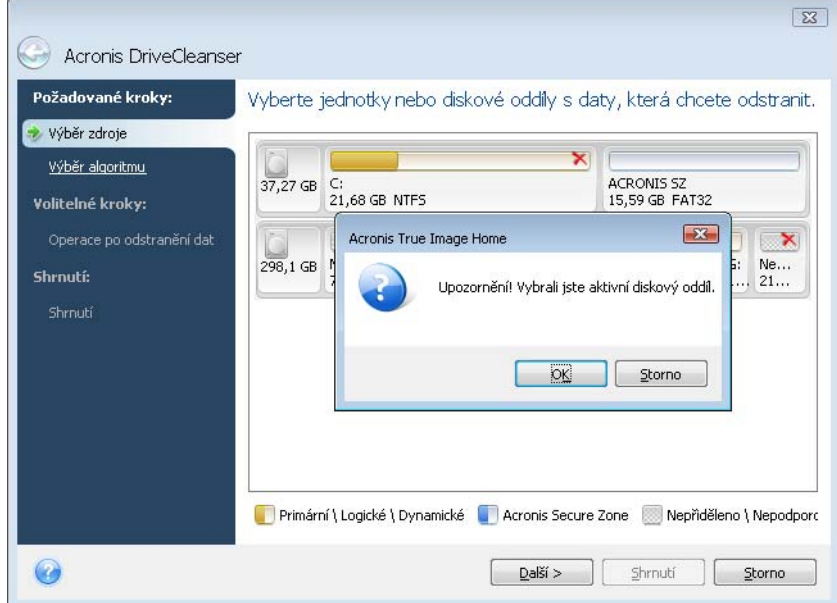

Buďte opatrní, protože když v okně s výstrahou kliknete na OK a pak v okně shrnutí na Pokračovat, dojde odstranění systémového diskového oddílu obsahujícího operační systém Windows.

Acronis DriveCleanser používá řadu z nejpopulárnějších metod odstraňování dat, podrobně jsou popsány v kapitole Příloha C. Metody trvalého odstranění dat z pevného disku tohoto manuálu. Pokud chcete vytvořit uživatelský algoritmus destrukce dat, vyberte možnost **Vlastní...** a přejděte do kapitoly 15.3 Vytváření vlastních algoritmů pro trvalé odstranění dat.

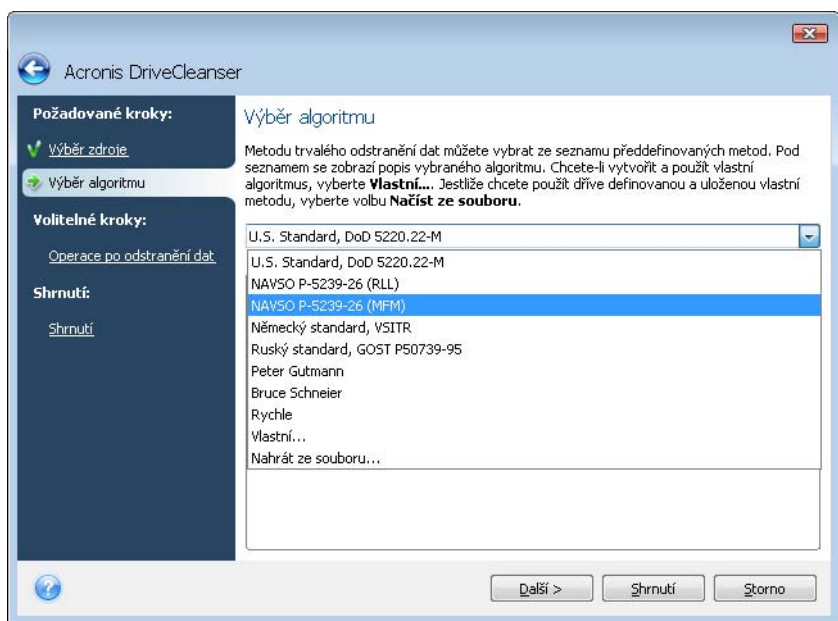

V okně **Operace po odstranění dat** můžete vybrat akce, které se provedou na diskových oddílech vybraných pro trvalé odstranění dat. Acronis DriveCleanser nabízí tři možnosti:

- **Nechat diskový oddíl(y) tak, jak je** pouze odstraní data pomocí vybrané metody.
- **Odstranit diskový oddíl(y)** trvale odstraní data a potom odstraní diskový oddíl.
- **Formátovat** odstraní data a zformátuje diskový oddíl (výchozí).

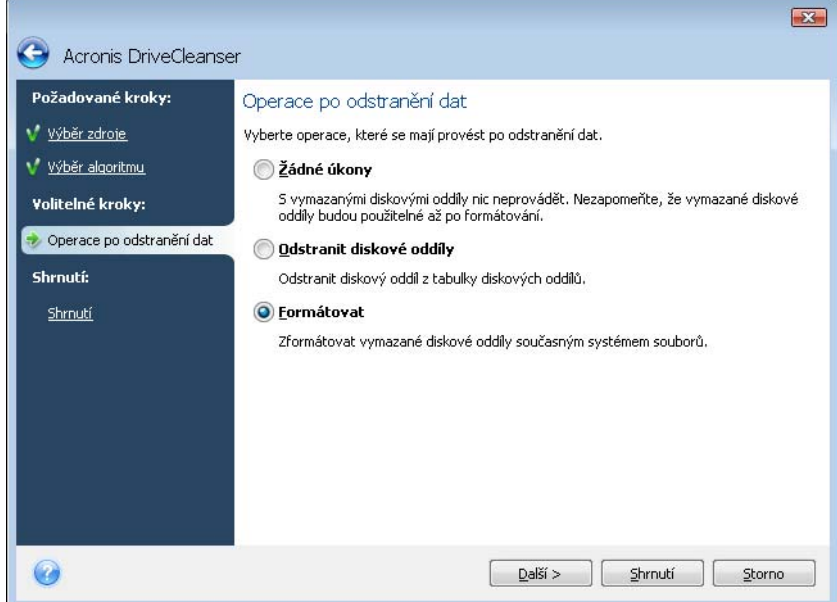

V tomto případě je přepínač nastaven na **Formátovat**. To vám umožní vidět výsledky destrukce dat na diskovém oddílu společně s přeformátováním diskového oddílu.

Po výběru akcí po odstraňování dat a kliknutí na tlačítko **Další** zobrazí Acronis DriveCleanser shrnutí destrukce dat. Do tohoto bodu můžete provádět změny ve vytvářené úloze. Kliknutím na tlačítko **Pokračovat** spustíte provedení úlohy. Acronis DriveCleanser provede všechny akce potřebné pro odstranění obsahu vybraných diskových oddílů nebo disků. Po dokončení se zobrazí zpráva, která informuje o úspěšné destrukci dat.

Acronis DriveCleanser nabízí další užitečnou funkci — prohlížení výsledků provedení algoritmu trvalého odstranění dat na pevném disku nebo diskovém oddílu. Chcete-li zobrazit stav vymazaných disků nebo diskových oddílů, vyberte **Nástroje** v dolní části bočního panelu a pak v jeho horní části položku **Vyčistění disku**. Oblast v pravém panelu nástroje Acronis DriveCleanser obsahuje odkaz na **Zobrazení disků**. Klikněte na odkaz a pak vyberte diskové oddíly na kterých si přejete zobrazit výsledky čistění. Tím se otevře **Prohlížeč disku**, nástroj pro prozkoumání pevných disků (modul Acronis Disk Editoru).

Výše zmíněné algoritmy nabízí různé úrovně trvalého odstranění důvěrných dat. Proto se v závislosti na použitém algoritmu odstranění dat mění i viditelný výsledek na disku nebo diskovém oddílu. Ve skutečnosti jsou vidět sektory disku vyplněné nulami nebo náhodnými symboly.

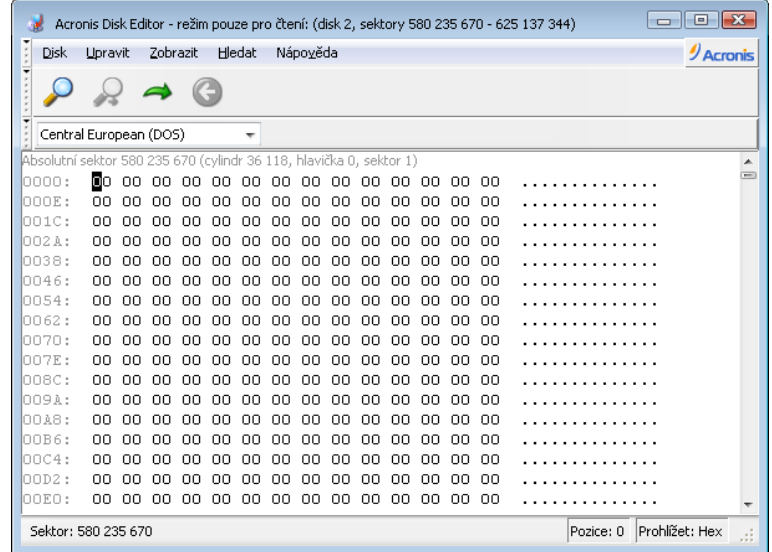

# **15.3 Vytváření vlastních algoritmů pro trvalé odstranění dat**

Acronis DriveCleanser vám umožňuje vytvoření vlastních algoritmů pro vymazání pevných disků. I když tento software obsahuje několik úrovní odstraňování dat, můžete si vytvořit vlastní algoritmus. To je doporučováno pouze pro uživatele, kteří jsou dobře obeznámeni s principy destrukce dat používanými u bezpečnostních metod odstranění dat disku.

Vytváření uživatelských metod vymazání pevného disku je možné po výběru parametru "**Vlastní…**" z rozevíracího seznamu v okně **Výběr algoritmu**. V tomto případě se v průvodci nástroje DriveCleanser objeví nový požadovaný krok a vy můžete vytvořit algoritmus destrukce dat vyhovující vašim bezpečnostní požadavkům.

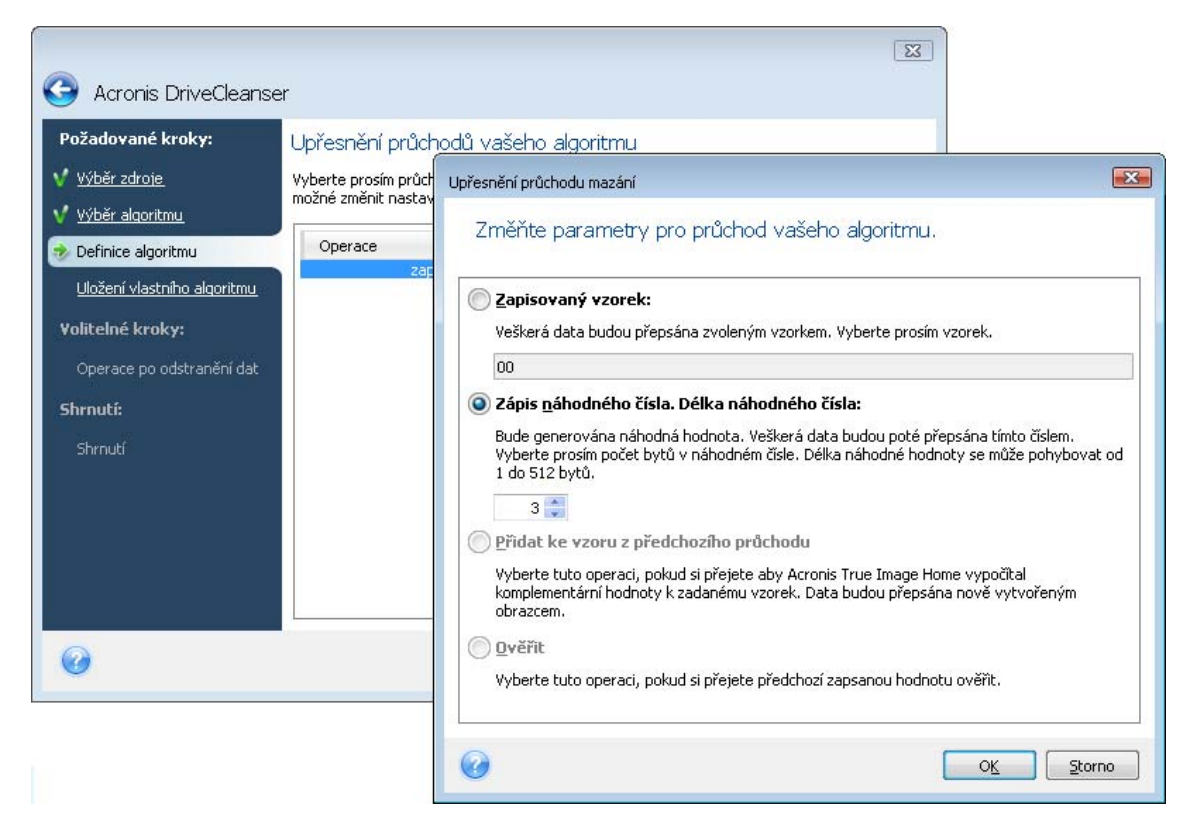

Po jeho vytvoření můžete algoritmus vytvořit. To je užitečné, pokud jej chcete znovu použít.

Chcete-li váš algoritmus uložit, potřebujete zadat název souboru a pomocí výběru složky ze stromové struktury složek ukázat cestu k místu, ve kterém jej chcete uložit.

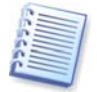

Každý vlastní (uživatelský) algoritmus je uložen ve zvláštním souboru s vlastním názvem. Pokud se pokusíte zapsat nový algoritmus do již existujícího souboru, obsah existujícího souboru se smaže.

Pokud jste při práci s programem Acronis DriveCleanser vytvořili vlastní algoritmus na trvalé odstranění dat a uložili jej, můžete jej použít následujícím způsobem:

V okně **Výběr algoritmu** vyberte z rozevíracího seznamu položku **Načíst ze souboru…** a vyberte soubor s parametry vlastního algoritmu pro trvalé odstranění dat. Implicitně mají tyto soubory příponu \*.alg.

## **15.4 Vyčistění systému**

**Vyčistění systému** umožňuje bezpečně odstranit všechny stopy vašich aktivit na počítači uložené systémem Windows.

Lze provádět následující operace:

- Bezpečně zničit data v **koši systému Windows**;
- odstranit **dočasné soubory** s příslušných složek systému Windows
- vymazat z **volného místa pevného disku** jakékoli stopy informací, které zde byly dříve uloženy;
- odstranit stopy **prohledávání souborů a počítačů** na připojených discích a počítačích v lokální síti;
- vyčistit seznam **nedávno používaných dokumentů**;
- vyčistit seznam **spuštění systému Windows**;
- smazat historii **otevřených/uložených souborů**;
- smazat seznam míst v síti, ke kterým byl uživatel připojen s použitím **přihlašovacích údajů k sítí**
- vyčistit **Složku pro optimalizované spouštění v systému Windows**, kde systém Windows uchovává informace o programech, které jste nedávno spustili a které běžely.

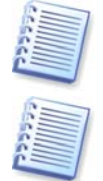

Systém Windows Vista neuchovává informace o hledání souborů a prohledávání počítače. Navíc informace o otevřených/uložených souborech jsou v registrech ukládány odlišně, takže průvodce zobrazuje tyto informace jinak.

Buďte si prosím vědomi, že systém Windows zachovává hesla do konce relace, takže vymazání seznamu přihlašovacích údajů k síti nebude mít vliv, dokud neukončíte aktuální relaci Windows odhlášením nebo restartováním počítače.

Po spuštění **průvodce** pomocí výběru příkazů **Nástroje -> Vyčistění systému** v hlavní nabídce programu, program vyhledá veškeré stopy aktivit uživatele uložené systémem Windows. Když je hledání dokončeno, jeho výsledky budou dostupné v horní části **okna průvodce**.

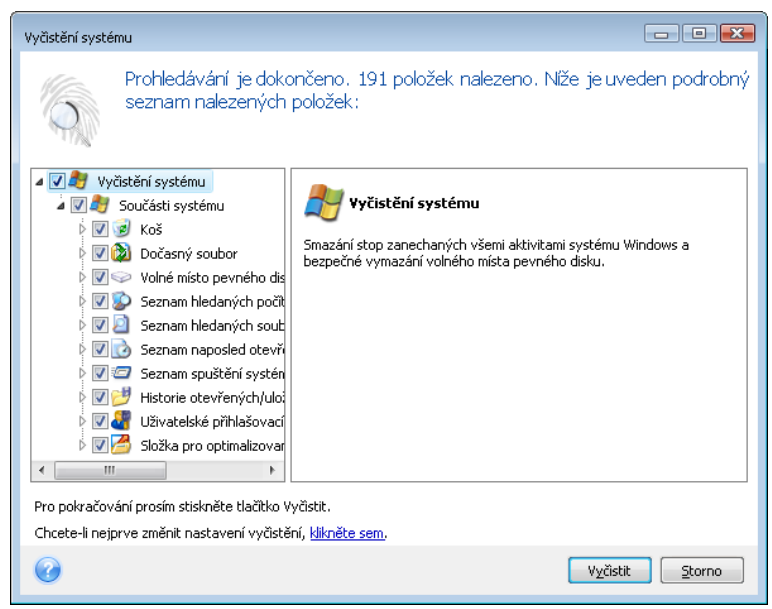

Můžete zobrazit výsledky hledání a ručně vybrat položky, které si přejete odstranit.

# **15.5 Nastavení průvodce vyčistěním systému**

Pokud chcete změnit výchozí nastavení vyčistění systému, klikněte v prvním okně Průvodce **vyčistěním systému** na odpovídající odkaz.

Chcete-li zapnout nebo vypnout vyčistění některé součásti systému, zaškrtněte nebo odškrtněte parametr **Zapnout tuto součást**.

V okně **Vlastnosti** průvodce vyčistěním systému můžete také nastavit vlastnosti každé součásti systému. Některé z těchto parametrů se použijí na všechny součásti.

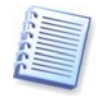

Výchozí nastavení vyčistění systému lze obnovit kliknutím na tlačítko **Obnovit výchozí** v okně **Vlastnosti**.

## **15.5.1 Nastavení "Metody trvalého odstranění dat"**

Toto nastavení definuje metodu zaručené destrukce dat, která je použita pro vyčistění dané součásti.

Implicitně pro všechny součásti, které mají toto nastavení, je použito nastavení **Použít běžnou metodu**. Běžnou metodu můžete změnit pomocí kliknutí na odkaz **Toto nastavení změníte kliknutím...** a výběrem požadované metody z rozbalovacího seznamu (viz Příloha C. Metody trvalého odstranění dat z pevného disku).

Pokud potřebujete pro určitou součást nastavit vlastní metodu destrukce dat, vyberte **Použít pro tuto součást vlastní metodu** a pak preferovanou metodu vyberte z rozbalovacího seznamu.

# **15.5.2 Nastavení pro "Soubory"**

Nastavení "Soubory" určuje názvy souborů, které mají být vyčištěny průvodcem vyčistění systému a mohou být použity pro vyhledávaný řetězec.

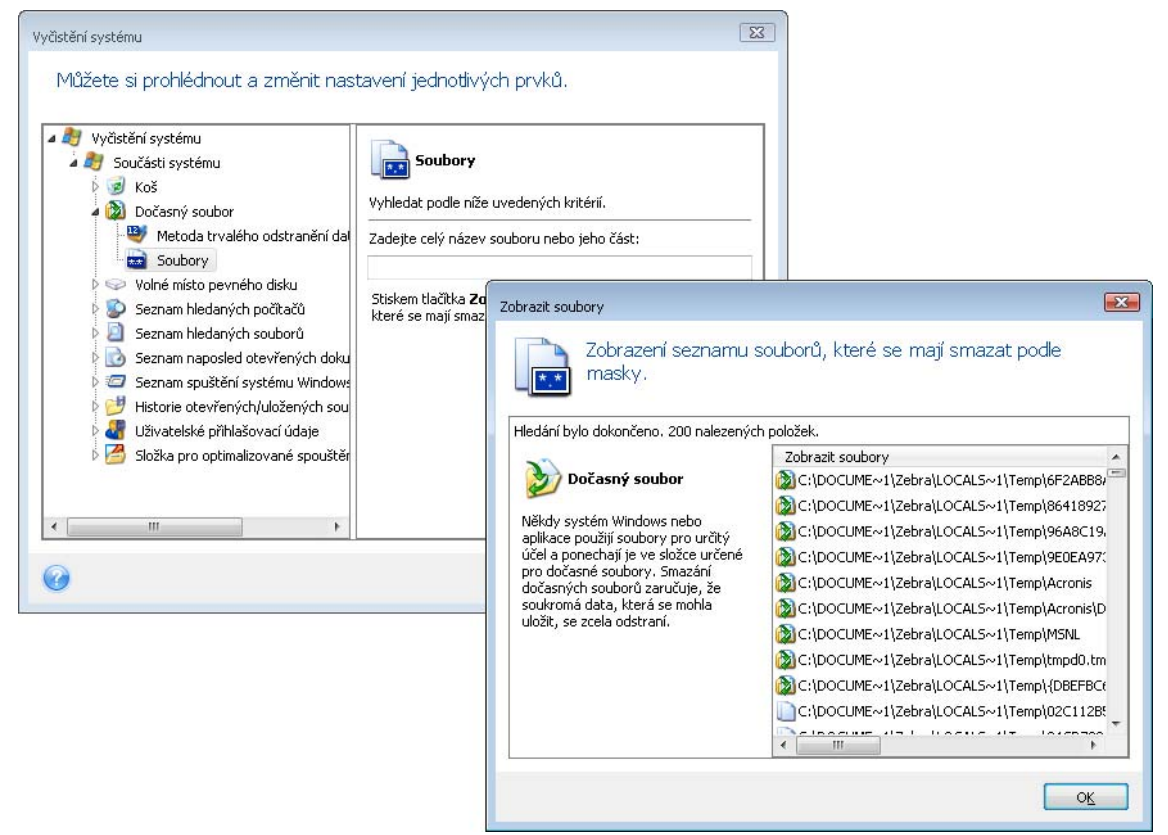

V operačním systému Windows může hledaný řetězec reprezentovat plný nebo částečný název souborů. Hledaný řetězec může obsahovat jakékoliv alfanumerické symboly, včetně uvozovek a zástupných znaků systému Windows a může mít tvar podobný následujícím:

- **\*.\*** vymaže všechny soubory s jakýmkoliv názvem a příponou souboru
- **\*.doc** pro vymazání souborů s určitou příponou v tomto případě dokumenty aplikace **Microsoft**
- **read\*.\*** pro všechny soubory začínající názvem "read" a s jakoukoliv příponou

Můžete zadat několik různých hledaných řetězců oddělených středníkem; například:

\*.bak;\*.tmp;\*.~~~ (bez mezer mezi hledanými řetězci)

Všechny soubory s názvem odpovídajícím alespoň jednomu hledanému řetězci budou vymazány.

Po nastavení parametrů "Soubory", můžete procházet soubory vyhovující hledaným řetězcům. Chcete-li to provést, klikněte na tlačítko **Zobrazit soubory**. Uvidíte okno s názvy nalezených souborů. Tyto soubory budou vymazány.

# **15.5.3 Nastavení pro "Počítače"**

Nastavení počítačů se používá pro vymazání registrovaných řetězců hledání, které jste použili při hledání počítačů v lokální síti. Tyto řetězce uchovávají informace o tom, co vás v síti zajímalo. Aby bylo zachováno soukromí, měly by být smazány i tyto položky.

Nastavení "Počítače" se podobá nastavení "Soubory". Je to řetězec, který obsahuje jakýkoliv počet celých nebo částečných názvů počítačů oddělených středníky. Vymazání řetězců hledání počítačů je založeno na porovnání s nastavením parametrů "Počítače" podle pravidel systému Windows.

Pokud jednoduše potřebujete smazat všechny řetězce hledání lokálních počítačů (vhodné ve většině případů), nechejte výchozí hodnotu nastavení.

Výsledkem bude smazání všech řetězců hledání počítačů z registru.

Po nastavení hodnot položky "Počítače", můžete procházet hledané řetězce nalezené v registru pomocí Průvodce vyčistěním systému. Chcete-li to provést, klikněte na tlačítko **Zobrazit počítače**. Uvidíte okno s plnými nebo částečnými názvy počítačů hledanými v síti. Tyto položky budou vymazány.

## **15.5.4 Nastavení pro "Volné místo na disku"**

Zde můžete ručně určit fyzické a/nebo logické jednotky, na kterých se má spolehlivě vymazat volný prostor.

V Průvodci vyčistěním systému se implicitně vymaže volný prostor na dostupných discích.

Pokud chcete změnit nastavení tohoto parametru, můžete pomocí tlačítka **Odebrat** odstranit ze seznamu jednotky, na kterých nechcete vymazat volný prostor.

Pokud si přejete tyto jednotky opět přidat na seznam, použijte tlačítko **Přidat**.

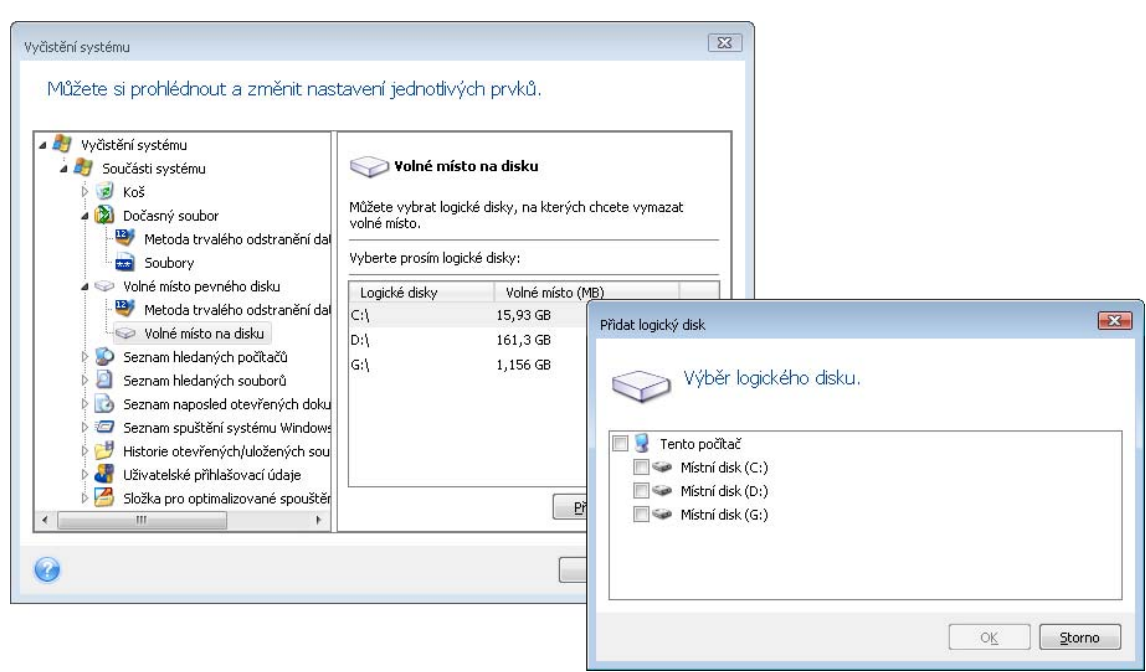

## **15.5.5 Nastavení "Příkazy"**

Zde můžete vybrat příkazy, které se mají odebrat během smazání **Seznamu spouštění systému Windows**.

Tato šablona může obsahovat jakékoliv názvy příkazů nebo jejich části oddělené středníkem, například:

\*help; cmd; reg\*

Výsledkem bude odstranění příkazů, jejichž názvy odpovídají nebo obsahují jakýkoliv název nebo část názvů, které jste zadali.

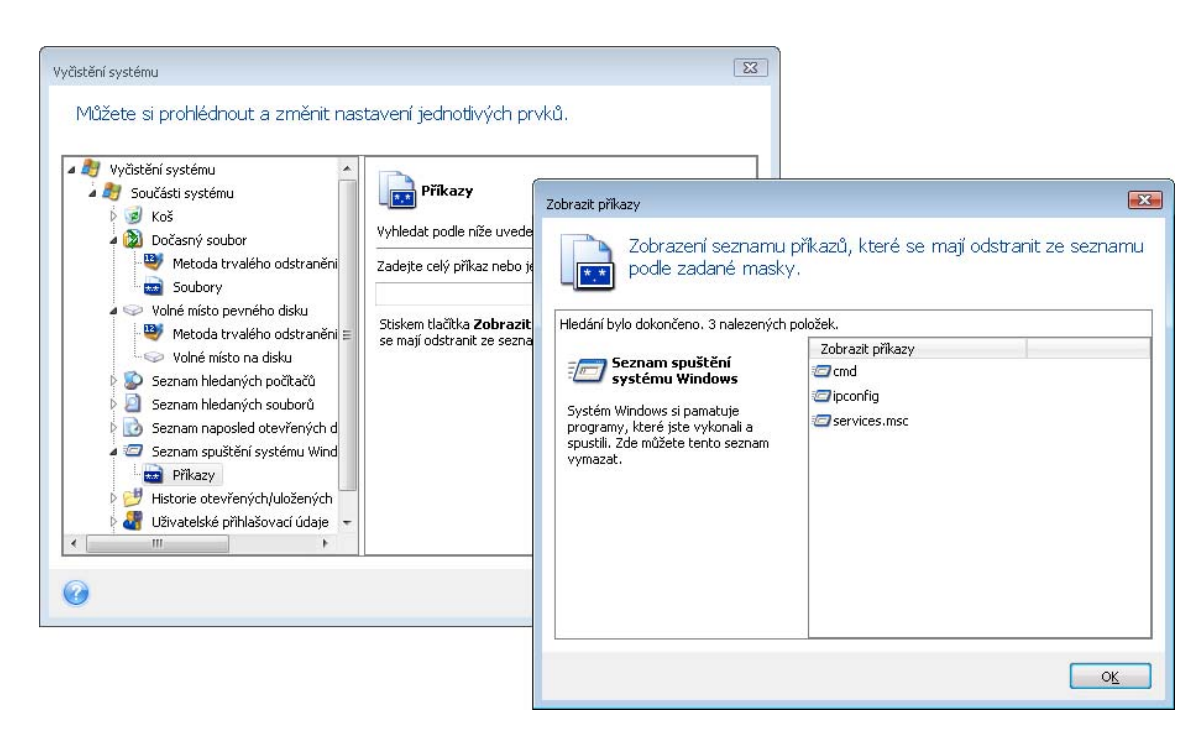

### **15.5.6 Nastavení pro "Filtr míst v síti"**

Zde můžete zadat jakákoliv hostitelská jména nebo IP adresy míst v síti (oddělené středníkem), FTP serverů, síťově sdílených prostředků atd., na které jste se připojovali se zadáváním přihlašovacích údajů k síti (uživatelské jméno a heslo). Při zadávání hostitelských jmen a IP adres můžete použít zástupné znaky \* a ?.

Chcete-li zobrazit seznam míst v síti, u kterých budou vymazány přihlašovací údaje uživatele v síti podle vašeho filtru, klikněte na **Zobrazit místa v síti**.

### **15.6 Vyčistění součástí systému individuálně**

Pokud nechcete vyčistit všechny součásti systému, můžete vyčistit součásti dle vaší volby nebo jednotlivé součásti samostatně.

V tomto případě budou pro jednotlivé součásti platná celková nastavení **Průvodcem nastavení systému**.

Chcete-li vyčistit jednotlivé součásti, vyberte je v okně **Vyčistění systému** v sekci **Součásti systému** a spusťte **Průvodce vyčistěním systému**.

# **Příloha A. Diskové oddíly a systém souborů**

### **A.1 Oddíly pevného disku**

Tento mechanismus umožňuje nainstalovat několik operačních systémů na jeden počítač nebo rozdělit jediný fyzický disk na několik logických disků, diskových oddílů.

Rozdělení disku se provádí pomocí speciálních aplikací. V systémech MS-DOS a Windows to je FDISK a Správce disků.

Programy na dělení disků umožňují následující:

- vytvářet primární diskový oddíl
- vytvářet rozšířené diskové oddíly, které mohou být rozděleny na několik logických disků
- nastavit aktivní diskový oddíl (používá se pouze pro jediný primární diskový oddíl)

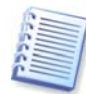

Informace o diskových oddílech na disku jsou uloženy ve speciální oblasti na disku – - v sektoru 1, cylindru 0, hlavy 0 a nazývají se tabulka diskových oddílů. Tento sektor je nazýván hlavní zaváděcí záznam, MBR (Master boot record).

Fyzický pevný disk může obsahovat až čtyři diskové oddíly. Toto omezení je způsobeno tabulkou diskových oddílů, která je použitelná pouze pro čtyři řetězce. Ačkoliv to neznamená, že můžete mít na počítači pouze čtyři operační systémy! Aplikace nazývány správci disků podporují na disku daleko více operačních systému. Například Acronis OS Selector, součást programu Acronis Disk Director Suite, umožňuje instalovat až 100 operačních systémů!

## **A.2 Systém souborů**

Operační systému umožňuje uživatelům pracovat s daty díky podpoře některých typů **systému souborů** na diskových oddílech.

Všechny systémy souborů mají strukturu nezbytnou pro ukládání a správu dat. Struktura těchto systémů se obvykle skládá ze zaváděcích sektorů operačního systému, složek a souborů. Systémy souborů provádějí následující základní funkce:

- sledovat použité a volné místo na disku (a případné vadné sektory)
- vytváří podporu názvů souborů a složek
- sleduje fyzické umístění souborů na disku

Různé operační systémy používají různé systémy souborů. Některé operační systémy jsou schopné pracovat jen s jedním systémem souborů, zatímco jiné mohou používat několik operačních systémů. Zde jsou uvedeny nejčastěji používané systémy souborů:

#### **A.2.1 FAT16**

Systém souborů FAT16 je široce využíván operačními systémy DOS (DR-DOS, MS-DOS, PC-DOS, PTS-DOS. a další), Windows 98/Me, a Windows NT/2000/XP/Vista a je podporován většinou dalších operačních systémů.

Hlavním rysem systému souborů FAT16 je alokační tabulka (FAT - File allocation table) a clustery. FAT je jádrem systému souborů. Aby se zvýšila bezpečnost dat, je možné mít několik kopií FAT na jednom disku (obvykle jsou dvě). Cluster je jednotkou minimálního množství uložených dat v systému souborů FAT16. Jeden cluster obsahuje pevný počet sektorů. FAT ukládá informace o tom, které clustery jsou volné, které poškozené a definuje, kde jsou uloženy clustery souborů.

Systém souborů FAT16 je omezen na 2GB, což dovoluje maximálně 65.507 clusterů o velikosti 32KB. (Windows NT/2000/XP/Vista podporují diskové oddíly až do 4GB s clustery o velikosti 64KB). Obvykle je použita nejmenší velikost clusterů pro dosažení celkového množství v rozsahu 65.507. Čím větší je velikost diskového oddílu, tím větší jsou clustery.

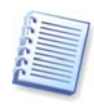

Čím větší je velikost clusterů, tím více je obvykle plýtváno místem. Jediný byte může spotřebovat jeden cluster, ať už je velikost clusteru 32KB nebo 64KB.

Jako mnoho dalších systémů souborů, systém souborů FAT16 má kořenový adresář. Ačkoliv na rozdíl od jiných je kořenový adresář uložen na speciálním místě a má omezenou velikost (při standardním formátování má kořenový adresář 512 položek).

FAT16 měl původně omezení názvů souborů. Mohly mít pouze osm znaků, plus tečku, plus tři znaky jako příponu souboru. Nicméně podpora dlouhých názvů v systému Windows 95 a Windows NT obešla tato omezení. Operační systém OS/2 také podporuje dlouhé názvy, ale odlišným způsobem.

#### **A.2.2 FAT32**

Systém souborů FAT32 byl představen v systému Windows 95 OSR2. Je podporován také v systémech Windows 98/Me/2000/XP/Vista. FAT32 byl vyvinut ze systému souborů FAT16. Hlavním rozdílem od FAT16 je 28-bitový počet clusterů a flexibilnější kořenový adresář, jehož velikost není omezená. Důvodem vzniku FAT32 byla podpora větších pevných disků (více jak 8GB) a nemožnost implementace jakýchkoliv komplikovanějších systémů souborů v systému MS-DOS, který je stále základem pro Windows 98/Me.

Maximální velikost disku s FAT32 je 2 terabyty (1 terabyte nebo TB = 1024 gigabytů nebo GB).

#### **A.2.3 NTFS**

NTFS je základním systémem Windows NT/2000/XP/Vista. Jeho struktura je uzavřená, takže další operační systémy je plně nepodporují. Základní strukturou NTFS je MFT (master file table - hlavní tabulka souborů). NTFS ukládá kopii kriticky důležitých částí MFT, aby omezil možnost poškození a ztráty dat. Všechny další datové struktury NTFS jsou speciální soubory. NTFS znamená NT File System (Systém souborů NT).

Podobně jako FAT, NTFS používá pro ukládání souborů clustery, velikost clusterů ale nezávisí na velikosti diskových oddílů. NTFS je 64bitový systém souborů. Pro ukládání názvů souborů používá unicode. Je to také žurnálující systém souborů (chráněný proti selhání) a podporuje kompresi a šifrování.

Soubory ve složkách jsou indexovány pro urychlení vyhledávání souborů.

#### **A.2.4 Linux Ext2**

Ext2 je jedním ze základních systémů souborů operačního systému Linux. Ext2 je 32bitový systém. Jeho maximální velikost je 16TB. Základní datovou strukturou popisující soubor je i-node. Místo pro uložení tabulky všech i-nodů musí být vytvořeno předem (během formátování).

#### **A.2.5 Linux Ext3**

Oficiálně představený ve verzi 7.2 operačního systému Linux, Ext3 je žurnálující systém souborů operačního systému Linuxu Red hat. Je kompatibilní zpětně i dopředu se systémem souborů Linux Ext2. Má několik režimů žurnálu a všestrannou kompatibilitu s 32bitovou i 64bitovou architekturou.

#### **A.2.6 Linux ReiserFS**

ReiserFS byl oficiálně představen v systému Linux v roce 2001. ReiserFS překonává řadu nevýhod Ext2. Je 64bitový žurnálující systém souborů, který dynamicky přiděluje místo pro datové substruktury.

# **Příloha B. Pevné disky a nastavení BIOSu**

Níže uvedená příloha obsahuje dodatečné informace o uspořádání pevného disku, jak jsou informace na discích uloženy, jak by měly být disky instalovány na počítač a zapojeny do základní desky, nastavení disků v BIOSu, o diskových oddílech a systémech souborů a jak operační systémy pracují s disky.

## **B.1 Instalace pevných disků do počítače**

#### **B.1.1 Instalace pevného disku, obecný návod**

Chcete-li nainstalovat nový pevný disk IDE, měli byste provést následující (**předpokládáme, že dříve, než začnete, vypnete počítač ze sítě!**)**:**

1. Pomocí správně nastavených propojek (jumperů) na desce řadiče disku nastavte nový pevný disk jako **slave**. Jednotky disků na sobě většinou mají obrázek, který ukazuje správné nastavení propojek.

2. Otevřete počítač vložte nový harddisk do pozice se speciálním uchycením pro jednotky 3.5'' nebo 5.25''. Připevněte disk šrouby.

3. Připojte k harddisku kabel napájení (čtyřpinový: dva černé vodiče, jeden žlutý a jeden červený; je jen jediný způsob, jak připojit tento kabel).

4. Připojte 40pinový nebo 80pinový plochý datový kabel do zásuvky na pevném disku a na základní desce (postup připojení je popsán níže). Jednotka disku bude mít na konektoru nebo poblíž něj označení určující Pin 1. Kabel bude mít na okraji červený vodič určený pro Pin 1. Ujistěte, že datový kabel dáváte do konektoru správně. Mnoho kabelů má také zámek, takže je možné je připojit pouze jedním způsobem.

5. Zapněte počítač a pomocí klávesy, která se objeví na obrazovce při spouštění počítače, vstupte do nastavení BIOSu.

6. Nastavte instalovaný pevný disk pomocí parametrů **type**, **cylinder**, **heads**, **sectors** a **mode** (nebo **translation mode**; tyto parametry jsou napsány na pevném disku) nebo disk nastavte automaticky s pomocí autodetekčních IDE utilit BIOSu.

7. Vyberte zaváděcí sekvenci A:, C:, CD-ROM nebo jinou sekvenci v závislosti na tom, kde je umístěna kopie Acronis True Image Home. Pokud máte zaváděcí disketu, nastavte ji jako první, pokud CD, začněte zaváděcí sekvenci s CD-ROM.

8. Ukončete nastavení BIOSu a uložte změny. Acronis True Image Home se spustí automaticky po restartování.

9. Použijte Acronis True Image Home pro nastavení pevných disků s pomocí zodpovězení otázek průvodci.

10. Po dokončení vypněte počítač, nastavte propojky na disku na pozici **master**, pokud chcete, aby to byl zaváděcí disk (nebo pokud chcete, aby instalovaný disk sloužil jako další úložiště dat, nechejte nastavení v pozici **slave**).

### **B.1.2 Zásuvky na základní desce, kabel IDE a kabel napájení**

Na základní desce jsou dvě pozice, kde může být připojen pevný disk: **primární IDE** a **sekundární IDE**.

Pevné disky s rozhraním IDE (Integrated Drive Electronics) jsou k základní desce připojeny přes 40pinový nebo 80pinový plochý kabel s barevným označením: jeden z vodičů kabelu je červený.

Ke každé pozici mohou být připojeny dva pevné disky IDE, to znamená, že v počítači mohou být instalovány až čtyři disky. (Na každém kabelu IDE jsou tři koncovky: dvě pro pevné disky a jedna pro základní desku.)

Jak bylo uvedeno, koncovky IDE kabelu jsou obvykle navrženy tak, aby se daly ke konektorům připojit pouze jedním způsobem. Obvykle je zaslepen jeden z pinů na koncovce kabelu a vynechán jeden z pinů na konektoru pevné desky, vložení kabelu špatným způsobem tak není možné.

Jindy je na kabelu výčnělek a drážka v zásuvce na pevném disku a v zásuvce na základní desce. To také zajišťuje, že je pouze jeden způsob připojení pevného disku k základní desce.

V minulosti nebyly konektory konstruovány tímto způsobem, takže bylo empirické pravidlo: **IDE kabel je připojen k pevnému disku tak, že k napájecímu kabelu je nejblíže označený vodič.** To znamenalo, že označený vodič byl připojen k pinu #1 zásuvky. Podobné pravidlo bylo používáno pro připojení kabelů na pevnou desku.

Nesprávné propojení kabelu mezi pevným diskem a základní deskou nutně nemusí způsobit poškození elektroniky disku nebo základní desky. Jednoduše pevný disk se nedetekuje nebo neinicializuje BIOSem.

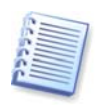

U některých modelů pevných disků, zvláště u starších, mohlo nesprávné připojení poškodit elektroniku jednotky.

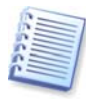

Nebudeme popisovat všechny typy pevných disků. V současnosti jsou nejrozšířenější disky s rozhraním IDE nebo SCSI. Na rozdíl od disků IDE, disků SCSI může být v počítači instalováno 6 až 14. Pro připojení ale potřebují speciální SCSI řadič (nazývaný hostitelský adaptér). Disky SCSI se většinou nepoužívají v osobních počítačích (pracovních stanicích), ale nacházejí se většinou v serverech.

Kromě IDE kabelu musí být k pevnému disku připojen 4pinový kabel napájení. Je jen jeden způsob jak zapojit tento kabel.

### **B.1.3 Nastavení jednotek pevných disků, propojky (jumpery)**

Pevný disk může být v počítači nastaven jako **master** nebo jako **slave**. Nastavení se provádí pomocí speciálních propojek na jednotce pevného disku (nazývaných jumpery).

Tyto propojky jsou umístěny buď na elektronické desce pevného disku nebo na speciální zásuvce, která umožňuje spojení pevného disku a základní desky.

Na disku je obvykle nálepka, která vysvětluje označení. Typická označení jsou **DS**, **SP**, **CS** a **PK**.

Každá pozice propojky odpovídá jednomu režimu nastavení pevného disku(ů):

- **DS master/tovární nastavení**
- **SP slave (nebo bez propojky)**
- **CS výběr možností master/slave kabelem**: použití pevného disku je určeno jeho fyzickým umístěním vzhledem k základní desce.

• **PK – parkovací pozice propojky**: pozice, kde lze umístit propojku, pokud není nutná pro aktuální nastavení.

S pevným diskem s propojkou v pozici **master** zachází základní vstupně/výstupní systém (BIOS) jako se zaváděcím diskem.

Propojky na pevných discích, které jsou propojeny stejným kabelem, mohou být v pozici **výběr možností master/slave kabelem** - CS. V tomto případě bude BIOS považovat za "master" disk ten disk, který je připojen na IDE kabelu blíže základní desce.

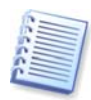

Bohužel, označení pevných disků nebylo nikdy standardizováno. Na pevném disku můžete najít označení, které se bude odlišovat od výše popsaného. Navíc funkce starších typů pevných disků mohla být definována ne jednou propojkou, ale dvěma propojkami. Označení propojek byste si měli před instalací pevného disku do počítače pečlivě prostudovat.

Aby disk fungoval, nestačí disk správně připojit k základní desce a nastavit propojky (jumpery) — pevné disky musí být správně nastaveny v BIOSu základní desky.

# **B.2 BIOS**

Dříve, než se zobrazí úvodní obrazovka operačního systému, se po spuštění počítače často zobrazí řada krátkých textových zpráv. Tyto zprávy zobrazuje program POST (power-on self test - "autotest po zapnutí"), který patří k BIOSu a je spuštěn procesorem.

BIOS, neboli základní vstupně/výstupní systém, je program uložený na základní desce počítače v permanentní čipové paměti (typu ROM nebo flash) a je klíčovým základním prvkem. Verze BIOSu, kterou používáte, "zná" všechny vlastnosti všech součástí základní desky: procesor, paměť, integrovaná zařízení. BIOS (a jeho verze) dodává výrobce základní desky.

Hlavní funkce BIOSu:

- POST ověřování procesoru, paměti a vstupů/výstupů zařízení
- výchozí nastavení všech softwarově ovladatelných částí základní desky
- inicializace zaváděcího procesu operačního systému (OS)

Mezi řadou součástí počítače je výchozí nastavení nezbytné pro externí paměťový subsystém, který kontroluje jednotky pevných disků, disketové jednotky, CD-ROM, DVD mechaniky a další zařízení.

### **B.2.1 Nástroje nastavení**

BIOS má vestavěné nástroje pro výchozí nastavení počítače. Chcete-li vstoupit do BIOSu, zmáčkněte okamžitě po spuštění počítače, během POST sekvence, příslušnou kombinaci kláves (**Del, F1**, **Ctrl+Alt+Esc**, **Ctrl+Esc** nebo některou další, záleží na verzi systému BIOS). Zpráva s požadovanou kombinací kláves se obvykle zobrazuje během testování při spouštění. Zmáčknutím této kombinace se dostanete k nabídce nástrojů nastavení, která je součástí BIOSu.

V závislosti na dodavateli BIOSu se může nabídka lišit popisem položek a jejich názvy. Nejznámější výrobci BIOSu pro základní desky počítačů jsou Award/Phoenix a AMI. Navíc, zatímco standardní nabídky nastavení jsou pro různé verze BIOSů většinou stejné, položky rozšířených nastavení závisí velmi hodně na počítači a verzi BIOSu.

Níže jsou popsány všeobecné principy výchozích nastavení pevných disků.

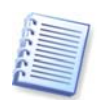

Velcí výrobci počítačů jako Dell a Hewlett-Packard vyrábějí vlastní základní desky a vytvářejí vlastní verze BIOSu. Abyste správně nastavili BIOS, měli byste se řídit instrukcemi v dokumentaci, která byla dodána s počítačem.

#### **B.2.2 Standardní nabídka nastavení CMOS**

Konfiguraci pevného disku obvykle definují parametry v standardní nabídce nastavení CMOS. Pro každý disk instalovaný v počítači jsou dostupné následující parametry (a hodnoty):

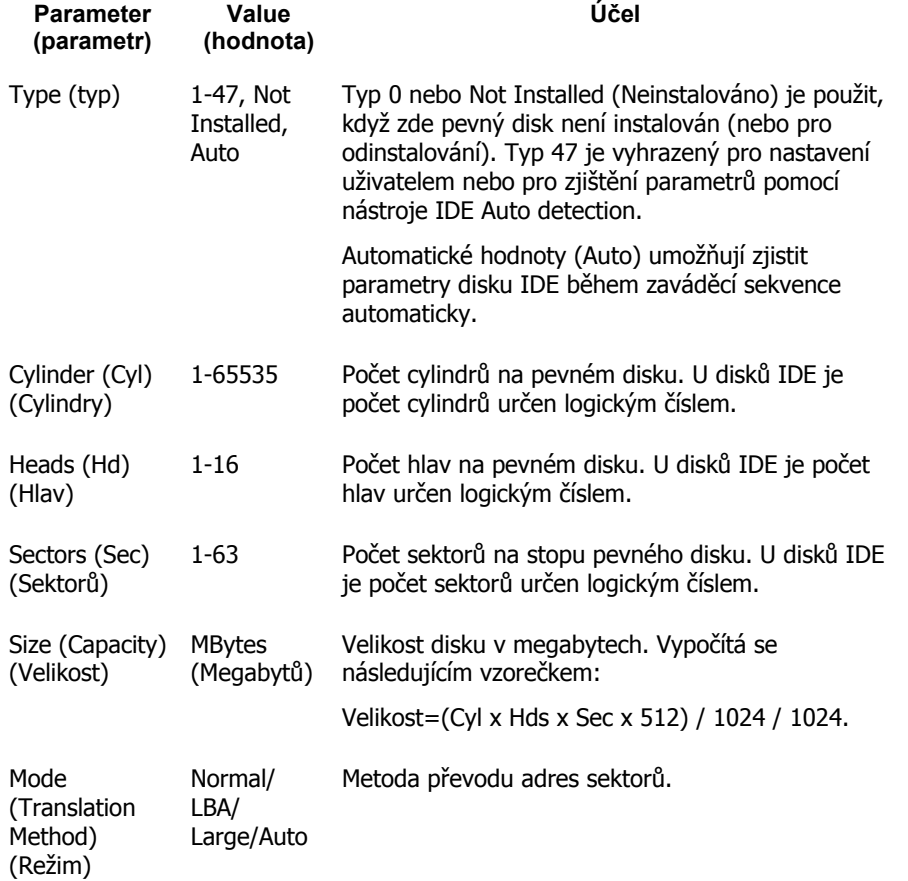

Abychom demonstrovali hlavní vlastnosti Acronis True Image Home, použijeme například pevný disk Quantum™ Fireball™ TM1700A jako jeden z disků v našich příkladech. Parametry disku mají následující hodnoty:

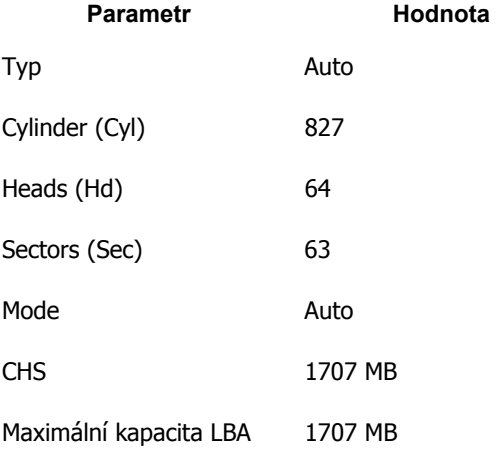

V nastavení BIOSu můžete nastavit parametr Type na User Type HDD (uživatelem definovaný typ). V tomto případě můžete také určit hodnotu parametru režimu převodu, která může být Auto/Normal/LBA/Large.

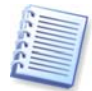

Režim převodu určuje způsob převodu adres sektorů. Tento parametr vznikl, protože v BIOSu byla omezena maximální kapacita adres disků na 504 MB (1024 cylindrů x 16 hlav x 63 sektorů x 512 bytů). Jsou dva způsoby jak překonat toto omezení: (1) přepněte z fyzických na logické adresy sektorů (LBA), (2) vypočítejte jak se má zvětšit počet hlav aby se snížil počet adresovaných sektorů (cylindrů); tato metoda se nazývá Large Disk (Velký disk) nebo Large. Nejjednodušším řešením je nastavit hodnotu parametru na Auto.

Pokud je k základní desce připojeno několik pevných disků, ale některé z nich nechcete nyní používat, nastavte typ (Type) těchto disků na parametr Not Installed (neinstalován).

S pomocí informací dodaných výrobcem na krytech pevných disků lze sice nastavit parametry harddisků manuálně, ale jednodušší je použít autodetekční IDE utilitu, která je v moderních verzích BIOSu obvykle dostupná.

Někdy je tato utilita v samostatné položce menu BIOSu a někdy je součástí standardního nastavení CMOS.

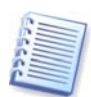

Všimněte si, že v části "Příloha B. Pevné disky a nastavení BIOSu" jsme popsali obecné detaily **fyzické** struktury pevného disku. Vestavěné ovládací prvky harddisku IDE maskují strukturu fyzického disku. Výsledkem je, že BIOS základní desky "vidí" **logické** cylindry, hlavy a sektory. Tento problém zde nechceme rozebírat, ale vědět o tom může být někdy užitečné.

#### **B.2.3 Uspořádání zaváděcí sekvence, menu pokročilé nastavení CMOS**

Kromě standardního nastavení CMOS má menu BIOSu obvykle položku **advanced CMOS setup** (pokročilé nastavení CMOS). Zde můžete upravit **zaváděcí sekvenci** (boot sequence): C:; A:; CD-ROM:.

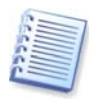

Všimněte si, že ovládání **zaváděcí sekvence** se v různých verzích BIOSu liší, například u AMI BIOS, AWARDBIOS a dalších značkových výrobců hardwaru.

Před několika lety měly operační systémy bootovací sekvenci pevně určenou BIOSem. Operační systém mohl být spouštěn jak z diskety (jednotka A:), nebo z harddisku C:. Byla to sekvence, při které BIOS testoval externí jednotky: pokud byla připravena jednotka A:, BIOS se pokusil zavést operační systém z diskety. Pokud tato jednotka nebyla připravena a na disketě nebyla systémová oblast, BIOS se pokusil spustit systém s pevného disku C:.

V současnosti BIOS umožňuje zavést systém nejen z pevného disku nebo diskety, ale také z mechanik CD-ROM, DVD a dalších zařízení. Pokud máte v počítači nainstalováno několik pevných disků označených například C:, D:, E: a F:, můžete bootovací sekvenci přizpůsobit tak, že operační systém je spouštěn např. z disku E:. V tomto případě by měla zaváděcí sekvence vypadat takto: E:, CD-ROM:, A:, C:, D:.

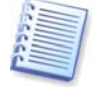

To neznamená, že se systém zavede z prvního disku na seznamu; znamená to, že z tohoto disku pouze proběhne **první pokus** zavést operační systém. Na disku E: nemusí být operační systém nebo nemusí být aktivní. V takovémto případě BIOS zkusí další jednotku na seznamu. Během zavádění operačního systému může dojít k chybám, viz B.2.4 "Chyby inicializace pevného disku".

Čísla disků v BIOSu odpovídají pořadí, ve kterém jsou připojeny k řadičům IDE (primary master, primary slave, secondary master, secondary slave); dále následují pevné disky SCSI.

Když změníte zaváděcí sekvenci v BIOSu, je toto pořadí porušeno. Pokud například určíte, že zavádění bude provedeno z harddisku E:, číslování bude začínat od harddisku, který by byl za normálních okolností třetí (obvykle je to secondary master).

Po naistalování pevného disku do počítače a nastavení BIOSu, lze říci, že počítač (nebo základní deska) "ví" o jeho existenci a jeho hlavních parametrech. Přesto to operačnímu systému nestačí, aby mohl s pevným diskem pracovat. Navíc na novém disku musíte vytvořit diskové oddíly a s pomocí Acronis True Image Home je naformátovat. Viz Kapitola 14. Přidání nového pevného disku.

## **B.2.4 Chyby inicializace pevného disku**

Obvykle je inicializace zařízení úspěšná, někdy ale může dojít k chybám. Typické chyby vztahující se k harddiskům jsou ohlášeny následujícími zprávami:

PRESS A KEY TO REBOOT (ZMÁČKNUTÍM KLÁVESY RESTARTUJTE POČÍTAČ)

Tato chybová zpráva se přímo nevztahuje k chybám během inicializace pevného disku. Objevuje se například, když zaváděcí program nenalezne na pevném disku operační systém, nebo když primární diskový oddíl harddisku není aktivní.

```
DISK BOOT FAILURE, 
INSERT SYSTEM DISK AND 
PRESS ENTER (SELHALO ZAVÁDĚNÍ DISKU, VLOŽTE SYSTÉMOVÝ DISK A 
ZMÁČKNĚTE KLÁVESU ENTER)
```
Tato zpráva se objeví, když zaváděcí program nenalezne dostupné zaváděcí zařízení, což je například disketová mechanika nebo harddisk nebo CD-ROM.

```
C: DRIVE ERROR 
C: DRIVE FAILURE 
ERROR ENCOUNTERED INITIALIZING HARD DRIVE (C: CHYBA JEDNOTKY 
C: SELHÁNÍ JEDNOTKY. BĚHEM INICIALIZACE PEVNÉHO DISKU DOŠLO 
K CHYBĚ.)
```
Tato chyba se objeví, když není možné přistupovat k disku C:. Pokud víte, že disk je funkční, důvodem pro tuto chybovou zprávu může pravděpodobně být:

- nastavení parametrů harddisku v BIOSu
- propojky na řadiči (master/slave)
- propojovací kabely

Také je možné, že harddisk není funkční nebo není naformátovaný.

## **B.3 Instalace disků SATA**

Nověji vyrobené počítače používají pro pevné disky rozhraní SATA. Všeobecně je instalace pevných disků SATA jednodušší než disků IDE, protože není nutné nastavit propojky (jumpery) master/slave. Jednotky SATA používají úzký propojovací kabel se 7pinovým konektorem. To zlepšuje tok vzduchu ve skříni počítače. Jednotky SATA jsou napájeny 15pinovými konektory. Některé jednotky SATA také podporují starší 4pinové napájecí konektory (Molex) - můžete použít konektory Molex nebo SATA, ale nepoužívejte oba typy současně. Mohlo by to poškodit jednotku pevného disku. Také budete potřebovat volné napájení opatřené konektorem SATA. Většina systémů, které mají porty SATA, má aspoň jeden napájecí konektor SATA. Pokud se nejedná o tento případ, budete potřebovat redukci z Molex na SATA. V případě, že váš systém má napájecí konektor SATA, ale je již používán, použijte rozdvojku.

### **B.3.1 Postup instalace nové interní jednotky SATA.**

1. S pomocí dokumentace dodané s počítačem najděte nepoužitý port SATA. Pokud jste se rozhodli připojit novou jednotku SATA nebo řadič SATA, nainstalujte řadič. Pokud budete připojovat jednotku SATA k základní desce, nastavte případné propojky (jumpery). Většina pevných disků je dodávána s propojovacím kabelem SATA a připevňovacími šrouby. Připojte jeden konec propojovacího kabelu SATA do SATA portu na základní desce nebo na řadiči a druhý konec k jednotce disku.

2. Pak připojte napájení nebo použijte redukci z Molex na SATA.

3. Připravte jednotku. Pokud instalujete harddisk SATA 300, zkontrolujte dokumentaci počítače (nebo řadiče SATA) a ujistěte se, že podporuje disky SATA 300. Pokud nepodporuje, budete možná potřebovat změnit nastavení propojek (jumperů) na disku (podrobnosti naleznete v příručce disku). Pokud máte pevný disk SATA 150, nemusíte měnit žádná nastavení.

4. Zapněte počítač, při jeho spuštění byste měli vidět zprávy disku. Pokud je nevidíte, vstupte do programu nastavení CMOS (do BIOSu) a najděte volbu, která umožní SATA na portech, které používáte (možná budete potřebovat pouze zapnout SATA). Pro instrukce vztahující se k vaší verzi BIOSu se podívejte do dokumentaci základní desky.

5. Pokud operační systém nerozezná jednotku SATA, potřebujete pro SATA řadič vhodné ovladače. Pokud je disk rozpoznán, přejděte k bodu 8.

- Obvykle nejlepší je stáhnout poslední verzi ovladače základní desky nebo řadiče SATA z webových stránek výrobce.
- Pokud stáhnete kopii ovladačů SATA řadiče, umístěte soubor ovladače do známého umístění na pevném disku.

6. Nabootujte z původního disku.

• Operační systém by měl detekovat SATA řadič a instalovat vhodný software. Možná budete muset zadat cestu k souborům ovladače.

7. Ujistěte se, že SATA řadič a připojený harddisk SATA jsou správně detekovány operačním systémem. To lze provést ve Správci zařízení.

- Řadiče SATA se ve Správci zařízení obvykle zobrazují v sekci řadiče SCSI a RAID, zatímco pevné disky jsou uvedeny v sekci Diskové jednotky.
- Řadič SATA a pevný disk SATA nesmí být ve Správci zařízení zobrazeny se žlutým vykřičníkem nebo s jakýmkoliv dalším chybovým označením.

8. Po naistalování pevného disku do počítače a nastavení BIOSu lze říci, že počítač "ví" o jeho existenci a jeho hlavních parametrech. Přesto operačnímu systému to nedostačuje, aby mohl s pevným diskem pracovat. Navíc na novém disku musíte vytvořit diskové oddíly a s pomocí Acronis True Image Home je naformátovat. Viz Kapitola 14. Přidání nového pevného disku. Pak, abyste zajistili funkčnost disku, nastavte v BIOSu zavádění z řadiče a pevného disku SATA.

# **Příloha C. Metody trvalého odstranění dat z pevného disku**

Data odstraněná z pevného disku nejistými prostředky (například jednoduchým odstraněním ve Windows) mohou být snadno obnovena. S využitím speciálních zařízení je možné obnovit dokonce i několikrát přepsané soubory. Zaručená destrukce dat je dnes proto mnohem důležitější než kdykoliv předtím.

Zaručené **odstranění informací** z magnetického média (např. jednotky pevného disku) znamená, že je nedokáže obnovit ani kvalifikovaný odborník s pomocí všech známých nástrojů a metod obnovy.

Tento problém lze vysvětlit následujícím způsobem: Data jsou na pevném disku uložena jako binární sekvence jedniček a nul reprezentovanými odlišně magnetizovanými částmi disku.

Všeobecně řečeno, 1 zapsána na pevný disk je řadičem čtena jako 1, 0 je čtena jako 0. Přesto, když přepíšete nulu jedničkou, výsledek je podmíněně 0.95 a naopak – - když je jednička přepsána jedničkou, výsledek je 1.05. Tyto rozdíly jsou pro řadič irelevantní. S použitím speciálního zařízení ale lze snadno číst sekvenci jedniček a nul v pozadí.

Chcete-li číst "vymazaná data" tímto způsobem, pomocí analýzy magnetizace sektorů pevného disku tedy zbytkové magnetizace stop, vyžaduje to specializovaný software a levný hardware nebo současné magnetické mikroskopy.

Zápis na magnetické médium vede k následovně shrnutým jemným účinkům: každá stopa na disku zachová **obraz každého záznamu**, který byl na disk zapsán, ale účinek těchto stop (magnetických vrstev) se časem zmenšuje.

# **C.1 Principy metod trvalého odstranění informací**

Kompletní odstranění dat z pevného disku zahrnuje fyzické změny každé jednotlivé oblasti záznamového materiálu pomocí přepisu řadou speciální vybrané sekvence jedniček a nul (známé také jako vzor) tolikrát, jak je jen možné.

S použitím metod logického kódování dat na současných harddiscích, můžete vybrat **vzory** sekvencí symbolů (nebo elementární bitů dat), které mají být zapsány do sektorů**, aby opakovaně a efektivně odstranily důvěrná data.** 

Metody nabízené národními normami záznamu náhodných symbolů na sektory disku (jednou nebo třikrát) představují všeobecně **přímou a možnou volbu**, ale přesto jsou v jednoduchých situacích přijatelné. Nejefektivnější metody trvalého odstranění dat jsou založeny na hluboké analýze jemných nuancí záznamu dat na všechny typy pevných disků. Toto poznání vede k nezbytnosti komplexních víceprůchodových metod pro dosažení **zaručeného** odstranění dat.

Podrobný popis teorie zaručeného odstranění dat je popsán v článku od Petera Gutmanna. Viz:

http://www.cs.auckland.ac.nz/~pgut001/pubs/secure\_del.html.

# **C.2 Metody trvalého odstranění dat používané programem Acronis**

Níže popsaná tabulka krátce popisuje metody trvalého odstranění dat používané programem Acronis. Každý popis uvádí počet průchodů přes sektor pevného disku společně s číselnou hodnotou zapisovanou na každý byte v sektoru.

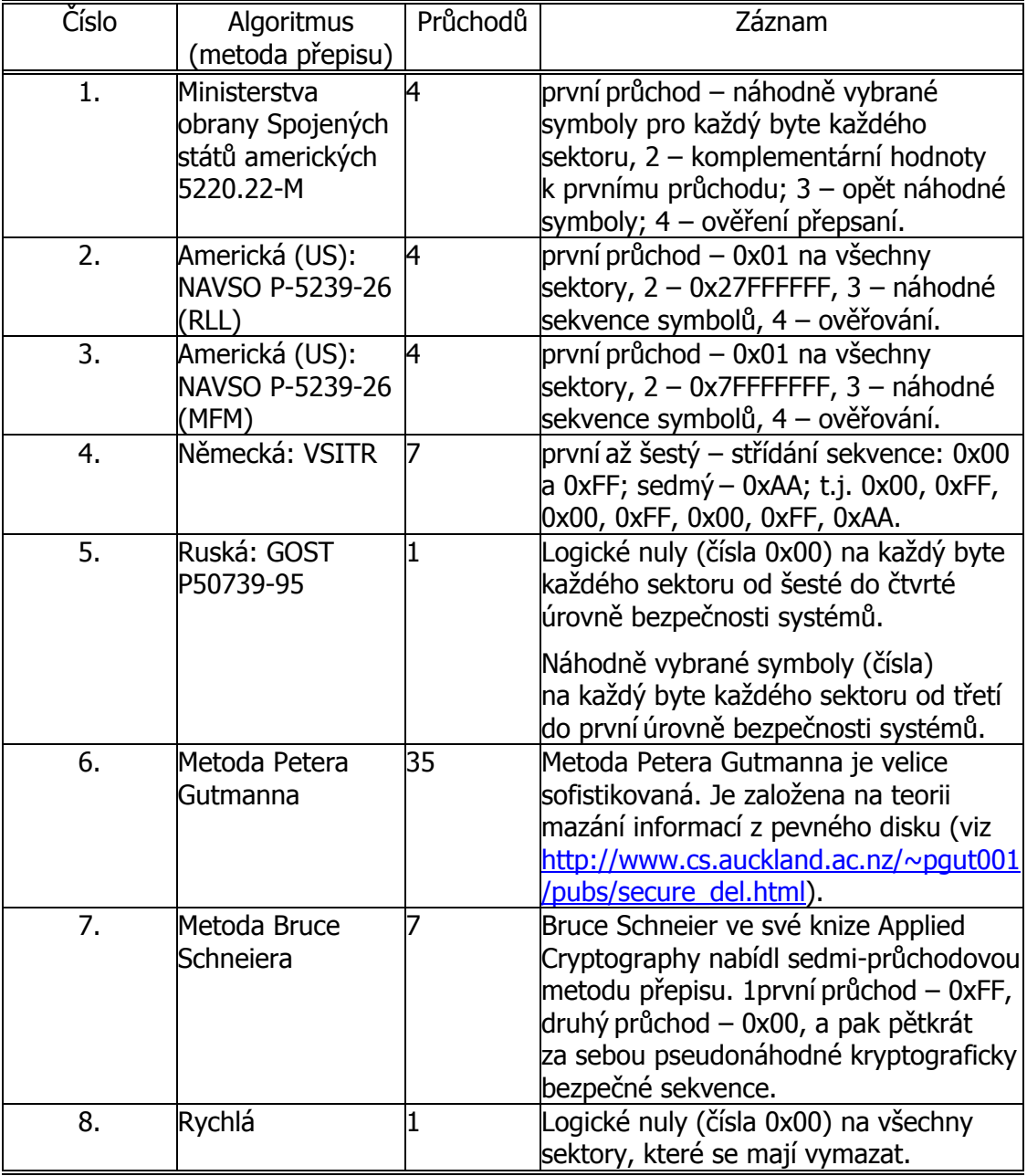

#### **Popis vestavěných metod trvalého odstranění dat**

# **Příloha D. Parametry spouštění**

Dodatečné parametry, které lze použít před zavedením jádra Linuxu

#### **Popis**

Pro zavedení Linuxu do speciálního režimu lze použít následující parametry:

#### • **acpi=off**

Zakáže ACPI a může pomoci se specifickou konfigurací hardwaru.

#### • **noapic**

Zakáže APIC (Advanced Programmable Interrupt Controller) a může pomoci se specifickou konfigurací hardwaru.

#### • **nousb**

Vypne nahrání modulů USB.

• **nousb2**

Vypne podporu USB 2.0. Zařízení s USB 1.1 s tímto nastavením stále pracují. Pokud některé jednotky nepracují v režimu USB 2.0, tato volba umožňuje použít režim USB 1.1.

• **quiet**

Tento parametr je implicitně zapnut a vypíná zobrazování zpráv při spouštění. Odstranění povede k zobrazení zpráv při zavádění jádra Linuxu a před spuštěním programu Acronis je nabídnut příkazový shell.

• **nodma**

Vypne DMA pro všechny jednotky IDE. Na některém hardwaru zabraní zamrznutí kernelu.

• **nofw**

Vypne podporu FireWire (IEEE1394).

• **nopcmcia**

Vypne detekci PCMCIA.

• **nomouse**

Vypne podporu myši.

### • **[název modulu]=off**

Vypne daný modul (např. **sata\_sis=off**).

#### • **pci=bios**

Vynutí použití PCI BIOSu, nepřímý přístup k hardwarovým zařízením. Tento parametr může být použit, pokud má počítač nestandardní PCI host bridge.

#### • **pci=nobios**

Zakazuje použití PCI BIOSu; jsou povoleny pouze metody přímého přístupu k hardwaru. Tento parametr může být použit například při selhání při zavádění, které je pravděpodobně způsobeno BIOSem.

#### • **pci=biosirq**

Používá PCI BIOS pro vyvolání směrování tabulky přerušení. O těchto voláních je známo, že bývají na řadě počítačů chybové a způsobují jejich zamrznutí. Ale u ostatních počítačů je to jediný způsob, jak získat směrovací tabulku přerušení. Tuto možnost vyzkoušejte, pokud kernel není schopen přidělit IRQ nebo není schopen zjistit sekundární sběrnici na základní desce.